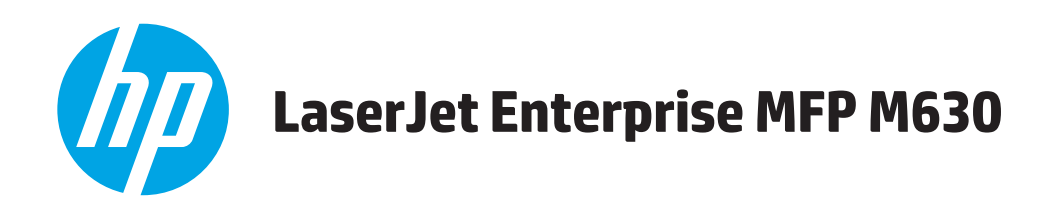

# **Gebruikershandleiding**

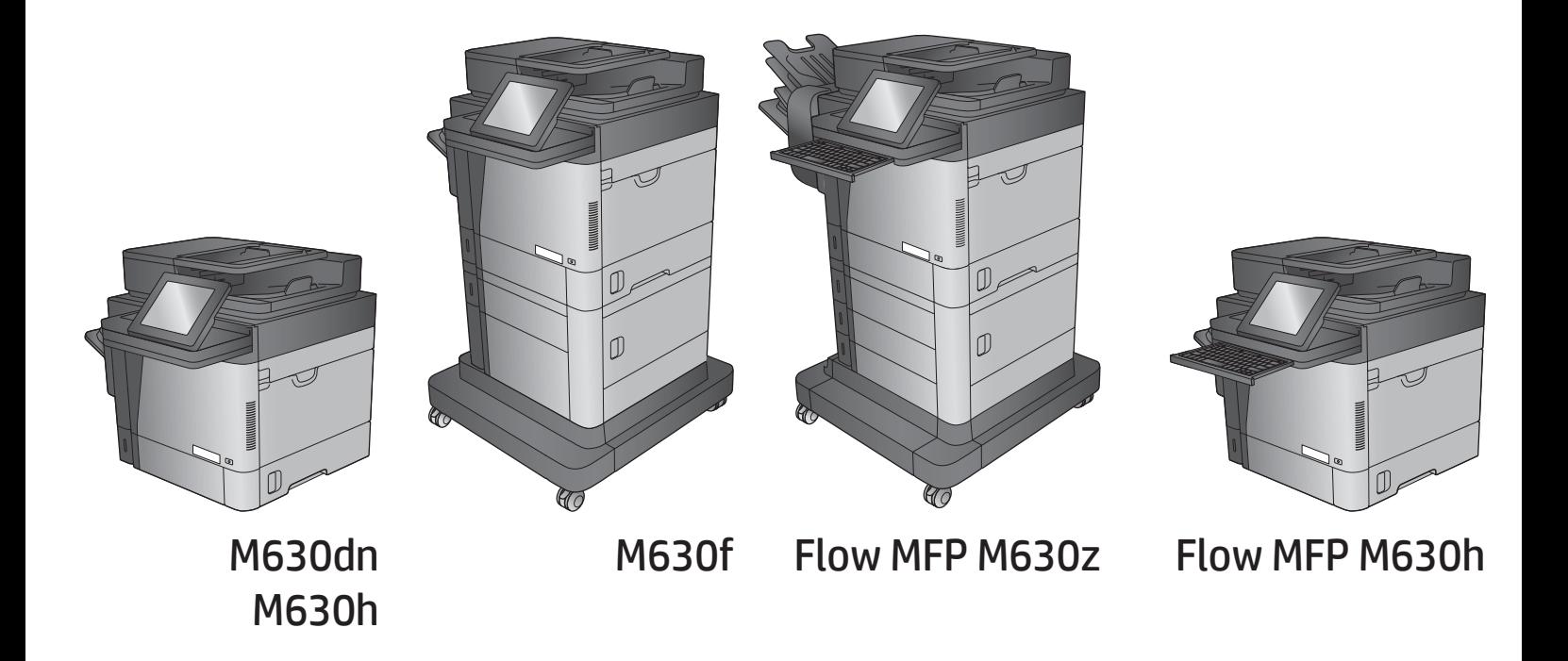

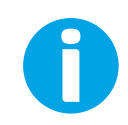

www.hp.com/support/ljMFPM630

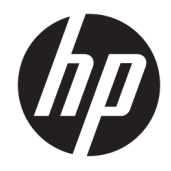

# HP LaserJet Enterprise MFP M630

Gebruikershandleiding

#### Copyright en licentie

© Copyright 2017 HP Development Company, L.P.

Verveelvoudiging, bewerking en vertaling zonder voorafgaande schriftelijke toestemming zijn verboden, behalve zoals toegestaan door het auteursrecht.

De informatie in dit document kan zonder vooraankondiging worden gewijzigd.

De enige garantie voor producten en services van HP wordt uiteengezet in de garantieverklaring die bij dergelijke producten en services wordt geleverd. Niets in deze verklaring mag worden opgevat als een aanvullende garantie. HP is niet aansprakelijk voor technische of redactionele fouten of weglatingen in deze verklaring.

Edition 3, 3/2019

#### Handelsmerken

Adobe® , Adobe Photoshop® , Acrobat® en PostScript® zijn handelsmerken van Adobe Systems Incorporated.

Apple en het Apple-logo zijn handelsmerken van Apple Computer, Inc., geregistreerd in de VS en andere landen/regio's. iPod is een handelsmerk van Apple Computer, Inc. iPod is uitsluitend bedoeld voor legaal of door de rechthebbende geautoriseerd kopiëren. Steel geen muziek.

Microsoft®, Windows®, Windows® XP en Windows Vista® zijn in de Verenigde Staten gedeponeerde handelsmerken van Microsoft Corporation.

UNIX® is een gedeponeerd handelsmerk van The Open Group.

# Inhoudsopgave

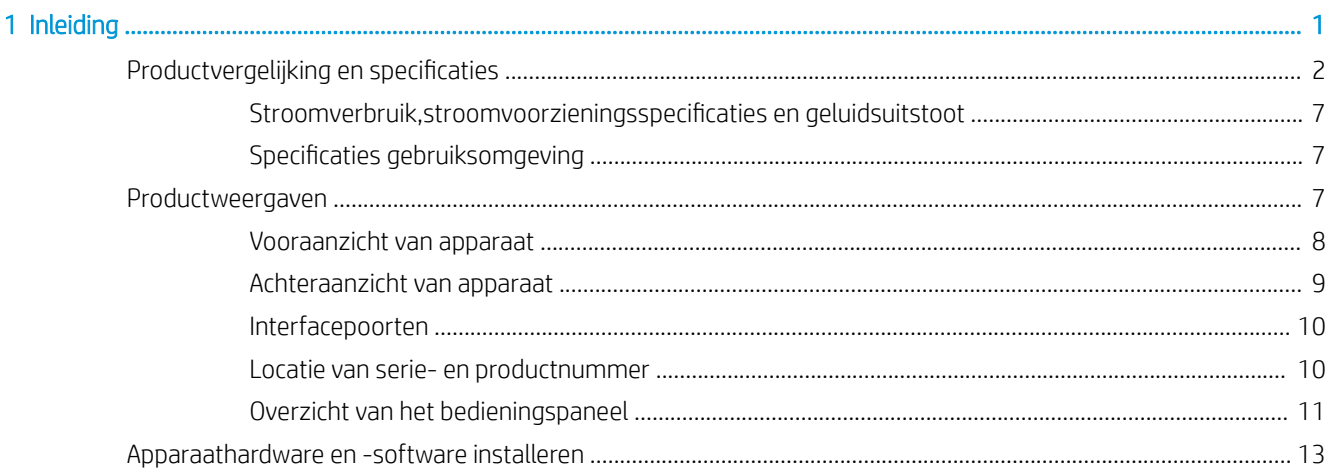

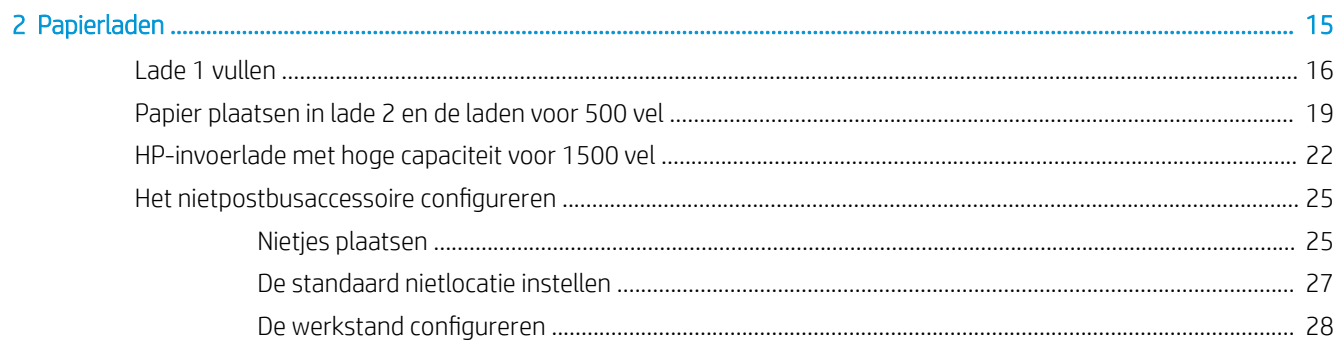

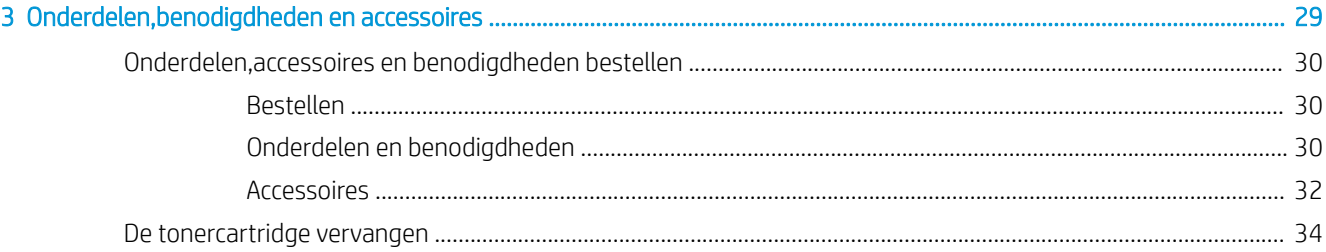

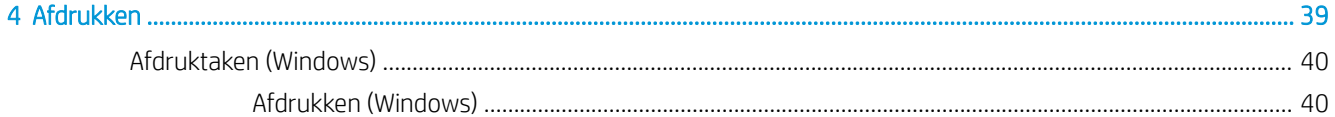

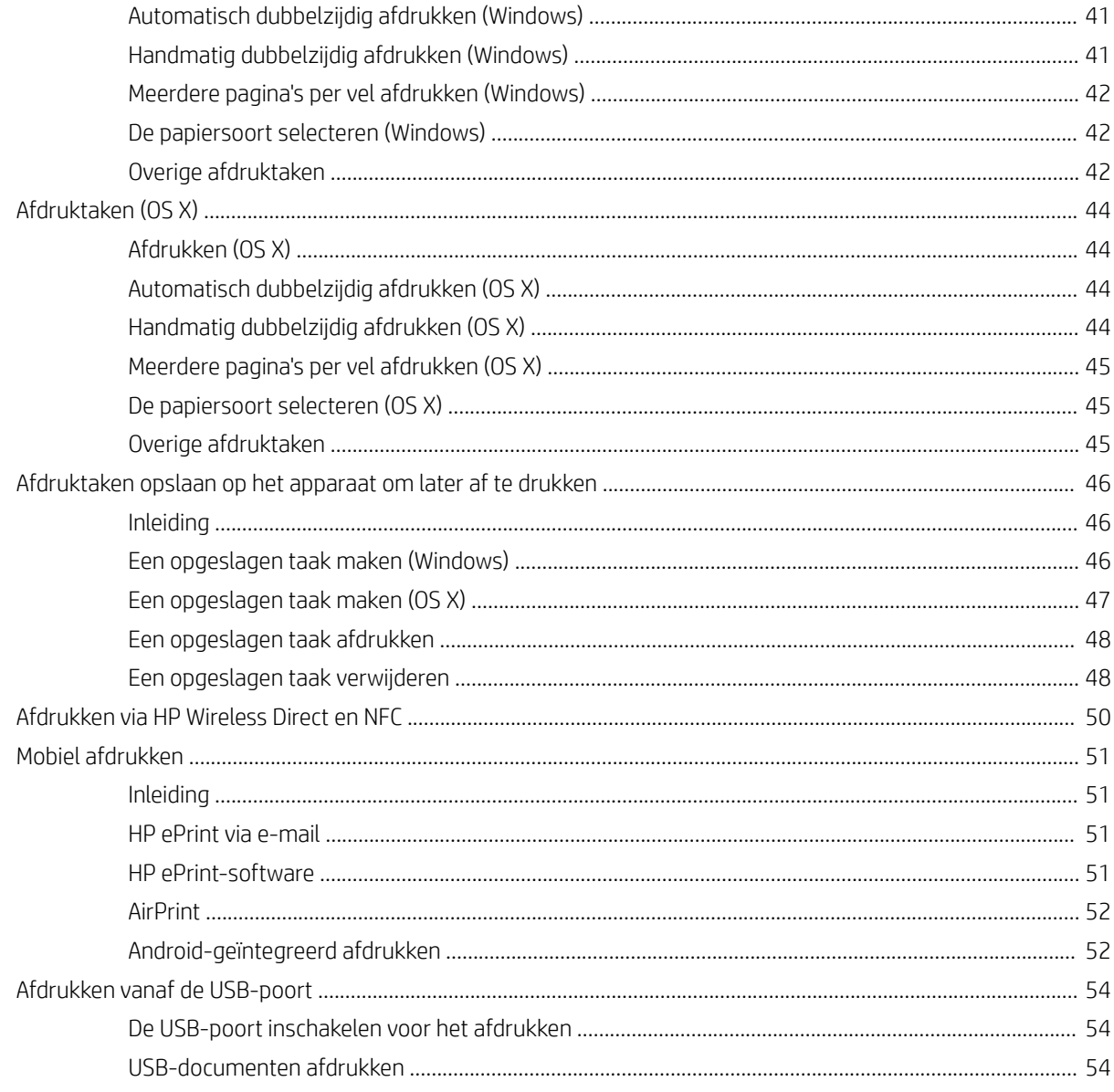

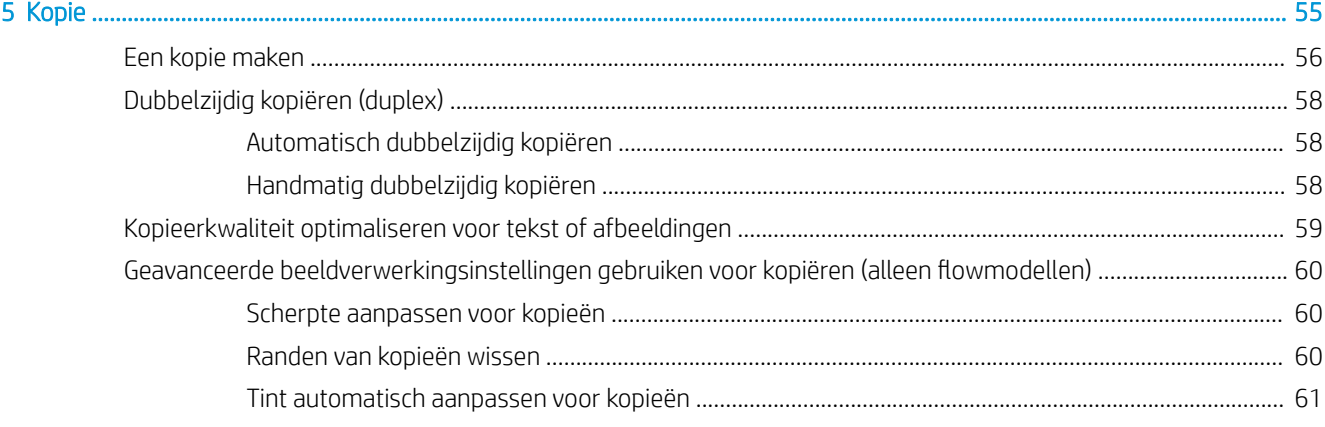

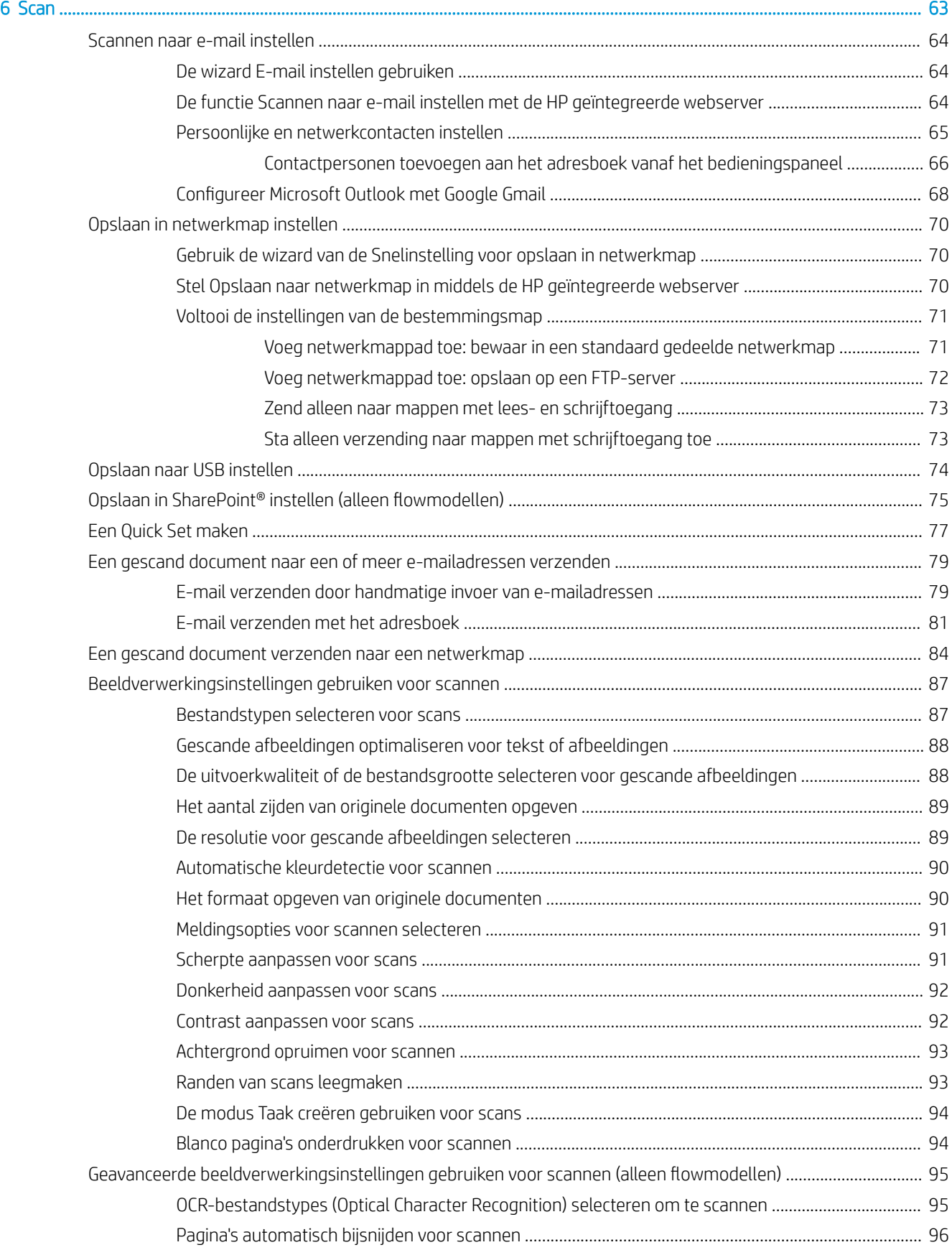

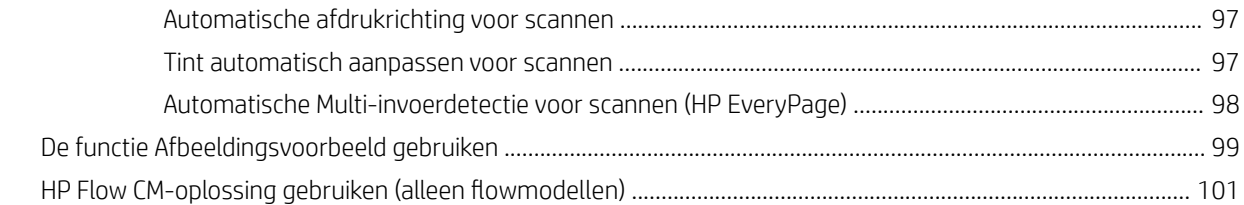

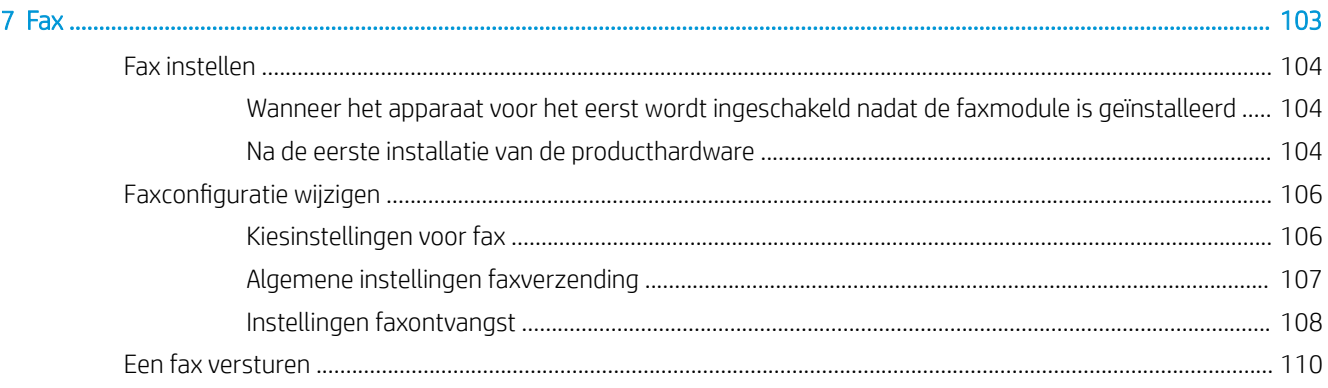

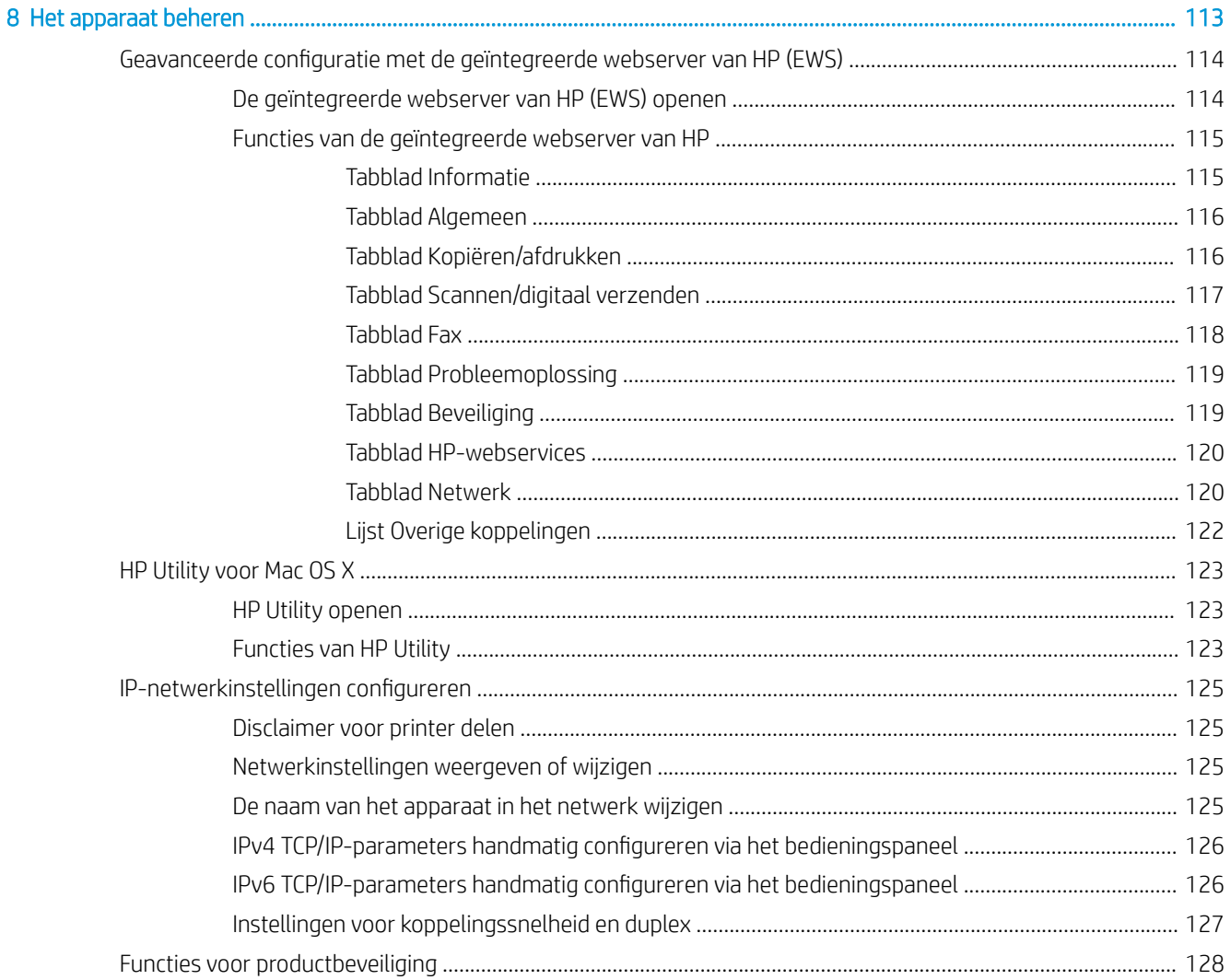

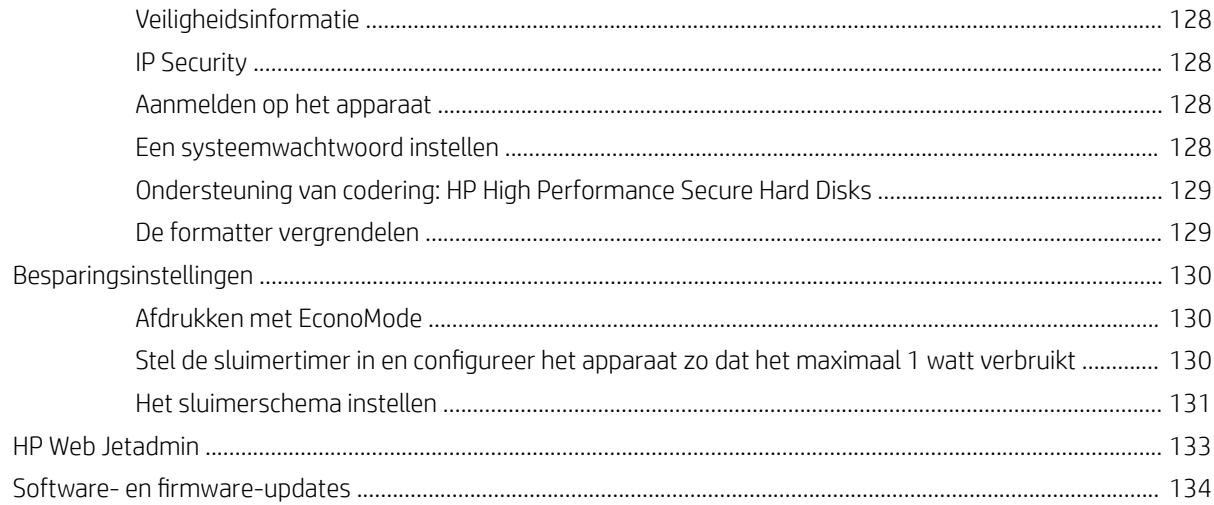

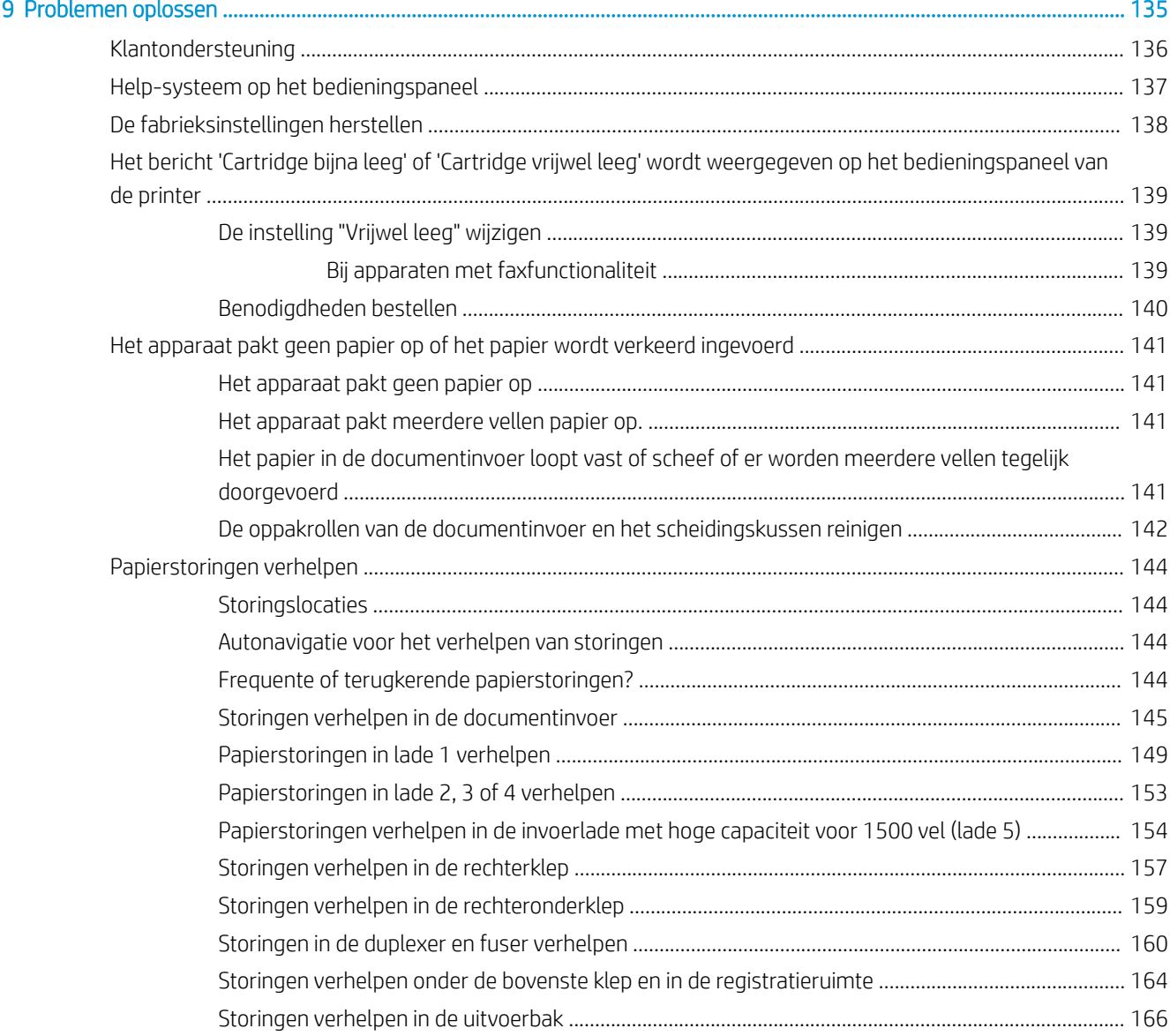

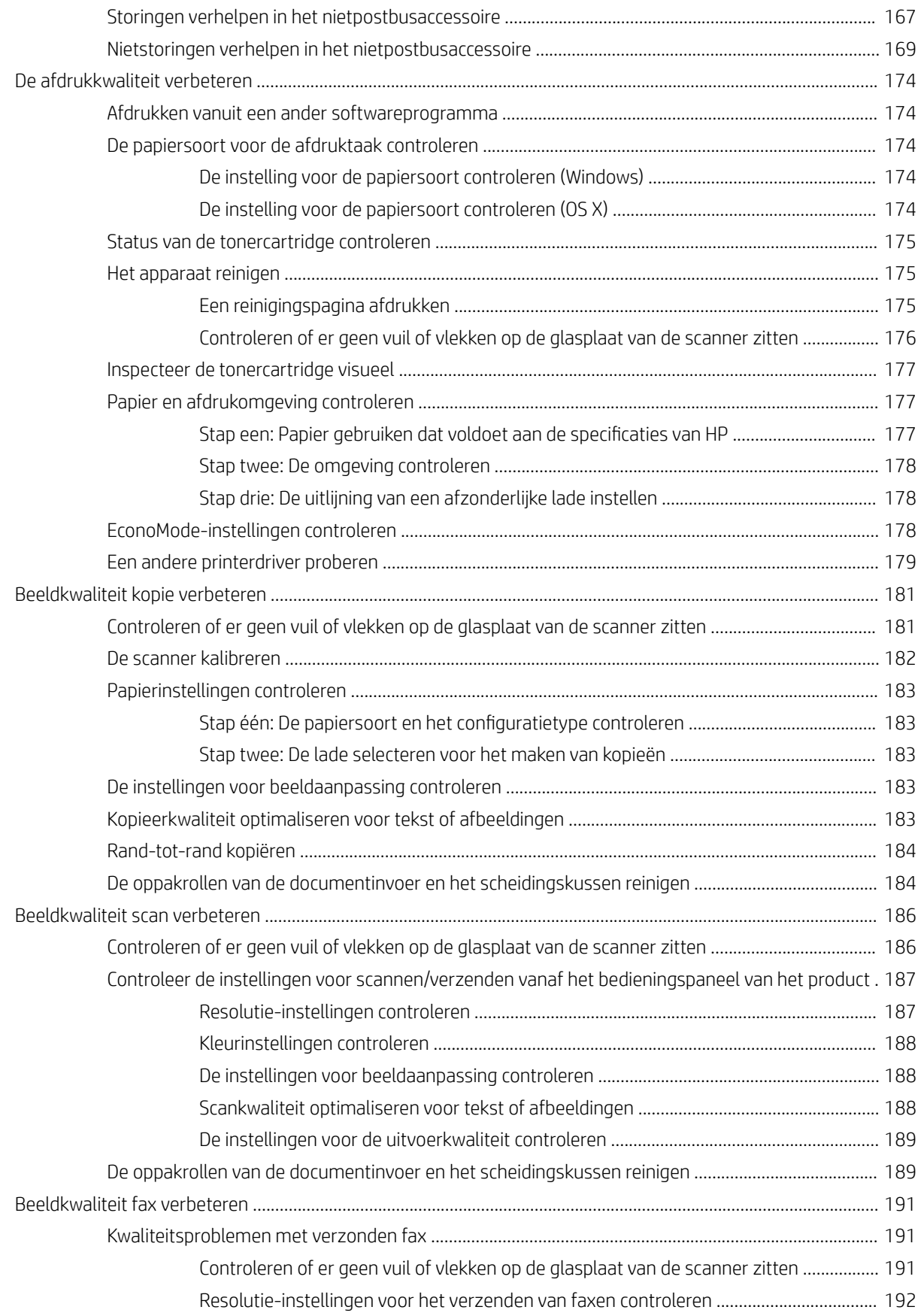

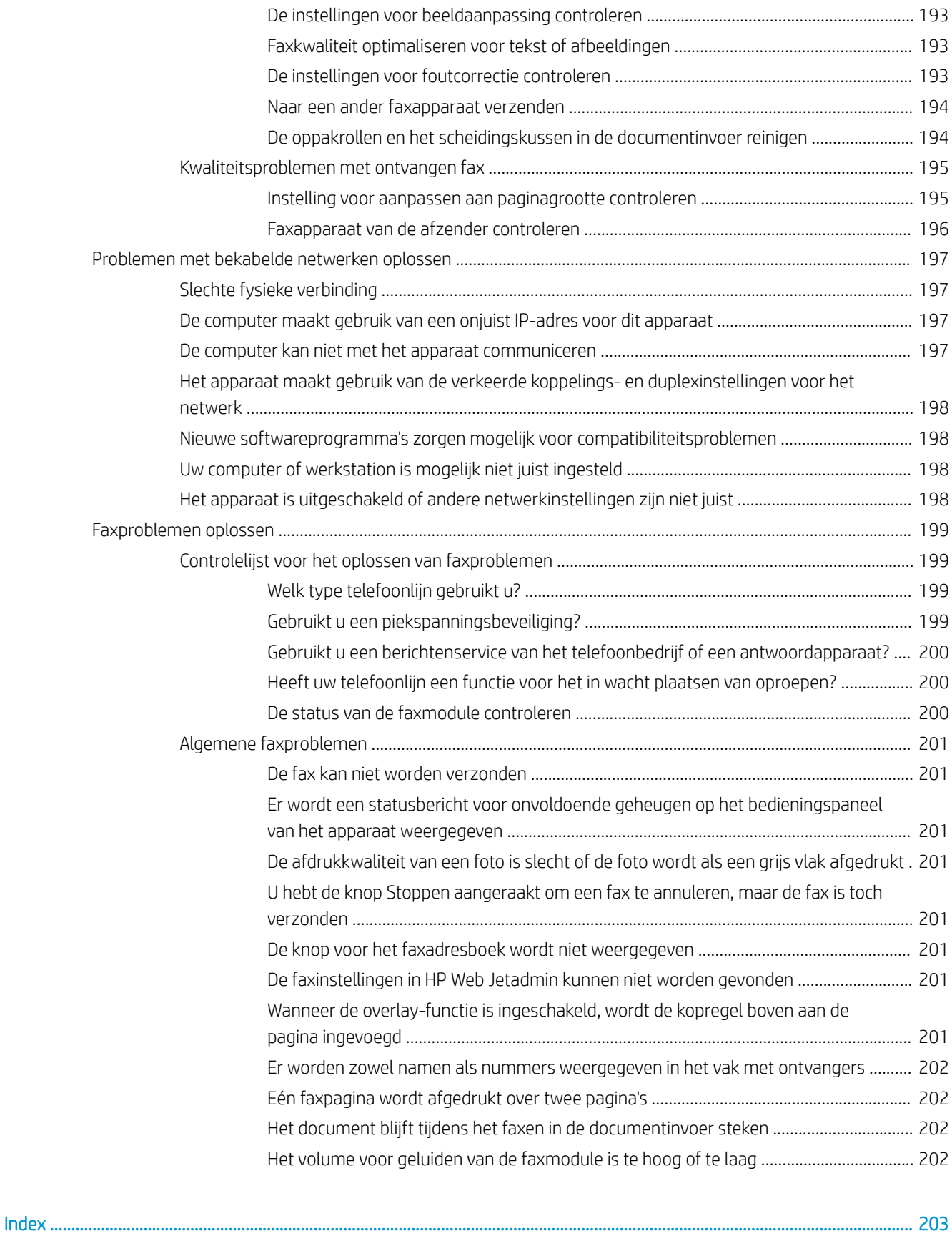

# <span id="page-12-0"></span>1 Inleiding

- [Productvergelijking en specificaties](#page-13-0)
- [Productweergaven](#page-18-0)
- [Apparaathardware en -software installeren](#page-24-0)

#### Voor meer informatie:

Ga naar [www.hp.com/support/ljMFPM630](http://www.hp.com/support/ljMFPM630).

De uitgebreide Help van HP voor het apparaat omvat de volgende informatie:

- Installeren en configureren
- Leren en gebruiken
- Problemen oplossen
- Software-updates downloaden
- Meepraten op ondersteuningsforums
- Informatie over garantie en wettelijke voorschriften zoeken

# <span id="page-13-0"></span>Productvergelijking en specificaties

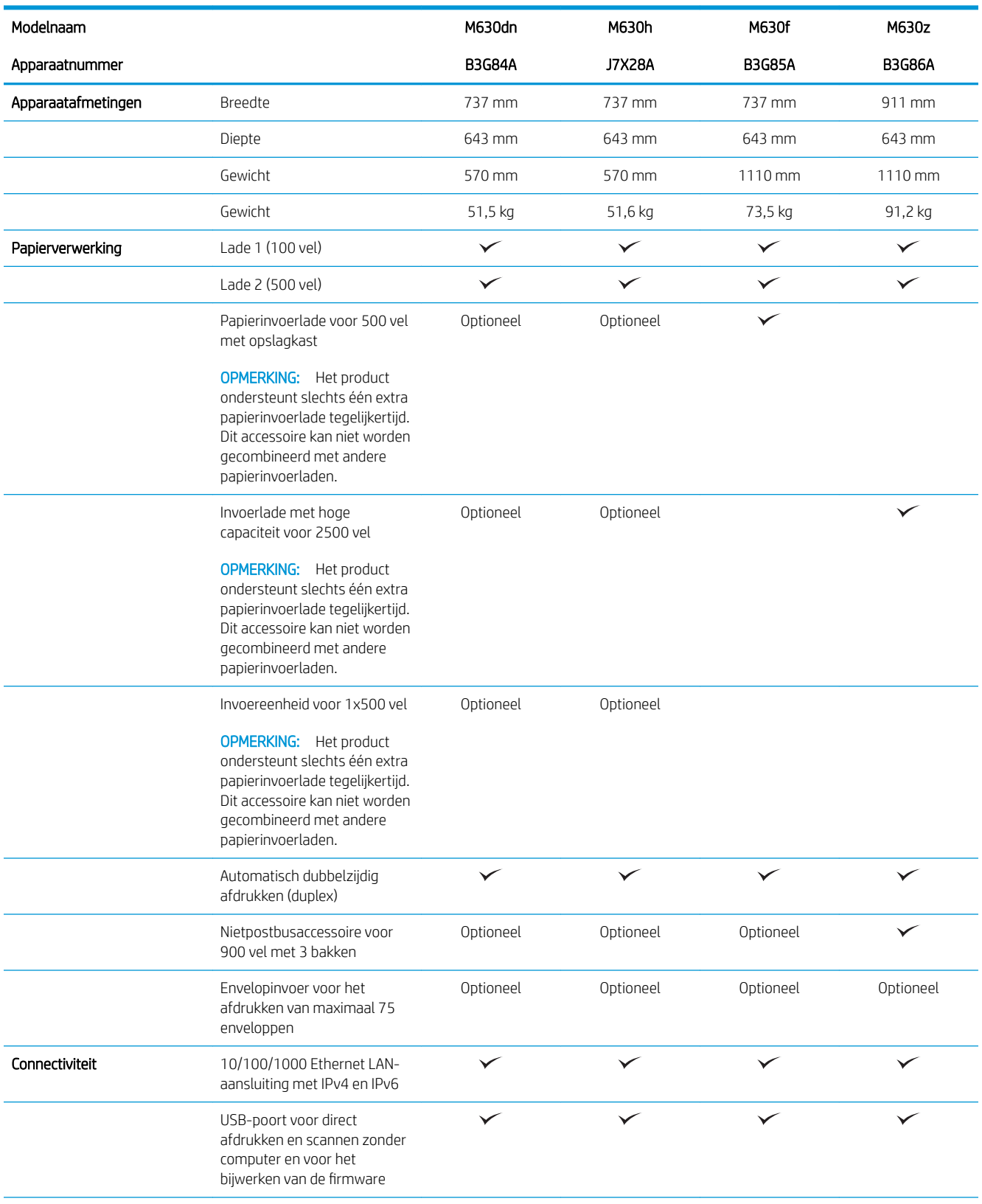

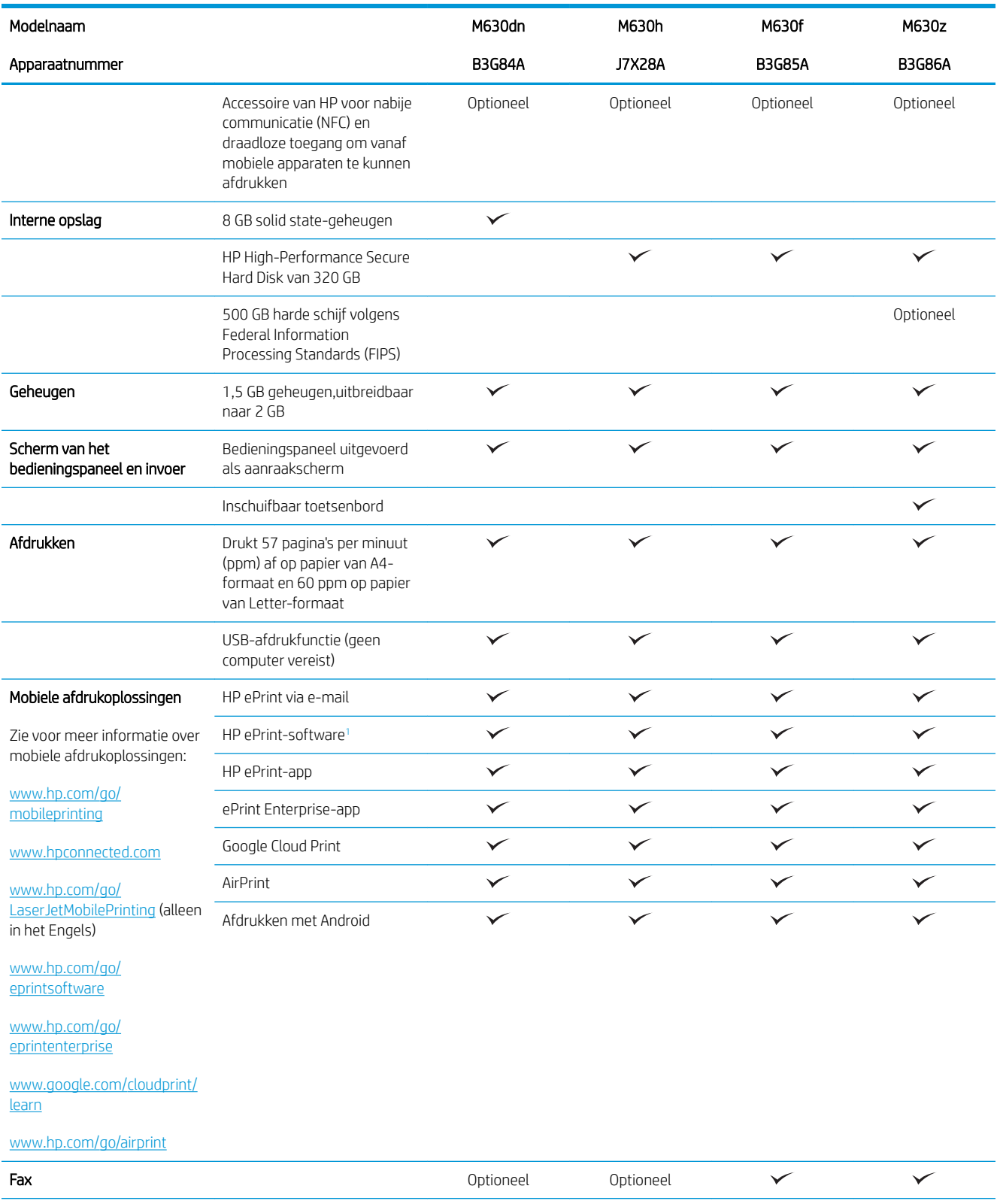

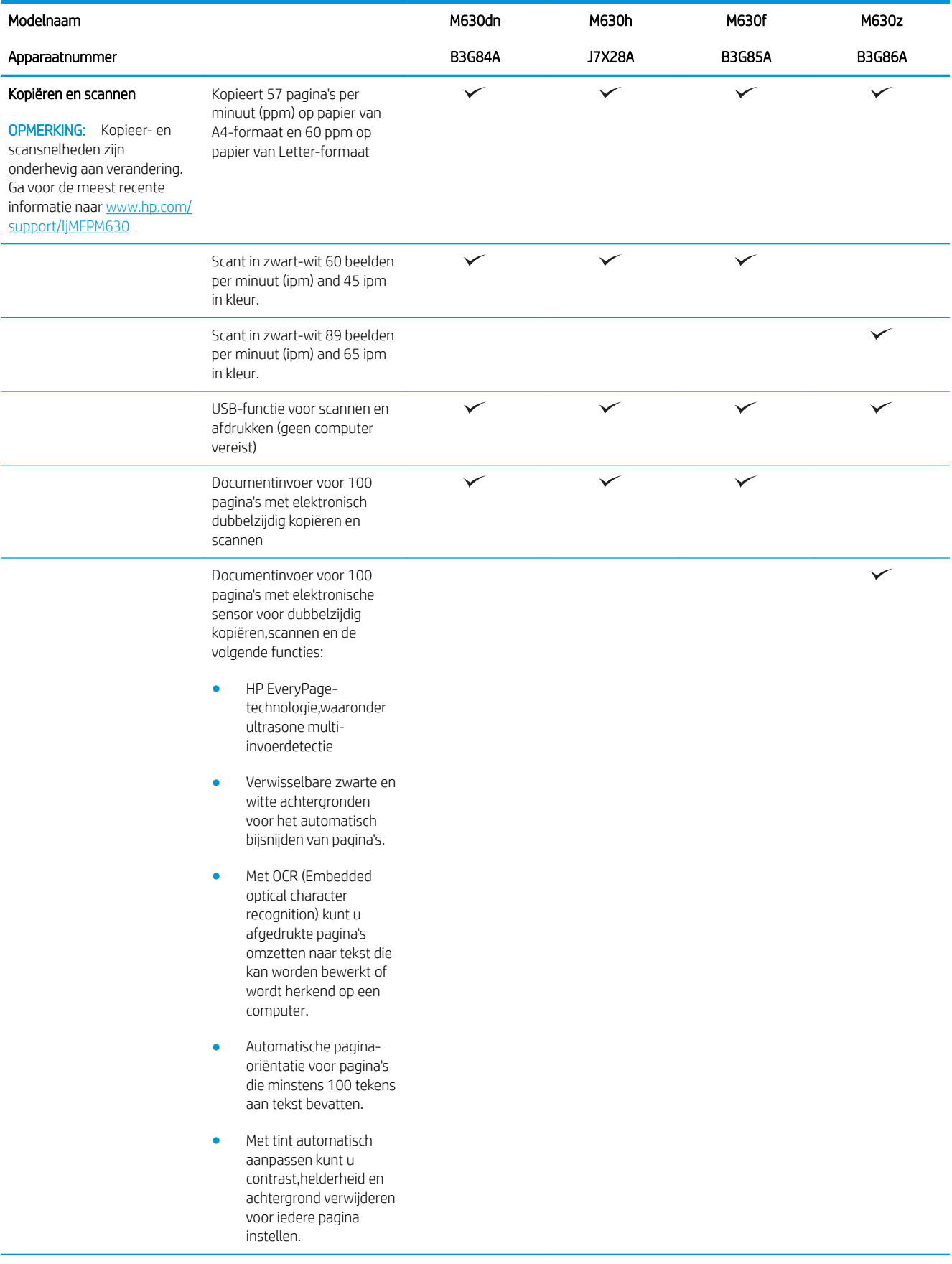

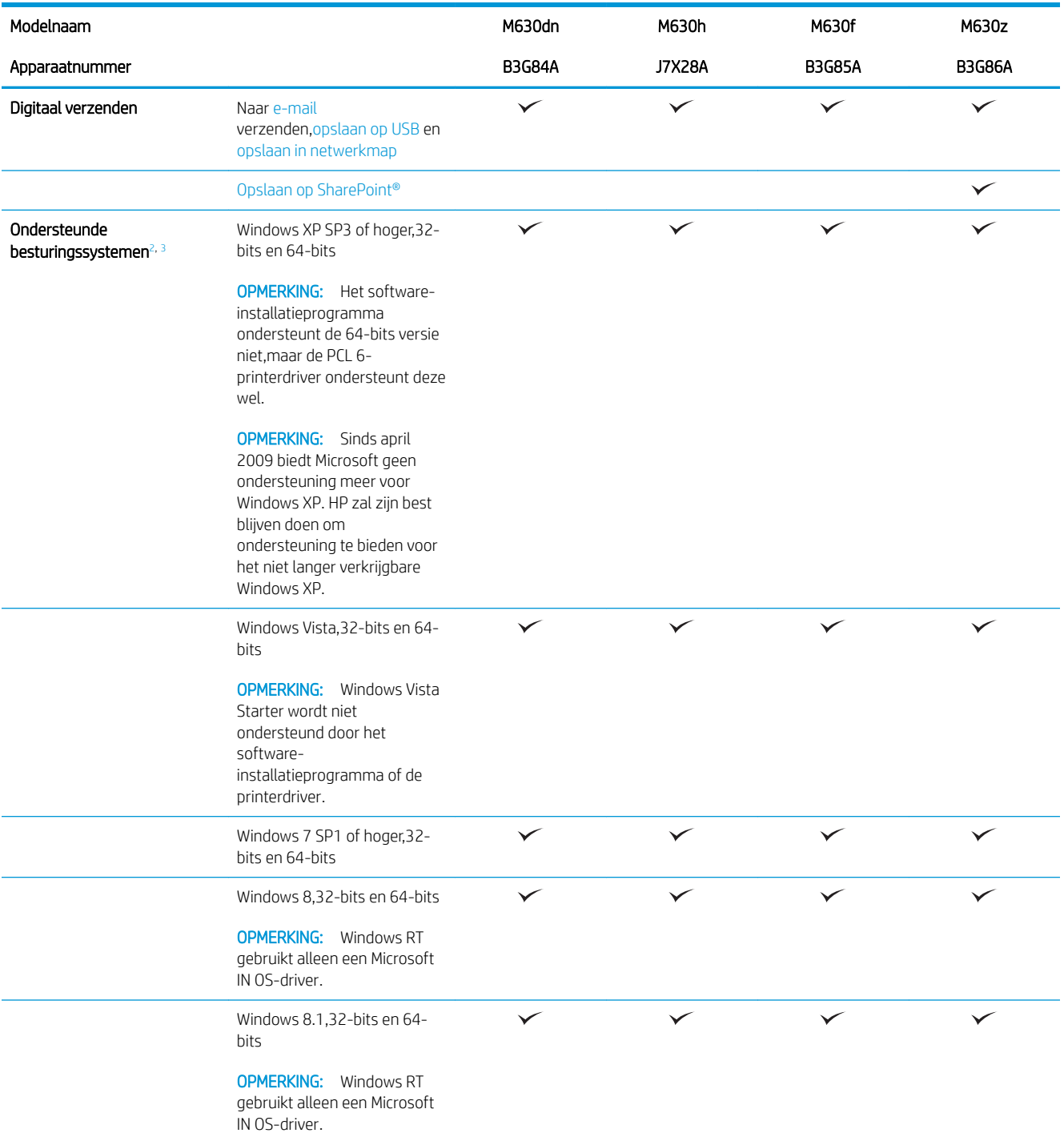

<span id="page-17-0"></span>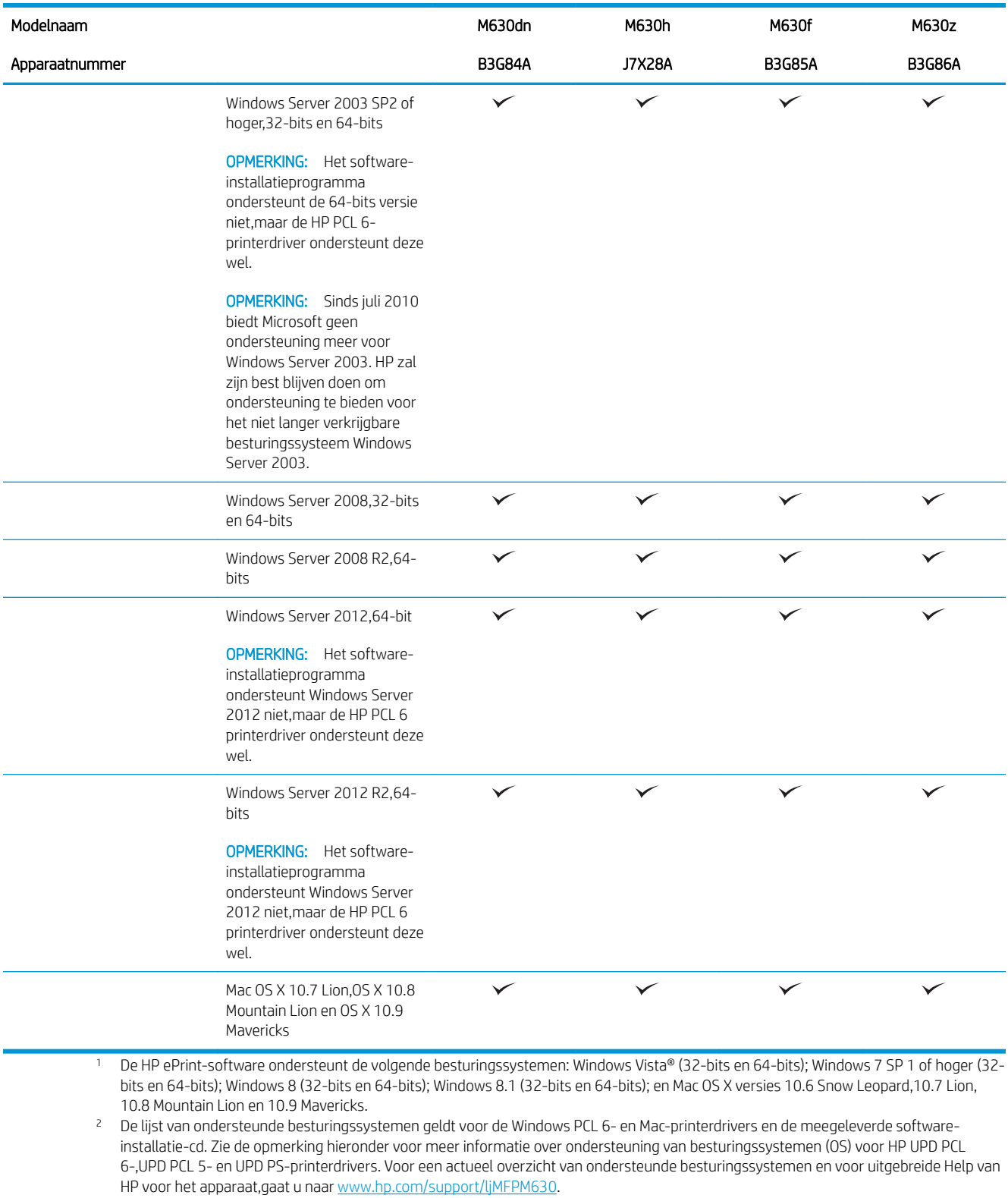

<sup>3</sup> De HP-software-installatie-cd installeert de HP PCL 6-driver voor Windows-besturingssystemen samen met optionele software. Maccomputers en mobiele Apple-apparaten worden door dit product ondersteund. De Mac-printerdriver en print utility kunnen worden gedownload van hp.com en zijn ook beschikbaar via Apple Software Update. De HP Mac-software is niet inbegrepen op de meegeleverde cd. Voer de volgende stappen uit om de Mac-installatiesoftware te downloaden: Ga naar [www.hp.com/support/ljMFPM630.](http://www.hp.com/support/ljMFPM630) Selecteer Ondersteuningsopties en vervolgens onder Downloadopties selecteert u Stuurprogramma's,software en firmware. Klik op de besturingssysteemversie en vervolgens op de knop Download.

<span id="page-18-0"></span><sup>2</sup> OPMERKING: Ga voor meer informatie over client- en serverbesturingssystemen en driverondersteuning voor HP UPD PCL6, UPD PCL 5 en UPD PS voor dit product naar [www.hp.com/go/upd](http://www.hp.com/go/upd) en klik op het tabblad Specificaties.

### Stroomverbruik,stroomvoorzieningsspecificaties en geluidsuitstoot

Raadpleeg [www.hp.com/support/ljMFPM630](http://www.hp.com/support/jMFPM630) voor recente informatie.

 $\triangle$  VOORZICHTIG: De stroomvereisten zijn gebaseerd op het land/de regio waar het product wordt verkocht. Verander niets aan de ingestelde spanning. Veranderingen kunnen leiden tot beschadiging van het product en tot het vervallen van de garantie.

### Specificaties gebruiksomgeving

#### Tabel 1-1 Specificaties voor de werkomgeving

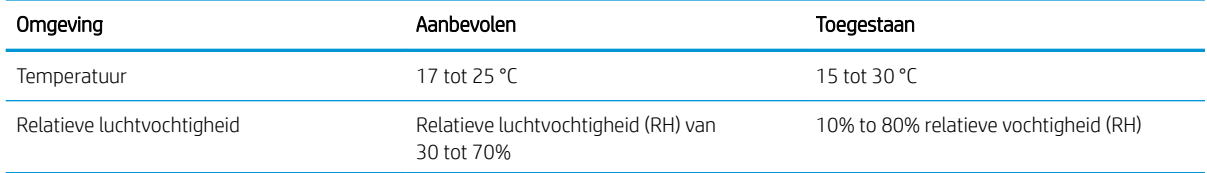

## Productweergaven

- [Vooraanzicht van apparaat](#page-19-0)
- [Achteraanzicht van apparaat](#page-20-0)
- [Interfacepoorten](#page-21-0)
- Locatie van serie- en productnummer
- [Overzicht van het bedieningspaneel](#page-22-0)

## <span id="page-19-0"></span>Vooraanzicht van apparaat

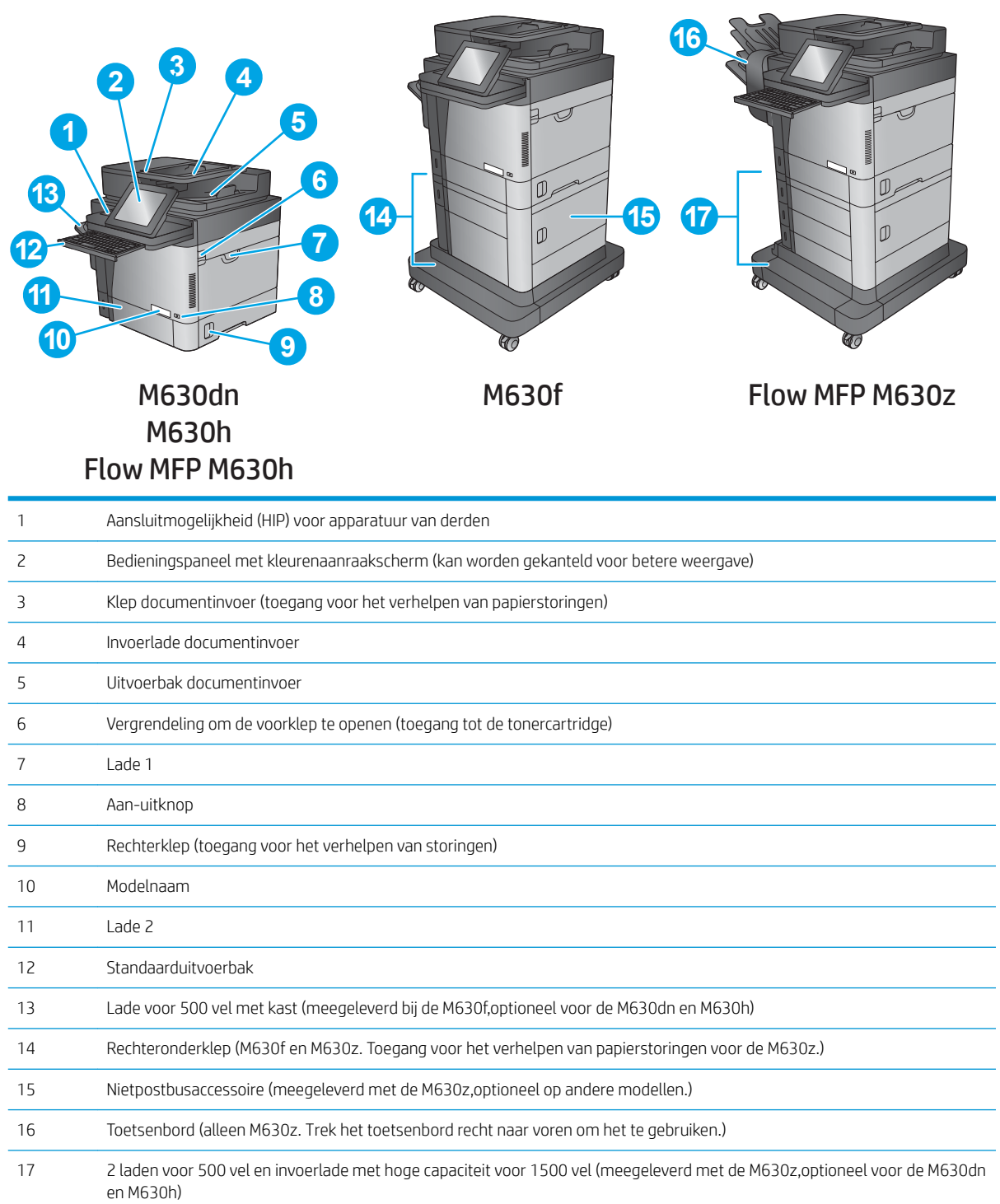

## <span id="page-20-0"></span>Achteraanzicht van apparaat

**OPMERKING:** Het apparaat wordt weergegeven zonder aangesloten afwerkaccessoire.

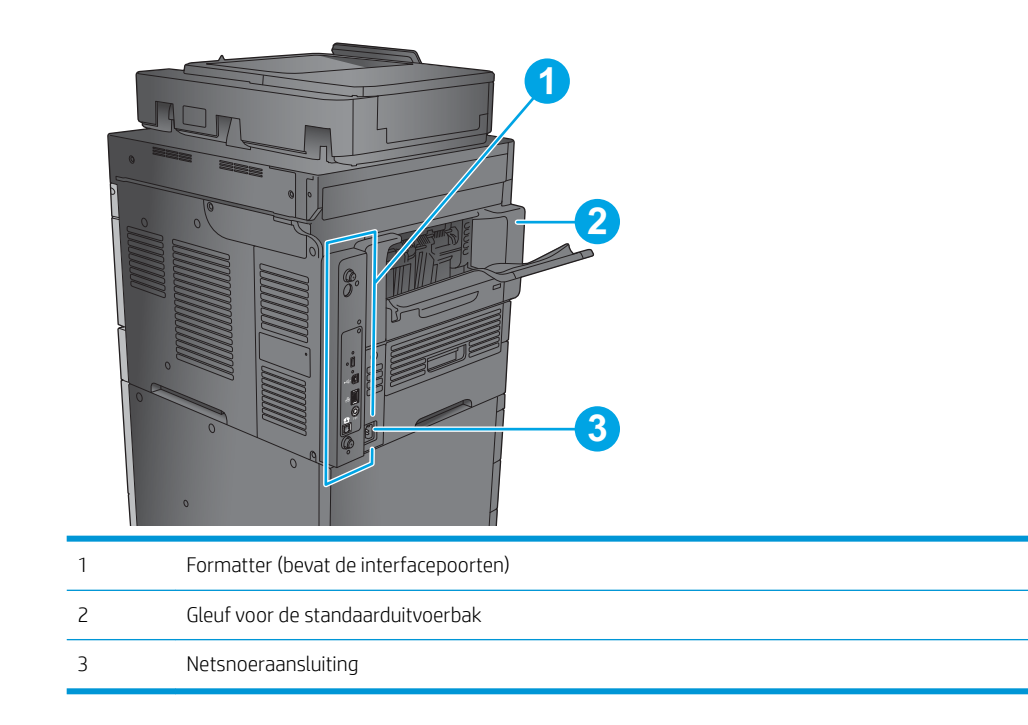

### <span id="page-21-0"></span>Interfacepoorten

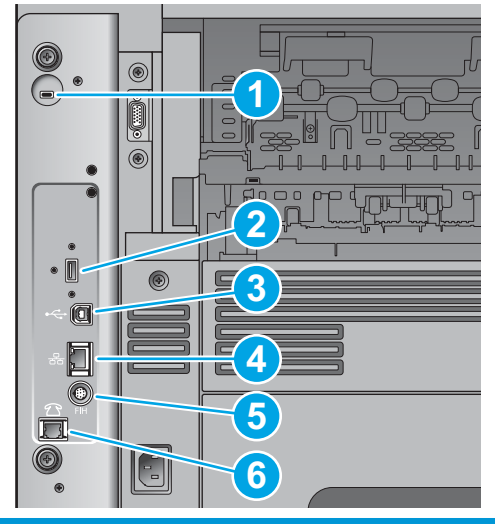

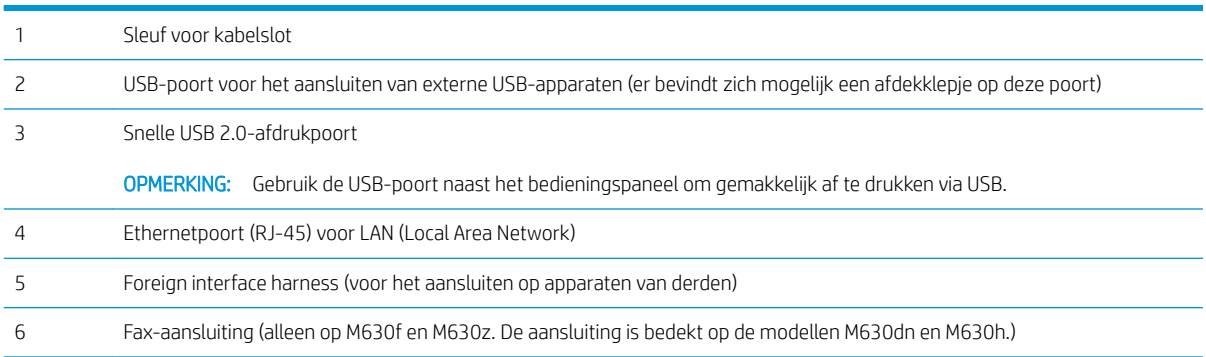

## Locatie van serie- en productnummer

Een sticker met het serienummer en productnummer bevindt zich onder de bovenklep van het product.

Het productnummer is een code van zes tekens die een specifiek model aanduidt van een apparaat. Dit nummer wordt gebruikt bij het bestellen van apparaatonderdelen. Het serienummer is uniek voor elk afzonderlijk apparaat.

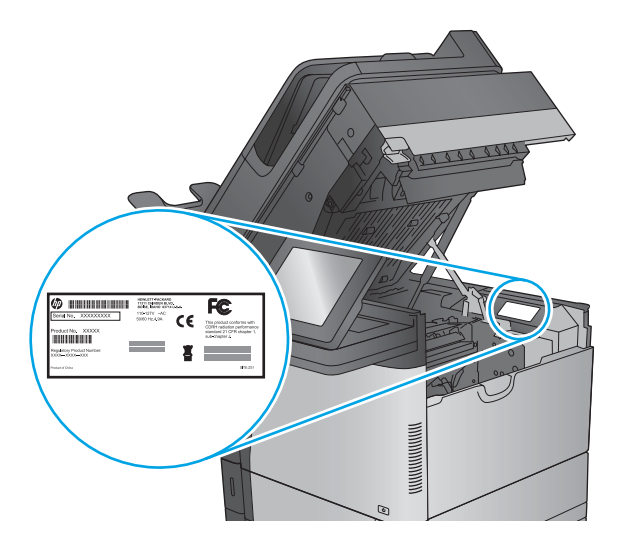

### <span id="page-22-0"></span>Overzicht van het bedieningspaneel

Het beginscherm biedt toegang tot apparaatfuncties en geeft de huidige apparaatstatus weer.

Door op de knop Home (Start) aan de linkerzijde van het bedieningspaneel om terug te keren naar het beginscherm,of raak de knop Home (Start) aan in de linkerbovenhoek van de meeste schermen.

**OPMERKING:** De functies die in het beginscherm worden weergegeven zijn afhankelijk van de configuratie van het apparaat.

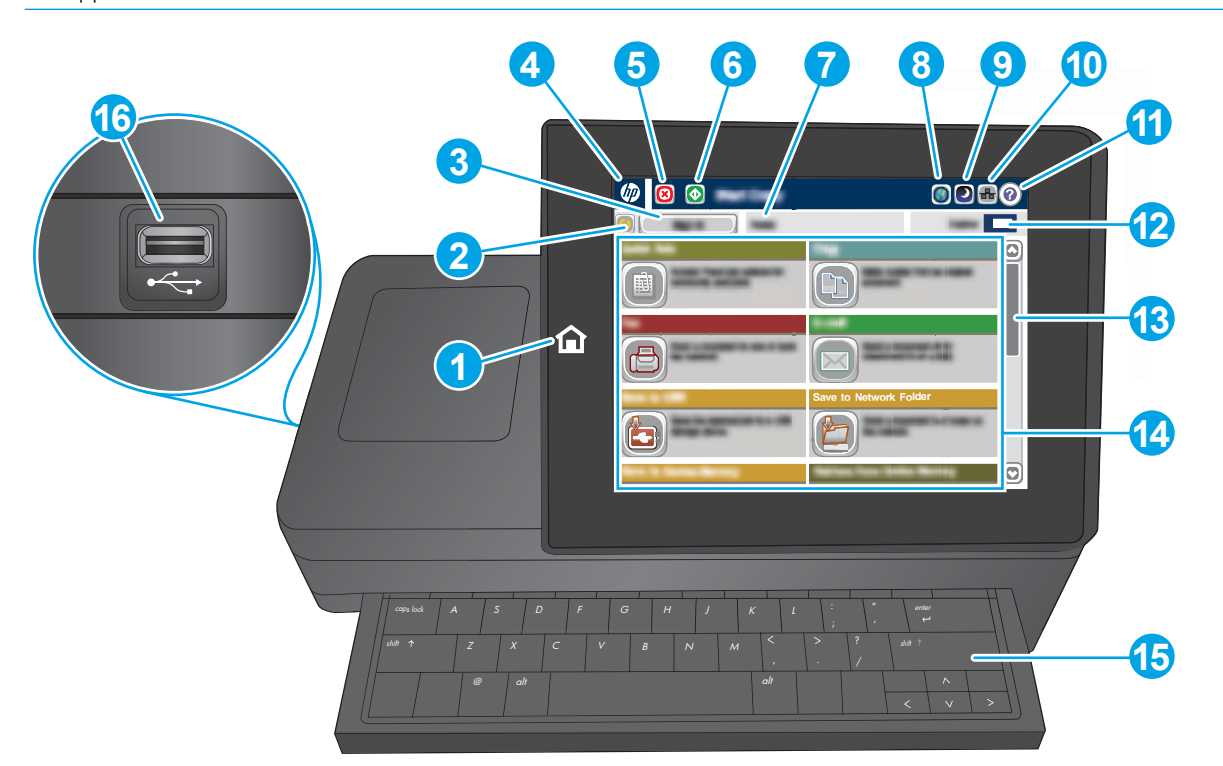

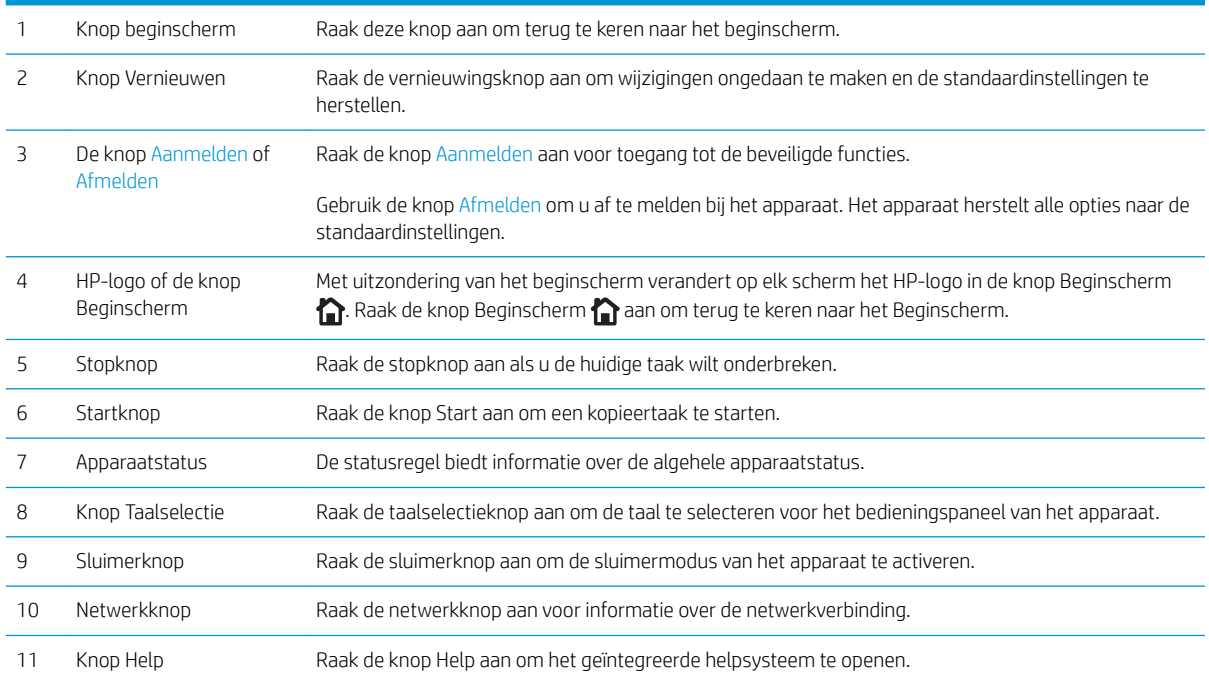

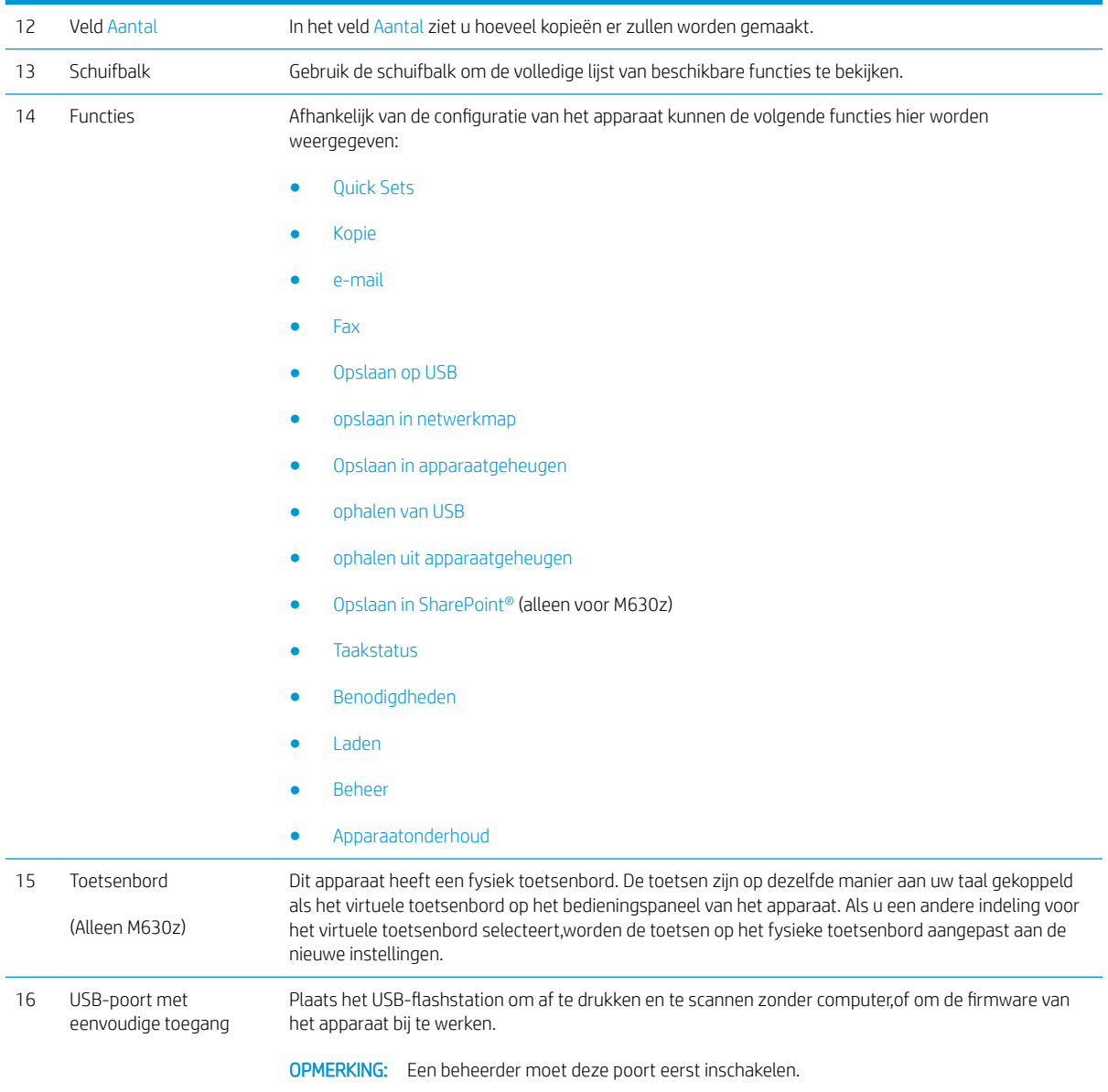

## <span id="page-24-0"></span>Apparaathardware en -software installeren

Raadpleeg de handleiding voor de hardware-installatie die u bij het apparaat hebt ontvangen voor eenvoudige installatie-instructies. Ga naar de HP-ondersteuningspagina voor aanvullende instructies.

Ga naar [www.hp.com/support/ljMFPM630](http://www.hp.com/support/ljMFPM630) voor de uitgebreide Help van HP voor het apparaat. Zoek de volgende ondersteuning:

- Installeren en configureren
- Leren en gebruiken
- Problemen oplossen
- Software-updates downloaden
- Meepraten op ondersteuningsforums
- Informatie over garantie en wettelijke voorschriften zoeken

# <span id="page-26-0"></span>2 Papierladen

- [Lade 1 vullen](#page-27-0)
- [Papier plaatsen in lade 2 en de laden voor 500 vel](#page-30-0)
- [HP-invoerlade met hoge capaciteit voor 1500 vel](#page-33-0)
- [Het nietpostbusaccessoire configureren](#page-36-0)

#### Voor meer informatie:

Ga naar [www.hp.com/support/ljMFPM630](http://www.hp.com/support/ljMFPM630).

De uitgebreide Help van HP voor het apparaat omvat de volgende informatie:

- Installeren en configureren
- Leren en gebruiken
- Problemen oplossen
- Software-updates downloaden
- Meepraten op ondersteuningsforums
- Informatie over garantie en wettelijke voorschriften zoeken

# <span id="page-27-0"></span>Lade 1 vullen

De volgende informatie beschrijft hoe u papier moet plaatsen in lade 1.

- $\triangle$  VOORZICHTIG: Als u papierstoringen wilt vermijden, mag u nooit papier toevoegen aan of verwijderen uit lade 1 tijdens het afdrukken.
- 1. Open lade 1.

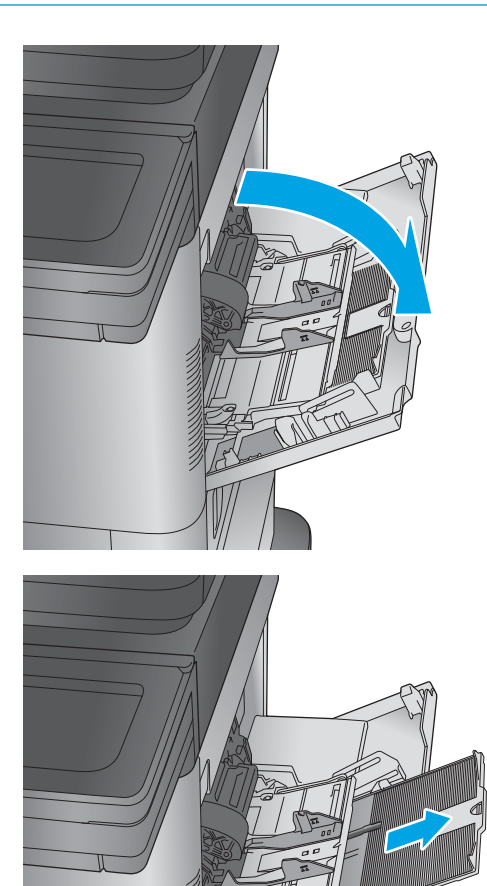

2. Trek het verlengstuk naar buiten om het papier te ondersteunen.

3. Plaats papier in de lade. Raadpleeg [Tabel 2-1](#page-29-0) [Afdrukstand van het papier in lade 1](#page-29-0) [op pagina 18](#page-29-0) voor informatie over de afdrukstand van het papier.

4. Zorg dat het papier onder de vullijn van de papiergeleiders past.

> OPMERKING: De maximale stapelhoogte is 10 mm of ongeveer 100 vellen papier van 75 gram.

5. Stel de papiergeleiders zodanig bij dat deze de papierstapel licht raken maar het papier niet buigen.

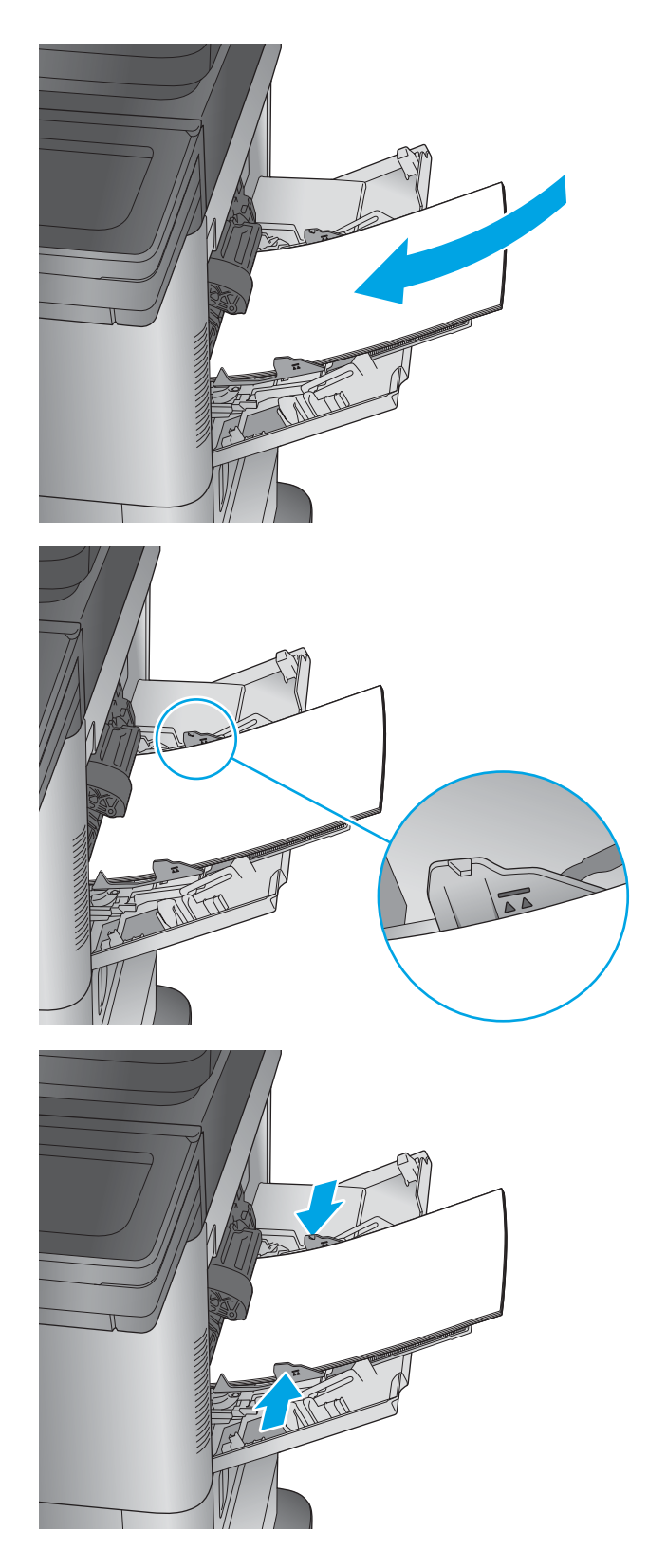

#### <span id="page-29-0"></span>Tabel 2-1 Afdrukstand van het papier in lade 1

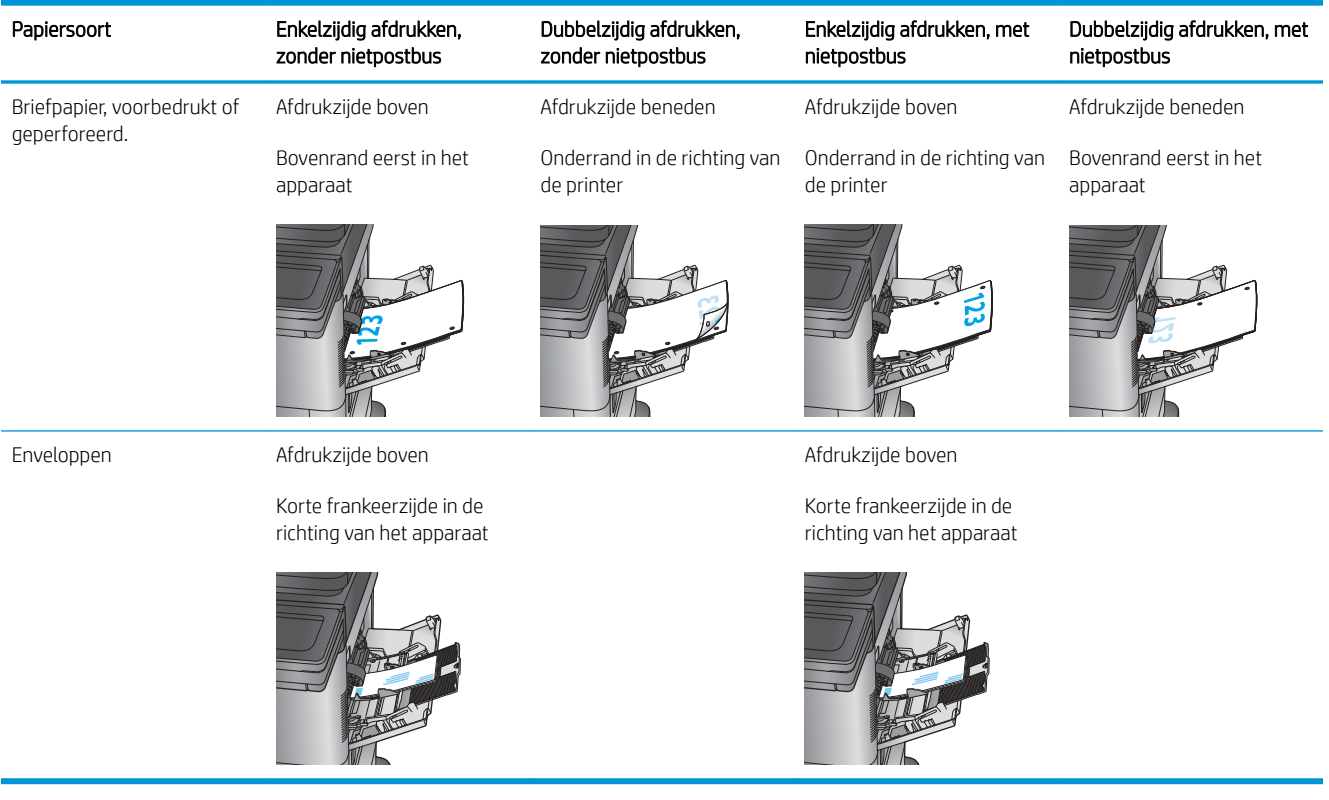

# <span id="page-30-0"></span>Papier plaatsen in lade 2 en de laden voor 500 vel

De volgende informatie beschrijft hoe u papier moet plaatsen in laden 2, 3 en 4.

- <sup>2</sup> OPMERKING: De procedure voor het plaatsen van papier is voor de laden voor 500 vel hetzelfde als voor lade 2. Hier wordt alleen lade 2 weergegeven.
- 1. Open de lade.

OPMERKING: Open de lade niet als deze in gebruik is.

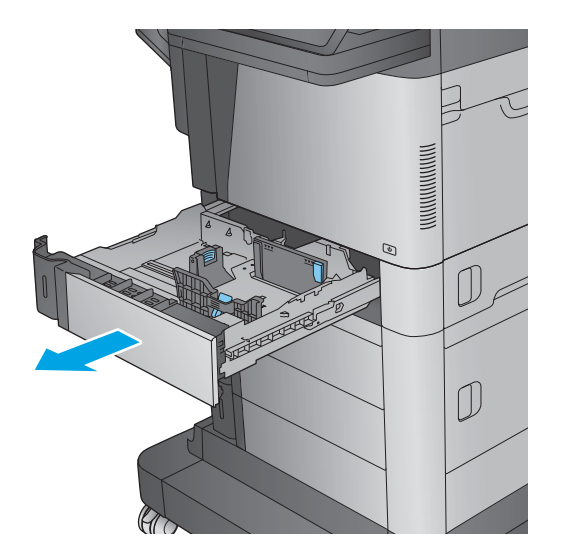

2. Stel de geleiders voor de papierbreedte en -lengte in door de vergrendeling van elk van de geleiders in te drukken en de geleiders op te schuiven tot het formaat van het papier dat u gebruikt.

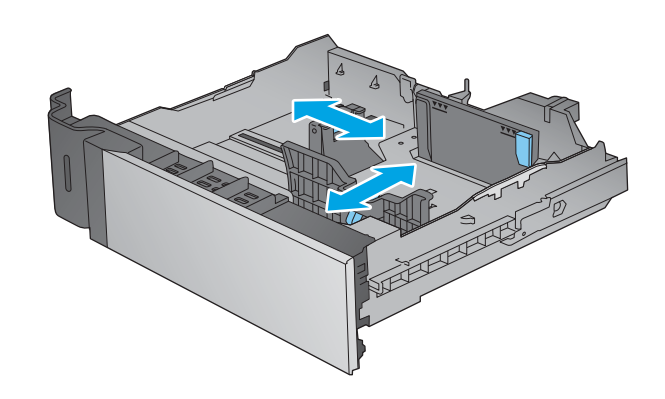

3. Plaats het papier in de lade. Zorg ervoor dat de geleiders de stapel papier net raken zonder dat de stapel gaat opbollen. Raadpleeg [Tabel 2-2](#page-32-0) [Afdrukstand van lade 2 en de papierrichting van de](#page-32-0)  [laden voor 500 vel op pagina 21](#page-32-0) voor informatie over de afdrukstand van het papier.

OPMERKING: Plaats niet te veel papier in de lade om storingen te voorkomen. Let erop dat de bovenkant van de stapel niet boven de indicator voor de maximale stapelhoogte uitkomt.

OPMERKING: Als de lade niet goed wordt ingesteld, kan tijdens het afdrukken een foutbericht verschijnen of kan het papier vastlopen.

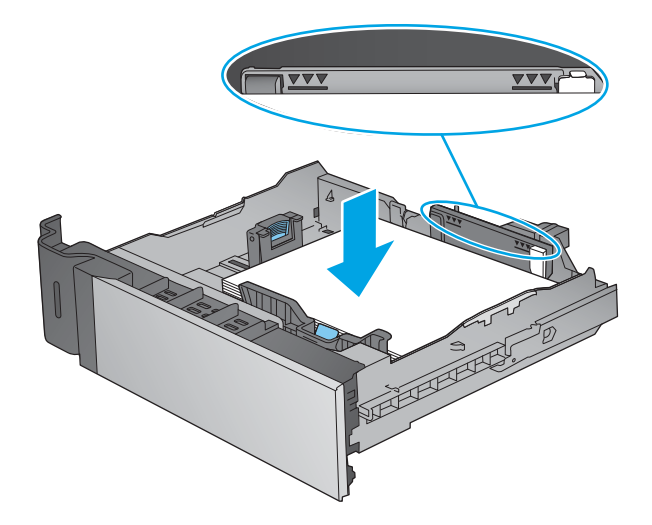

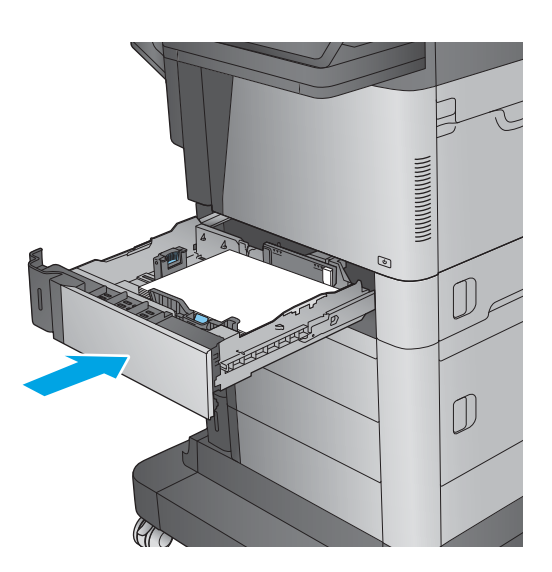

4. Sluit de lade.

5. Een configuratiebericht over de lade wordt op het bedieningspaneel van het apparaat weergegeven. <span id="page-32-0"></span>6. Raak de knop OK aan om het gedetecteerde formaat en de gedetecteerde soort te accepteren, of raak de knop Wijzigen aan als u een ander papierformaat of een andere papiersoort wilt kiezen.

Voor papier van afwijkend formaat moet u de X- en Y-afmetingen opgeven wanneer daarom wordt gevraagd op het bedieningspaneel.

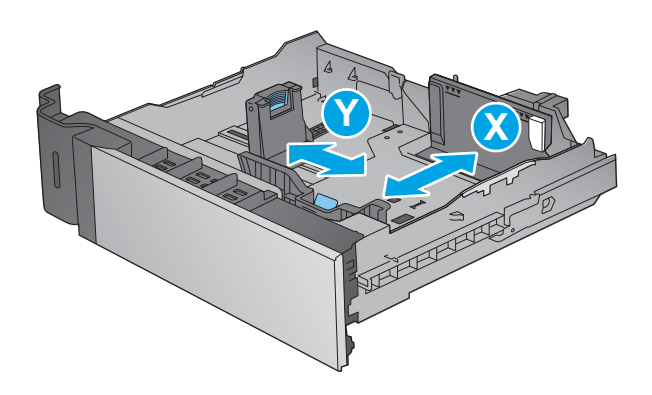

7. Selecteer de juiste papiersoort en het juiste formaat en raak de knop OK aan.

#### Tabel 2-2 Afdrukstand van lade 2 en de papierrichting van de laden voor 500 vel

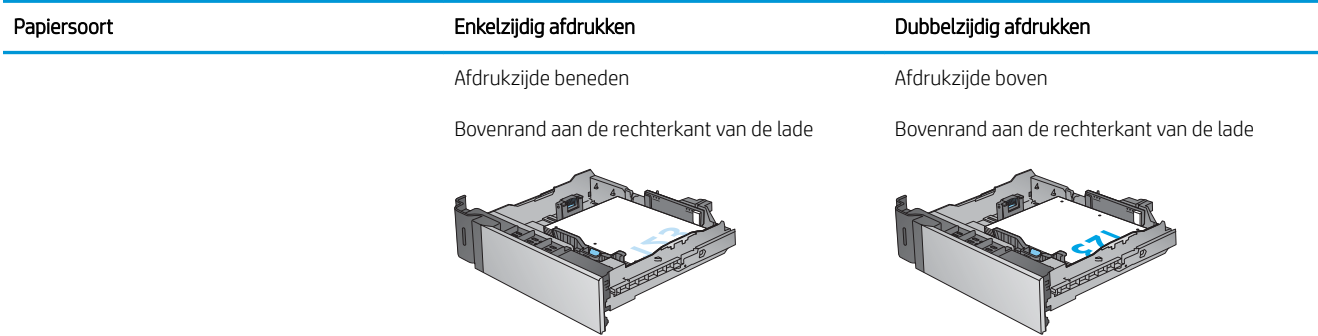

## <span id="page-33-0"></span>HP-invoerlade met hoge capaciteit voor 1500 vel

De volgende informatie beschrijft hoe u het papier moet plaatsen in de invoerlade met hoge capaciteit (lade 5). Deze lade maakt deel uit van de invoerlade voor 2 keer 500 vel en 1500 vel die onderdeel is van het M630zmodel en optioneel is voor de modellen M630dn en M630h.

1. Open de lade.

OPMERKING: Open de lade niet als deze in gebruik is.

2. Schuif de papierbreedtegeleider naar de juiste positie voor het papier.

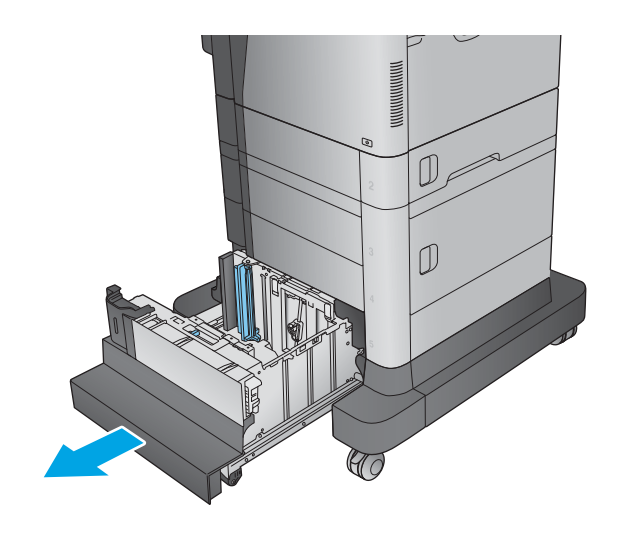

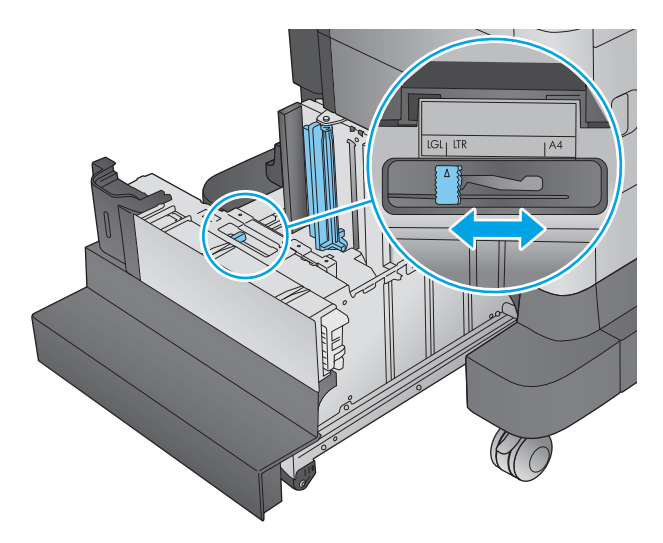

3. Draai de papierstophendel naar de juiste positie voor het papier.

4. Plaats het papier in de lade. Zorg ervoor dat de geleiders de stapel papier net raken zonder dat de stapel gaat opbollen.

> OPMERKING: Plaats niet te veel papier in de lade om storingen te voorkomen. Let erop dat de bovenkant van de stapel niet boven de indicator voor de maximale stapelhoogte uitkomt.

OPMERKING: Als de lade niet goed wordt ingesteld,kan tijdens het afdrukken een foutbericht verschijnen of kan het papier vastlopen.

5. Sluit de lade.

6. Een configuratiebericht over de lade wordt op het bedieningspaneel van het apparaat weergegeven.

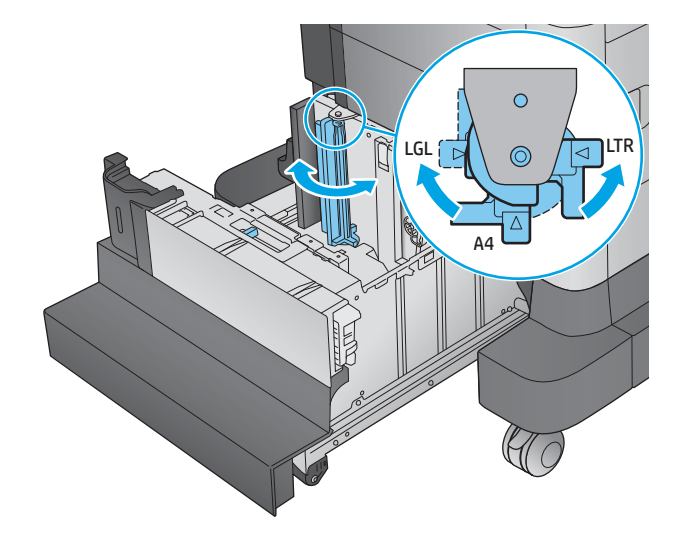

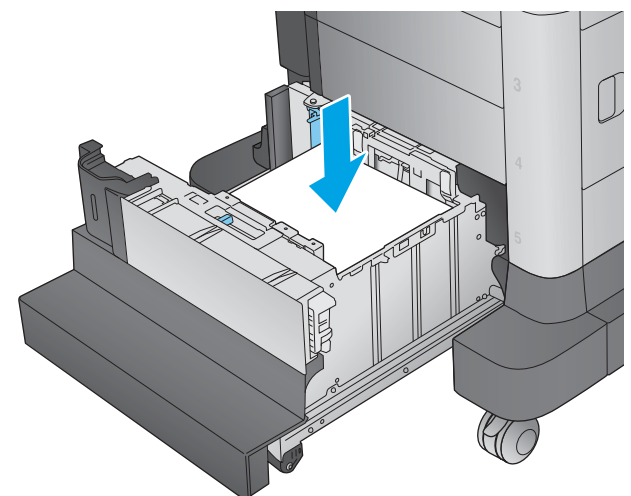

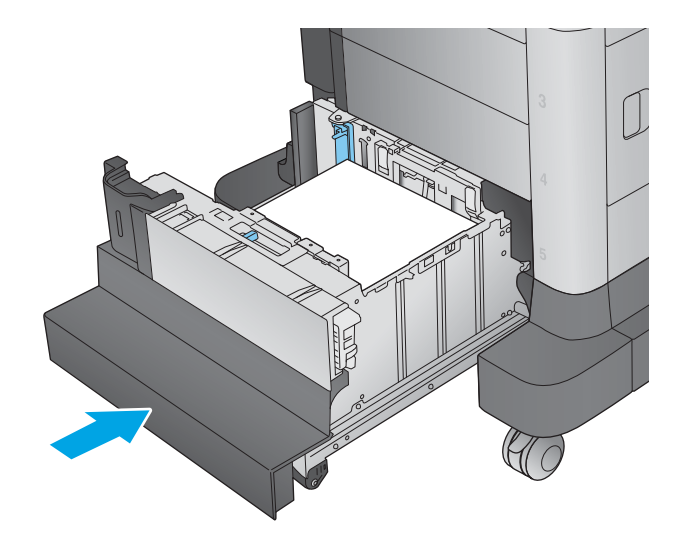

- 7. Raak de knop OK aan om het gedetecteerde formaat en de gedetecteerde soort te accepteren,of raak de knop Wijzigen aan als u een ander papierformaat of een andere papiersoort wilt kiezen.
- 8. Selecteer de juiste papiersoort en het juiste formaat en raak de knop OK aan.
### Het nietpostbusaccessoire configureren

De volgende informatie beschrijft hoe u nietjes moet plaatsen en de opties voor het nietpostbusaccessoire kunt configureren. Dit accessoire wordt geleverd met het M630z-model en is optioneel voor andere modellen.

Het nietpostbusaccessoire kan documenten in de linkerbovenhoek of rechterbovenhoek nieten en kan tot 900 vellen papier in de drie uitvoerbakken stapelen. De uitvoerbakken hebben drie modusconfiguratieopties stapelaarmodus, postbusmodus of de functiescheidingsmodus.

- Nietjes plaatsen
- [De standaard nietlocatie instellen](#page-38-0)
- [De werkstand configureren](#page-39-0)

### Nietjes plaatsen

- 1. Maak de vergrendeling los en schuif de nietpostbus uit het apparaat.
- 
- 2. Druk op de vergrendeling om de voorklep te ontgrendelen.

3. Open de klep van de nietmachine.

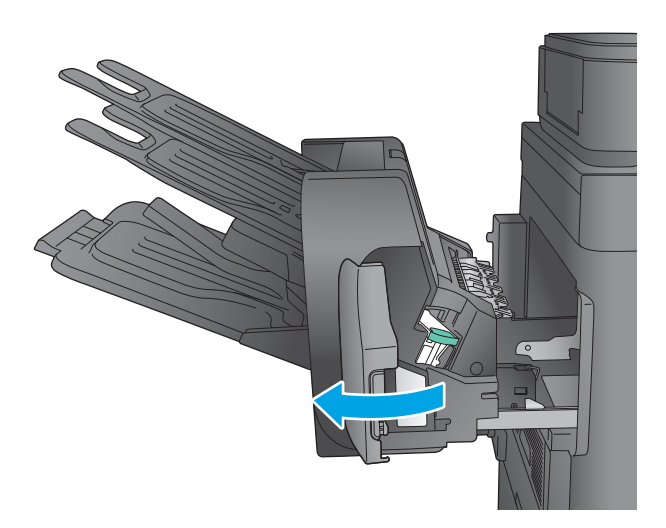

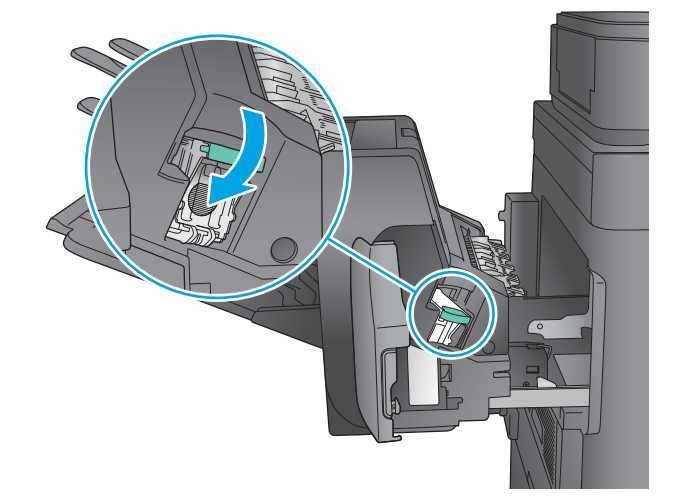

4. Trek de groene hendel op de nietcassette omhoog en trek de cassette recht naar buiten.

5. Plaats de nieuwe nietcassette in de nietmachine en duw de groene hendel omlaag totdat deze vastklikt.

<span id="page-38-0"></span>6. Sluit de klep van de nietmachine.

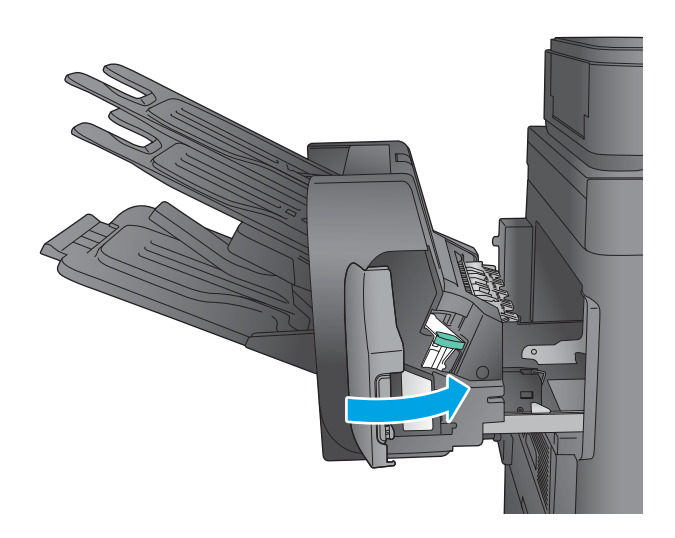

7. Schuif de nietpostbus in het apparaat totdat deze op zijn plaats klikt.

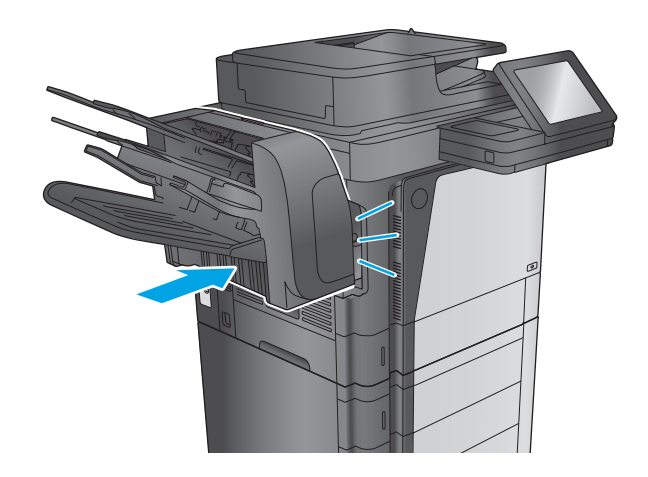

### De standaard nietlocatie instellen

- 1. Raak in het beginscherm van het bedieningspaneel de knop Beheer aan.
- 2. Open de volgende menu's:
	- Instellingen nietmachine/stapelaar
	- **Nieten**
- 3. Selecteer een locatie voor nietjes in de lijst met opties en raak vervolgens de knop Opslaan aan. De volgende opties zijn beschikbaar:
	- Geen: Geen nietjes
	- Links- of rechtsboven: Als het document in staande afdrukrichting is geplaatst, wordt het nietje in de linkerbovenhoek van de korte rand van het papier geniet. Als het document in liggende afdrukrichting is geplaatst, wordt het nietje in de rechterbovenhoek van de lange rand van het papier geniet.
- <span id="page-39-0"></span>Linksboven: Het nietje wordt in de linkerbovenhoek van de korte rand van het papier geplaatst.
- Rechtsboven: Het nietje wordt in de rechterbovenhoek van de lange rand van het papier geplaatst.

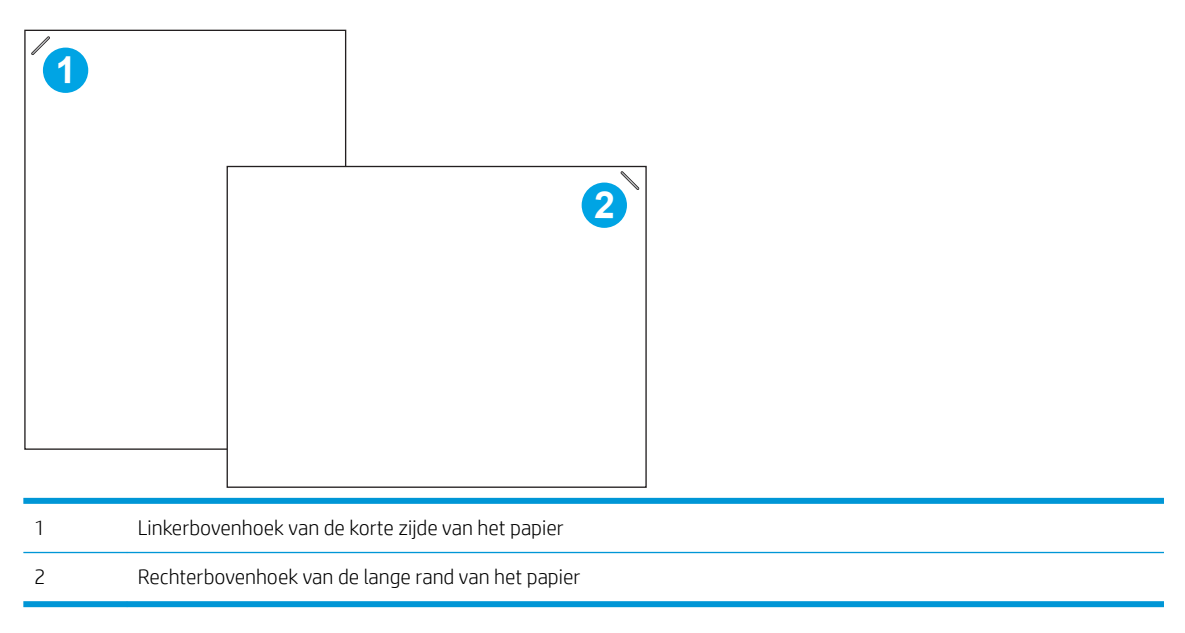

#### De werkstand configureren

Volg deze procedure om te configureren hoe het apparaat taken in de uitvoerbakken sorteert.

- 1. Raak in het beginscherm van het bedieningspaneel de knop Beheer aan.
- 2. Open de volgende menu's:
	- Instellingen nietmachine/stapelaar
	- Werkstand
- 3. Selecteer een modus in de lijst met opties en raak vervolgens de knop Opslaan aan. De volgende opties zijn beschikbaar:
	- Stapelaar: Het apparaat stapelt taken in de bakken van beneden naar boven.
	- Postbus: het apparaat sorteert taken in verschillende bakken op basis van de persoon die ze heeft verzonden.
	- Functiescheiding: Het apparaat sorteert taken in verschillende bakken op basis van apparaatfuncties zoals afdruktaken, kopieertaken of faxtaken.

# 3 Onderdelen,benodigdheden en accessoires

- [Onderdelen,accessoires en benodigdheden bestellen](#page-41-0)
- [De tonercartridge vervangen](#page-45-0)

#### Voor meer informatie:

Ga naar [www.hp.com/support/ljMFPM630](http://www.hp.com/support/ljMFPM630).

De uitgebreide Help van HP voor het apparaat omvat de volgende informatie:

- Installeren en configureren
- Leren en gebruiken
- Problemen oplossen
- Software-updates downloaden
- Meepraten op ondersteuningsforums
- Informatie over garantie en wettelijke voorschriften zoeken

# <span id="page-41-0"></span>Onderdelen,accessoires en benodigdheden bestellen

### Bestellen

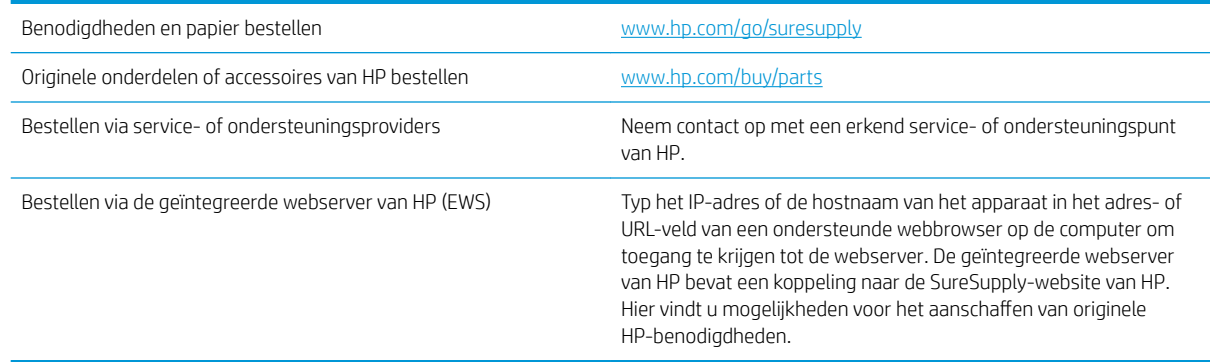

### Onderdelen en benodigdheden

De volgende onderdelen zijn beschikbaar voor het apparaat.

- Onderdelen die zijn gemarkeerd met Verplicht kunnen door de klant zelf worden geïnstalleerd. U kunt de reparatie ook laten uitvoeren door servicemedewerkers van HP maar dan worden kosten in rekening gebracht. Voor deze onderdelen wordt onder uw HP-productgarantie geen ondersteuning ter plekke of reparatie in de werkplaats aangeboden.
- Onderdelen die zijn gemarkeerd met Optioneel kunnen tijdens de garantieperiode van het apparaat op uw verzoek zonder bijkomende kosten worden geïnstalleerd door servicemedewerkers van HP.

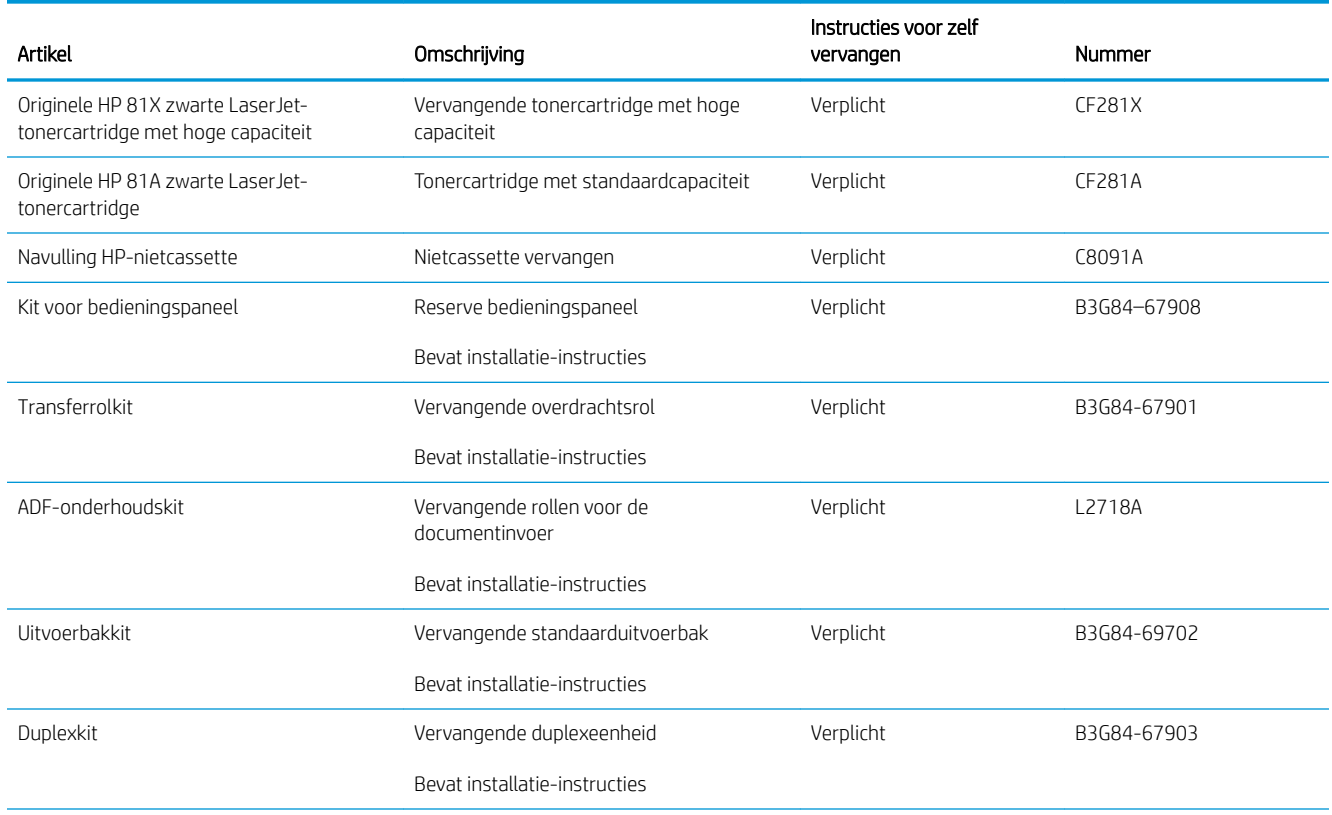

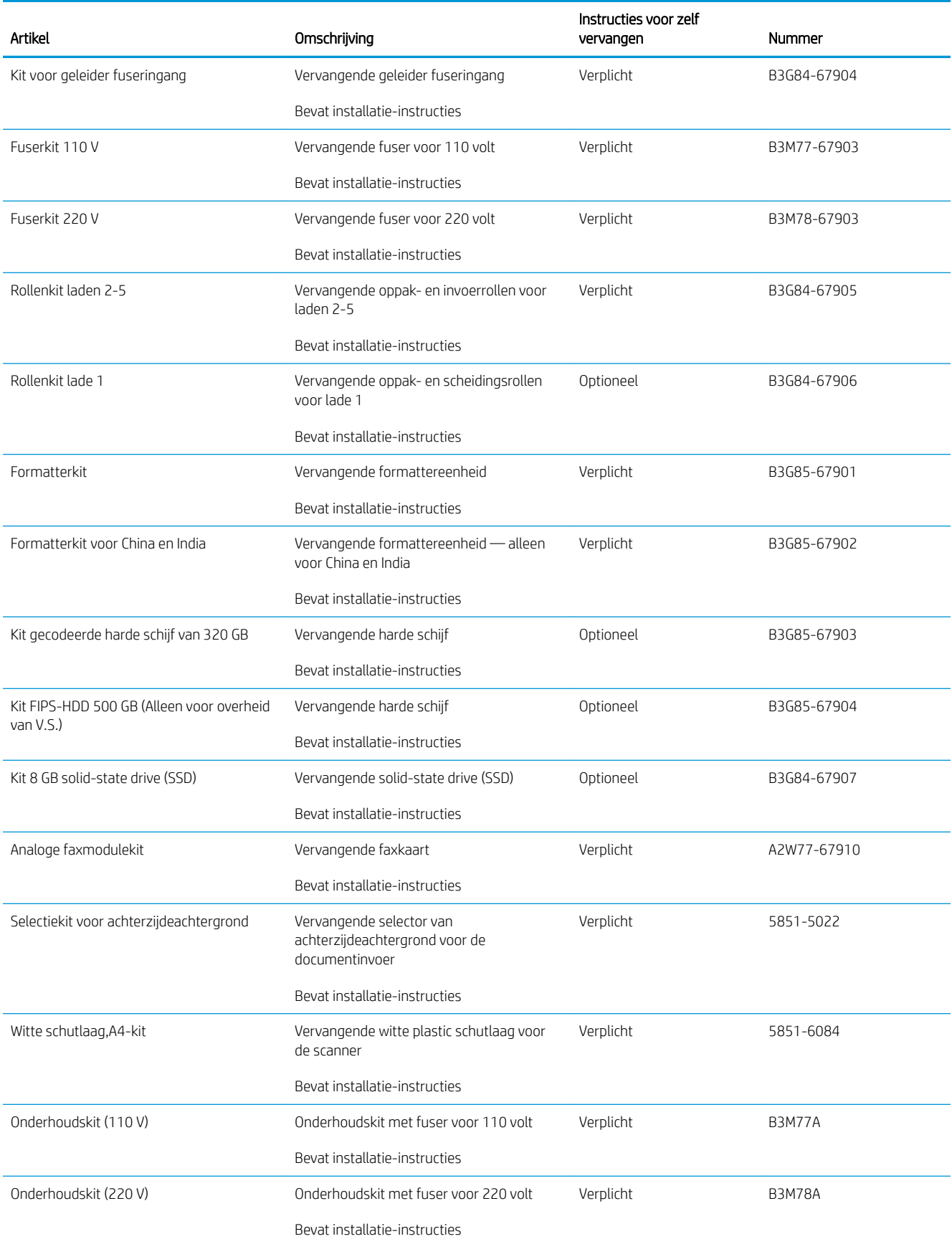

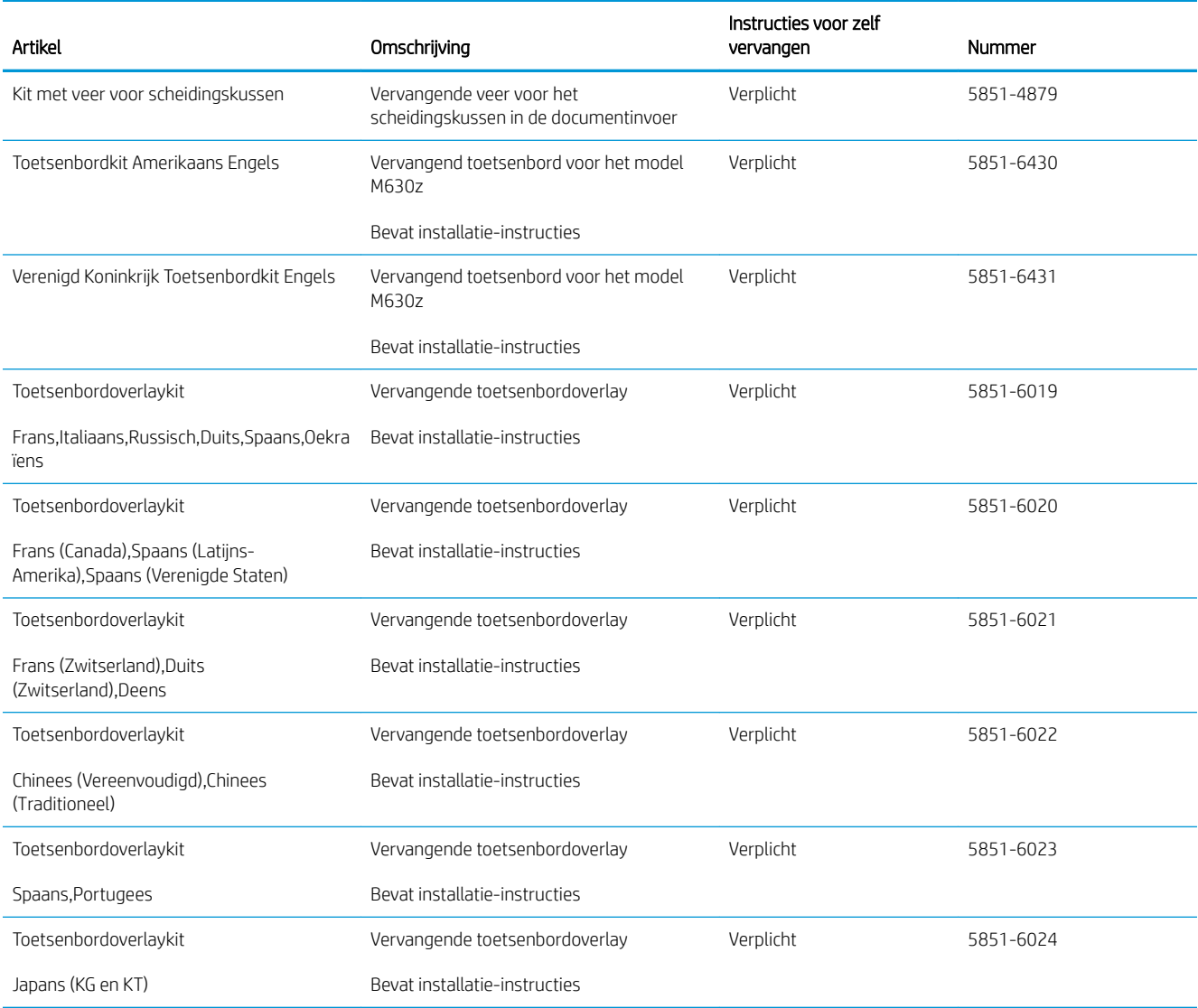

### Accessoires

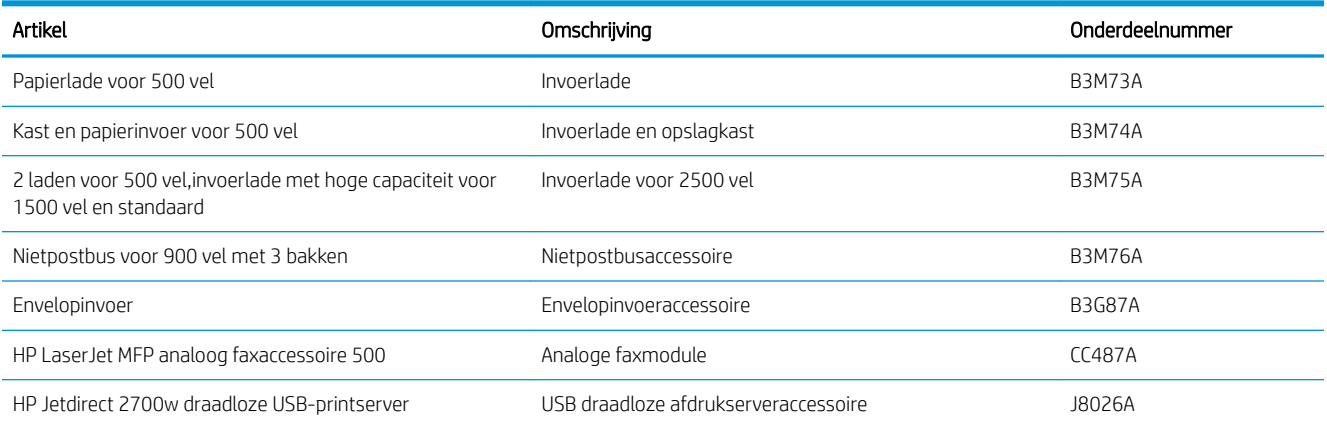

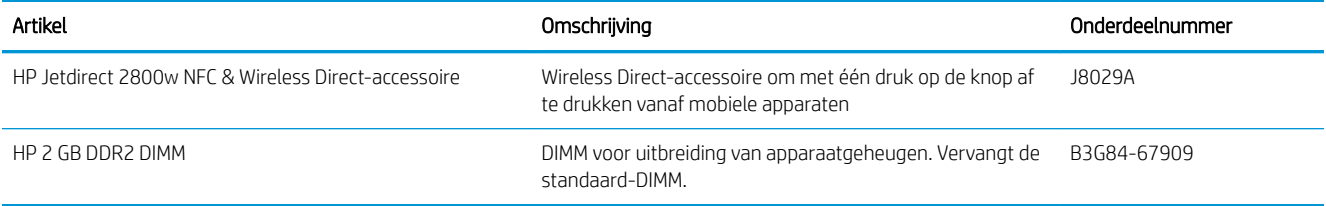

### <span id="page-45-0"></span>De tonercartridge vervangen

Dit product geeft aan wanneer het niveau van de tonercartridge laag is. De echte resterende levensduur van het tonercartridge kan variëren. De tonercartridge hoeft nu nog niet te worden vervangen. Zorg dat u een vervangende tonercartridge hebt die u kunt plaatsen wanneer de afdrukkwaliteit niet meer voldoet.

Blijf met de huidige cartridge afdrukken totdat de afdrukkwaliteit niet meer acceptabel is, zelfs na het opnieuw verdelen van de toner. Als u de toner opnieuw wilt verdelen, verwijdert u de tonercartridge uit de printer en schudt u de cartridge horizontaal heen en weer. Raadpleeg de instructies voor het vervangen van de cartridge voor een grafische weergave. Plaats de tonercartridge opnieuw in de printer en sluit het paneel.

#### Tabel 3-1 Informatie over tonercartridges

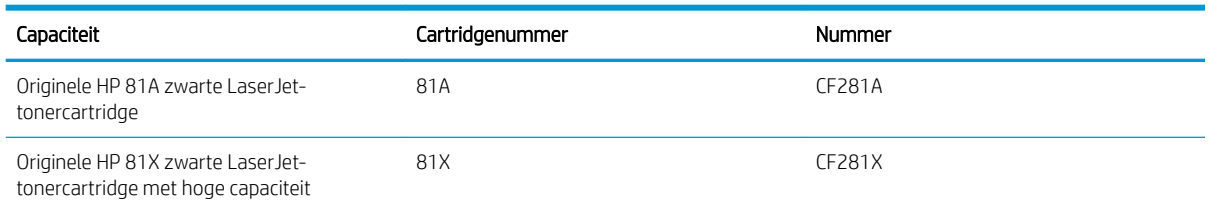

Haal de tonercartridge pas uit de verpakking wanneer u klaar bent om deze te gebruiken.

VOORZICHTIG: stel de tonercartridge niet langer dan enkele minuten bloot aan licht. Zo voorkomt u beschadiging van de cartridge. Dek de groene afbeeldingsdrum af als de tonercartridge voor langere tijd uit het apparaat wordt verwijderd.

De volgende afbeelding geeft de onderdelen van de tonercartridge weer.

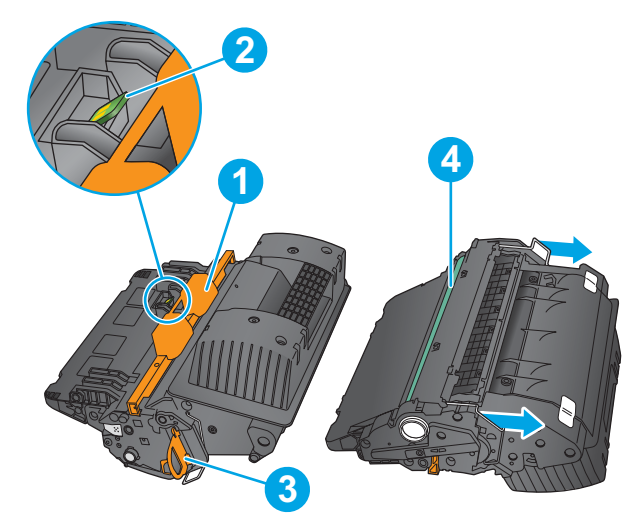

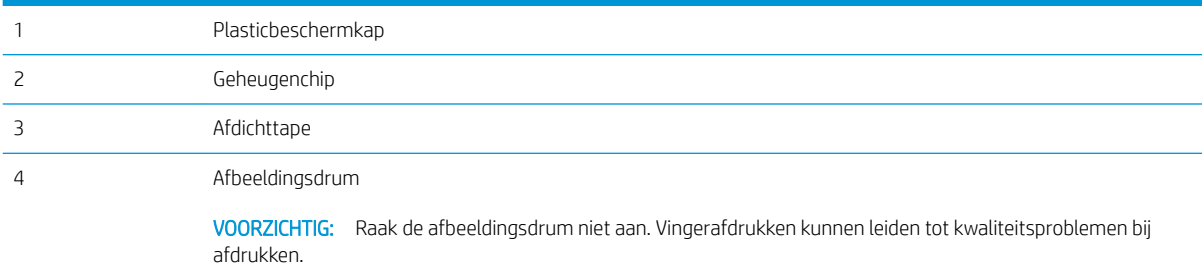

- **A** VOORZICHTIG: Als er toner op uw kleding komt,veegt u dit af met een droge doek en wast u de kleding in koud water. Met warm water wordt de toner in de stof opgenomen.
- **EX** OPMERKING: In de verpakking van de tonercartridge vindt u informatie over hergebruik van gebruikte cartridges.
- 1. Trek aan de ontgrendeling van de bovenklep om de bovenklep te openen.

2. Trek de gebruikte tonercartridge aan de greep uit het apparaat.

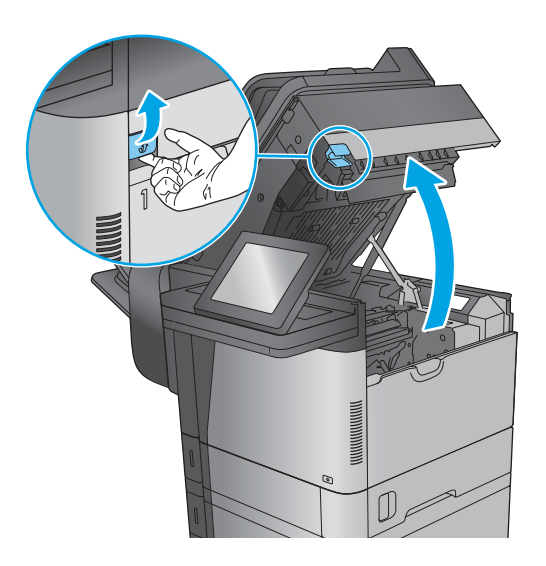

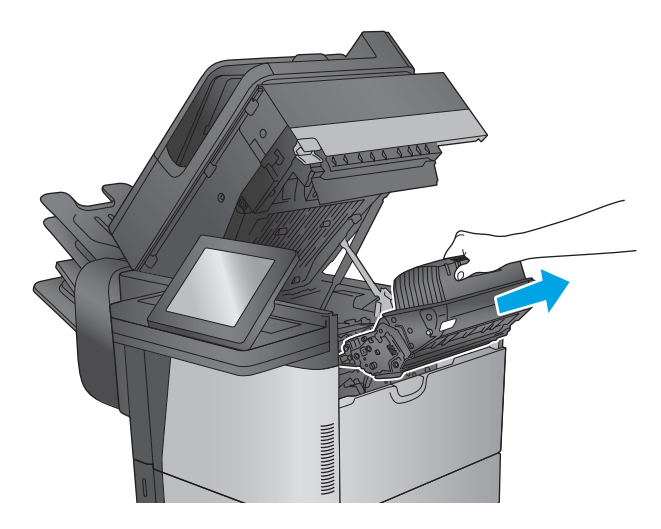

3. Haal de nieuwe tonercartridge uit de verpakking. Bewaar alle verpakking voor recycling. Gebruik het bijgesloten gefrankeerde postetiket om de gebruikte cartridge te retourneren naar HP voor recycling.

4. Pak het inktpatroon aan beide zijden vast en schud de cartridge 5-6 maal.

5. Verwijder de beschermfolie van de tonercartridge.

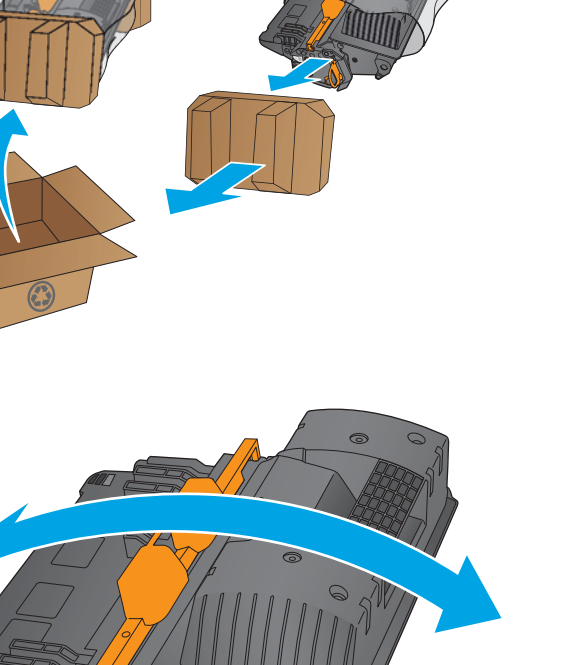

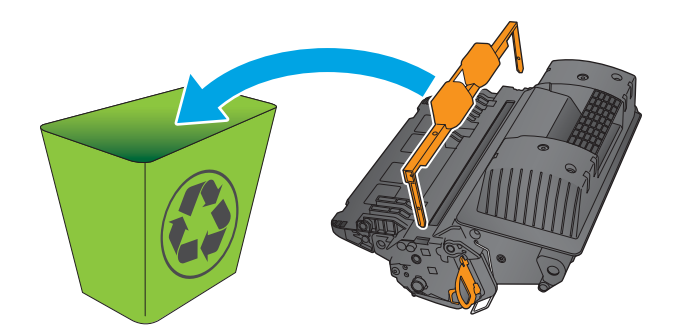

- 6. Trek aan het oranje lipje om de tonerverzegeling te verwijderen. Verwijder de verzegeling volledig van de printcartridge.
- 00000
- 7. Houd de tonercartridge recht voor de sleuf en schuif de cartridge in het apparaat.

8. Sluit de bovenste klep.

**9.** Stop de gebruikte tonercartridge, beschermfolie en verpakkingstape in de doos waarin de nieuwe cartridge is geleverd. Plak het gefrankeerde etiket op de doos en retourneer de gebruikte cartridge naar HP voor recycling.

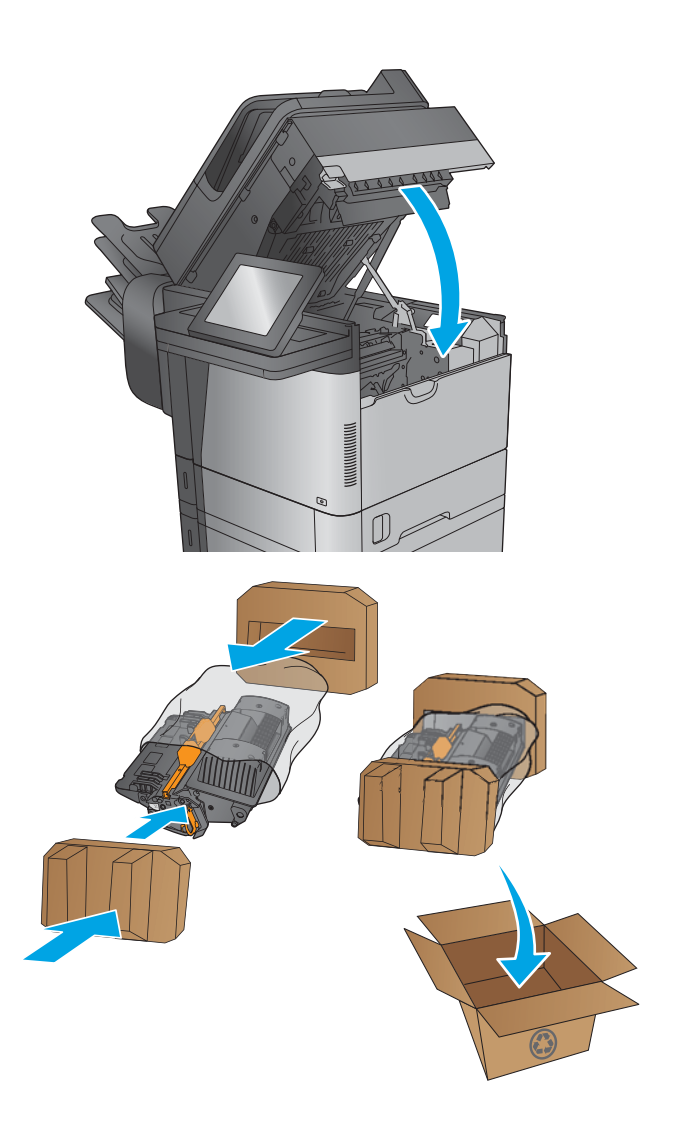

# 4 Afdrukken

- [Afdruktaken \(Windows\)](#page-51-0)
- [Afdruktaken \(OS X\)](#page-55-0)
- [Afdruktaken opslaan op het apparaat om later af te drukken](#page-57-0)
- [Afdrukken via HP Wireless Direct en NFC](#page-61-0)
- [Mobiel afdrukken](#page-62-0)
- [Afdrukken vanaf de USB-poort](#page-65-0)

#### Voor meer informatie:

Ga naar [www.hp.com/support/ljMFPM630](http://www.hp.com/support/ljMFPM630).

De uitgebreide Help van HP voor het apparaat omvat de volgende informatie:

- Installeren en configureren
- Leren en gebruiken
- Problemen oplossen
- Software-updates downloaden
- Meepraten op ondersteuningsforums
- Informatie over garantie en wettelijke voorschriften zoeken

# <span id="page-51-0"></span>Afdruktaken (Windows)

### Afdrukken (Windows)

De volgende procedure beschrijft het standaardafdrukproces voor Windows.

- 1. Selecteer de afdrukoptie vanuit het programma.
- 2. Selecteer het apparaat in de lijst met printers. Als u instellingen wilt wijzigen, klikt of tikt u op de knop Eigenschappen of Voorkeuren om de printerdriver te openen.
	- <sup>2</sup> OPMERKING: De naam van de knop verschilt per softwareprogramma.

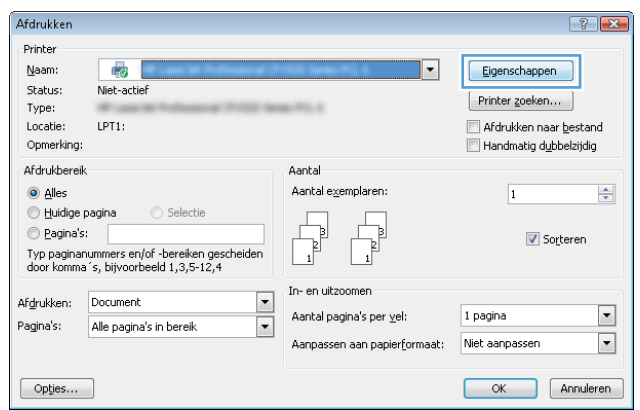

3. Klik of tik op de tabbladen in de printerdriver om de beschikbare opties te configureren. Stel bijvoorbeeld de papierrichting in op het tabblad Afwerking en stel papierbron, papiersoort, papierformaat en kwaliteitsinstellingen in op het tabblad Papier/Kwaliteit.

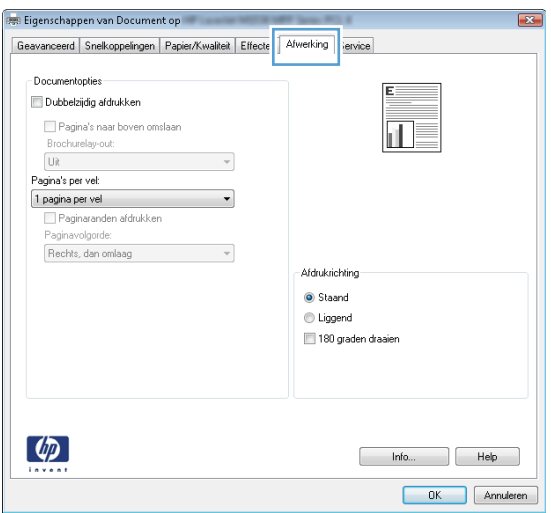

- 4. Klik of tik op de knop OK om terug te gaan naar het dialoogvenster Afdrukken. Geef op dit scherm het aantal af te drukken exemplaren op.
- 5. Klik of tik op de knop OK om de taak af te drukken.

### Automatisch dubbelzijdig afdrukken (Windows)

Gebruik deze procedure voor apparaten met een automatische duplexeenheid. Als er op het apparaat geen automatische duplexeenheid is geïnstalleerd of als u op papiersoorten wilt afdrukken die de duplexeenheid niet ondersteunt, kunt u handmatig dubbelzijdig afdrukken.

- 1. Selecteer de **afdrukoptie** vanuit het programma.
- 2. Selecteer het apparaat in de lijst met printers en klik of tik vervolgens op de knop Eigenschappen of Voorkeuren om de printerdriver te openen.
- **EX OPMERKING:** De naam van de knop verschilt per softwareprogramma.
- 3. Klik of tik op het tabblad Afwerking.
- 4. Schakel het selectievakje Dubbelzijdig afdrukken in. Klik op de knop OK om het dialoogvenster Documenteigenschappen te sluiten.
- 5. Klik in het dialoogvenster Afdrukken op de knop OK om de taak af te drukken.

#### Handmatig dubbelzijdig afdrukken (Windows)

Gebruik deze procedure voor apparaten waar geen automatische duplexeenheid op is geïnstalleerd, of om af te drukken op papier dat de duplexeenheid niet ondersteunt.

- 1. Selecteer de **afdrukoptie** vanuit het programma.
- 2. Selecteer het apparaat in de lijst met printers en klik of tik vervolgens op de knop Eigenschappen of Voorkeuren om de printerdriver te openen.
- *P* OPMERKING: De naam van de knop verschilt per softwareprogramma.
- 3. Klik of tik op het tabblad Afwerking.
- 4. Schakel het selectievakje Dubbelzijdig afdrukken (handmatig) in. Klik op OK om de eerste zijde van de taak af te drukken.
- 5. Haal de afgedrukte stapel uit de uitvoerbak en leg deze in lade 1.
- 6. Raak, wanneer u hierom wordt gevraagd, de desbetreffende knop op het bedieningspaneel aan om door te gaan.

### Meerdere pagina's per vel afdrukken (Windows)

- 1. Selecteer de **afdrukoptie** vanuit het programma.
- 2. Selecteer het apparaat in de lijst met printers en klik of tik vervolgens op de knop Eigenschappen of Voorkeuren om de printerdriver te openen.

**BY** OPMERKING: De naam van de knop verschilt per softwareprogramma.

- 3. Klik of tik op het tabblad Afwerking.
- 4. Selecteer het aantal pagina's per vel in het vervolgkeuzemenu Pagina's per vel.
- 5. Selecteer de juiste opties voor Paginaranden afdrukken, Paginavolgorde en Afdrukstand. Klik op de knop OK om het dialoogvenster Documenteigenschappen te sluiten.
- 6. Klik in het dialoogvenster Afdrukken op de knop OK om de taak af te drukken.

#### De papiersoort selecteren (Windows)

- 1. Selecteer de afdrukoptie vanuit het programma.
- 2. Selecteer het apparaat in de lijst met printers en klik of tik vervolgens op de knop Eigenschappen of Voorkeuren om de printerdriver te openen.
	- **W** OPMERKING: De naam van de knop verschilt per softwareprogramma.
- 3. Klik of tik op het tabblad Papier/Kwaliteit.
- 4. Klik in de vervolgkeuzelijst Papiersoort op de optie Meer....
- 5. Vouw de lijst Type is: uit. opties
- 6. Vouw de categorie met papiersoorten uit die het best overeenkomt met het papier dat u gebruikt.
- 7. Selecteer de papiersoort die u gebruikt en klik op de knop OK.
- 8. Klik op de knop OK om het dialoogvenster Documenteigenschappen te sluiten. Klik in het dialoogvenster Afdrukken op de knop OK om de taak af te drukken.

Als de lade geconfigureerd moet worden, wordt er een configuratiebericht over de lade op het bedieningspaneel van het apparaat weergegeven.

- 9. Vul de lade met het opgegeven soort en formaat papier en sluit de lade.
- 10. Raak de knop OK aan om het gedetecteerde formaat en de gedetecteerde soort te accepteren, of raak de knop Wijzigen aan als u een ander papierformaat of een andere papiersoort wilt kiezen.
- 11. Selecteer de juiste papiersoort en het juiste formaat en raak de knop OK aan.

#### Overige afdruktaken

Ga naar [www.hp.com/support/ljMFPM630](http://www.hp.com/support/ljMFPM630).

Er zijn instructies beschikbaar voor het uitvoeren van specifieke afdruktaken afdrukken, zoals:

- Afdruksnelkoppelingen of voorinstellingen maken en gebruiken
- Selecteer het papierformaat of gebruik een aangepast papierformaat
- Afdrukstand maken
- Een brochure maken
- Een document schalen zodat het past op een bepaald papierformaat
- De eerste of laatste pagina's van het document op ander papier afdrukken
- Watermerken op een document afdrukken

# <span id="page-55-0"></span>Afdruktaken (OS X)

### Afdrukken (OS X)

De volgende procedure beschrijft het standaardafdrukproces voor OS X.

- 1. Klik op de optie Afdrukken in het menu Bestand.
- 2. Selecteer het apparaat.
- 3. Klik op Details weergeven en selecteer vervolgens andere menu's om de afdrukinstellingen aan te passen.
- 4. Klik op de knop Afdrukken.

### Automatisch dubbelzijdig afdrukken (OS X)

- **3 OPMERKING:** Deze informatie heeft betrekking op apparaten die beschikken over een automatische duplexeenheid.
- OPMERKING: Deze functie is beschikbaar als u de HP-printerdriver installeert. Mogelijk is de functie niet beschikbaar als u AirPrint gebruikt.
	- 1. Klik op de optie Afdrukken in het menu Bestand.
	- 2. Selecteer het apparaat.
	- 3. Klik op Details weergeven en klik vervolgens op het menu Lay-out.
	- 4. Selecteer een bindoptie in de vervolgkeuzelijst Dubbelzijdig.
	- 5. Klik op de knop Afdrukken.

### Handmatig dubbelzijdig afdrukken (OS X)

- **BY** OPMERKING: Deze functie is beschikbaar als u de HP-printerdriver installeert. Mogelijk is de functie niet beschikbaar als u AirPrint gebruikt.
	- 1. Klik op de optie Afdrukken in het menu Bestand.
	- 2. Selecteer het apparaat.
	- 3. Klik op Details weergeven en klik vervolgens op het menu Handmatig dubbelzijdig.
	- 4. Klik op het vak Handmatig dubbelzijdig en selecteer een bindoptie.
	- 5. Klik op de knop Afdrukken.
	- 6. Ga naar het apparaat en verwijder alle lege vellen uit lade 1.
	- 7. Haal de bedrukte stapel uit de uitvoerbak en plaats die met de bedrukte zijde omlaag in de invoerlade.
	- 8. Raak, wanneer u hierom wordt gevraagd, de desbetreffende knop op het bedieningspaneel aan om door te gaan.

### Meerdere pagina's per vel afdrukken (OS X)

- 1. Klik op de optie Afdrukken in het menu Bestand.
- 2. Selecteer het apparaat.
- 3. Klik op Details weergeven en klik vervolgens op het menu Lay-out.
- 4. Selecteer in de vervolgkeuzelijst Pagina's per vel het aantal pagina's dat u op elk vel wilt afdrukken.
- 5. Selecteer in het gedeelte Lay-outrichting de volgorde en positie van de pagina's op het vel.
- 6. Selecteer in het menu Randen het soort rand dat u rond elke pagina op het vel wilt afdrukken.
- 7. Klik op de knop Afdrukken.

#### De papiersoort selecteren (OS X)

- 1. Klik op de optie Afdrukken in het menu Bestand.
- 2. Selecteer het apparaat.
- 3. Klik op Details weergeven, en klik vervolgens op het menu Media en kwaliteit of het menu Papier/Kwaliteit.
- 4. Selecteer een papiersoort in de vervolgkeuzelijst Papiersoort.
- 5. Klik op de knop Afdrukken.

#### Overige afdruktaken

Ga naar [www.hp.com/support/ljMFPM630](http://www.hp.com/support/ljMFPM630).

Er zijn instructies beschikbaar voor het uitvoeren van specifieke afdruktaken afdrukken, zoals:

- Afdruksnelkoppelingen of voorinstellingen maken en gebruiken
- Selecteer het papierformaat of gebruik een aangepast papierformaat
- Afdrukstand maken
- Een brochure maken
- Een document schalen zodat het past op een bepaald papierformaat
- De eerste of laatste pagina's van het document op ander papier afdrukken
- Watermerken op een document afdrukken

## <span id="page-57-0"></span>Afdruktaken opslaan op het apparaat om later af te drukken

#### Inleiding

De volgende informatie biedt procedures voor het maken en afdrukken van documenten die zijn opgeslagen op het apparaat. Deze functie is standaard ingeschakeld op het apparaat.

- Een opgeslagen taak maken (Windows)
- [Een opgeslagen taak maken \(OS X\)](#page-58-0)
- [Een opgeslagen taak afdrukken](#page-59-0)
- [Een opgeslagen taak verwijderen](#page-59-0)

#### Een opgeslagen taak maken (Windows)

U kunt taken op het apparaat opslaan,zodat u ze kunt afdrukken wanneer het u uitkomt.

<sup>2</sup> OPMERKING: Uw printerdriver kan er anders uitzien dan deze printerdriver, maar de stappen zijn dezelfde.

- 1. Selecteer de afdrukoptie vanuit het programma.
- 2. Selecteer het apparaat in de lijst met printers en selecteer vervolgens Eigenschappen of Voorkeuren (de naam varieert per programma).
- **3** OPMERKING: Als u deze functies wilt openen vanaf een Startscherm in Windows 8 of 8.1, selecteert u Apparaten, Afdrukken en vervolgens de printer.

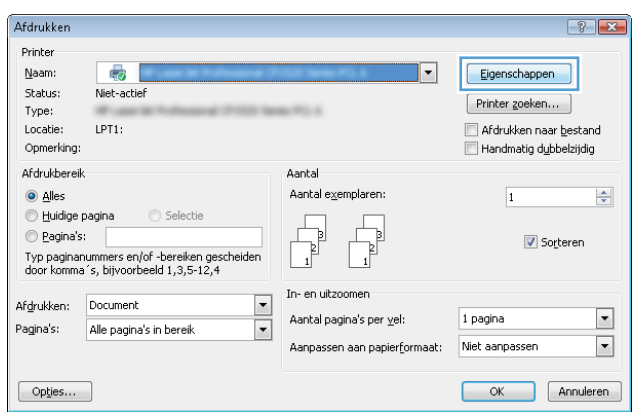

<span id="page-58-0"></span>3. Klik op het tabblad Taakopslag.

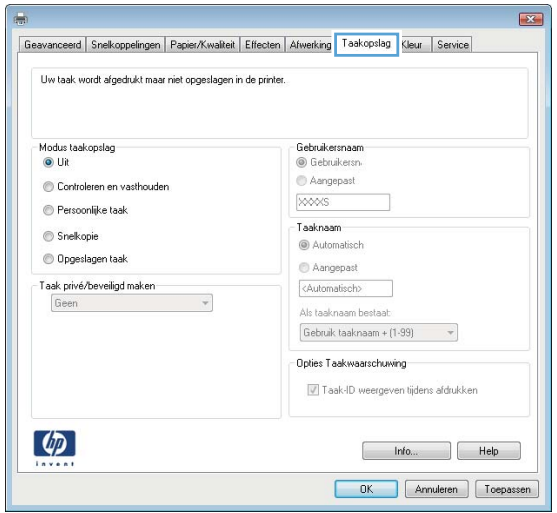

- 4. Selecteer een optie voor Modus Taakopslag.
	- Controleren en vasthouden: Er wordt één exemplaar van een taak afgedrukt,zodat u dit kunt controleren. Hierna worden de volgende exemplaren afgedrukt.
	- Persoonlijke taak: De taak wordt pas afgedrukt wanneer u dit aangeeft op het bedieningspaneel van het apparaat. In deze taakopslagmodus kunt u een van de opties voor Taak privé/beveiligd maken selecteren. Als u een pincode aan de taak toewijst,moet u de vereiste pincode in het bedieningspaneel opgeven. Als u de taak beveiligt,moet u de vereiste pincode invoeren op het bedieningspaneel.
	- Snelkopie: Het gewenste aantal exemplaren van een taak wordt afgedrukt en een exemplaar van de taak wordt opgeslagen in het geheugen van het apparaat,zodat u de taak later nogmaals kunt afdrukken.
	- Opgeslagen taak: Een taak opslaan op het apparaat en andere gebruikers toestaan de taak af te drukken. In deze taakopslagmodus kunt u een van de opties voor Taak privé/beveiligd maken selecteren. Als u een pincode aan de taak toewijst,moet degene die de taak afdrukt de vereiste pincode invoeren op het bedieningspaneel. Als u de taak beveiligt,moet degene die de taak afdrukt de vereiste pincode invoeren op het bedieningspaneel.
- 5. Als u een aangepaste gebruikersnaam of taaknaam wilt gebruiken, klikt u op de knop **Aangepast** en voert u de gebruikersnaam of taaknaam in.

Selecteer welke optie u wilt gebruiken als er al een andere taak bestaat met dezelfde naam:

- Taaknaam + (1-99) gebruiken: Voeg een uniek nummer toe aan het einde van de taaknaam.
- Bestaand bestand vervangen: Overschrijf de bestaande opgeslagen taak met de nieuwe taak.
- 6. Klik op de knop OK om het dialoogvenster Documenteigenschappen te sluiten. Klik in het dialoogvenster Afdrukken op de knop OK om de taak af te drukken.

#### Een opgeslagen taak maken (OS X)

U kunt taken op het apparaat opslaan,zodat u ze kunt afdrukken wanneer het u uitkomt.

- <span id="page-59-0"></span>1. Klik op het menu Bestand en vervolgens op de optie Afdrukken.
- 2. Selecteer het apparaat in het menu Printer.
- 3. Het menu Exemplaren & pagina's wordt standaard weergegeven door de printerdriver. Open de menuvervolgkeuzelijst en klik op het menu Taakopslag.
- 4. Selecteer in de vervolgkeuzelijst Modus het type opgeslagen taak.
	- Controleren en vasthouden: Er wordt één exemplaar van een taak afgedrukt,zodat u dit kunt controleren. Hierna worden de volgende exemplaren afgedrukt.
	- Persoonlijke taak: De taak wordt pas afgedrukt wanneer u dit aangeeft op het bedieningspaneel van het apparaat. Als u een pincode aan de taak toewijst,moet u de vereiste pincode in het bedieningspaneel opgeven.
	- Snelkopie: Het gewenste aantal exemplaren van een taak wordt afgedrukt en een exemplaar van de taak wordt opgeslagen in het geheugen van het apparaat,zodat u de taak later nogmaals kunt afdrukken.
	- Opgeslagen taak: Een taak opslaan op het apparaat en andere gebruikers toestaan de taak af te drukken. Als u een pincode aan de taak toewijst,moet degene die de taak afdrukt de vereiste pincode invoeren op het bedieningspaneel.
- 5. Als u een aangepaste gebruikersnaam of taaknaam wilt gebruiken, klikt u op de knop Aangepast en voert u de gebruikersnaam of taaknaam in.

Selecteer welke optie u wilt gebruiken als er al een andere taak bestaat met dezelfde naam.

- Taaknaam + (1-99) gebruiken: Voeg een uniek nummer toe aan het einde van de taaknaam.
- Bestaand bestand vervangen: Overschrijf de bestaande opgeslagen taak met de nieuwe taak.
- 6. Als u de optie Opgeslagen taak of Persoonlijke taak hebt geselecteerd in stap 3,kunt u de taak beveiligen met een pincode. Typ een viercijferig getal in het veld PIN voor afdrukken. Als anderen proberen deze taak af te drukken,wordt hen gevraagd deze pincode in te voeren.
- 7. Klik op de knop Afdrukken om de taak te verwerken.

#### Een opgeslagen taak afdrukken

Volg de onderstaande procedure om een taak af te drukken die in het apparaatgeheugen is opgeslagen.

- 1. Tik of druk op de knop Beginscherm  $\bigcap$  op het bedieningspaneel van het apparaat.
- 2. Selecteer Ophalen uit apparaatgeheugen.
- 3. Selecteer de naam van de map waarin de taak is opgeslagen.
- 4. Selecteer de naam van de taak. Als de taak privé of beveiligd is,geeft u de pincode of het wachtwoord op.
- 5. Pas het aantal exemplaren aan en raak vervolgens de knop Starten  $\otimes$  aan of druk op OK om de taak af te drukken.

#### Een opgeslagen taak verwijderen

Wanneer u een opgeslagen opdracht naar het apparaatgeheugen stuurt,overschrijft het apparaat alle voorgaande opdrachten met dezelfde gebruiker- en opdrachtnaam. Als een taak nog niet is opgeslagen onder dezelfde gebruikers- en taaknaam en als het apparaat extra ruimte nodig heeft,kunnen andere opgeslagen

taken automatisch worden verwijderd,te beginnen met de oudste taak. In het menu Algemene instellingen op het bedieningspaneel van het apparaat kunt u het aantal taken wijzigen dat kan worden opgeslagen.

Volg deze procedure om een in het apparaatgeheugen opgeslagen opdracht te verwijderen.

- 1. Tik of druk op de knop Beginscherm  $\bigcap$  op het bedieningspaneel van het apparaat.
- 2. Selecteer Ophalen uit apparaatgeheugen.
- 3. Selecteer de naam van de map waar de opdracht is opgeslagen.
- 4. Selecteer de naam van de taak en vervolgens de knop Verwijderen.
- 5. Als de taak privé of beveiligd is,geeft u de pincode of het wachtwoord op en selecteert u vervolgens de knop Verwijderen.

## <span id="page-61-0"></span>Afdrukken via HP Wireless Direct en NFC

HP verschaft afdrukken via HP Wireless Direct en NFC (Near Field Communication) voor printers met het HP Jetdirect 2800w NFC & Wireless Direct-accessoire (onderdeelnummer: J8029A) alsook voor sommige andere HP LaserJet-printers (controleer de printerdocumentatie). Zie [www.hp.com/go/jd2800wSupport](http://www.hp.com/go/jd2800wSupport) voor meer informatie over het HP Jetdirect 2800w NFC & Wireless Direct-accessoire.

Gebruik HP Wireless Direct om draadloos af te drukken vanaf de volgende apparaten:

- iPhone, iPad of iPod touch met Apple AirPrint of de app HP ePrint
- Mobiele Android-apparaten met de app HP ePrint of de geïntegreerde Android-afdrukoplossing
- Mobiele Symbian-apparaten met de app HP ePrint Home & Biz
- Pc's en Macs met de HP ePrint-software

Ga voor meer informatie over afdrukken via HP Wireless Direct naar [www.hp.com/go/wirelessprinting](http://www.hp.com/go/wirelessprinting) en klik in de linkernavigatiebalk op HP Wireless Direct.

NFC- en HP Wireless Direct-mogelijkheden kunnen vanaf het bedieningspaneel van de printer worden in- of uitgeschakeld.

- 1. Raak in het beginscherm van het bedieningspaneel het menu Beheer aan.
- 2. Open de volgende menu's:
	- Netwerkinstellingen
	- Menu Draadloos
	- Wireless Direct
- 3. Raak de menuoptie Aan aan.

**3 OPMERKING:** In omgevingen waar meer dan één model van hetzelfde apparaat is geïnstalleerd, kan een unieke SSID voor elk apparaat handig zijn voor apparaatherkenning bij het afdrukken via HP Wireless Direct. De SSID (Service Set Identifier) is ook beschikbaar op de pagina Verbinding maken door knop Netwerk a aan te raken in het beginscherm van het bedieningspaneel.

Volg deze procedure om de SSID van een apparaat te wijzigen:

- 1. Raak in het beginscherm van het bedieningspaneel het menu Beheer aan.
- 2. Open de volgende menu's:
	- Netwerkinstellingen
	- Menu Draadloos
	- Wireless Direct
	- SSID
- 3. Raak het gedeelte SSID-naam aan.
- 4. Gebruik het toetsenbord om de naam te wijzigen.
- 5. Raak OK aan.

# <span id="page-62-0"></span>Mobiel afdrukken

### Inleiding

HP biedt diverse Mobile- en ePrint-oplossingen voor draadloos afdrukken naar een HP-printer vanaf een laptop,tablet,smartphone of ander mobiel apparaat. Ga naar [www.hp.com/go/LaserJetMobilePrinting](http://www.hp.com/go/LaserJetMobilePrinting) (alleen in het Engels) om de volledige lijst te zien en te bepalen wat de beste keuze is.

- HP ePrint via e-mail
- **HP ePrint-software**
- **[AirPrint](#page-63-0)**
- [Android-geïntegreerd afdrukken](#page-63-0)

#### HP ePrint via e-mail

Gebruik HP ePrint om documenten af te drukken door ze als e-mailbijlage vanaf een willekeurig apparaat met een e-mailfunctie naar het e-mailadres van het apparaat te sturen.

#### **The OPMERKING:** Mogelijk moet u de firmware van het apparaat bijwerken om deze functie te kunnen gebruiken.

Voor het gebruik van HP ePrint moet het apparaat aan deze eisen voldoen:

- Het apparaat moet zijn verbonden met een vast of draadloos netwerk en over een internetverbinding beschikken.
- HP-webservices moet zijn ingeschakeld op het apparaat en het apparaat moet zijn geregistreerd bij HP Connected.

Volg deze procedure om HP-webservices in te schakelen en u te registreren bij HP Connected:

- 1. Open de HP Embedded Web Server (EWS, geïntegreerde webserver):
	- a. Raak de knop Network **R** (Netwerk) aan vanaf het beginscherm op het bedieningspaneel van het product om het IP-adres of de hostnaam weer te geven.
	- b. Open een internetbrowser en voer in de adresregel het IP-adres of de hostnaam in zoals die wordt weergegeven op het bedieningspaneel van het product. Druk op de toets Enter op het toetsenbord van de pc. De geïntegreerde webserver wordt geopend.

https://10.10.XXXXX/

- 2. Klik op het tabblad HP-webservices.
- 3. Selecteer de optie om Webservices in te schakelen.

**EX** OPMERKING: Het inschakelen van de webservices kan enige minuten duren.

4. Ga naar [www.hpconnected.com](http://www.hpconnected.com) om een HP ePrint-account te maken en voltooi het installatieproces.

#### HP ePrint-software

Met de HP ePrint-software kunt u vanaf een Windows- of Mac-desktop of laptop gemakkelijk afdrukken naar een apparaat met HP ePrint-functionaliteit. Met deze software kunt u gemakkelijk de apparaten met HP ePrint<span id="page-63-0"></span>functionaliteit vinden die zijn geregistreerd bij uw HP Connected-account. De beoogde HP-printer kan zich op het kantoor of op een andere locatie waar ook ter wereld bevinden.

- Windows: Nadat u de software hebt geïnstalleerd, kiest u in de toepassing die u op dat moment gebruikt de optie Afdrukken en selecteert u vervolgens HP ePrint in de lijst met geïnstalleerde printers. Klik op de knop Eigenschappen als u de afdrukopties wilt configureren.
- Mac: Na de installatie van de software, selecteert u Bestand, Afdrukken. Selecteer vervolgens de pijl naast PDF (in de linkerbenedenhoek van het driverscherm). Selecteer HP ePrint.

In Windows biedt de HP ePrint-software ondersteuning voor afdrukken via TCP/IP op lokale printers op het netwerk (LAN of WAN) voor apparaten die UPD PostScript® ondersteunen.

Windows en Mac bieden beide ondersteuning voor afdrukken via IPP voor apparaten die op een LAN- of WANnetwerk zijn aangesloten en ePCL ondersteunen.

Windows en Mac ondersteunen ook het afdrukken van PDF-documenten naar openbare afdruklocaties en het afdrukken met HP ePrint via e-mail in de cloud.

Ga naar [www.hp.com/go/eprintsoftware](http://www.hp.com/go/eprintsoftware) als u drivers wilt downloaden of meer informatie wilt lezen.

**3** OPMERKING: De HP ePrint-software voor Mac is een PDF-workflowprogramma en technisch gezien geen printerdriver.

**EX OPMERKING:** HP ePrint-software biedt geen ondersteuning voor afdrukken via USB.

#### AirPrint

Direct afdrukken met AirPrint van Apple wordt ondersteund op iOS 4.2 en later en op Mac-computers met OS X 10.7 Lion en nieuwer. Gebruik AirPrint om direct op het apparaat af te drukken vanaf een iPad,iPhone (3GS of later),of iPod touch (derde generatie of later) in de volgende mobiele toepassingen:

- Mail
- Foto's
- **Safari**
- **iBooks**
- Externe toepassingen selecteren.

U kunt AirPrint alleen gebruiken als het apparaat is verbonden met hetzelfde draadloze netwerk als waarmee het Apple-apparaat is verbonden. Ga voor meer informatie over het gebruik van AirPrint en welke HP-apparaten compatibel zijn met AirPrint naar de ondersteuningswebsite voor dit product:

[www.hp.com/support/ljMFPM630](http://www.hp.com/support/ljMFPM630)

**<sup>3</sup> OPMERKING:** AirPrint ondersteunt geen USB-verbindingen.

#### Android-geïntegreerd afdrukken

Dankzij de geïntegreerde oplossing van HP voor Android en Kindle kunnen mobiele apparaten HP-printers op een draadloos netwerk of binnen draadloos bereik automatisch vinden en er draadloos mee afdrukken. De afdrukoplossing is geïntegreerd in de ondersteunde besturingssystemen, dus het installeren van stuurprogramma's of het downloaden van software is niet meer nodig.

Ga voor meer informatie over Android-geïntegreerd afdrukken en welke Android-apparaten worden ondersteund naar <u>www.hp.com/go/LaserJetMobilePrinting,</u> selecteer de koppeling voor **Overige mobiele afdrukoplossingen** en selecteer de koppeling onder Android-geïntegreerd afdrukken.

## <span id="page-65-0"></span>Afdrukken vanaf de USB-poort

Met dit product heeft USB met eenvoudige toegang. U kunt dus snel bestanden afdrukken zonder de bestanden via de computer te verzenden. De USB-poort aan de voorzijde van het apparaat is geschikt voor standaard USBflashdrives. U kunt de volgende bestandstypen afdrukken:

- .pdf
- .prn
- .pcl
- .ps
- .cht

#### De USB-poort inschakelen voor het afdrukken

Voordat u deze functie kunt gebruiken, moet u de USB-poort activeren. Volg deze procedure om de poort te activeren vanaf de bedieningspaneelmenu's van het product:

- 1. Blader in het beginscherm van het bedieningspaneel naar de knop Beheer en raak deze knop aan.
- 2. Open de volgende menu's:
	- Algemene instellingen
	- Ophalen van USB inschakelen
- 3. Selecteer de optie Inschakelen en raak vervolgens de knop Opslaan aan.

#### USB-documenten afdrukken

- 1. Plaats het USB-flashstation in de USB-poort voor direct afdrukken.
- **EY** OPMERKING: U moet mogelijk het klepje van de USB-poort verwijderen. Trek de inzetstukjes recht naar voren om ze te verwijderen.
- 2. Het apparaat detecteert het USB-flashstation. Raak de knop OK aan voor toegang tot het station, of selecteer, als daar naar wordt gevraagd, de optie Ophalen van USB uit de lijst met beschikbare toepassingen. Het scherm Ophalen van USB wordt geopend.
- 3. Selecteer de naam van het document dat u wilt afdrukken.

**BY** OPMERKING: Het document staat mogelijk in de map. Open mappen waar nodig.

- 4. Om het aantal exemplaren aan te passen, raakt u het veld Exemplaren aan en gebruikt u vervolgens het toetsenblok om het aantal exemplaren in te voeren.
- 5. Raak de knop Starten @ aan om het document af te drukken.

# 5 Kopie

- [Een kopie maken](#page-67-0)
- [Dubbelzijdig kopiëren \(duplex\)](#page-69-0)
- [Kopieerkwaliteit optimaliseren voor tekst of afbeeldingen](#page-70-0)
- · Geavanceerde beeldverwerkingsinstellingen gebruiken voor kopiëren (alleen flowmodellen)

#### Voor meer informatie:

Ga naar [www.hp.com/support/ljMFPM630](http://www.hp.com/support/ljMFPM630).

De uitgebreide Help van HP voor het apparaat omvat de volgende informatie:

- Installeren en configureren
- Leren en gebruiken
- Problemen oplossen
- Software-updates downloaden
- Meepraten op ondersteuningsforums
- Informatie over garantie en wettelijke voorschriften zoeken

# <span id="page-67-0"></span>Een kopie maken

- 1. Plaats het document met de afdrukzijde naar beneden op de glasplaat van de scanner of plaats het met de afdrukzijde naar boven in de documentinvoer en stel de papiergeleiders in op het documentformaat.
- 2. Raak in het beginscherm van het bedieningspaneel de knop Kopiëren aan.

3. U kunt het aantal exemplaren aanpassen door het veld Exemplaren aan te raken om een toetsenblok te openen.

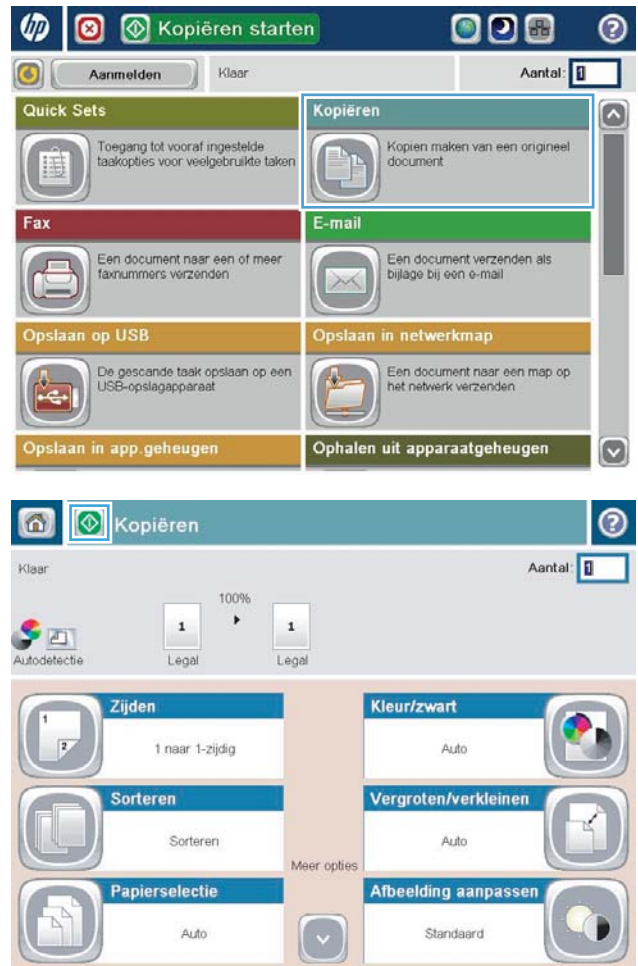

4. Voer het aantal exemplaren in en raak vervolgens de knop OK aan.

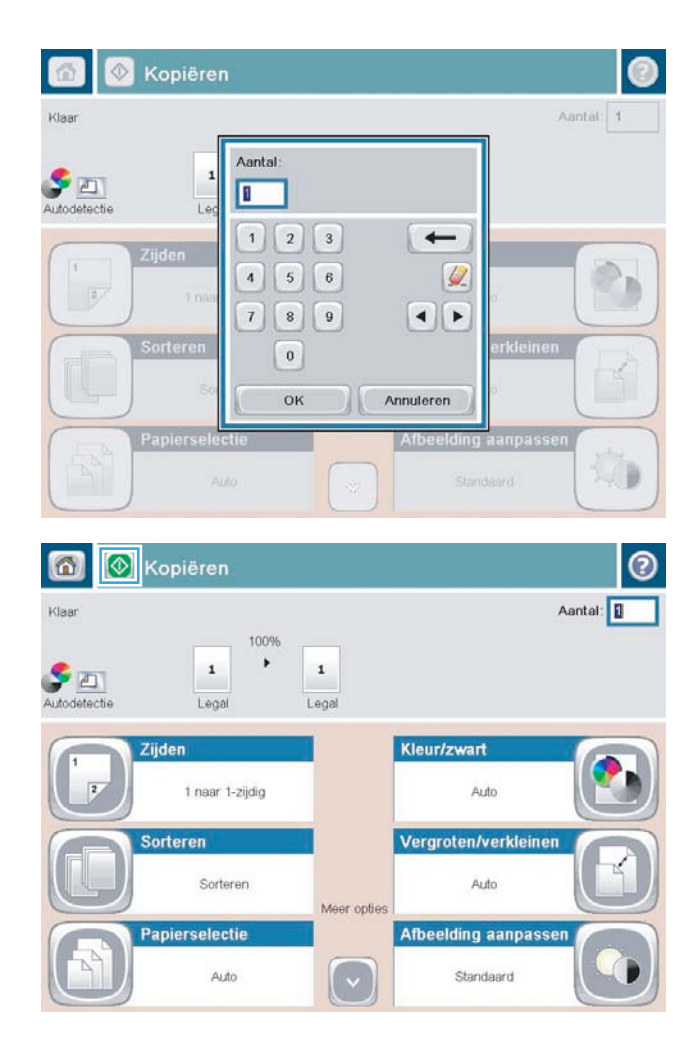

5. Raak de knop Kopiëren oaan.

# <span id="page-69-0"></span>Dubbelzijdig kopiëren (duplex)

#### Automatisch dubbelzijdig kopiëren

- 1. Leg de originele documenten in de documentinvoer met de tekst naar boven en met bovenkant van de pagina eerst. Stel de papiergeleiders in op het documentformaat.
- 2. Raak in het beginscherm van het bedieningspaneel de knop Kopiëren aan.
- 3. Raak de knop Zijden aan.
- 4. Raak de knop Enkelzijdig origineel, dubbelzijdige uitvoer aan om een dubbelzijdige kopie van een enkelzijdig origineel te maken.

Raak de knop Dubbelzijdig origineel, dubbelzijdige uitvoer aan om een dubbelzijdige kopie van een dubbelzijdig origineel te maken.

Raak Dubbelzijdig origineel, enkelzijdige uitvoer aan om een enkelzijdige kopie van een dubbelzijdig origineel te maken.

- 5. Raak de knop OK aan.
- 6. Raak de knop Starten @ aan.

#### Handmatig dubbelzijdig kopiëren

- 1. Plaats het document op de glasplaat van de scanner volgens de indicatoren op het apparaat.
- 2. Raak in het beginscherm van het bedieningspaneel de knop Kopiëren aan.
- 3. Raak de knop Zijden aan.
- 4. Raak de knop Enkelzijdig origineel, dubbelzijdige uitvoer aan om een dubbelzijdige kopie van een enkelzijdig origineel te maken.

Raak de knop Dubbelzijdig origineel, dubbelzijdige uitvoer aan om een dubbelzijdige kopie van een dubbelzijdig origineel te maken.

Raak Dubbelzijdig origineel, enkelzijdige uitvoer aan om een enkelzijdige kopie van een dubbelzijdig origineel te maken.

- 5. Raak de knop OK aan.
- 6. Raak de knop Starten @ aan.
- 7. U wordt gevraagd het volgende originele document te plaatsen. Plaats het document op de glasplaat en raak vervolgens de knop Scannen aan.
- 8. Het apparaat slaat de gescande afbeeldingen tijdelijk op. Raak de knop Voltooien aan om het afdrukken van de kopieën te voltooien.

## <span id="page-70-0"></span>Kopieerkwaliteit optimaliseren voor tekst of afbeeldingen

Optimaliseer de kopieertaak voor het type afbeelding dat u wilt scannen: tekst, afbeeldingen of foto's.

- 1. Raak in het beginscherm van het bedieningspaneel de knop Kopiëren aan.
- 2. Raak de knop Meer opties aan en raak vervolgens de knop Tekst/afb optimaliseren aan.
- 3. Selecteer een van de vooraf gedefinieerde opties of raak de knop Handmatig aanpassen aan en beweeg de schuifregelaar in het gedeelte Optimaliseren voor. Raak de knop OK aan.
- 4. Raak de knop Starten @ aan.

<sup>2</sup> OPMERKING: Deze instellingen zijn tijdelijk. Nadat u de opdracht hebt voltooid, keert het apparaat terug naar de standaardinstellingen.

### <span id="page-71-0"></span>Geavanceerde beeldverwerkingsinstellingen gebruiken voor kopiëren (alleen flowmodellen)

HP LaserJet Enterprise Flow MFP-producten bevatten enkele functies voor het verbeteren van gescande afbeeldingen.

- Scherpte aanpassen voor kopieën
- Randen van kopieën wissen
- [Tint automatisch aanpassen voor kopieën](#page-72-0)

#### Scherpte aanpassen voor kopieën

Pas de instelling Scherpte aan om de afbeelding duidelijker te maken of te verzachten. Als u voor meer scherpte kiest, wordt de tekst bijvoorbeeld duidelijker weergegeven, en als u voor minder scherpte kiest, kunnen foto's vloeiender lijken.

- 1. Raak in het beginscherm van het bedieningspaneel de knop Kopiëren aan.
- 2. Raak de knop Afbeelding aanpassen aan.
- <sup>2</sup> OPMERKING: Indien de knop niet op de eerste pagina met opties verschijnt, raakt u onder in het scherm de knop Meer opties aan.
- 3. Sleep de schuifknop Scherpte naar links voor minder scherpte of naar rechts voor meer scherpte.
- 4. Raak de knop OK aan om de wijzigingen op te slaan.
- 5. Raak de knop Starten  $\odot$  aan om te beginnen met scannen.

#### Randen van kopieën wissen

Met de functie Randen wissen kunt u onvolkomenheden, zoals donkere randen of nietgaatjes, verwijderen door de opgegeven randen van de gescande afbeelding leeg te maken.

- 1. Raak in het beginscherm van het bedieningspaneel de knop Kopiëren aan.
- 2. Raak de knop Randen wissen aan.
- **TV OPMERKING:** Indien de knop niet op de eerste pagina met opties verschijnt, raakt u onder in het scherm de knop Meer opties aan.
- 3. Verander indien nodig de eenheid door het vak Use inches (Inches gebruiken) of het vak Use millimeters (Millimeters gebruiken) te selecteren.
- 4. Raak het veld aan voor een rand van de afbeelding die u wilt leegmaken en voer vervolgens de afstand vanaf de rand waar moet worden schoongemaakt in. Herhaal deze stap voor iedere rand die u wilt schoonmaken.
- 5. Raak de knop OK aan om de wijzigingen op te slaan.
- 6. Raak de knop Starten  $\odot$  aan om te beginnen met scannen.
## Tint automatisch aanpassen voor kopieën

U kunt de functie Tint automatisch aanpassen gebruiken om het product te configureren voor het automatisch per pagina aanpassen van de instellingen voor donker, contrast en opruimen van de achtergrond. Als in een origineel document sommige pagina's lichter zijn dan andere, zal de gemaakte scanafbeelding een gelijkmatigere donkerheidsinstelling hebben voor alle pagina's.

- 1. Raak in het beginscherm van het bedieningspaneel de knop Kopiëren aan.
- 2. Raak de knop Afbeelding aanpassen aan.
- <sup>2</sup> OPMERKING: Indien de knop niet op de eerste pagina met opties verschijnt, raakt u onder in het scherm de knop Meer opties aan.
- 3. Raak het selectievak Automatic Tone (Automatische tint) aan om het te selecteren.
- 4. Raak de knop OK aan om de wijzigingen op te slaan.
- 5. Raak de knop Starten @ aan om te beginnen met scannen.

# 6 Scan

- [Scannen naar e-mail instellen](#page-75-0)
- [Opslaan in netwerkmap instellen](#page-81-0)
- [Opslaan naar USB instellen](#page-85-0)
- · Opslaan in SharePoint® instellen (alleen flowmodellen)
- **[Een Quick Set maken](#page-88-0)**
- [Een gescand document naar een of meer e-mailadressen verzenden](#page-90-0)
- [Een gescand document verzenden naar een netwerkmap](#page-95-0)
- [Beeldverwerkingsinstellingen gebruiken voor scannen](#page-98-0)
- · Geavanceerde beeldverwerkingsinstellingen gebruiken voor scannen (alleen flowmodellen)
- [De functie Afbeeldingsvoorbeeld gebruiken](#page-110-0)
- HP Flow CM-oplossing gebruiken (alleen flowmodellen)

#### Voor meer informatie:

Ga naar [www.hp.com/support/ljMFPM630](http://www.hp.com/support/ljMFPM630).

De uitgebreide Help van HP voor het apparaat omvat de volgende informatie:

- Installeren en configureren
- Leren en gebruiken
- Problemen oplossen
- Software-updates downloaden
- Meepraten op ondersteuningsforums
- Informatie over garantie en wettelijke voorschriften zoeken

## <span id="page-75-0"></span>Scannen naar e-mail instellen

Het apparaat kan een bestand scannen en het zenden naar een of meer e-mailadressen. Gebruik de volgende informatie om de functie Scannen naar e-mail in te stellen.

- De wizard E-mail instellen gebruiken
- De functie Scannen naar e-mail instellen met de HP geïntegreerde webserver
- [Persoonlijke en netwerkcontacten instellen](#page-76-0)
- [Configureer Microsoft Outlook met Google Gmail](#page-79-0)

## De wizard E-mail instellen gebruiken

Sommige HP producten bevatten installatie van het stuurprogramma vanaf een software-cd. Er is aan het einde van deze installatie een optie Setup Scan to Folder and Email (Scannen naar map en e-mail instellen). Deze optie opent de instelllingswizards die aanwezig zijn in de HP geïntegreerde webserver van het apparaat. De instellingswizards bevatten de opties voor basisconfiguratie.

Om te beginnen klikt u op E-Mail Setup Wizard (Wizard e-mail instellen). Volg de aanwijzingen op het scherm. Klik op Volgende om door te gaan naar de volgende handeling in de wizard.

Voor meer gedetailleerde instellingsinformatie verwijzen wij u naar de volgende paragrafen om deze functie te configureren met de volledige verzameling van opties voor het scannen naar e-mail.

## De functie Scannen naar e-mail instellen met de HP geïntegreerde webserver

- 1. Open de HP Embedded Web Server (EWS, geïntegreerde webserver):
	- a. Raak de knop Network (a) (Netwerk) aan vanaf het beginscherm op het bedieningspaneel van het product om het IP-adres of de hostnaam weer te geven.
	- b. Open een internetbrowser en voer in de adresregel het IP-adres of de hostnaam in zoals die wordt weergegeven op het bedieningspaneel van het product. Druk op de toets Enter op het toetsenbord van de pc. De geïntegreerde webserver wordt geopend.

#### https://10.10.XXXXX/

- 2. Klik op het tabblad Networking (Netwerken).
- 3. Als het nog niet geselecteerd is, klik dan op TCP/IP Settings (TCP/IP-instellingen) in het linkerdeelvenster.
- 4. Klik op het tabblad Network Identification (Netwerkidentificatie).
- 5. Controleer in het gebied TCP/IP Domain Suffix (TCP/IP-domeinachtervoegsel) of het DNS-achtervoegsel voor de e-mailclient die u gebruikt is genoemd. DNS-achtervoegsels hebben het volgende formaat: *companyname*.com, gmail.com, enz.

Als het DNS-achtervoegsel niet is genoemd, voer het dan in in het veld aan de linkerzijde van de knop Add (Toevoegen). Klik op Toevoegen. Herhaal deze procedure voor ieder DNS-achtervoegsel dat u toe moet voegen.

- 6. Klik op Apply (Toepassen).
- 7. Klik op het tabblad Scan/Digital Send (Scannen/digitaal verzenden).
- <span id="page-76-0"></span>8. Klik in het linkerdeelvenster op de link E-mail Setup (Instellen e-mail).
- 9. Selecteer in het dialoogvenster E-mail Setup (Instellen e-mail) het vakje Enable Send to E-mail (Zenden naar e-mail mogelijk maken). Klik onder Outgoing E-mail Servers (SMTP) (Uitgaande e-mailservers (SMTP)) op Add (Toevoegen).
- 10. Voer in het dialoogvenster Outgoing E-mail Servers (SMTP) (Uitgaande e-mailservers (SMTP)) één van de volgende handelingen uit:
	- Selecteer I know my SMTP server address or host name (Ik weet mijn SMTP-serveradres of hostnaam), voer de informatie in en klik vervolgens op Next (Volgende). Het dialoogvenster Outgoing E-mail Servers (SMTP) (Uitgaande e-mailservers (SMTP)) wordt vernieuwd.
	- Selecteer Search network for outgoing e-mail server (Zoek netwerk voor uitgaande e-mailserver), klik op Next (Volgende), selecteer de gepaste server in de lijst Finding SMTP servers (SMTP-servers vinden) en klik vervolgens op Next (Volgende). Het dialoogvenster Outgoing E-mail Servers (SMTP) (Uitgaande e-mailservers (SMTP)) wordt vernieuwd.

**BY OPMERKING:** Deze optie vindt alleen uitgaande SMTP-servers binnen uw firewall.

- 11. Stel in het dialoogvenster Set the basic information necessary to connect to the server (Instellen van de noodzakelijke basisinformatie voor verbinding met de server) de te gebruiken opties in. Klik op Volgende.
	- **BY** OPMERKING: Het poortnummer is standaard ingesteld op 25. U hoeft dit niet te wijzigen.
- <sup>2</sup> OPMERKING: Als u Google™ Gmail gebruikt voor e-maildiensten, dan selecteert u het vakje Enable SMTP SSL Protocol (SMTP SSL-protocol mogelijk maken). Als u Microsoft® Outlook gebruikt met Google™ Gmail emaildiensten, volg dan de instructies in [Configureer Microsoft Outlook met Google Gmail op pagina 68.](#page-79-0)
- 12. Selecteer in het dialoogvenster Server Authentication Requirements (Vereisten serveraanmelding) of de emailserver aanmelding vereist. Klik op Volgende.
- 13. Selecteer in het dialoogvenster Server Usage (Servergebruik) de gepaste gebruiksopties. Klik op Volgende.
- 14. Voer in het dialoogvenster Summary and Test (Samenvatting en controle) een geldig e-mailadres in het veld Send a test e-mail to (Zend een teste-mail naar) in en klik vervolgens op Test (Controle).
- 15. Bekijk het dialoogvenster Summary (Samenvatting) en klik op Finish (Voltooien).
- 16. Klik in het dialoogvenster E-mail Setup (E-mail instellen) op Apply (Toepassen) om het instellen te voltooien.

## Persoonlijke en netwerkcontacten instellen

U kunt een email verzenden aan een lijst van ontvangers door het adresboek te gebruiken. Afhankelijk van hoe het apparaat is geconfigureerd, kunt u op een of meer van de volgende wijzen adresboeken bekijken.

- Alle contacten: Toont alle contactpersonen die voor u beschikbaar zijn.
- Persoonlijke contacten: Toont alle contactpersonen die met uw gebruikersnaam worden geassocieerd. Deze contactpersonen zijn niet zichtbaar voor andere personen die het apparaat gebruiken.
- **BY** OPMERKING: U moet zijn aangemeld op het apparaat om de lijst Persoonlijke contacten te kunnen zien.
- Lokale contacten: Toont alle contactpersonen die zijn opgeslagen in het apparaatgeheugen. Deze contactpersonen zijn zichtbaar voor alle mensen die het apparaat gebruiken.

Om deze functie te kunnen gebruiken, moet u eerst de geïntegreerde webserver van HP gebruiken om de adresboeken met persoonlijke contacten en netwerkcontacten in te schakelen. Vraag de systeembeheerder om hulp bij de volgende stappen:

- 1. Open de HP Embedded Web Server (EWS, geïntegreerde webserver):
	- a. Raak de knop Network (a) (Netwerk) aan vanaf het beginscherm op het bedieningspaneel van het product om het IP-adres of de hostnaam weer te geven.
	- b. Open een internetbrowser en voer in de adresregel het IP-adres of de hostnaam in zoals die wordt weergegeven op het bedieningspaneel van het product. Druk op de toets Enter op het toetsenbord van de pc. De geïntegreerde webserver wordt geopend.

https://10.10.XXXXX/

- 2. Klik op het tabblad Scannen/digitaal verzenden.
- 3. Klik in het linkerdeelvenster op de koppeling Adresboek.
- 4. Klik in het gedeelte Instellingen voor netwerkcontacten op de selectievakjes Persoonlijke contacten inschakelen en Netwerkcontacten inschakelen. Voor netwerkcontacten klikt u, als er geen LDAP-servers worden vermeld, op Toevoegen, en volgt u de instructies om een LDAP-server toe te voegen.
- 5. Klik onder aan het scherm op de knop Toepassen.

#### Contactpersonen toevoegen aan het adresboek vanaf het bedieningspaneel

Wanneer u bent aangemeld op het apparaat, zullen contactpersonen die u toevoegt aan het adresboek niet zichtbaar zijn voor andere mensen die het apparaat gebruiken.

Wanneer u niet bent aangemeld op het apparaat, zullen contactpersonen die u toevoegt aan het adresboek zichtbaar zijn voor alle mensen die het apparaat gebruiken.

 $\mathbb{B}^*$  OPMERKING: U kunt ook de geïntegreerde webserver van HP (EWS) gebruiken om het adresboek te creëren en te beheren.

1. Raak in het beginscherm van het bedieningspaneel de knop E-mail aan.

OPMERKING: Voer uw gebruikersnaam en wachtwoord in wanneer u hierom wordt gevraagd.

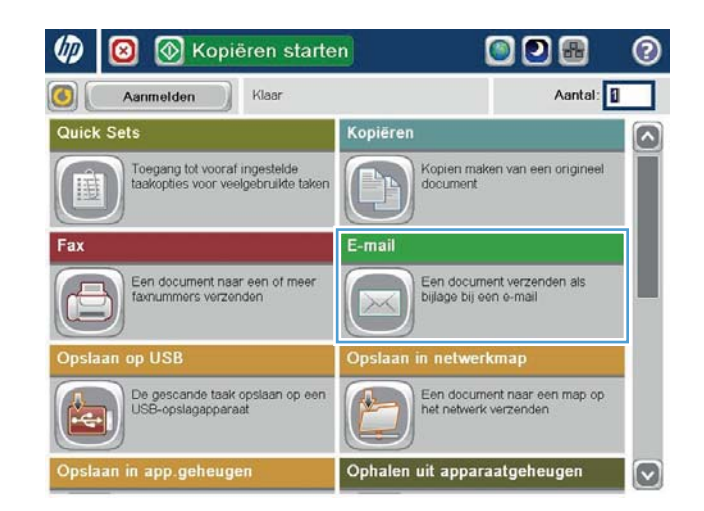

- 2. Raak de knop Adresboek  $\Box$  aan naast het veld Aan: om het scherm Adresboek te openen.
- **O** © E-mail verzenden  $\odot$ Voorbeeld Klaar Van: O  $\Box$ admin@company.com Aan:  $cc$  $\Box$ Onderwerp Bestandsnaam  $\boxed{8}$  $[United] % \begin{tabular}{cccc} \includegraphics[width=\textwidth]{figures/cdf} & \includegraphics[width=\textwidth]{figures/cdf} & \includegraphics[width=\textwidth]{figures/cdf} \end{tabular} \caption{The 3D (top) and the 4D (top) of the 3D (bottom) and the 4D (bottom) of the 3D (bottom) of the 3D (bottom$  $\begin{tabular}{|c|c|} \hline \quad \quad \quad \text{Meer optics} \end{tabular}$ 3-Okt-2011 12:53:29 PM

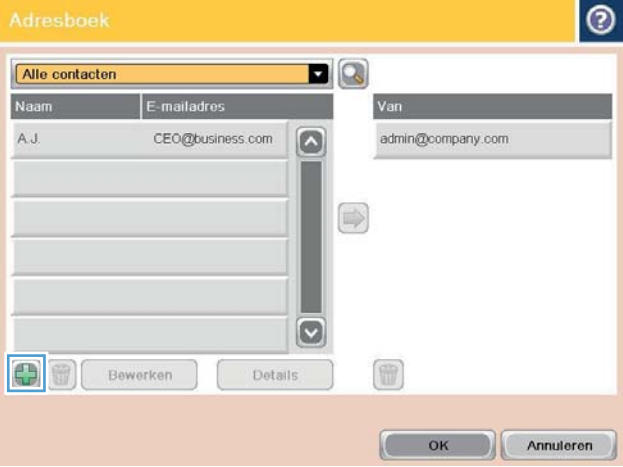

3. Raak linksonder in het scherm de knop Toevoegen **a**an.

<span id="page-79-0"></span>4. Geef in het veld Naam de naam van de contactpersoon op.

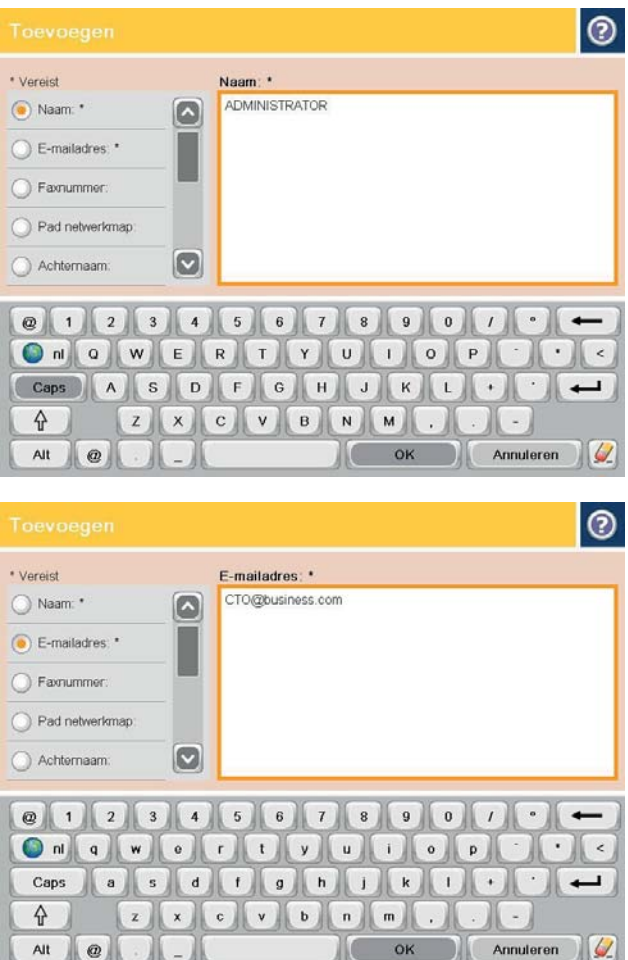

5. Selecteer in de menulijst de optie E-mailadres en geef vervolgens het e-mailadres van de contactpersoon op.

Raak de knop OK aan om de contactpersoon toe te voegen aan de lijst.

## Configureer Microsoft Outlook met Google Gmail

Als u Google™ Gmail e-maildiensten gebruikt en u gebruikt tevens Microsoft® Outlook als uw e-mailinterface, dan is aanvullende configuratie noodzakelijk om de functie Scannen naar e-mail te gebruiken.

**EX OPMERKING:** De volgende instructies zijn voor Microsoft Outlook 2007.

- 1. Klik in Outlook op het menu Tools (Hulpmiddelen).
- 2. Klik op Account Settings (Accountinstellingen).
- 3. Selecteer uw e-mailaccount uit de lijst en klik op Change (Wijzig).
- 4. Klik in het scherm Change E-mail Account (Wijzig e-mailaccount) op More Settings (Meer instellingen).
- 5. Klik in het scherm Internet E-mail Settings (Webmailinstellingen) op het tabblad Advanced (Geavanceerd).
- 6. Gebruik de volgende poortinstellingen voor de inkomende en de uitgaande server:
	- Incoming server (Inkomende server, IMAP): 993

Gebruik een versleutelde verbinding van de volgende soort: SSL

Outgoing server (Uitgaande server, SMTP): 587

Gebruik een versleutelde verbinding van de volgende soort: TLS

- 7. Klik op OK.
- 8. Klik in het scherm Account Settings (Accountinstellingen) op Next (Volgende).
- 9. Klik in het scherm Change Email Account (Wijzig e-mailaccount) op Finish (Voltooien) om het instellen te voltooien.

## <span id="page-81-0"></span>Opslaan in netwerkmap instellen

Gebruik de volgende informatie om de snelinstelling voor Opslaan in netwerkmap te configureren.

- Gebruik de wizard van de Snelinstelling voor opslaan in netwerkmap
- Stel Opslaan naar netwerkmap in middels de HP geïntegreerde webserver
- [Voltooi de instellingen van de bestemmingsmap](#page-82-0)

## Gebruik de wizard van de Snelinstelling voor opslaan in netwerkmap

Sommige HP producten bevatten installatie van het stuurprogramma vanaf een software-cd. Er is aan het einde van deze installatie een optie Setup Scan to Folder and Email (Scannen naar map en e-mail instellen). Deze optie opent de instelllingswizards die aanwezig zijn in de HP geïntegreerde webserver van het apparaat. De instellingswizards bevatten de opties voor basisconfiguratie.

Klik op Save to Network Folder Quick Set Wizard (Opslaan naar netwerkmap-snelinstelllingswizard) om te beginnen. Volg de aanwijzingen op het scherm. Klik op **Volgende** om door te gaan naar de volgende handeling in de wizard.

Voor meer gedetailleerde instellingsinformatie verwijzen wij u naar de volgende paragrafen om deze functie te configureren met de volledige verzameling van Opties voor het opslaan naar netwerkmap.

## Stel Opslaan naar netwerkmap in middels de HP geïntegreerde webserver

- 1. Open de HP Embedded Web Server (EWS, geïntegreerde webserver):
	- a. Raak de knop Network (- Metwerk) aan vanaf het beginscherm op het bedieningspaneel van het product om het IP-adres of de hostnaam weer te geven.
	- b. Open een internetbrowser en voer in de adresregel het IP-adres of de hostnaam in zoals die wordt weergegeven op het bedieningspaneel van het product. Druk op de toets Enter op het toetsenbord van de pc. De geïntegreerde webserver wordt geopend.

https://10.10.XXXXX/

- 2. Klik op het tabblad Scan/Digital Send (Scannen/digitaal verzenden).
- 3. Klik in het linkerdeelvenster op de link Save to Network Folder Setup (Opslaan naar netwerkmapinstellingen).
- 4. Selecteer in het dialoogvenster Save to Network Folder Setup (Opslaan naar netwerkmap instellen) het vakje Enable Save to Network Folder (Opslaan naar netwerkmap mogelijk maken).
- **TV** OPMERKING: De functie voor het opslaan naar netwerkmap kan minimaal worden configureerd door selectie van dit vakje en zonder een snelinstelling te creëren. De gebruiker moet echter met deze basisconfiguratie de bestemmingsmap bij iedere scantaak opnieuw ingeven in het bedieningspaneel. Een snelinstelling is vereist om metagegevens voor het opslaan naar netwerkmap in te sluiten.
- 5. Klik onder de snelinstellingensectie op Add (Toevoegen).
- 6. In het dialoogvenster Set the button location for the Quick Set and options for user interaction at the control panel (Geef de knoplocatie voor de Snelinstelling en opties voor gebruikersbediening in het dialoogvenster bedieningspaneel), voer een titfel en omschrijving in voor de snelinstelling Opslaan naar netwerkmap. Selecteer de knoplocatie voor de snelinstelling en de snelstartoptie. Klik op Volgende.
- <span id="page-82-0"></span>7. Klik in het dialoogvenster Folder Settings (Mapinstellingen) op Add (Toevoegen) om een bestemmingsmap te creëren. Stel de gewenste opties in en klik op Next (Volgende).
- **3 OPMERKING:** Voor meer hulp met mapinstellingen, zie Voltooi de instellingen van de bestemmingsmap op pagina 71.
- 8. In het dialoogvenster Notification Settings (Meldingsinstellingen) kiest u uw voorkeur voor scanstatusmelding. Klik op Volgende.
- 9. In het dialoogvenster File Settings (Bestandsinstellingen) kiest u de bestandsinstellingen die u wilt gebruiken. Klik op Volgende.
- 10. Bekijk het dialoogvenster Summary (Samenvatting) en klik op Finish (Voltooien).
- 11. Klik in het Save to Network Folder Setup dialoogvenster (Bewaren in netwerkmap instellen) op Apply (Toepassen) om de instelling op te slaan.

### Voltooi de instellingen van de bestemmingsmap

Gebruik de volgende informatie om de instellingen van de bestemmingsmap te voltooien voor een gedeelde map of een FTP-map. Deze opties zijn beschikbaar om gemakkelijk een netwerkmap in te stellen middels de HP geïntegreerde webserver.

#### **3 OPMERKING:** Gelijkende opties zijn beschikbaar om een bestemmingsmap vanuit het bedieningspaneel in te stellen.

Kies in het dialoogvenster Folder Settings (Mapinstellingen) een van de volgende mogelijkheden:

- 1. Bewaren in gedeelde mappen of FTP-mappen (Klik op Add (Toevoegen) om een bestemmingsmap te maken.)
- 2. Bewaren in een persoonlijke gedeelde map
	- Deze mogelijkheid wordt gebruikt in domeinomgevingen waarin de beheerder een gedeelde map voor iedere gebruiker configureert. Als deze instelling van toepassing is, dan is Windows- of LDAPidentificatie vereist. Het adres van de persoonlijke gedeelde map wordt op het product bepaald door de aangemelde gebruiker.
	- Specificeer de beginmap van de gebruiker in de Microsoft Active Directory. Bepaal of de gebruiker weet waar deze beginmap op het netwerk gevonden kan worden.
	- Gebruikers moeten zich op het bedieningspaneel bij Windows aanmelden. Als gebruikers zich niet aanmelden voor toegang tot het programma voor netwerkmappen, dan wordt deze selectie niet weergegeven in de lijst. Voor dit programma moet in het account van de netwerkgebruiker worden gezocht om de beginmap op te halen.
- Voeg netwerkmappad toe: bewaar in een standaard gedeelde netwerkmap
- [Voeg netwerkmappad toe: opslaan op een FTP-server](#page-83-0)
- [Zend alleen naar mappen met lees- en schrijftoegang](#page-84-0)
- [Sta alleen verzending naar mappen met schrijftoegang toe](#page-84-0)

#### Voeg netwerkmappad toe: bewaar in een standaard gedeelde netwerkmap

UNC mappad: typ een de volgende mogelijkheden in dit veld:

- <span id="page-83-0"></span>De volledig gekwalificeerde domeinnaam (FQDN)
- Het IP-adres van de server

De FQDN is mogelijkerwijs betrouwbaarder dan het IP-adres. Als de server het IP-adres via DHCP verkrijgt, dan kan het IP-adres veranderen.

Met een IP-adres hoeft het product geen DNS te gebruiken om de bestemmingsserver te vinden en daarom is de verbinding mogelijkerwijs sneller.

*Voorbeelden:*

- FQDN: \\servername.us.companyname.net\scans
- IP-adres: \\16.88.20.20\scans

Aangepaste submap: deze optie creëert automatisch een submap voor een scan in de bestemmingsmap. Kies een indeling voor de naam van de submap uit de lijst.

Toegang tot de submap beperken voor de gebruiker: kies deze optie om de toegang tot de submap te beperken voor de gebruiker die de scantaak aanmaakt.

Mappad voorbeeldweergave: klik op Update Preview (Bijwerken voorbeeldweergave) om het volledige mappad voor scantaken te zien.

Identificatie-instellingen: de identificatie-instellingen bepalen of evenwel de aanmeldingsgegevens van de aangemelde gebruiker of vaste aanmeldingsgegevens gebruikt worden op het product.

- Gebruik aanmeldingsgegevens van de gebruiker: kies deze optie om de aanmeldingsgegevens van de gebruiker te gebruiken, meestal zijn dit de Windows-aanmeldingsgegevens. De gebruiker van het product moet ook toegang hebben tot de gedeelde map om de aanmeldingsgegevens te doen werken.
- Gebruik altijd deze aanmeldingsgegevens (vaste aanmeldingsgegevens): kies deze optie om geldige aanmeldingsgegevens in te voeren waarmee u toegang hebt tot de gedeelde map. Met deze optie kan iedereen die toegang heeft tot het product naar de map zenden.

Windows-domein: typ de naam van het Windows-domein in dit veld.

De volgende informatie is van toepassing op omgevingen die niet in een domein zijn:

- Als een gedeelde map is opengesteld voor iedereen, dan zijn waarden voor de werkgroepnaam- (standaard is "Workgroup"), gebruikersnaam- en wachtwoordvelden vereist om de instellingen te bewaren. Het is echter meestal niet relevant welke waarden u invoert.
- TIP: Deze velden zijn beschikbaar onder Authentication Settings (Identificatie-instellingen) met gebruik van vaste aanmeldingsgegevens. Als de map in een map van een individuele gebruiker staat en niet Public (publiek), dan moeten de aanmeldingsgegevens van die gebruiker worden gebruikt.
- Een IP-adres kan noodzakelijk zijn in plaats van een pc-naam. Vele thuis-routers verwerken pc-namen niet altijd adequaat en er is geen domeinnaamserver (DNS). In dit geval kunt u het beste een statisch IP-adres instellen op de gedeelde pc om het probleem dat DHCP een nieuw IP-adres toewijst te verlichten. Op een gebruikelijke thuis-router kan dit worden gedaan door een statisch IP-adres in te stellen dat op hetzelfde subnet is, maar buiten de DHCP-adresreeks.

### Voeg netwerkmappad toe: opslaan op een FTP-server

Specificeer de volgende velden om een FTP-server in te stellen als de Save To-bestemming (Opslaan naar).

- <span id="page-84-0"></span>FTP-servernaam
- Poort
- FTP-mappad
- Aangepaste submap (benoemingsconventie voor submap)
- FTP-overdrachtsmodus
- Gebruikersnaam en wachtwoord

Klik op Verify Access (Controleer toegang) om na te gaan of de bestemming toegankelijk is. Klik op OK.

<sup>2</sup> OPMERKING: Als een FTP-site buiten de firewall is, dan moet een proxyserver worden gespecificeerd onder de netwerkinstellingen. Deze instellingen zijn aanwezig in het tabblad EWS Networking, onder de opties Advanced (Geavanceerd).

#### Zend alleen naar mappen met lees- en schrijftoegang

Kies deze optie voor mappen die geconfigureerd zijn voor lees- en schrijftoegang. Deze optie ondersteunt ook maptoegangidentificatie, taakmeldingen en het opnemen van een gebruiker in een submapnaam.

#### Bepaal de maptoegang voor aanvang van de taak

- Selecteer dit vakje om het apparaat verplicht de maptoegang te laten bepalen voor aanvang van een scantaak.
- Maak dit vakje leeg om sneller scantaken te voltooien. Taken kunnen mislukken als de map niet beschikbaar is.

#### Sta alleen verzending naar mappen met schrijftoegang toe

Selecteer deze optie voor mappen die geconfigureerd zijn voor alleen-schrijventoegang (vereist voor mappen van deze soort).

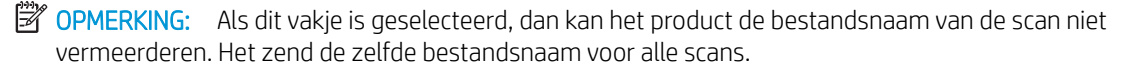

Kies een tijd-gerelateerd voor- of achtervoegsel bij de bestandsnaam van de scan, zodat iedere scan wordt opgeslagen als een uniek bestand en eerdere bestanden zodoende niet worden overschreven. Deze bestandsnaam wordt bepaald met de informatie in het dialoogvenster File Settings (Bestandsinstellingen) in de instellingenwizard.

## <span id="page-85-0"></span>Opslaan naar USB instellen

- 1. Open de HP Embedded Web Server (EWS, geïntegreerde webserver):
	- a. Raak de knop Network (Metwerk) aan vanaf het beginscherm op het bedieningspaneel van het product om het IP-adres of de hostnaam weer te geven.
	- b. Open een internetbrowser en voer in de adresregel het IP-adres of de hostnaam in zoals die wordt weergegeven op het bedieningspaneel van het product. Druk op de toets Enter op het toetsenbord van de pc. De geïntegreerde webserver wordt geopend.

https://10.10.XXXXX/

- 2. Klik op het tabblad Scan/Digital Send (Scannen/digitaal verzenden).
- 3. Klik op de koppeling Save to USB Setup (Opslaan naar USB instellen).
- 4. Schakel het selectievakje Enable Save to USB (Opslaan naar USB inschakelen) in.
- 5. Klik onder aan de pagina op de knop Apply (Toepassen).

## <span id="page-86-0"></span>Opslaan in SharePoint<sup>®</sup> instellen (alleen flowmodellen)

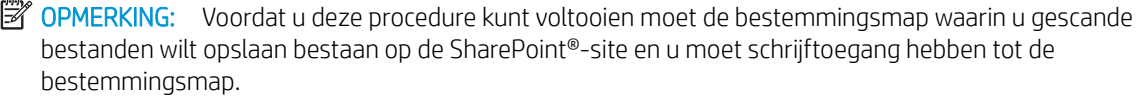

- 1. Open de HP Embedded Web Server (EWS,geïntegreerde webserver):
	- a. Raak de knop Network (Netwerk) aan vanaf het beginscherm op het bedieningspaneel van het product om het IP-adres of de hostnaam weer te geven.
	- b. Open een internetbrowser en voer in de adresregel het IP-adres of de hostnaam in zoals die wordt weergegeven op het bedieningspaneel van het product. Druk op de toets Enter op het toetsenbord van de pc. De geïntegreerde webserver wordt geopend.

#### https://10.10.XXXXX/

- 2. Klik op het tabblad Scan/Digital Send (Scannen/digitaal verzenden).
- 3. Klik in het linkerdeelvenster op de link Save to SharePoint<sup>®</sup> (Opslaan naar SharePoint).
- 4. Selecteer in het dialoogvenster Save to SharePoint® het vakje Enable Save to SharePoint® (Opslaan naar SharePoint inschakelen).
- 5. Als u deze functie wilt gebruiken,moet u voor elke SharePoint®-site een Quick Set maken. Klik in het gedeelte Quick Sets op de knop Toevoegen om de Quick Set-wizard te starten.
- 6. Geef op het dialoogvenster Geef de knoplocatie voor de Quick Set (Snelinstelling) en opties voor gebruikersbediening in het bedieningspaneel de volgende informatie:
	- Titel Snelinstelling: deze titel verschijnt op de nieuwe snelinstellingsknop op het bedieningspaneel van het product.
	- Beschrijving Snelinstelling: deze korte beschrijving verschijnt op de nieuwe snelinstellingsknop op het bedieningspaneel.
	- Locatie knop: selecteer of de nieuwe snelinstellingsknop direct op het beginscherm of binnen de Snellinstellingstoepassing op het bedieningspaneel is.
	- Snellinstelling startoptie: selecteer een van de volgende opties:
		- Open toepassing,daarna klikt de gebruiker op Start: het product opent de scantoepassing voor de snelinstellingen,zodat u de instellingen kunt herzien en bewerken voordat u op de knop Start drukt om de taak te beginnen.
		- Begin onmiddellijk na de selectie: de taak begint onmiddellijk wanneer u de snelinstellingsknop aanraakt.

#### Klik op Volgende.

7. Klik in het dialoogvenster SharePoint® Destination Settings (SharePoint®-bestemmingsinstellingen) op Add (Toevoegen) om een nieuwe bestemming te creëren en volg vervolgens de instructies aan de bovenzijde van het dialoogvenster Add SharePoint® Path (SharePoint®-pad toevoegen).

- a. Open nog een browserscherm en ga naar de scanbestemmingsmap van SharePoint®. Kopieer het bestemmingspad en plak het pad in het veld SharePoint® Path (SharePoint®-pad) in het dialoogvenster Add SharePoint<sup>®</sup> Path (SharePoint®-pad toevoegen).
- b. Klik op de knop Generate Short URL (Genereer korte URL) om een verkorte versie van de URL te creëren die getoond wordt op het bedieningspaneel van het product. Deze stap is vereist.
- c. Selecteer in het veld Verificatie-instellingen of gebruikers zich met hun eigen gegevens op het bedieningspaneel van het apparaat moeten aanmelden voor toegang tot deze SharePoint®-map,of dat de aanmeldingsgegevens altijd dezelfde moeten zijn als voor het bladeren naar de map.
- $\mathbb{B}$  OPMERKING: Als u Use credentials of user to connect after Sign In at the control panel (Gebruik aanmeldingsgegevens van gebruiker om te verbinden na aanmelding op het bedieningspaneel) kiest in het keuzemenu Authentication Settings(Identificatie-instellingen),dan moet de aangemelde gebruiker toestemming hebben verkregen om te schrijven naar de gespecificeerde SharePoint®-site.
- d. Klik op OK.
- 8. Selecteer in het dialoogvenster SharePoint<sup>®</sup> Destination Settings (SharePoint®-bestemmingsinstellingen) het vakje Verify folder access prior to job start (Controleer maptoegang voorafgaand aan het beginnen van een taak) als deze optie gepast is. Klik vervolgens op **Next** (Volgende).
- 9. In het dialoogvenster **Notification Settings** (Meldingsinstellingen) kiest u de voorkeur voor scanstatusmelding en klikt vervolgens op Next (Volgende).
- 10. In het dialoogvenster Scan Settings (Scaninstellingen) kiest u de scaninstellingen die u wilt gebruiken. Klik op Volgende.
- 11. In het dialoogvenster File Settings (Bestandsinstellingen) kiest u de bestandsinstellingen die u wilt gebruiken. Klik op Volgende.
- 12. Bekijk het dialoogvenster Summary (Samenvatting) en klik op Finish (Voltooien).
- 13. Aan de onderzijde van het dialoogvenster Save to SharePoint® (Bewaren op SharePoint®) klikt u op Apply (Toepassen) om de snelinstelling op te slaan.

## <span id="page-88-0"></span>Een Quick Set maken

Gebruik de functie Quick Sets om snel toegang te krijgen tot vooringestelde taakopties. De beheerder van het apparaat kan gebruikmaken van de geïntegreerde webserver van HP om Quick Sets te maken. Deze zijn vervolgens beschikbaar in het menu Quick Sets in het beginscherm van het bedieningspaneel. Snelinstellingen zijn beschikbaar voor de volgende scan-/verzendfuncties:

- e-mail
- opslaan in netwerkmap
- Opslaan op USB
- Opslaan op SharePoint®

Vraag de systeembeheerder om hulp bij de volgende stappen:

- 1. Open de HP Embedded Web Server (EWS, geïntegreerde webserver):
	- a. Raak de knop Network (Metwerk) aan vanaf het beginscherm op het bedieningspaneel van het product om het IP-adres of de hostnaam weer te geven.
	- b. Open een internetbrowser en voer in de adresregel het IP-adres of de hostnaam in zoals die wordt weergegeven op het bedieningspaneel van het product. Druk op de toets Enter op het toetsenbord van de pc. De geïntegreerde webserver wordt geopend.

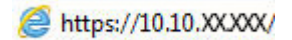

- 2. Klik op het tabblad Algemeen.
- 3. Klik in het linkerdeelvenster op de koppeling Instellingen voor Quick Sets.
- 4. Klik in het dialoogvenster Quick Sets op Toevoegen.
- 5. Selecteer in het dialoogvenster Selecteer een toepassing de toepassing waarvoor u een Quick Set wilt maken. Klik op Volgende.
- 6. Geef in het dialoogvenster Stel de knoplocatie voor de Quick Set en de opties voor gebruikersinteractie op het bedieningspaneel in de volgende informatie op:
	- Titel van Quick Set: Deze titel wordt weergegeven op de nieuwe Quick Set-knop op het bedieningspaneel van het apparaat.
	- **Omschrijving Quick Set:** Deze korte beschrijving wordt weergegeven naast de titel op de nieuwe Quick Set-knop op het bedieningspaneel.
	- Locatie knop: Selecteer of de nieuwe Quick Set-knop rechtstreeks in het beginscherm of in de toepassing Quick Sets op het bedieningspaneel moet worden weergegeven.
	- Startoptie voor Quick Sets: Selecteer een van de volgende opties:
		- Toepassing invoeren, daarna drukt gebruiker op Start: Het apparaat opent de scantoepassing voor de Quick Set, zodat u de instellingen kunt controleren en wijzigen voordat u op de knop Starten drukt om te beginnen met de taak.
		- Direct beginnen na selectie: De taak start onmiddellijk als u de Quick Set-knop aanraakt.

Klik op Volgende.

- 7. Welke dialoogvensters nu worden weergegeven, is afhankelijk van de toepassing die u hebt geselecteerd in Stap 5:
	- Als u E-mail hebt geselecteerd, worden de volgende dialoogvensters weergegeven: Beheer van adres- en berichtveld, Ondertekenen en coderen
	- Als u Fax hebt geselecteerd, wordt het volgende dialoogvenster weergegeven: Faxontvangers selecteren
	- Als u Opslaan in netwerkmap hebt geselecteerd, wordt het volgende dialoogvenster weergegeven: Mapinstellingen
	- Als u Opslaan op USB hebt geselecteerd, wordt het volgende dialoogvenster weergegeven: Stel in waar de bestanden op het USB-opslagapparaat moeten worden opgeslagen
	- Als u Opslaan in SharePoint® hebt geselecteerd, worden de volgende dialoogvensters weergegeven: SharePoint®-bestemmingsinstellingen, SharePoint®-pad toevoegen, SharePoint® bestemmingsinstellingen

Doorloop de voor de bestemming specifieke dialoogvensters. Klik op Volgende om naar het volgende dialoogvenster te gaan.

- 8. Selecteer in het dialoogvenster Meldingsinstellingen uw voorkeur voor het scanstatusbericht en klik op Volgende.
- 9. Selecteer in het dialoogvenster Scaninstellingen de scaninstellingen die u wilt gebruiken. Klik op Volgende.
- 10. Selecteer in het dialoogvenster Bestandsinstellingen de bestandsinstellingen die u wilt gebruiken. Klik op Volgende.
- 11. Bekijk het dialoogvenster Samenvatting en klik vervolgens op Voltooien.
- 12. Klik in het voor de Quick Set specifieke dialoogvenster op Toepassen onder aan het venster om de Quick Set op te slaan.

**EX** OPMERKING: De functie Opslaan in SharePoint<sup>®</sup> is beschikbaar voor alle HP LaserJet Flow-MFP's en de Scanjet 8500 fn1, en de Scanjet 7000nx met datumcode van de firmware 20120119 of later.

## <span id="page-90-0"></span>Een gescand document naar een of meer e-mailadressen verzenden

- E-mail verzenden door handmatige invoer van e-mailadressen
- [E-mail verzenden met het adresboek](#page-92-0)

## E-mail verzenden door handmatige invoer van e-mailadressen

- 1. Leg het document met de bedrukte zijde omlaag op het scannerglas, of leg het met de bedrukte zijde omhoog in de documenttoevoer en pas de papiergeleiders aan voor het formaat van het document.
- 2. Raak in het beginscherm van het bedieningspaneel de knop E-mail aan.

OPMERKING: Voer uw gebruikersnaam en wachtwoord in wanneer u hierom wordt gevraagd.

3. Raak de knop Aan: aan om een toetsenbord te openen.

> OPMERKING: Indien u zich hebt aangemeld op het apparaat is het mogelijk dat uw gebruikersnaam of andere standaardinformatie wordt weergegeven in het veld Van: invullen. Als dit zo is, kunt u die informatie mogelijk niet wijzigen.

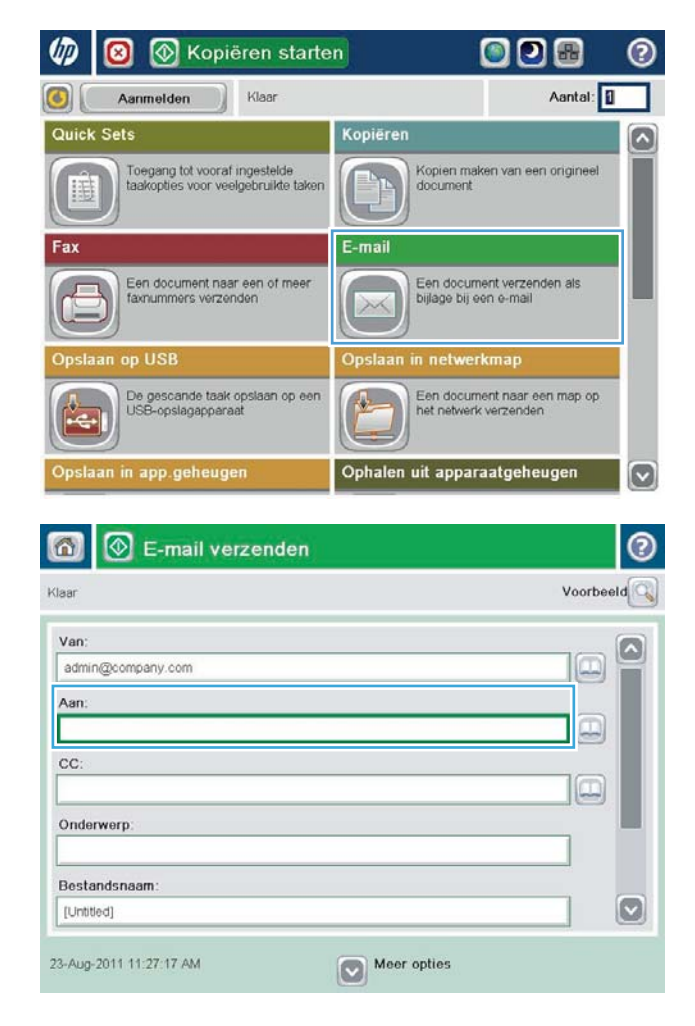

- 4. Voer het e-mailadres in. Om naar meerdere adressen te verzenden, scheidt u de adressen met een puntkomma of raakt u de toets Enter aan op het bedieningspaneel na elk adres dat u hebt ingevoerd.
- $\odot$ E-mail > Toetsenbord Aan: name@company.com  $\bigcirc$  Van G  $\land$  $\odot$  Aan  $\bigcirc$  cc: O Onderwerp  $\vert \textbf{C} \vert$ Bestandsnaam **CO 1 2 3 4 5 6 7 8 9 0 7 2**  $\leftarrow$ Oni q w o d u y u d o p  $\cdot$   $\cdot$  $\left| \cdot \right|$  $\overline{\phantom{0}}$  $z$   $x$   $c$   $y$   $b$   $n$   $m$ . ⇧ OK Annuleren Alt  $\circ$
- $\circledR$  E-mail verzenden  $\odot$  $\Omega$ Voorbeeld Klaa Van ΙZ admin@company.com ◫ Aan.  $\boxdot$ cc:  $\Box$ Onderwerp Bestandsnaam  $\bigcirc$ [Untitled] Meer opties 23-Aug-2011 11:25:31 AM 倚 E-mail verzenden Klaa 100%  $\cdot$  $\,$  2  $\,$ ே∕் ப  $\frac{1}{1}$ Auto Autodetectie Auto  $\odot$ Zijden origineel 1 Enkelzijdig  $\bullet$  2. Dubbelzijdig Raak de knop "Afdrukstand" aan om staand/liggend en de afdrukstand van de achterzijde te selecteren. Afdrukstand OK Annuleren
- 5. Vul de velden CC:, Onderwerp:, en Bestandsnaam: in door het veld aan te raken en gegevens in te voeren met het toetsenbord op het aanraakscherm. Raak de knop OK aan zodra u de velden hebt ingevuld.
- 6. Raak de knop Meer opties aan als u de instellingen voor het document wilt wijzigen.

7. Indien u een dubbelzijdig document verstuurt, selecteert u het menu Zijden origineel en selecteert u de optie Dubbelzijdig. Raak de knop OK aan.

<span id="page-92-0"></span>8. Raak de knop Starten aan om het document te verzenden.

> OPMERKING: Het apparaat kan u vragen om uw e-mailadres aan het adresboek toe te voegen.

> OPMERKING: U kunt altijd een voorbeeld van de afbeelding bekijken door in de rechterbovenhoek van het scherm de knop Voorbeeld aan te raken. Voor meer informatie over deze functie raakt u in het voorbeeldscherm de knop Help @ aan.

9. Als u nog een e-mailtaak wilt instellen, raakt u de knop OK aan in het statusscherm.

OPMERKING: U heeft de optie om de instellingen van deze taak te behouden om bij een volgende taak te gebruiken.

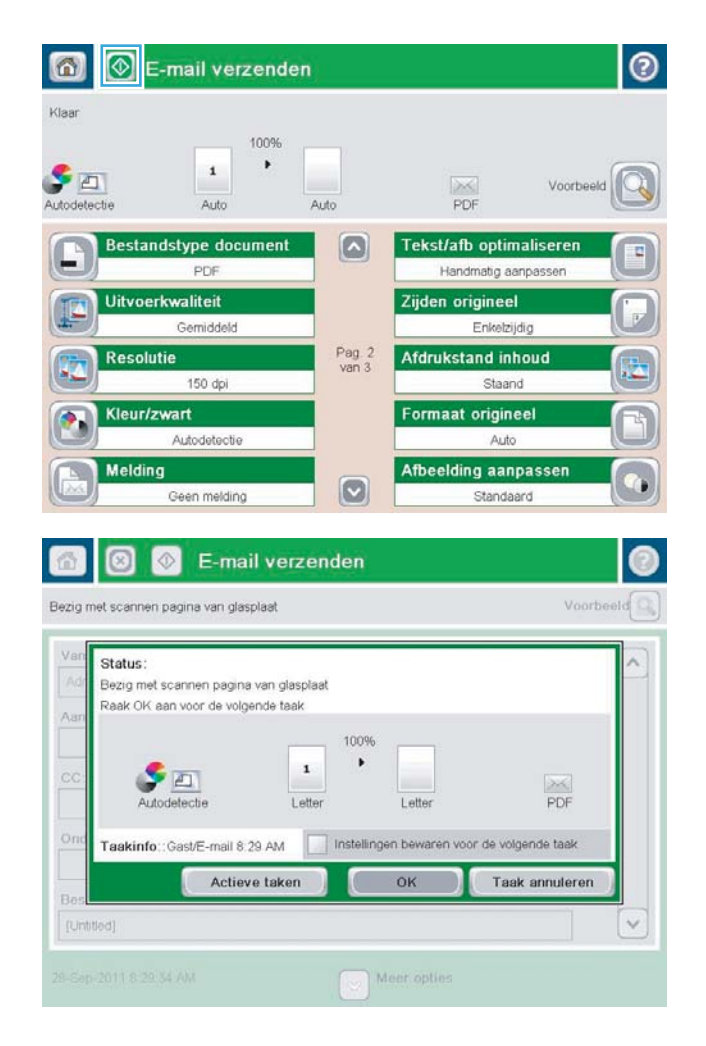

## E-mail verzenden met het adresboek

1. Plaats het document met de afdrukzijde naar beneden op de glasplaat van de scanner of plaats het met de afdrukzijde naar boven in de documentinvoer en stel de papiergeleiders in op het documentformaat.

2. Raak in het beginscherm van het bedieningspaneel de knop E-mail aan.

OPMERKING: Voer uw gebruikersnaam en wachtwoord in wanneer u hierom wordt gevraagd.

**3.** Raak de knop Adresboek  $\Box$  aan naast het veld Aan: om het scherm Adresboek te openen.

4. Selecteer uit de vervolgkeuzelijst het adresboekoverzicht dat u wilt gebruiken.

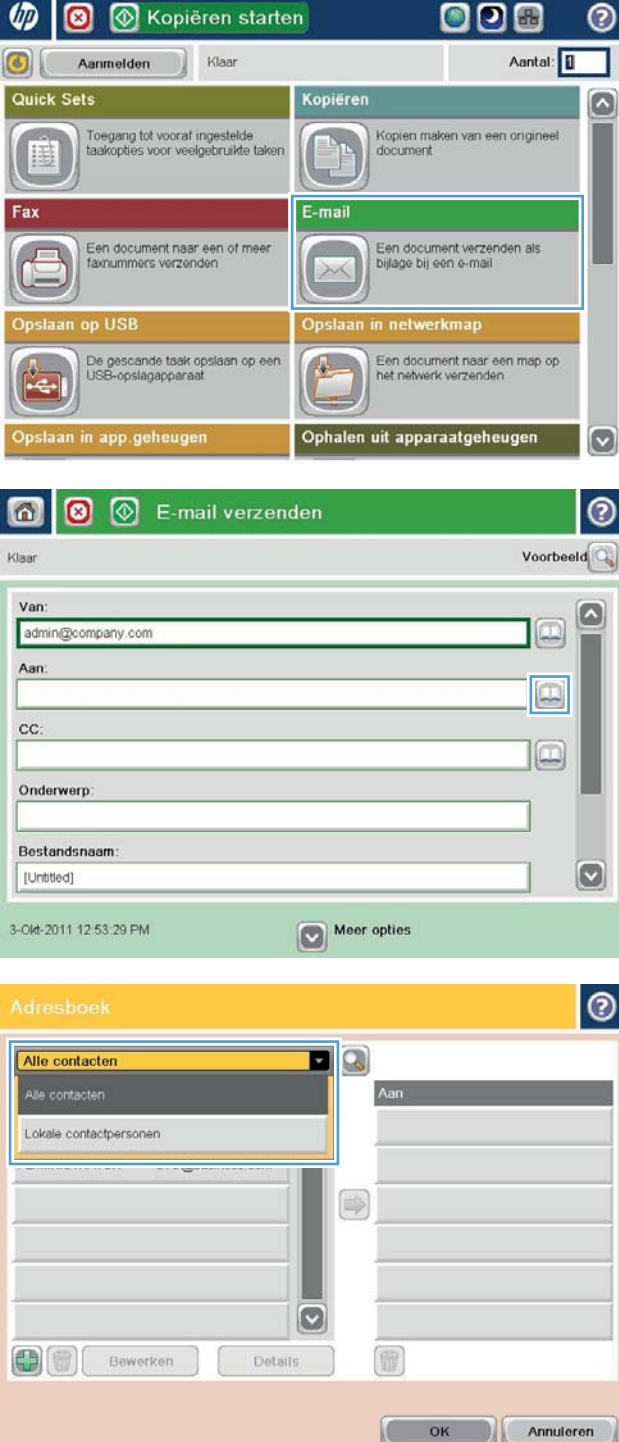

5. Selecteer een naam uit de lijst met contactpersonen en raak vervolgens de knop pijltje naar rechts  $\bigcirc$  aan om de naam toe te voegen aan de ontvangerslijst.

Herhaal deze stap voor elke ontvanger en raak vervolgens de knop OK aan.

6. Raak de knop Starten aan om het document te verzenden.

OPMERKING: U kunt altijd een voorbeeld van de afbeelding bekijken door in de rechterbovenhoek van het scherm de knop Voorbeeld aan te raken. Voor meer informatie over deze functie raakt u in het voorbeeldscherm de knop Help @ aan.

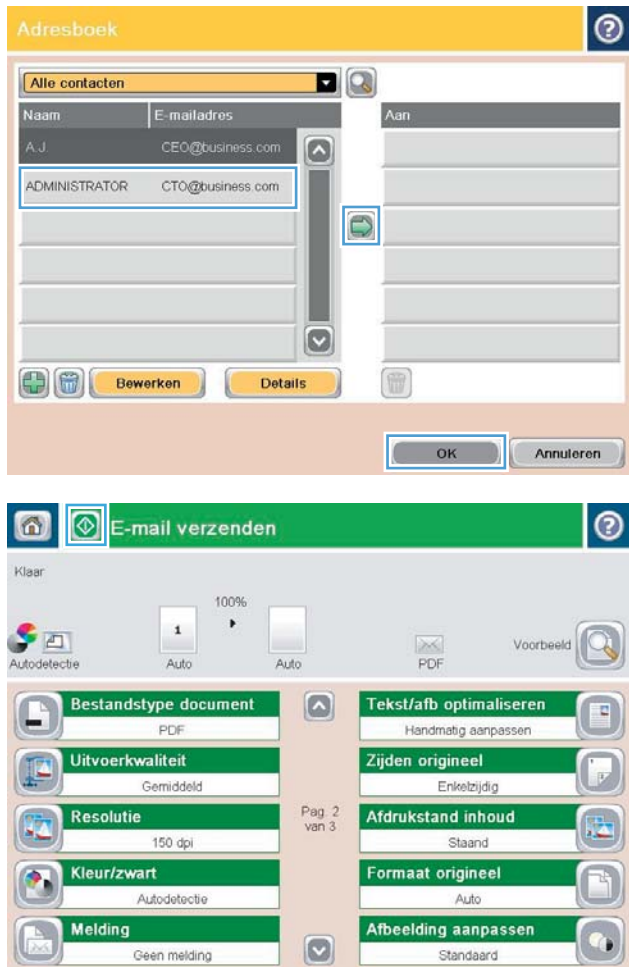

## <span id="page-95-0"></span>Een gescand document verzenden naar een netwerkmap

Het apparaat kan een bestand scannen en dit in een map op het netwerk opslaan. Deze functie wordt door de volgende besturingssystemen ondersteund:

- Windows Server 2003, 64-bits
- Windows Server 2008, 64-bits
- Windows XP, 64-bits
- Windows Vista, 64-bits
- Windows 7, 64-bits
- Novell v5.1 en hoger (biedt alleen toegang tot de Quick Sets-mappen)
- **W** OPMERKING: U kunt deze functie gebruiken voor Mac OS X versie 10.6 en lager als u Windows File Sharing hebt geconfigureerd.
- **EX** OPMERKING: U moet wellicht aangemeld zijn op het apparaat om deze functie te kunnen gebruiken.

De systeembeheerder kan met behulp van de geïntegreerde webserver van HP de vooraf gedefinieerde Quick Sets-mappen configureren. U kunt ook het pad opgeven naar een andere netwerkmap.

- 1. Plaats het document met de afdrukzijde naar beneden op de glasplaat van de scanner of plaats het met de afdrukzijde naar boven in de documentinvoer en stel de papiergeleiders in op het documentformaat.
- 2. Raak de knop Opslaan in netwerkmap in het beginscherm van het bedieningspaneel aan om het IP-adres te zoeken.

OPMERKING: Voer uw gebruikersnaam en wachtwoord in wanneer u hierom wordt gevraagd.

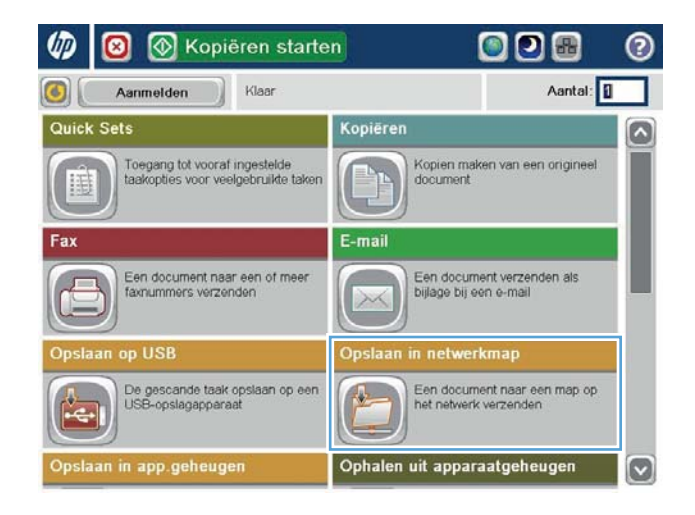

- 3. Om een van de vooraf ingestelde opdrachtinstellingen te gebruiken, selecteert u een van deze items uit de lijst Quick Sets.
- Opslaan in netwerkmap  $\circ$ Voorbeeld Klaar Pad naar map Quick Sets PDF in zwart œ Bewerken File Type E PD Bestandsnaam: **Black PDR** 23-Aug-2011 11:40:58 AM Meer opties
- $\odot$ <u>Bestandsnaam</u> Agenda **0** 1 2 3 4 5 6 7 8 9 0 0 0  $\cdot$   $\cdot$ Caps a s d f g h j k J d  $\overline{\phantom{0}}$  $\hat{\mathcal{C}}$  $\mathsf{Alt}$  $\circ$ OK Annuleren

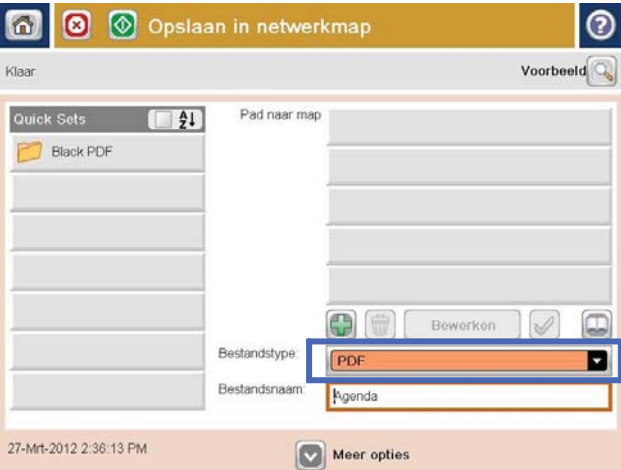

4. Raak voor het instellen van een nieuwe taak het tekstveld Bestandsnaam aan om een toetsenbord te openen en typ een naam voor het bestand. Raak de knop OK aan.

5. Raak indien nodig het vervolgkeuzemenu Bestandsnaam aan om een ander uitvoerformaat voor het bestand te selecteren.

6. Raak de knop Toevoegen onder het veld Pad naar map aan om een toetsenbord te openen, en voer vervolgens het pad naar de netwerkmap in. Gebruik deze structuur voor het pad:

\\pad\pad

Raak de knop OK aan.

7. Raak de knop Meer opties aan om instellingen voor het document te configureren.

8. Raak de knop Starten @ aan om het bestand op te slaan.

OPMERKING: U kunt altijd een voorbeeld van de afbeelding bekijken door in de rechterbovenhoek van het scherm de knop Voorbeeld aan te raken. Voor meer informatie over deze functie raakt u in het voorbeeldscherm de knop Help ? aan.

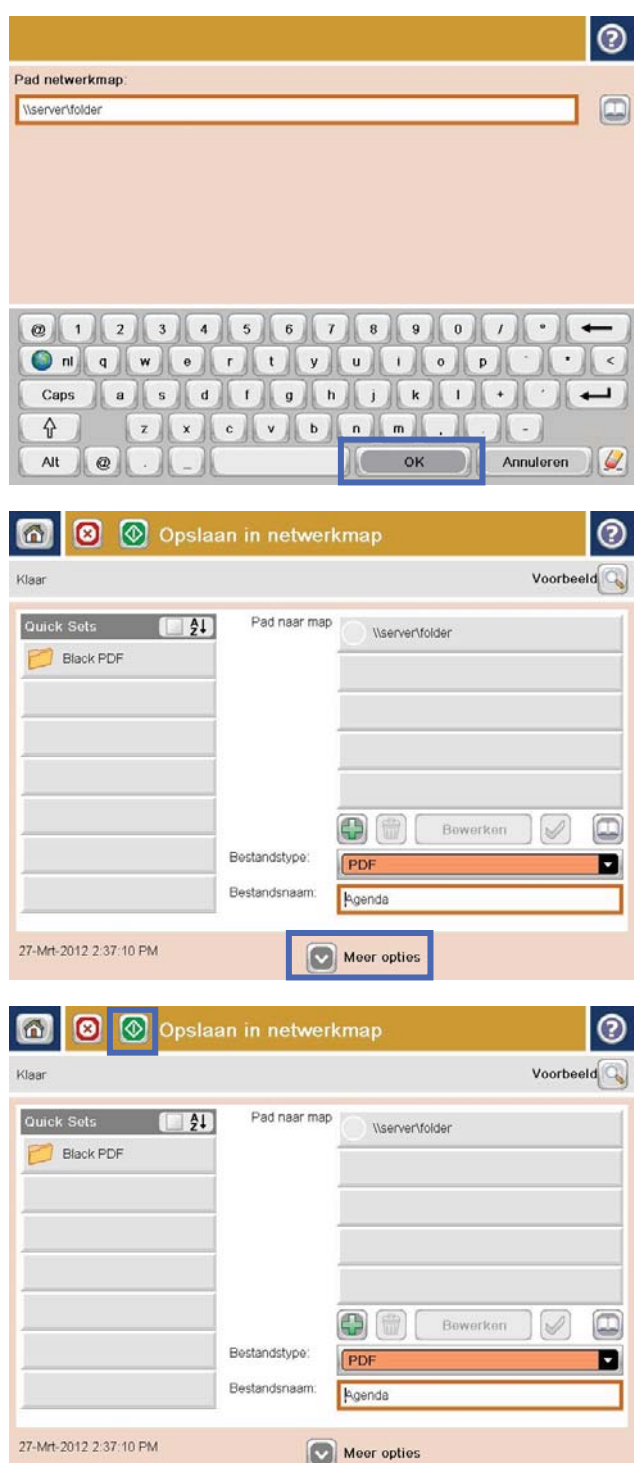

## <span id="page-98-0"></span>Beeldverwerkingsinstellingen gebruiken voor scannen

Het product kan gescande afbeeldingen op een aantal manieren verbeteren.

- Bestandstypen selecteren voor scans
- [Gescande afbeeldingen optimaliseren voor tekst of afbeeldingen](#page-99-0)
- [De uitvoerkwaliteit of de bestandsgrootte selecteren voor gescande afbeeldingen](#page-99-0)
- [Het aantal zijden van originele documenten opgeven](#page-100-0)
- [De resolutie voor gescande afbeeldingen selecteren](#page-100-0)
- [Automatische kleurdetectie voor scannen](#page-101-0)
- [Het formaat opgeven van originele documenten](#page-101-0)
- [Meldingsopties voor scannen selecteren](#page-102-0)
- [Scherpte aanpassen voor scans](#page-102-0)
- [Donkerheid aanpassen voor scans](#page-103-0)
- [Contrast aanpassen voor scans](#page-103-0)
- [Achtergrond opruimen voor scannen](#page-104-0)
- [Randen van scans leegmaken](#page-104-0)
- [De modus Taak creëren gebruiken voor scans](#page-105-0)
- [Blanco pagina's onderdrukken voor scannen](#page-105-0)

Deze instellingen zijn beschikbaar voor de volgende functies onder Scannen/verzenden:

- **Email**
- Oslaan in netwerkmap
- Opslaan in apparaatgeheugen (sommige instellingen zijn niet beschikbaar voor deze functie)
- Opslaan op USB
- Opslaan op SharePoint®

### Bestandstypen selecteren voor scans

Gebruik de functie Bestandstype document om een gescand document op te slaan in een van de beschikbare bestandsindelingen.

- 1. Scroll in het beginscherm van het bedieningspaneel van het apparaat naar een van de knoppen voor de functies voor scannen/verzenden en raak deze aan:
- 2. Vul de velden op het eerste scherm in, afhankelijk van de functie voor scannen/verzenden die u gebruikt.
- 3. Raak onderaan de pagina de knop Meer opties aan.
- 4. Raak de knop Bestandstype document aan.
- <span id="page-99-0"></span> $\ddot{\mathbb{B}}$  OPMERKING: Indien de knop niet op de eerste pagina met opties verschijnt, raakt u opnieuw de knop Meer opties aan.
- 5. Selecteer het bestandstype in de lijst met opties.
- 6. Raak de knop OK aan om de wijzigingen op te slaan.
- 7. Raak de knop Starten @ aan om te beginnen met scannen.

De volgende standaardbestandstypen zijn beschikbaar:

- PDF: Dit bestandstype biedt in het algemeen de beste kwaliteit voor afbeeldingen en tekst. Voor het bekijken van PDF-bestanden hebt u Adobe® Acrobat® Reader-software nodig.
- JPEG: Dit bestandstype is een goede keuze voor de meeste afbeeldingen. Vrijwel alle computers beschikken over een browser waarmee JPEG-bestanden kunnen worden bekeken. Dit bestandstype gebruikt voor elke pagina één bestand.
- TIFF: Dit is een standaardbestandstype die door veel grafische programma's wordt ondersteund. Dit bestandstype gebruikt voor elke pagina één bestand.
- MTIFF: MTIFF staat voor multi-page TIFF (TIFF voor meerdere pagina's). Met dit bestandstype worden meerdere gescande pagina's in één bestand opgeslagen.
- XPS: XPS (XML Paper Specification) maakt een XAML-bestand dat de originele opmaak van het document behoudt en afbeeldingen in kleur en ingesloten lettertypen ondersteunt.
- PDF/A: PDF/A is een PDF-type dat is bedoeld voor langdurige archivering van elektronische documenten. Alle opmaakgegevens in het document zijn onafhankelijk.

### Gescande afbeeldingen optimaliseren voor tekst of afbeeldingen

Optimaliseer de scantaak voor het type afbeelding dat u wilt scannen: tekst, afbeeldingen of foto's.

- 1. Scroll in het beginscherm van het bedieningspaneel van het apparaat naar een van de knoppen voor de functies voor scannen/verzenden en raak deze aan:
- 2. Vul de velden op het eerste scherm in, afhankelijk van de functie voor scannen/verzenden die u gebruikt.
- 3. Raak onderaan de pagina de knop Meer opties aan.
- 4. Raak de knop Tekst/afbeelding optimaliseren aan.
- <sup>2</sup> OPMERKING: Indien de knop niet op de eerste pagina met opties verschijnt, raakt u opnieuw de knop Meer opties aan.
- 5. Selecteer een van de vooraf gedefinieerde opties of raak de knop Handmatig aanpassen aan en beweeg de schuifregelaar in het gedeelte Optimaliseren voor.
- 6. Raak de knop OK aan om de wijzigingen op te slaan.
- 7. Raak de knop Starten @ aan om te beginnen met scannen.

## De uitvoerkwaliteit of de bestandsgrootte selecteren voor gescande afbeeldingen

U kunt de uitvoerkwaliteit van gescande afbeeldingen opgeven. Dit beïnvloedt de uiteindelijke bestandsgrootte.

- <span id="page-100-0"></span>1. Scroll in het beginscherm van het bedieningspaneel van het apparaat naar een van de knoppen voor de functies voor scannen/verzenden en raak deze aan:
- 2. Vul de velden op het eerste scherm in, afhankelijk van de functie voor scannen/verzenden die u gebruikt.
- 3. Raak onderaan de pagina de knop Meer opties aan.
- 4. Raak de knop Uitvoerkwaliteit aan.
- <sup>2</sup> OPMERKING: Indien de knop niet op de eerste pagina met opties verschijnt, raakt u opnieuw de knop Meer opties aan.
- 5. Selecteer een van de opties voor Uitvoerkwaliteit. Hoe hoger de kwaliteit, hoe groter het bestand.
- 6. Raak de knop OK aan om de wijzigingen op te slaan.
- 7. Raak de knop Starten aan om te beginnen met scannen.

### Het aantal zijden van originele documenten opgeven

Selecteer of het originele document moet worden afgedrukt op één zijde of beide zijden. Als u voor het scannen gebruikmaakt van de documentinvoer, kan het apparaat automatisch beide zijden scannen zonder dat u ze hoeft om te draaien. Wanneer u bij het scannen gebruik maakt van de glasplaat en u aangeeft dat het origineel aan beide zijden is bedrukt, wordt u gevraagd het vel om te draaien nadat de eerste zijde is gescand.

- 1. Blader in het beginscherm van het bedieningspaneel naar de knop voor de scan-/verzendfunctie die u wilt gebruiken en raak deze aan.
- 2. Vul de velden op het eerste scherm in, afhankelijk van de functie voor scannen/verzenden die u gebruikt.
- 3. Raak onderaan de pagina de knop Meer opties aan.
- 4. Raak de knop Zijden origineel aan.
- <sup>2</sup> OPMERKING: Indien de knop niet op de eerste pagina met opties verschijnt, raakt u opnieuw de knop Meer opties aan.
- 5. Selecteer de optie Enkelzijdig of Dubbelzijdig. U kunt ook de knop Afdrukstand aanraken om de stand van het originele document op te geven.
- <sup>2</sup> OPMERKING: Als u de optie Dubbelzijdig gebruikt, gebruik dan ook de functie Lege pagina's weglaten om lege pagina's uit een gescand document te verwijderen.
- 6. Raak de knop OK aan om de wijzigingen op te slaan.
- 7. Raak de knop Starten @ aan om te beginnen met scannen.

## De resolutie voor gescande afbeeldingen selecteren

Geef de resolutie van gescande afbeeldingen op. Selecteer een hogere resolutie om de helderheid van de afbeelding te vergroten. Als u de resolutie verhoogt, neemt de bestandsgrootte ook toe.

- 1. Scroll in het beginscherm van het bedieningspaneel van het apparaat naar een van de knoppen voor de functies voor scannen/verzenden en raak deze aan:
- 2. Vul de velden op het eerste scherm in, afhankelijk van de functie voor scannen/verzenden die u gebruikt.
- 3. Raak onderaan de pagina de knop Meer opties aan.
- <span id="page-101-0"></span>4. Raak de knop Resolutie aan.
	- <sup>2</sup> OPMERKING: Indien de knop niet op de eerste pagina met opties verschijnt, raakt u opnieuw de knop Meer opties aan.
- 5. Selecteer een van de opties voor Resolutie.
- 6. Raak de knop OK aan om de wijzigingen op te slaan.
- 7. Raak de knop Starten @ aan om te beginnen met scannen.

### Automatische kleurdetectie voor scannen

Alle HP LaserJet MFP-producten kunnen gescande afbeeldingen in kleur maken, ongeacht of het in kleur, zwartwit of grijstinten afdrukt. Met de functie Kleur/Zwart kunt u de kleurinstellingen instellen die het apparaat gebruikt voor scanafbeeldingen. De volgende opties zijn beschikbaar:

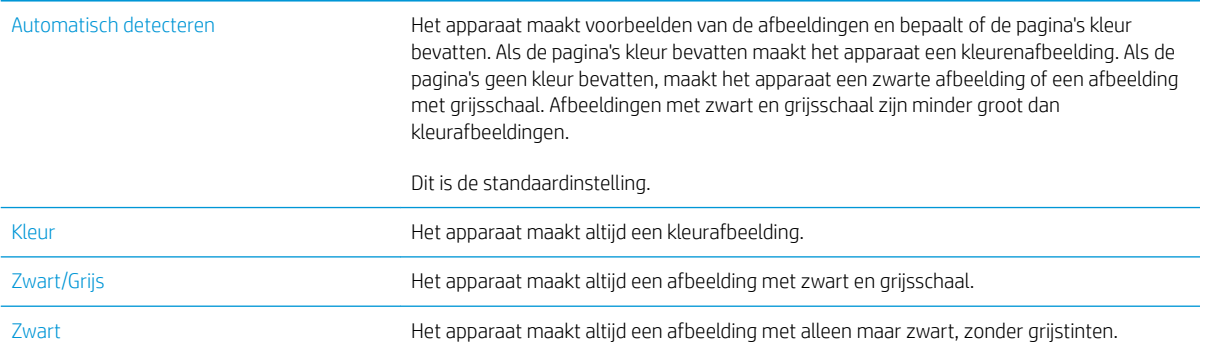

**BY OPMERKING:** Deze functie is niet beschikbaar voor de optie Opslaan in apparaatgeheugen.

- 1. Scroll in het beginscherm van het bedieningspaneel van het apparaat naar een van de knoppen voor de functies voor scannen/verzenden en raak deze aan:
- 2. Vul de velden op het eerste scherm in, afhankelijk van de functie voor scannen/verzenden die u gebruikt.
- 3. Raak onderaan de pagina de knop Meer opties aan.
- 4. Raak de knop Kleur/Zwart aan.

- 5. Selecteer de gewenste kleurinstelling in de lijst met opties.
- 6. Raak de knop OK aan om de wijzigingen op te slaan.
- 7. Raak de knop Starten @ aan om te beginnen met scannen.

### Het formaat opgeven van originele documenten

Geef het paginaformaat van het originele document op. Het apparaat past de gescande afbeelding aan zodat deze overeenkomt met het originele paginaformaat.

<sup>&</sup>lt;sup>2</sup> OPMERKING: Indien de knop niet op de eerste pagina met opties verschijnt, raakt u opnieuw de knop Meer opties aan.

- <span id="page-102-0"></span>1. Scroll in het beginscherm van het bedieningspaneel van het apparaat naar een van de knoppen voor de functies voor scannen/verzenden en raak deze aan:
- 2. Vul de velden op het eerste scherm in, afhankelijk van de functie voor scannen/verzenden die u gebruikt.
- 3. Raak onderaan de pagina de knop Meer opties aan.
- 4. Raak de knop Formaat origineel aan.
- <sup>2</sup> OPMERKING: Indien de knop niet op de eerste pagina met opties verschijnt, raakt u opnieuw de knop Meer opties aan.
- 5. Selecteer één van de vooraf gedefinieerde paginaformaten, of selecteer de optie Automatisch detecteren om het apparaat zo in te stellen dat de interne sensoren worden gebruikt om het paginaformaat vast te stellen.
- 6. Raak de knop OK aan om de wijzigingen op te slaan.
- 7. Raak de knop Starten aan om te beginnen met scannen.

#### Meldingsopties voor scannen selecteren

Het product kan een melding geven over de status van scanopdrachten. Het product kan de melding afdrukken of naar uw e-mailadres sturen.

- 1. Scroll in het beginscherm van het bedieningspaneel van het apparaat naar een van de knoppen voor de functies voor scannen/verzenden en raak deze aan:
- 2. Vul de velden op het eerste scherm in, afhankelijk van de functie voor scannen/verzenden die u gebruikt.
- 3. Raak onderaan de pagina de knop Meer opties aan.
- 4. Raak de knop Melding aan.
- <sup>2</sup> OPMERKING: Indien de knop niet op de eerste pagina met opties verschijnt, raakt u opnieuw de knop Meer opties aan.
- 5. Het apparaat is standaard ingesteld om geen melding te geven. Selecteer een van de volgende opties om een melding te ontvangen:
	- Melden als taak is voltooid: Het apparaat geeft een melding wanneer een taak is voltooid.
	- Alleen mislukte taken melden: Het apparaat geeft alleen een melding wanneer de taak is mislukt. Het apparaat stuurt geen melding voor voltooide opdrachten.
- 6. Selecteer of u wilt dat de melding wordt afgedrukt of via een e-mail wordt gestuurd. Als u de e-mailoptie selecteert, raakt u het veld E-mailadres voor meldingen aan en voert u het e-mailadres in.
- 7. Raak de knop OK aan om de wijzigingen op te slaan.
- 8. Raak de knop Starten @ aan om te beginnen met scannen.

#### Scherpte aanpassen voor scans

Pas de instelling Scherpte aan om de afbeelding duidelijker te maken of te verzachten. Als u voor meer scherpte kiest, wordt de tekst bijvoorbeeld duidelijker weergegeven, en als u voor minder scherpte kiest, kunnen foto's vloeiender lijken.

- <span id="page-103-0"></span>1. Scroll in het beginscherm van het bedieningspaneel van het apparaat naar een van de knoppen voor de functies voor scannen/verzenden en raak deze aan:
- 2. Vul de velden op het eerste scherm in, afhankelijk van de functie voor scannen/verzenden die u gebruikt.
- 3. Raak onderaan de pagina de knop Meer opties aan.
- 4. Raak de knop Afbeelding aanpassen aan.
	- <sup>2</sup> OPMERKING: Indien de knop niet op de eerste pagina met opties verschijnt, raakt u opnieuw de knop Meer opties aan.
- 5. Sleep de schuifknop Scherpte naar links voor minder scherpte of naar rechts voor meer scherpte.
- 6. Raak de knop OK aan om de wijzigingen op te slaan.
- 7. Raak de knop Starten @ aan om te beginnen met scannen.

#### Donkerheid aanpassen voor scans

Pas de instelling Donkerheid aan om de hoeveelheid zwart en wit in de kleuren te vergroten of te verkleinen.

- 1. Scroll in het beginscherm van het bedieningspaneel van het apparaat naar een van de knoppen voor de functies voor scannen/verzenden en raak deze aan:
- 2. Vul de velden op het eerste scherm in, afhankelijk van de functie voor scannen/verzenden die u gebruikt.
- 3. Raak onderaan de pagina de knop Meer opties aan.
- 4. Raak de knop Afbeelding aanpassen aan.
	- <sup>2</sup> OPMERKING: Indien de knop niet op de eerste pagina met opties verschijnt, raakt u opnieuw de knop Meer opties aan.
- 5. Sleep de schuifknop Donkerheid naar links om donkerheid te verminderen of naar rechts om donkerheid te vergroten.
- 6. Raak de knop OK aan om de wijzigingen op te slaan.
- 7. Raak de knop Starten @ aan om te beginnen met scannen.

#### Contrast aanpassen voor scans

Pas de instelling Contrast aan om het verschil tussen de lichtste en donkerste kleur op de pagina te vergroten of te verkleinen.

- 1. Scroll in het beginscherm van het bedieningspaneel van het apparaat naar een van de knoppen voor de functies voor scannen/verzenden en raak deze aan:
- 2. Vul de velden op het eerste scherm in, afhankelijk van de functie voor scannen/verzenden die u gebruikt.
- 3. Raak onderaan de pagina de knop Meer opties aan.
- 4. Raak de knop Afbeelding aanpassen aan.
	- **THE OPMERKING:** Indien de knop niet op de eerste pagina met opties verschijnt, raakt u opnieuw de knop Meer opties aan.
- <span id="page-104-0"></span>5. Sleep de schuifknop Contrast naar links om het contrast the verkleinen en naar rechts om het contrast te vergroten.
- 6. Raak de knop OK aan om de wijzigingen op te slaan.
- 7. Raak de knop Starten @ aan om te beginnen met scannen.

### Achtergrond opruimen voor scannen

Pas de instelling Achtergrond opruimen aan om vage kleuren van de achtergrond van gescande afbeeldingen te verwijderen. Als het originele document bijvoorbeeld is afgedrukt op gekleurd papier, kunt u deze functie gebruiken om de achtergrond lichter te maken zonder de donkerheid van de afbeelding te beïnvloeden.

- 1. Scroll in het beginscherm van het bedieningspaneel van het apparaat naar een van de knoppen voor de functies voor scannen/verzenden en raak deze aan:
- 2. Vul de velden op het eerste scherm in, afhankelijk van de functie voor scannen/verzenden die u gebruikt.
- 3. Raak onderaan de pagina de knop Meer opties aan.
- 4. Raak de knop Afbeelding aanpassen aan.
- $3$  OPMERKING: Indien de knop niet op de eerste pagina met opties verschijnt, raakt u opnieuw de knop Meer opties aan.
- 5. Sleep de schuifknop Achtergrond opruimen naar rechts om de achtergrond op te ruimen.
- 6. Raak de knop OK aan om de wijzigingen op te slaan.
- 7. Raak de knop Starten @ aan om te beginnen met scannen.

## Randen van scans leegmaken

Met de functie Randen wissen kunt u onvolkomenheden, zoals donkere randen of nietgaatjes, verwijderen door de opgegeven randen van de gescande afbeelding leeg te maken.

- 1. Scroll in het beginscherm van het bedieningspaneel van het apparaat naar een van de knoppen voor de functies voor scannen/verzenden en raak deze aan:
- 2. Vul de velden op het eerste scherm in, afhankelijk van de functie voor scannen/verzenden die u gebruikt.
- 3. Raak onderaan de pagina de knop Meer opties aan.
- 4. Raak de knop Randen wissen aan.
- $\mathbb{F}$  OPMERKING: Indien de knop niet op de eerste pagina met opties verschijnt, raakt u opnieuw de knop Meer opties aan.
- 5. Verander indien nodig de eenheid door het vak Use inches (Inches gebruiken) of het vak Use millimeters (Millimeters gebruiken) te selecteren.
- 6. Raak het veld aan voor een rand van de afbeelding die u wilt leegmaken en voer vervolgens de afstand vanaf de rand waar moet worden schoongemaakt in. Herhaal deze stap voor iedere rand die u wilt schoonmaken.
- 7. Raak de knop OK aan om de wijzigingen op te slaan.
- 8. Raak de knop Starten @ aan om te beginnen met scannen.

## <span id="page-105-0"></span>De modus Taak creëren gebruiken voor scans

Gebruik de functie Taak creëren om meerdere sets originelen te combineren tot één scantaak. Gebruik deze functie ook om een origineel document te scannen dat uit meer pagina's bestaat dan tegelijkertijd in de documentinvoer passen.

- 1. Scroll in het beginscherm van het bedieningspaneel van het apparaat naar een van de knoppen voor de functies voor scannen/verzenden en raak deze aan:
- 2. Vul de velden op het eerste scherm in, afhankelijk van de functie voor scannen/verzenden die u gebruikt.
- 3. Raak onderaan de pagina de knop Meer opties aan.
- 4. Raak de knop Taak creëren aan.
- <sup>2</sup> OPMERKING: Indien de knop niet op de eerste pagina met opties verschijnt, raakt u opnieuw de knop Meer opties aan.
- 5. Raak de knop Starten **a** aan. Nadat alle pagina's gescand zijn, of als de documentinvoer leeg is, vraagt het bedieningspaneel om meer pagina's.
- 6. Als de taak uit meerdere pagina's bestaat, plaatst u de volgende pagina en raakt u de knop Scannen aan.

Het apparaat slaat alle gescande afbeeldingen tijdelijk op. Raak de knop Voltooien aan om de taak te voltooien.

### Blanco pagina's onderdrukken voor scannen

Het product kan blanco pagina's in het originele document uitsluiten van de gescande afbeelding. Deze functie is handig wanneer u pagina's scant die dubbelzijdig bedrukt zijn; het voorkomt dat het resultaat blanco pagina's bevat. Het apparaat staat standaard ingesteld op het toevoegen van alle pagina's van gescande afbeeldingen. Voer de volgende handelingen uit om blanco pagina's te onderdrukken:

- 1. Scroll in het beginscherm van het bedieningspaneel van het apparaat naar een van de knoppen voor de functies voor scannen/verzenden en raak deze aan:
- 2. Vul de velden op het eerste scherm in, afhankelijk van de functie voor scannen/verzenden die u gebruikt.
- 3. Raak onderaan de pagina de knop Meer opties aan.
- 4. Raak de knop Lege pagina's weglaten aan.
- <sup>2</sup> OPMERKING: Indien de knop niet op de eerste pagina met opties verschijnt, raakt u opnieuw de knop Meer opties aan.
- 5. Selecteer de optie Ingeschakeld.
- 6. Raak de knop OK aan om de wijzigingen op te slaan.
- 7. Raak de knop Starten aan om te beginnen met scannen.

## <span id="page-106-0"></span>Geavanceerde beeldverwerkingsinstellingen gebruiken voor scannen (alleen flowmodellen)

HP LaserJet Enterprise Flow MFP-producten bevatten naast de basisfuncties voor het verwerken van afbeeldingen ook technologie die het gebruik van een aantal beeldverwerkingsinstellingen mogelijk maakt.

- OCR-bestandstypes (Optical Character Recognition) selecteren om te scannen
- [Pagina's automatisch bijsnijden voor scannen](#page-107-0)
- [Automatische afdrukrichting voor scannen](#page-108-0)
- [Tint automatisch aanpassen voor scannen](#page-108-0)
- [Automatische Multi-invoerdetectie voor scannen \(HP EveryPage\)](#page-109-0)

Deze instellingen zijn beschikbaar voor de volgende functies onder Scannen/verzenden:

- **Email**
- Oslaan in netwerkmap
- Opslaan in apparaatgeheugen (sommige instellingen zijn niet beschikbaar voor deze functie)
- Opslaan op USB
- Opslaan op SharePoint®

## OCR-bestandstypes (Optical Character Recognition) selecteren om te scannen

Gebruik de functie Bestandstype document om een gescand document op te slaan in een van de beschikbare bestandsindelingen.

- 1. Scroll in het beginscherm van het bedieningspaneel van het apparaat naar een van de knoppen voor de functies voor scannen/verzenden en raak deze aan:
- 2. Vul de velden op het eerste scherm in, afhankelijk van de functie voor scannen/verzenden die u gebruikt.
- 3. Raak onderaan de pagina de knop Meer opties aan.
- 4. Raak de knop Bestandstype document aan.

<sup>2</sup> OPMERKING: Indien de knop niet op de eerste pagina met opties verschijnt, raakt u opnieuw de knop Meer opties aan.

- 5. Selecteer het bestandstype in de lijst met opties.
- 6. Raak de knop OK aan om de wijzigingen op te slaan.
- 7. Raak de knop Starten aan om te beginnen met scannen.

De volgende standaardbestandstypen zijn beschikbaar:

- PDF: Dit bestandstype biedt in het algemeen de beste kwaliteit voor afbeeldingen en tekst. Voor het bekijken van PDF-bestanden hebt u Adobe® Acrobat® Reader-software nodig.
- JPEG: Dit bestandstype is een goede keuze voor de meeste afbeeldingen. Vrijwel alle computers beschikken over een browser waarmee JPEG-bestanden kunnen worden bekeken. Dit bestandstype gebruikt voor elke pagina één bestand.
- <span id="page-107-0"></span>TIFF: Dit is een standaardbestandstype die door veel grafische programma's wordt ondersteund. Dit bestandstype gebruikt voor elke pagina één bestand.
- MTIFF: MTIFF staat voor multi-page TIFF (TIFF voor meerdere pagina's). Met dit bestandstype worden meerdere gescande pagina's in één bestand opgeslagen.
- XPS: XPS (XML Paper Specification) maakt een XAML-bestand dat de originele opmaak van het document behoudt en afbeeldingen in kleur en ingesloten lettertypen ondersteunt.
- PDF/A: PDF/A is een PDF-type dat is bedoeld voor langdurige archivering van elektronische documenten. Alle opmaakgegevens in het document zijn onafhankelijk.

HP LaserJet Enterprise flow MFP-producten ondersteunen ook de volgende OCR-bestandstypen:

- Text (OCR): Met Tekst (OCR) maakt u een tekstbestand via tekstherkenning (optical character recognition) tijdens het scannen van het origineel. Een tekstbestand is te openen in elk tekstverwerkingsprogramma. De opmaak van het origineel wordt bij deze optie niet opgeslagen.
- Unicode-tekst (OCR): Unicode Text (OCR) is een industriestandaard die wordt gebruikt om tekst consistent weer te geven en te bewerken. Dit bestandstype is handig voor internationalisatie en lokalisatie.
- RTF (OCR): Met RTF (OCR) maakt u een bestand met de indeling Rich Text Format via tekstherkenning (optical character recognition) tijdens het scannen van het origineel. RTF is een andere tekstindeling die is te openen in de meeste tekstverwerkingsprogramma's. De opmaak van het origineel wordt bij deze optie gedeeltelijk opgeslagen.
- Doorzoekbare PDF (OCR): Met Doorzoekbare PDF (OCR) maakt u een doorzoekbaar PDF-bestand via tekstherkenning (optical character recognition) tijdens het scannen van het origineel. Als een document op deze wijze wordt gescand, kunt u met de zoekfuncties in Adobe Acrobat® Reader zoeken naar specifieke woorden of zinsdelen in het PDF-bestand.
- Doorzoekbare PDF/A (OCR): Doorzoekbare PDF/A (OCR) is een PDF/A-bestandstype met informatie over de documentstructuur, zodat de inhoud kan worden doorzocht.
- HTML (OCR): Met HTML (OCR) maakt u een bestand met de indeling Hypertext Markup Language met daarin de inhoud van het originele document. HTML wordt gebruikt voor de weergave van bestanden op websites.
- CSV (OCR): CSV (OCR) is een veelvoorkomende tekstbestandsindeling met waarden die door komma's van elkaar zijn gescheiden. Dit bestandstype is te openen in de meeste tekstverwerkings-, spreadsheet- en databaseprogramma's.

### Pagina's automatisch bijsnijden voor scannen

Het apparaat kan de scanafbeelding bijsnijden zodat deze hetzelfde formaat heeft als het papier van het originele document. Het apparaat kan ook de afbeelding bijsnijden zodat deze het formaat heeft van de detecteerbare inhoud van het originele document.

- **TV OPMERKING:** Als u de afbeelding wilt bijsnijden zodat deze overeenkomt het originele papierformaat, scan dan vanuit de documentinvoer of laat de scannerklep openstaan tijdens het scannen vanaf het glas van de flatbed.
	- 1. Scroll in het beginscherm van het bedieningspaneel van het apparaat naar een van de knoppen voor de functies voor scannen/verzenden en raak deze aan:
	- 2. Vul de velden op het eerste scherm in, afhankelijk van de functie voor scannen/verzenden die u gebruikt.
	- 3. Raak onderaan de pagina de knop Meer opties aan.
	- 4. Raak de knop Cropping options (Opties voor bijsnijden) aan.
- $3$  OPMERKING: Indien de knop niet op de eerste pagina met opties verschijnt, raakt u opnieuw de knop Meer opties aan.
- 5. Selecteer de juiste optie voor bijsnijden.
	- Bijsnijden naar papier: Het apparaat snijdt de afbeelding bij zodat deze overeenkomt met het papierformaat van het originele document.
	- Bijsnijden naar inhoud: Het apparaat snijdt de afbeelding zodat deze overeenkomt met de gedetecteerde inhoud in het originele document.
- 6. Raak de knop OK aan om de wijzigingen op te slaan.
- 7. Raak de knop Starten @ aan om te beginnen met scannen.

### Automatische afdrukrichting voor scannen

Het apparaat kan bij originele documenten met meer dan 100 tekens aan tekst op pagina detecteren wat de bovenkant van de pagina is en de afbeeldingen in de goede afdrukstand zetten. Als sommige pagina's ondersteboven staan in verhouding tot andere pagina's, zullen in de gemaakte scanafbeelding alle pagina's met de goede kant omhoog staan. Wanneer sommige pagina's een liggende afdrukstand hebben, draait het apparaat de afbeelding zodat de bovenkant van de pagina aan de bovenkant van de afbeelding staat.

- 1. Scroll in het beginscherm van het bedieningspaneel van het apparaat naar een van de knoppen voor de functies voor scannen/verzenden en raak deze aan:
- 2. Vul de velden op het eerste scherm in, afhankelijk van de functie voor scannen/verzenden die u gebruikt.
- 3. Raak onderaan de pagina de knop Meer opties aan.
- 4. Raak de knop Afdrukstand inhoud aan.
- **BY** OPMERKING: Indien de knop niet op de eerste pagina met opties verschijnt, raakt u opnieuw de knop Meer opties aan.
- 5. Selecteer de optie Automatically detect (Automatisch detecteren).
- 6. Raak de knop OK aan om de wijzigingen op te slaan.
- 7. Raak de knop Starten  $\odot$  aan om te beginnen met scannen.

#### Tint automatisch aanpassen voor scannen

U kunt de functie Tint automatisch aanpassen gebruiken om het product te configureren voor het automatisch per pagina aanpassen van de instellingen voor donker, contrast en opruimen van de achtergrond. Als in een origineel document sommige pagina's lichter zijn dan andere, zal de gemaakte scanafbeelding een gelijkmatigere donkerheidsinstelling hebben voor alle pagina's.

- 1. Scroll in het beginscherm van het bedieningspaneel van het apparaat naar een van de knoppen voor de functies voor scannen/verzenden en raak deze aan:
- 2. Vul de velden op het eerste scherm in, afhankelijk van de functie voor scannen/verzenden die u gebruikt.
- 3. Raak onderaan de pagina de knop Meer opties aan.
- 4. Raak de knop Afbeelding aanpassen aan.
- $3$  OPMERKING: Indien de knop niet op de eerste pagina met opties verschijnt, raakt u opnieuw de knop Meer opties aan.
- 5. Raak het selectievak Automatic Tone (Automatische tint) aan om het te selecteren.
- 6. Raak de knop OK aan om de wijzigingen op te slaan.
- 7. Raak de knop Starten aan om te beginnen met scannen.

## Automatische Multi-invoerdetectie voor scannen (HP EveryPage)

De documentinvoer van HP LaserJet Enterprise flow MFP-producten heeft een sensor die automatisch de dikte van de vellen detecteert wanneer ze door het scanmechanisme worden gevoerd. Als de sensor twee of meer vellen papier tegelijkertijd detecteert, stopt het apparaat en wordt u gevraagd de vellen te verwijderen. Deze instelling is standaard ingeschakeld. Volg deze instructies om de instelling te negeren, zodat u ook zwaar papier en documenten zoals gevouwen boekjes kunt scannen via de documentinvoer:

- 1. Scroll in het beginscherm van het bedieningspaneel van het apparaat naar een van de knoppen voor de functies voor scannen/verzenden en raak deze aan:
- 2. Vul de velden op het eerste scherm in, afhankelijk van de functie voor scannen/verzenden die u gebruikt.
- 3. Raak onderaan de pagina de knop Meer opties aan.
- 4. Raak de knop Multi-invoerdetectie aan.
	- <sup>2</sup> OPMERKING: Indien de knop niet op de eerste pagina met opties verschijnt, raakt u opnieuw de knop Meer opties aan.
- 5. Raak het selectievakje Uitgeschakeld aan om het te selecteren.
- 6. Raak de knop OK aan om de wijzigingen op te slaan.
- 7. Raak de knop Starten @ aan om te beginnen met scannen.

## De functie Afbeeldingsvoorbeeld gebruiken

Het apparaat heeft een afbeeldingsvoorbeeldfunctie zodat u een voorbeeld van gescande afbeeldingen kunt bekijken en kunt aanpassen voordat u de opdracht voltooid. Afbeeldingsvoorbeeld is beschikbaar voor de volgende scan-/verzendfuncties:

- **Email**
- Oslaan in netwerkmap
- Opslaan op USB
- Opslaan in SharePoint® (alleen flowmodellen)
- Fax
- 1. Plaats het document met de afdrukzijde naar beneden op de glasplaat van de scanner of plaats het met de afdrukzijde naar boven in de documentinvoer en stel de papiergeleiders in op het documentformaat.
- 2. Selecteer één van de ondersteunde scanbestemmingen.
- 3. Raak de knop Voorbeeld o in de rechterbovenhoek van het scherm aan. Het apparaat scant de pagina's.
- 4. Het scherm met het afbeeldingsvoorbeeld wordt geopend. Dit bevat de volgende functies:

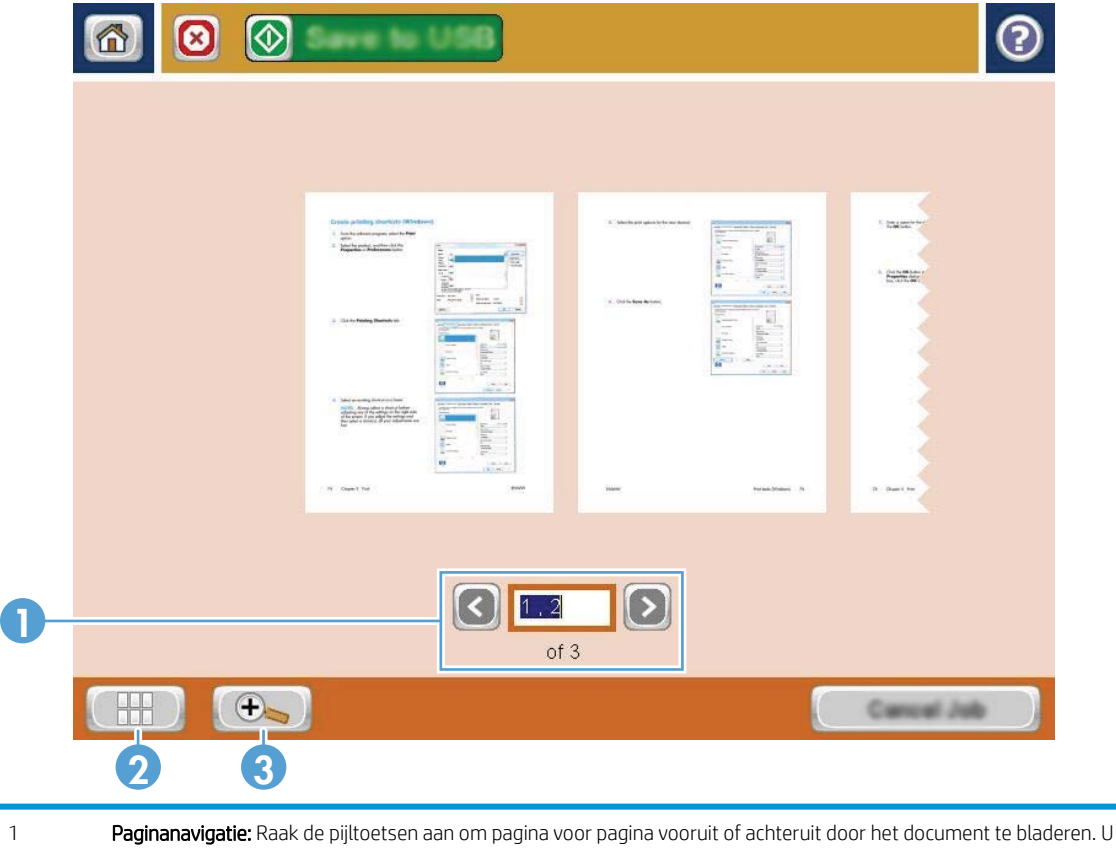

kunt ook over het scherm vegen om door de pagina's te bladeren. Als u een specifieke pagina wilt weergeven, raak dan het tekstvak aan en voer het paginanummer in.

- 2 Knop Bekijken: Met de knop Bekijken schakelt u tussen de standaardweergave van één pagina en de weergave van meerdere pagina's.
- 3 Knop Zoomen: Met de knop Zoomen kunt u de weergave van de afbeelding in het documentvoorbeeldgedeelte vergroten. Als u de weergave in dit gedeelte wilt verplaatsen, raakt u een gedeelte op de weergave aan en versleept u deze door met uw vinger over het scherm te vegen. Druk nogmaals op de knop Zoomen als u de oorspronkelijke grootte wilt herstellen.
- 5. Raak de knop Bekijken aan om de weergave van meerdere pagina's te openen. In de weergave van meerdere pagina's zijn een aantal opties beschikbaar voor het bewerken van de pagina's in het document. Raak één van de pagina's in het documentvoorbeeldgedeelte aan om de opties in te schakelen.

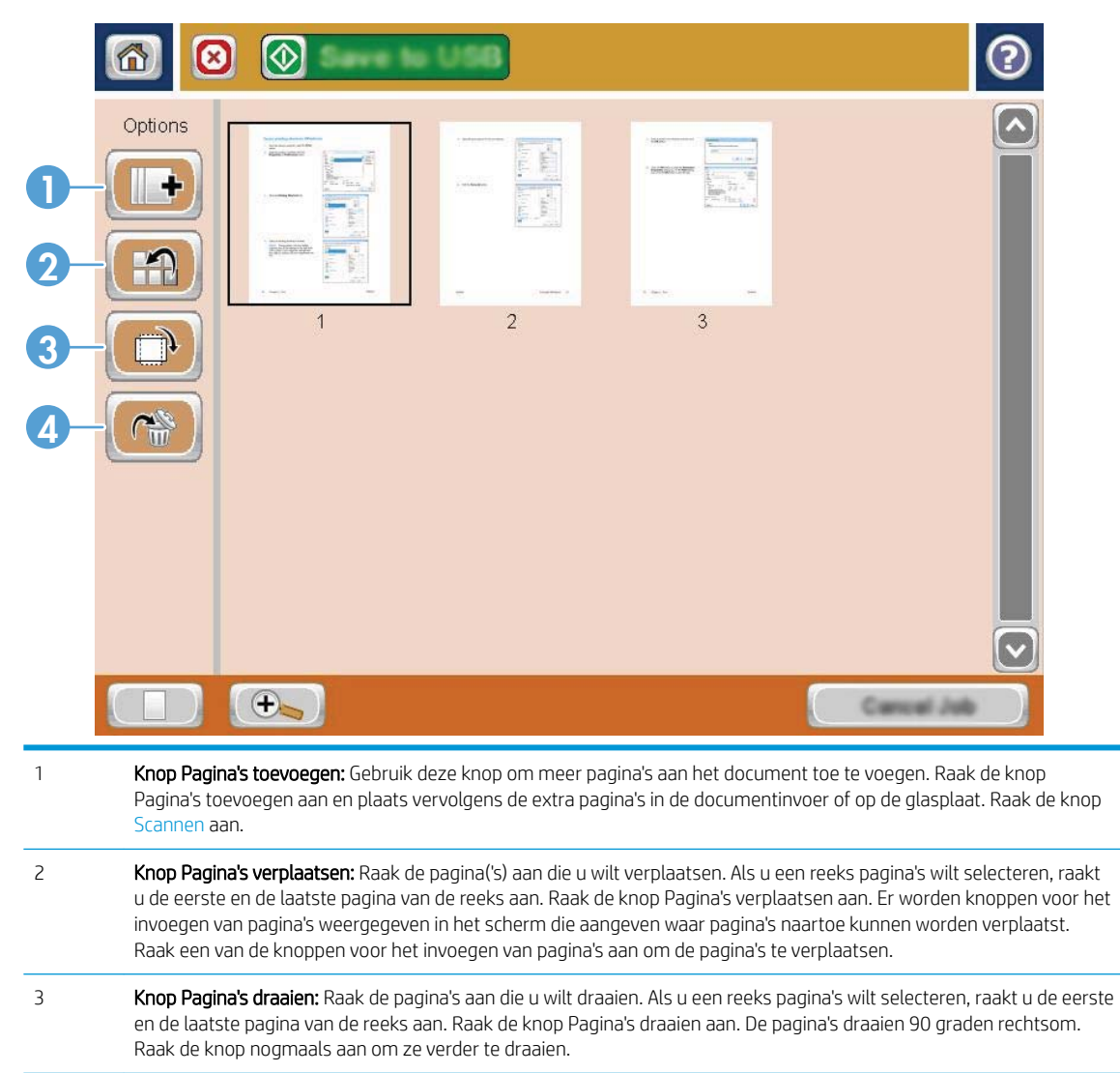

- 4 Knop Pagina's verwijderen: Raak de pagina's aan die u wilt verwijderen. Als u een reeks pagina's wilt selecteren, raakt u de eerste en de laatste pagina van de reeks aan. Raak de knop voor het verwijderen van pagina's aan en raak vervolgens in het dialoogvenster dat wordt weergegeven de knop Verwijderen aan om de pagina's te verwijderen.
- 6. Raak de knop Starten aan om het bestand op te slaan.

## HP Flow CM-oplossing gebruiken (alleen flowmodellen)

HP Flow CM Professional is een gebruiksvriendelijke,cloudgebaseerde oplossing waarmee bedrijven optimaal kunnen samenwerken door veilige opslag van en toegang tot gegevens. Via een webbrowser hebt u vanuit vrijwel elke locatie toegang tot een volledige set beproefde hulpmiddelen voor documentbeheer. Hiermee kunt u gegevens onder meer vastleggen,opslaan,zoeken,ophalen en delen.

Gebruik een netwerkscanner of HP LaserJet flow MFP (en bepaalde HP-MFP's met upgrademogelijkheden) om snel en eenvoudig papieren documenten rechtstreeks naar de HP Flow CM Professional te verzenden. U kunt PDF-documenten bekijken en afdrukken,mappen instellen en door een bestandenbibliotheek bladeren vanuit het bedieningspaneel van een Flow CM-product.

Voor meer informatie over HP Flow CM Professional gaat u naar de volgende websites:

- Ga naar www.hpflowcm.com/login om u aan te melden bij HP Flow CM.
- Ga naar help.hpflowcm.com om op de ondersteuningspagina van HP Flow CM te zoeken.
- Ga naar www.hp.com/go/flowcm voor meer informatie over HP Flow CM en contact met een verkoopexpert.
- Ga naar www.hp.com/go/flow voor meer informatie over HP Flow CM Professional.
- Ga naar www.hp.com/go/flowcmenterprise voor meer informatie over HP Flow CM Enterprise.

# 7 Fax

- [Fax instellen](#page-115-0)
- **•** Eaxconfiguratie wijzigen
- [Een fax versturen](#page-121-0)

#### Voor meer informatie:

Ga naar [www.hp.com/support/ljMFPM630](http://www.hp.com/support/ljMFPM630).

De uitgebreide Help van HP voor het apparaat omvat de volgende informatie:

- Installeren en configureren
- Leren en gebruiken
- Problemen oplossen
- Software-updates downloaden
- Meepraten op ondersteuningsforums
- Informatie over garantie en wettelijke voorschriften zoeken

## <span id="page-115-0"></span>Fax instellen

De stappen voor het instellen van de faxfunctie op het apparaat zijn afhankelijk van of u de producthardware nog moet installeren of al hebt geïnstalleerd.

Sluit de meegeleverde faxkabel aan op de faxaansluiting op het product en op de telefoonaansluiting in de muur voordat u verdergaat. Schakel het apparaat in.

<sup>2</sup> OPMERKING: De instellingen die met de wizard Fax instellen zijn geconfigureerd via het bedieningspaneel, hebben voorrang op de instellingen die zijn opgegeven in de geïntegreerde webserver van HP.

- Wanneer het apparaat voor het eerst wordt ingeschakeld nadat de faxmodule is geïnstalleerd
- Na de eerste installatie van de producthardware

### Wanneer het apparaat voor het eerst wordt ingeschakeld nadat de faxmodule is geïnstalleerd

Wanneer het product voor het eerst wordt ingeschakeld nadat de faxmodule is geïnstalleerd, kunt u de wizard Fax instellen als volgt openen:

- 1. Raak in het beginscherm van het bedieningspaneel de knop Begininstellingen aan.
- 2. Raak het menu Wizard Fax instellen aan.
- 3. Volg de procedure in de wizard Fax instellen om de vereiste faxinstellingen te configureren.
- 4. Wanneer de wizard Fax instellen is voltooid, wordt in het beginscherm de optie weergegeven om de knop Begininstellingen te verbergen. Het instellen van de fax is voltooid.
- **W** OPMERKING: Wanneer de faxmodule voor het eerst wordt geïnstalleerd, kan deze enkele waarden van het apparaat overnemen. Het kan dus zijn dat enkele waarden al zijn ingesteld. Controleer of deze waarden correct zijn.

## Na de eerste installatie van de producthardware

*Nadat* de instelprocedure is voltooid, kunt u de wizard Fax instellen als volgt openen via het bedieningspaneel:

- 1. Blader in het beginscherm van het product naar Beheer en raak dit aan
- 2. Open de volgende menu's:
	- Faxinstellingen
	- Instellingen faxverzending
	- Faxverzending instellen
	- Wizard Fax instellen
- 3. Volg de procedure in de wizard Fax instellen om de vereiste faxinstellingen te configureren. Het instellen van de fax is voltooid.

**OPMERKING:** Als het menu Faxinstellingen niet voorkomt in de lijst, is de LAN- of internetfax mogelijk ingeschakeld. Wanneer de LAN- of internetfax is ingeschakeld, is de analoge faxmodule uitgeschakeld en wordt het menu Faxinstellingen niet weergegeven. Er kan slechts één faxfunctie tegelijk zijn ingeschakeld: de LAN-fax, de internetfax of de analoge fax. Als u de analoge fax wilt gebruiken terwijl de LAN-fax is ingeschakeld, schakelt u de LAN-fax uit in het configuratieprogramma HP MFP Digital Sending Software of in de geïntegreerde webserver van HP.

## <span id="page-117-0"></span>Faxconfiguratie wijzigen

**OPMERKING:** De instellingen die met de wizard Fax instellen zijn geconfigureerd via het bedieningspaneel, hebben voorrang op de instellingen die zijn opgegeven in de geïntegreerde webserver van HP.

- Kiesinstellingen voor fax
- [Algemene instellingen faxverzending](#page-118-0)
- [Instellingen faxontvangst](#page-119-0)

## Kiesinstellingen voor fax

- 1. Blader in het beginscherm van het product naar Beheer en raak dit aan
- 2. Open de volgende menu's:
	- Faxinstellingen
	- Instellingen faxverzending
	- Faxverzending instellen
	- Kiesinstellingen voor fax

U kunt de volgende instellingen configureren

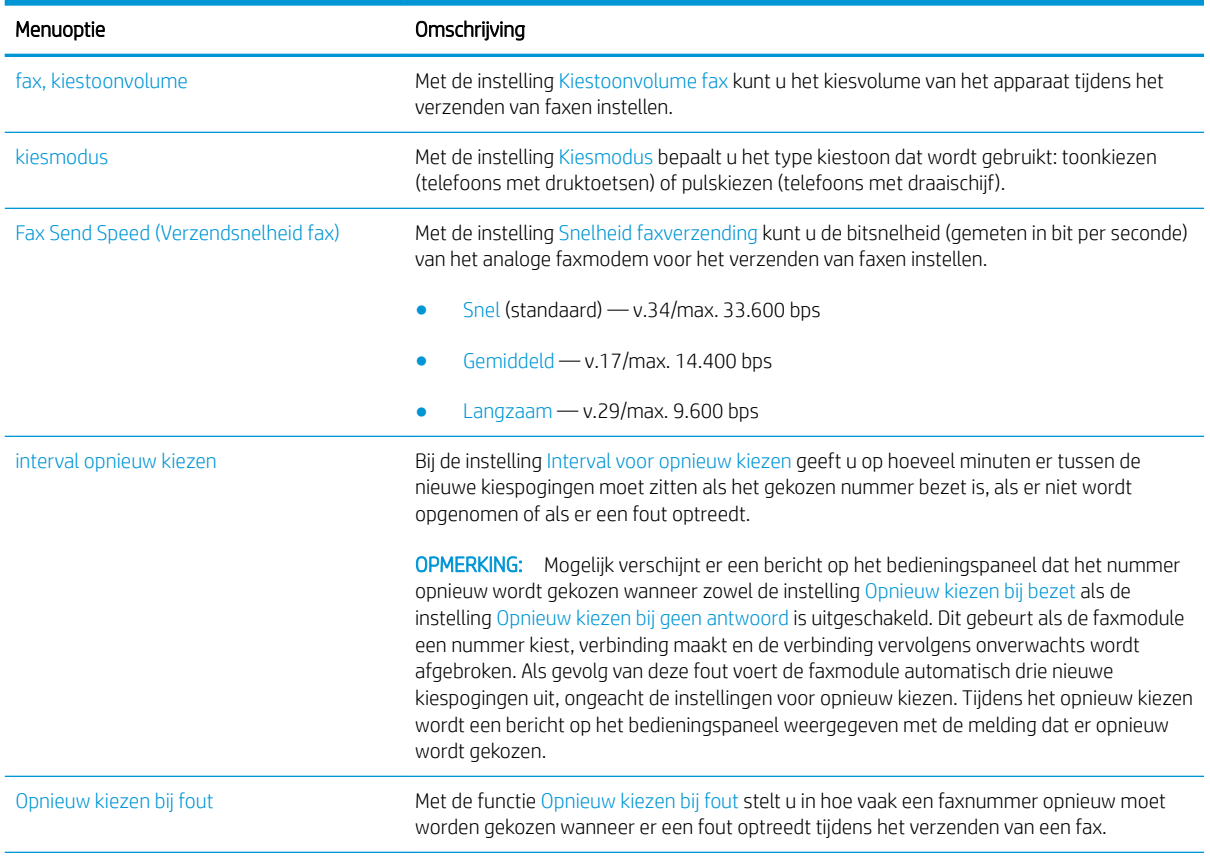

<span id="page-118-0"></span>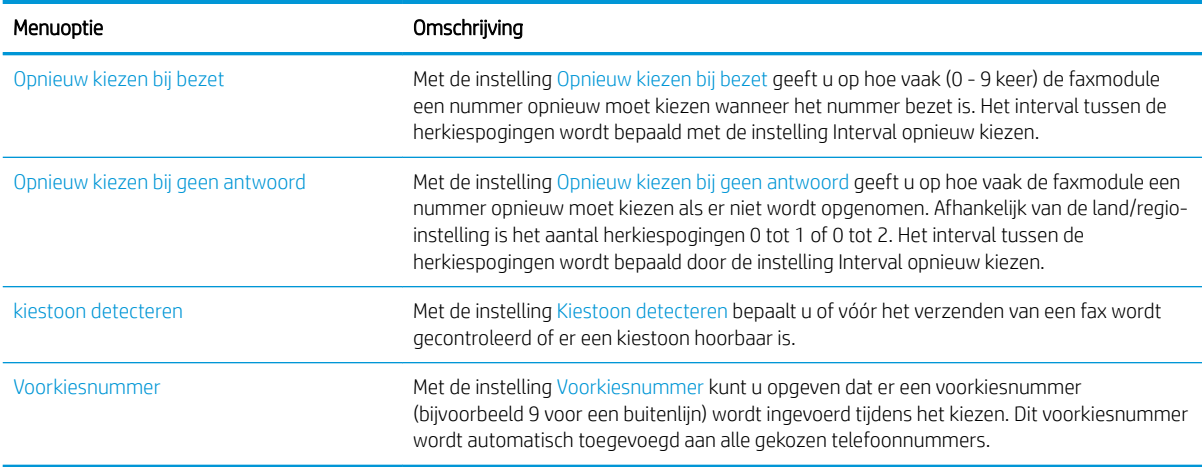

## Algemene instellingen faxverzending

- 1. Blader in het beginscherm van het product naar Beheer en raak dit aan
- 2. Open de volgende menu's:
	- Faxinstellingen
	- Instellingen faxverzending
	- Faxverzending instellen
	- Algemene instellingen faxverzending

U kunt de volgende instellingen configureren

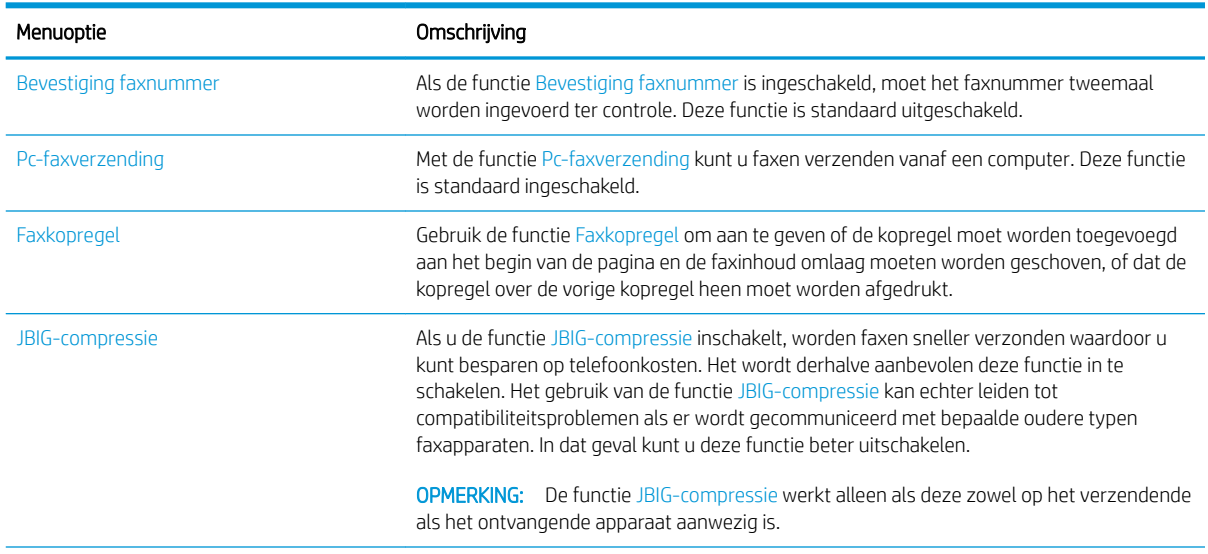

<span id="page-119-0"></span>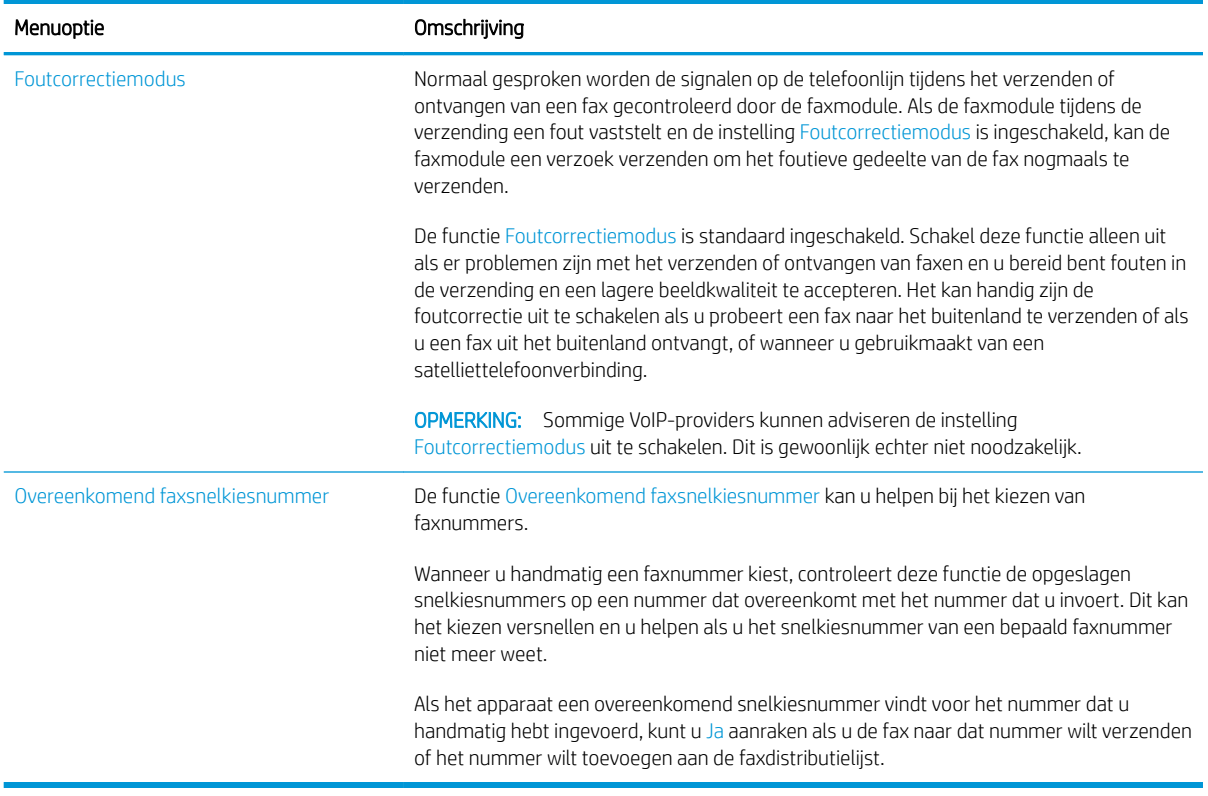

## Instellingen faxontvangst

- 1. Blader in het beginscherm van het product naar Beheer en raak dit aan
- 2. Open de volgende menu's:
	- Faxinstellingen
	- Instellingen faxontvangst
	- Faxontvangst instellen

U kunt de volgende instellingen configureren

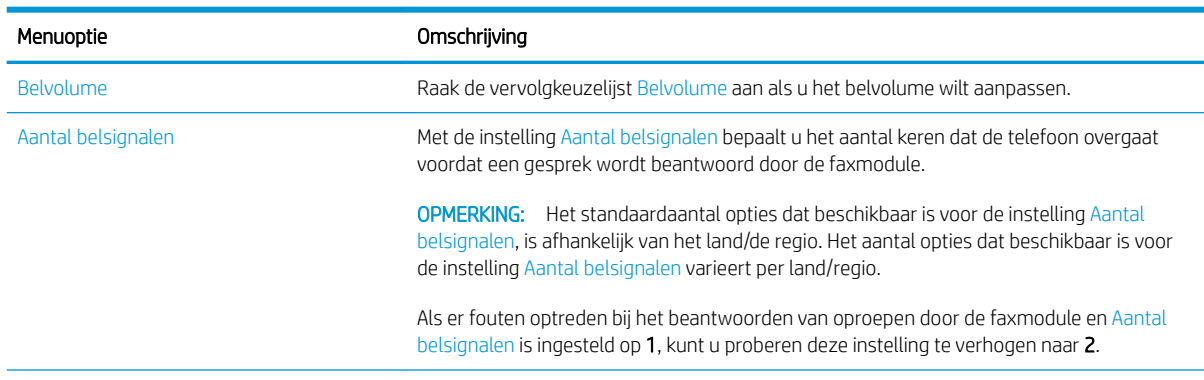

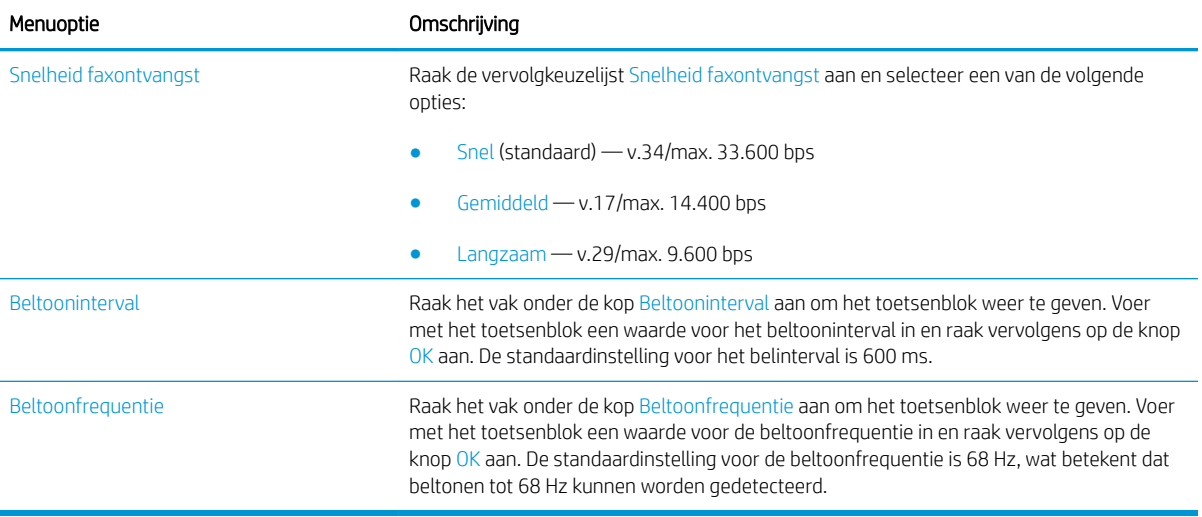

## <span id="page-121-0"></span>Een fax versturen

- 1. Plaats het document met de afdrukzijde naar beneden op de glasplaat van de scanner of plaats het met de afdrukzijde naar boven in de documentinvoer en stel de papiergeleiders in op het documentformaat.
- 2. Raak in het beginscherm van het bedieningspaneel de knop Fax aan. Mogelijk moet u een gebruikersnaam en wachtwoord invoeren.

3. Raak de knop Meer opties aan. Controleer of de instellingen overeenkomen met die van het origineel. Wanneer alle instellingen zijn voltooid, raakt u de pijl omhoog aan om terug te keren naar het Fax-hoofdscherm.

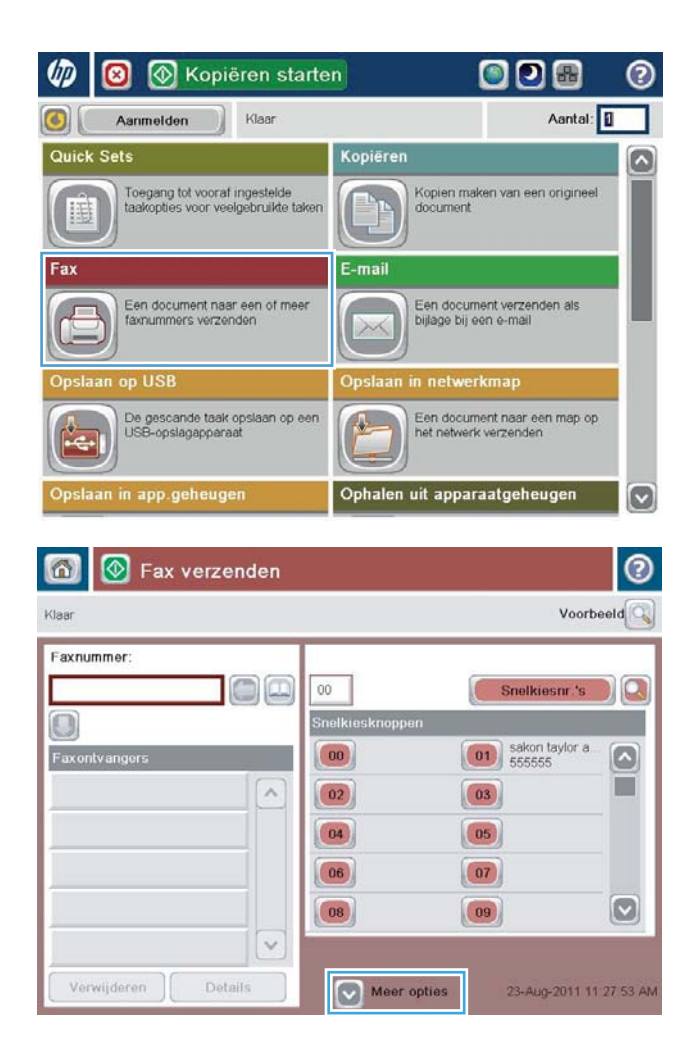

4. Raak het veld Faxnummer aan om het toetsenblok weer te geven.

5. Voer een telefoonnummer in en raak vervolgens de knop OK aan.

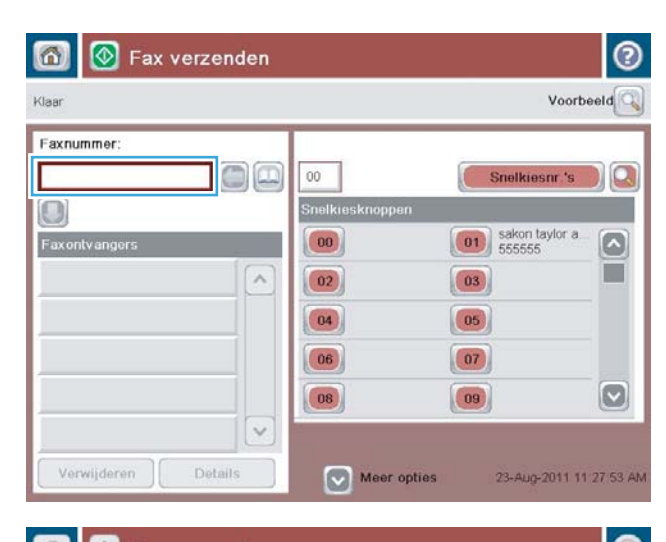

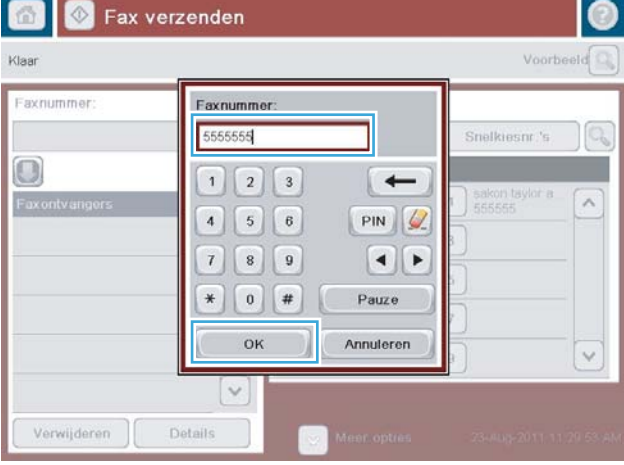

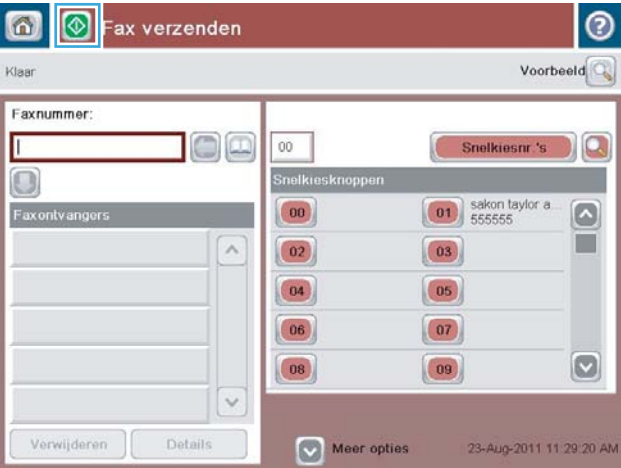

6. Raak de knop Starten @ aan om de fax te verzenden.

> OPMERKING: U kunt altijd een voorbeeld van de afbeelding bekijken door in de rechterbovenhoek van het scherm de knop Voorbeeld aan te raken. Voor meer informatie over deze functie raakt u in het voorbeeldscherm de knop Help @ aan.

# 8 Het apparaat beheren

- [Geavanceerde configuratie met de geïntegreerde webserver van HP \(EWS\)](#page-125-0)
- **[HP Utility voor Mac OS X](#page-134-0)**
- [IP-netwerkinstellingen configureren](#page-136-0)
- [Functies voor productbeveiliging](#page-139-0)
- [Besparingsinstellingen](#page-141-0)
- **•** [HP Web Jetadmin](#page-144-0)
- [Software- en firmware-updates](#page-145-0)

#### Voor meer informatie:

Ga naar [www.hp.com/support/ljMFPM630](http://www.hp.com/support/ljMFPM630).

De uitgebreide Help van HP voor het apparaat omvat de volgende informatie:

- Installeren en configureren
- Leren en gebruiken
- Problemen oplossen
- Software-updates downloaden
- Meepraten op ondersteuningsforums
- Informatie over garantie en wettelijke voorschriften zoeken

## <span id="page-125-0"></span>Geavanceerde configuratie met de geïntegreerde webserver van HP (EWS)

- De geïntegreerde webserver van HP (EWS) openen
- [Functies van de geïntegreerde webserver van HP](#page-126-0)

Met de geïntegreerde webserver van HP kunt u via de computer afdrukfuncties beheren in plaats van via het bedieningspaneel van het apparaat.

- Productstatusinformatie bekijken
- De resterende levensduur van de benodigdheden bepalen en nieuwe benodigdheden bestellen
- De configuratie van de laden weergeven en wijzigen
- De menuconfiguratie van het bedieningspaneel van het apparaat bekijken en wijzigen
- Interne pagina's weergeven en afdrukken
- Meldingen ontvangen over gebeurtenissen met betrekking tot het apparaat en de benodigdheden
- De netwerkconfiguratie bekijken en wijzigen

De geïntegreerde webserver van HP is beschikbaar wanneer het apparaat is aangesloten op een IP-netwerk. De geïntegreerde webserver van HP biedt geen ondersteuning voor IPX-apparaataansluitingen. U hebt geen toegang tot internet nodig om de geïntegreerde webserver van HP te kunnen openen en gebruiken.

Als het apparaat op een netwerk is aangesloten,is de geïntegreerde webserver van HP automatisch beschikbaar.

**3** OPMERKING: De geïntegreerde webserver van HP is niet toegankelijk buiten de netwerkfirewall.

### De geïntegreerde webserver van HP (EWS) openen

- 1. Raak de knop Network (a) (Netwerk) aan vanaf het beginscherm op het bedieningspaneel van het product om het IP-adres of de hostnaam weer te geven.
- 2. Open een internetbrowser en voer in de adresregel het IP-adres of de hostnaam in zoals die wordt weergegeven op het bedieningspaneel van het product. Druk op de toets Enter op het toetsenbord van de pc. De geïntegreerde webserver wordt geopend.

#### https://10.10.XXXXX/

**BY** OPMERKING: Als uw internetbrowser het bericht Er is een probleem met het beveiligingscertificaat van deze website weergeeft als u de EWS probeer te openen, klikt u op Doorgaan naar deze website (niet aanbevolen).

Doorgaan naar deze website (niet aanbevolen) is niet schadelijk voor de computer terwijl u navigeert in de EWS van het HP-apparaat.

Om de geïntegreerde webserver van HP te kunnen gebruiken,moet de browser aan de volgende vereisten voldoen:

- Windows: Microsoft Internet Explorer 5.01 of hoger of Netscape 6.2 of hoger
- Mac OS X: Safari of Firefox met Bonjour of een IP-adres
- <span id="page-126-0"></span>● Linux: Alleen Netscape Navigator
- HP-UX 10 en HP-UX 11: Netscape Navigator 4.7

## Functies van de geïntegreerde webserver van HP

- Tabblad Informatie
- [Tabblad Algemeen](#page-127-0)
- [Tabblad Kopiëren/afdrukken](#page-127-0)
- [Tabblad Scannen/digitaal verzenden](#page-128-0)
- **[Tabblad Fax](#page-129-0)**
- **[Tabblad Probleemoplossing](#page-130-0)**
- **[Tabblad Beveiliging](#page-130-0)**
- [Tabblad HP-webservices](#page-131-0)
- **[Tabblad Netwerk](#page-131-0)**
- [Lijst Overige koppelingen](#page-133-0)

#### Tabblad Informatie

#### Tabel 8-1 Tabblad Informatie van de geïntegreerde webserver van HP

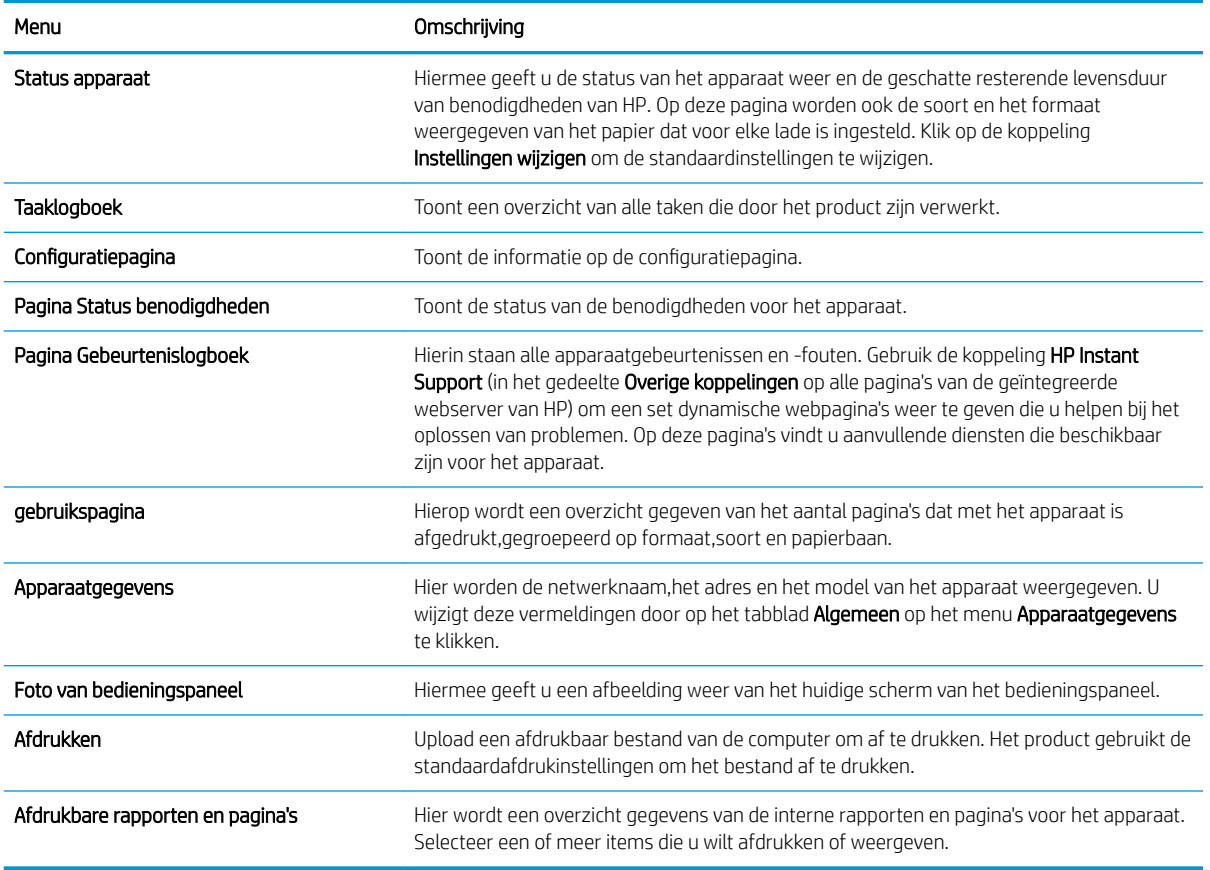

## <span id="page-127-0"></span>Tabblad Algemeen

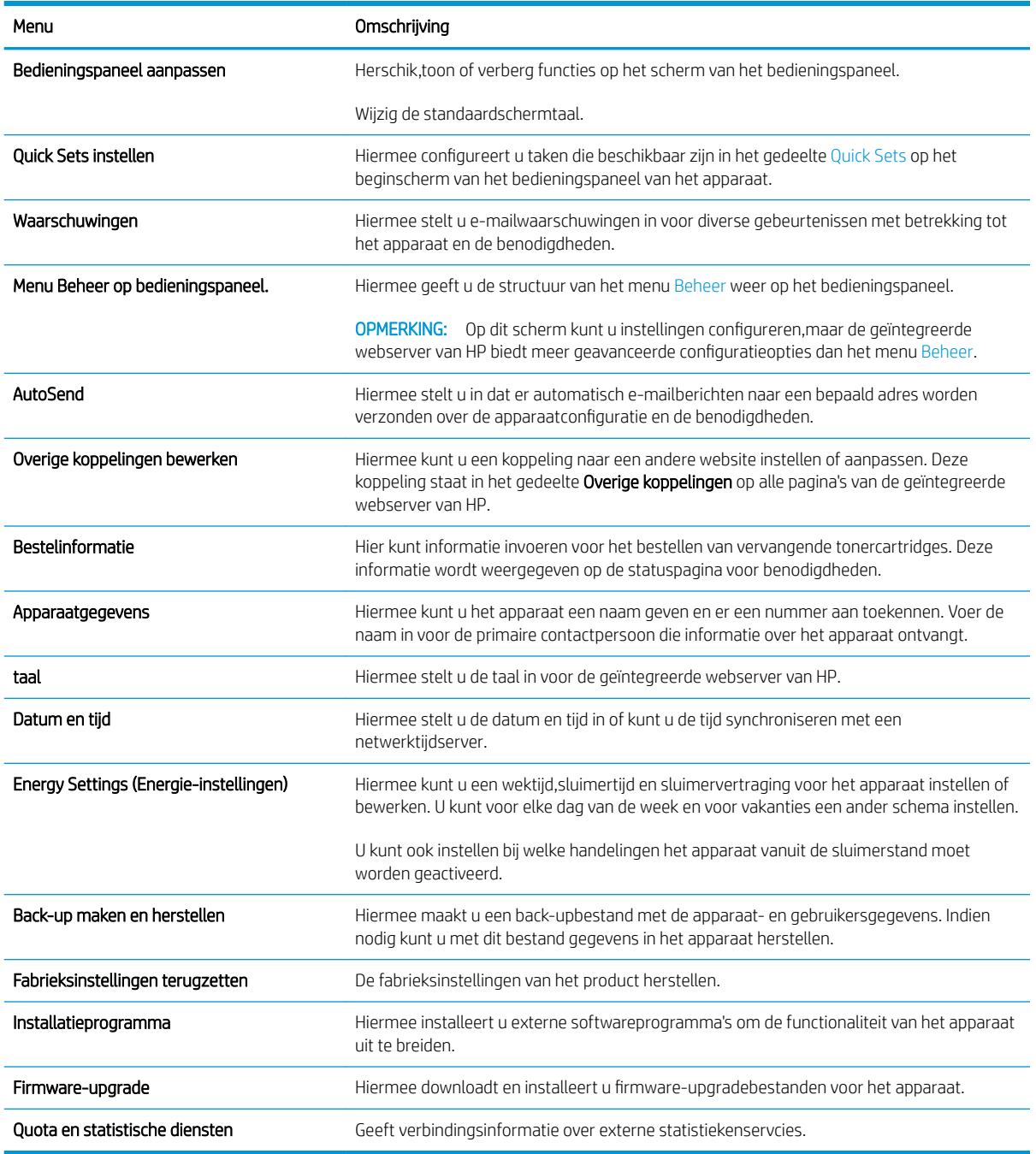

#### Tabel 8-2 Tabblad Algemeen van de geïntegreerde webserver van HP

## Tabblad Kopiëren/afdrukken

#### Tabel 8-3 Tabblad Kopiëren/afdrukken van de geïntegreerde webserver van HP

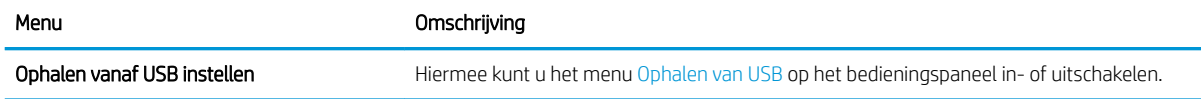

#### <span id="page-128-0"></span>Tabel 8-3 Tabblad Kopiëren/afdrukken van de geïntegreerde webserver van HP (vervolg)

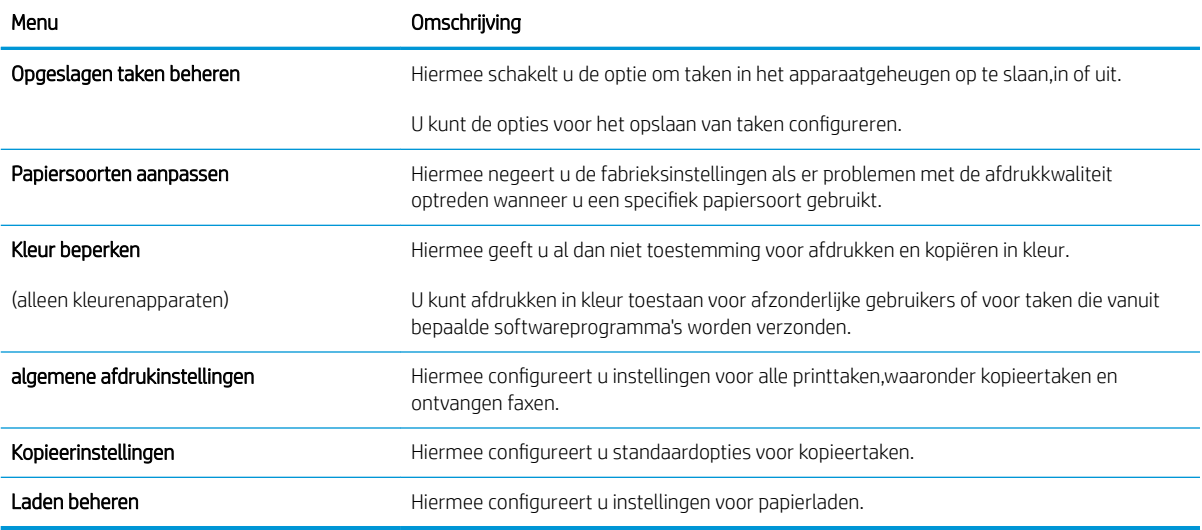

## Tabblad Scannen/digitaal verzenden

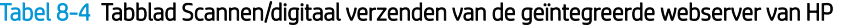

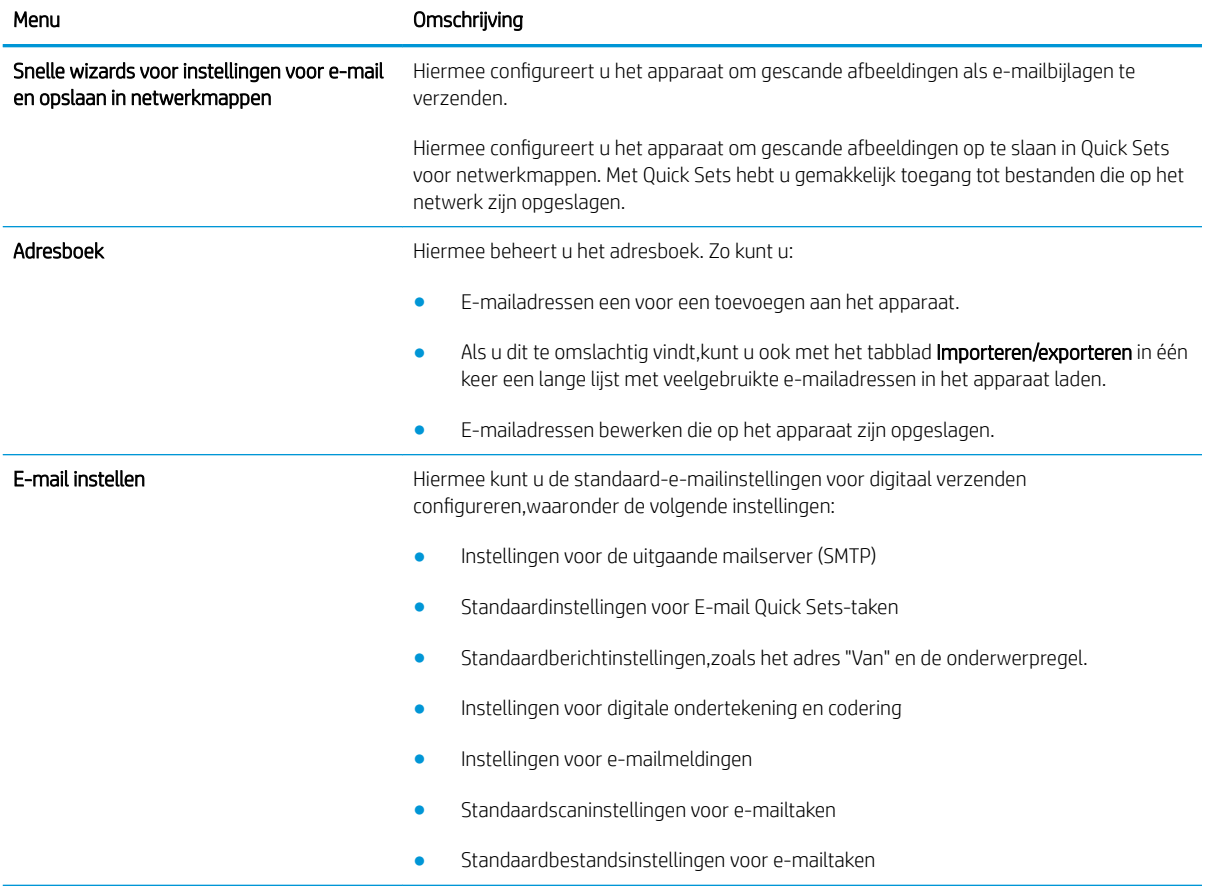

#### <span id="page-129-0"></span>Tabel 8-4 Tabblad Scannen/digitaal verzenden van de geïntegreerde webserver van HP (vervolg)

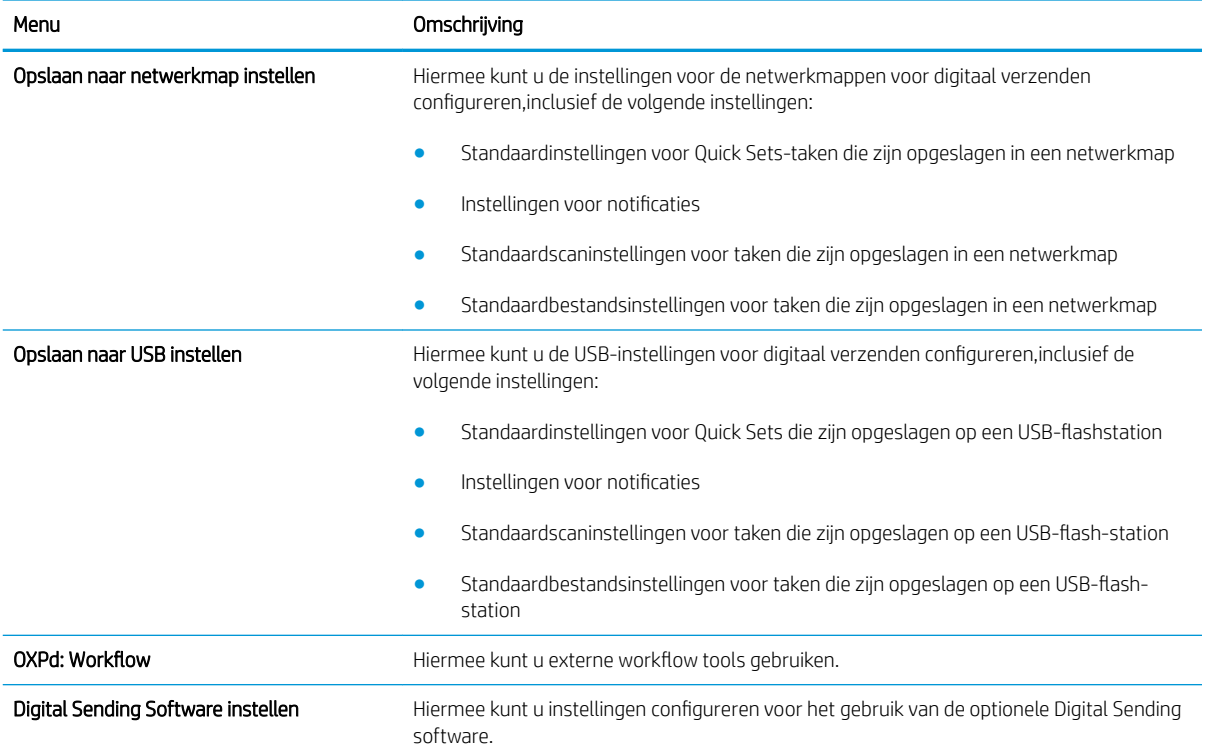

## Tabblad Fax

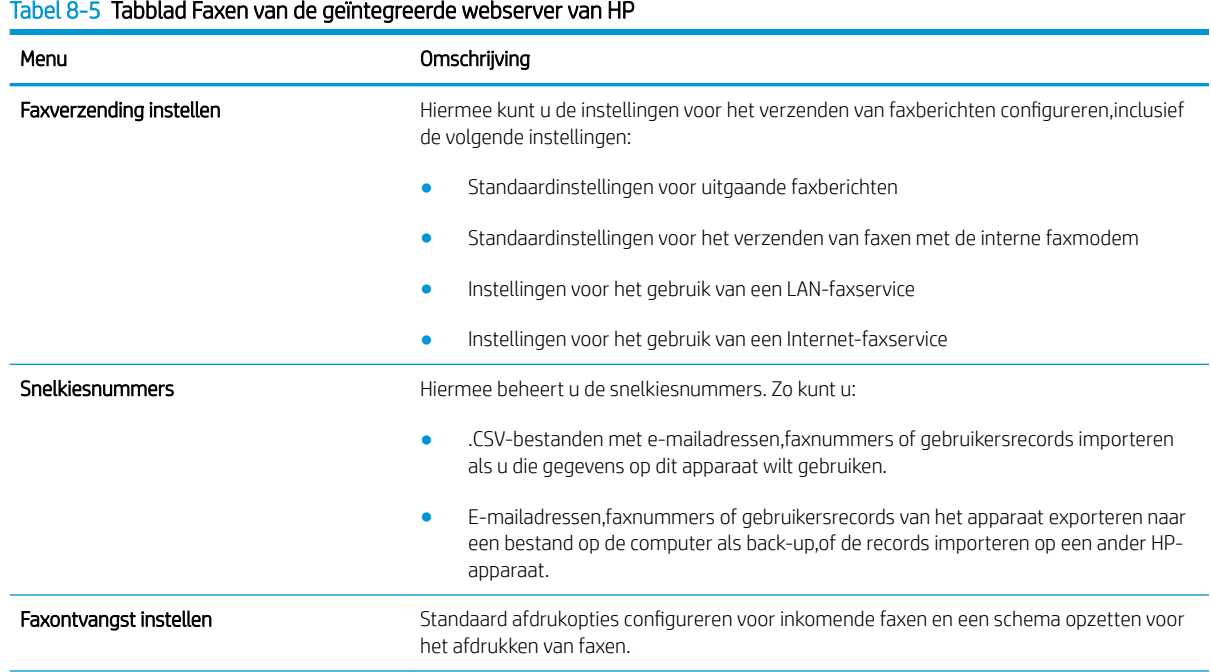

#### <span id="page-130-0"></span>Tabel 8-5 Tabblad Faxen van de geïntegreerde webserver van HP (vervolg)

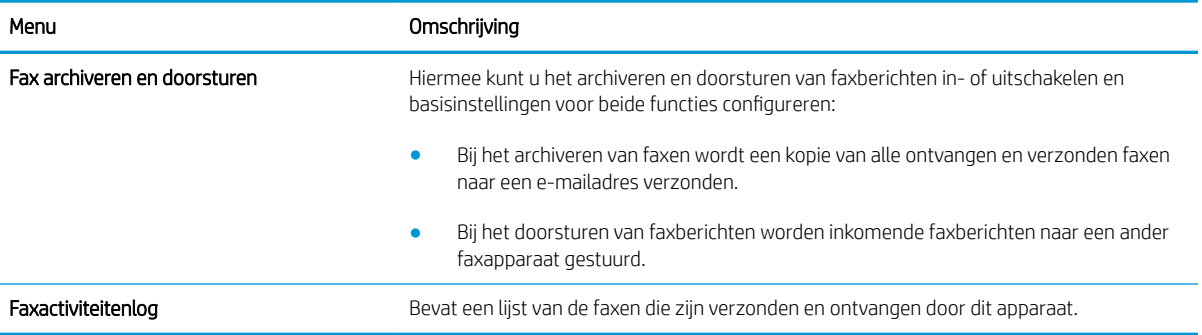

### Tabblad Probleemoplossing

#### Tabel 8-6 Tabblad Probleemoplossing van de geïntegreerde webserver van HP

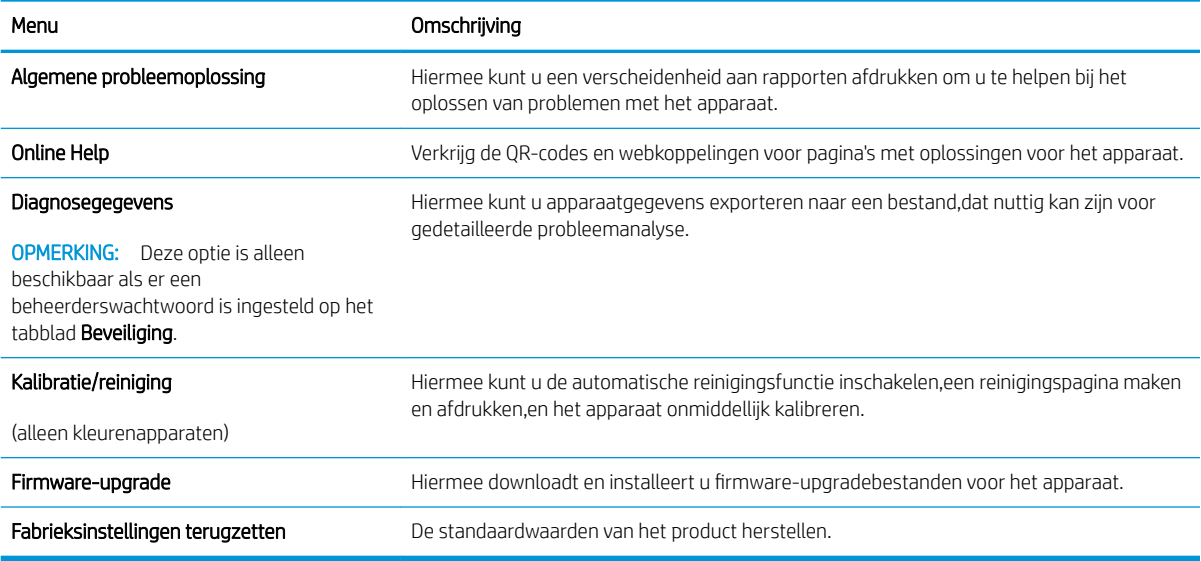

### Tabblad Beveiliging

#### Tabel 8-7 Tabblad Beveiliging van de geïntegreerde webserver van HP

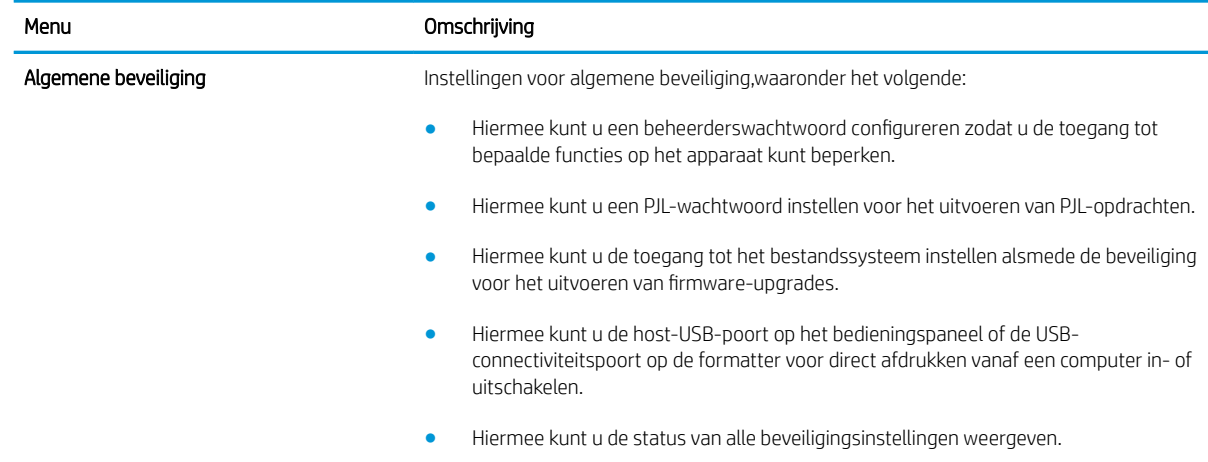

#### <span id="page-131-0"></span>Tabel 8-7 Tabblad Beveiliging van de geïntegreerde webserver van HP (vervolg)

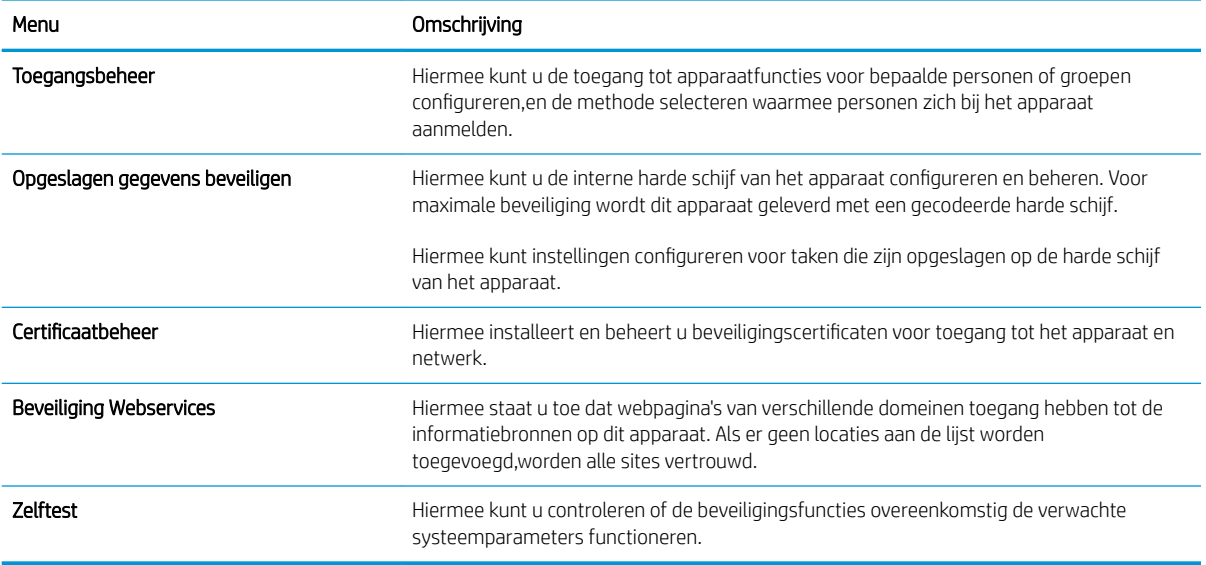

### Tabblad HP-webservices

Op het tabblad HP-webservices kunt u de HP-webservices voor dit apparaat configureren en inschakelen. U moet HP-webservices inschakelen om de functie HP ePrint te gebruiken.

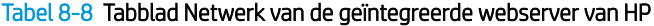

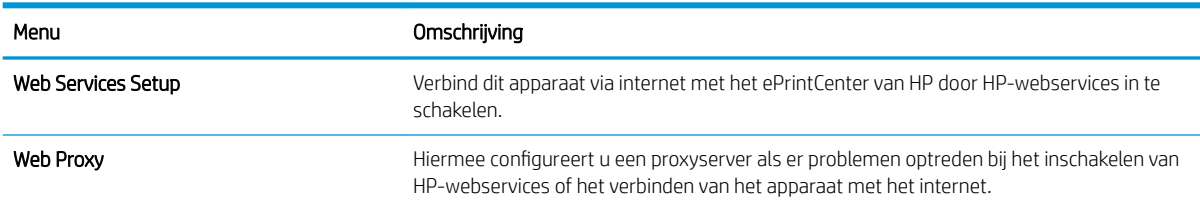

### Tabblad Netwerk

Op het tabblad Netwerk kunt u de netwerkinstellingen van het apparaat configureren en beveiligen wanneer dit is aangesloten op een IP-netwerk. Het tabblad wordt niet weergegeven als het apparaat op een ander soort netwerk is aangesloten.

| Omschrijving                                                                                                    |  |
|----------------------------------------------------------------------------------------------------|--|
| Hiermee configureert u de TCP/IP-instellingen voor IPv4- en IPv6-netwerken.                                                                                                    |  |
| Welke configuratieopties beschikbaar zijn, is afhankelijk van het<br>OPMERKING:<br>printservermodel.                                                                                                    |  |
| Hiermee configureert u de instellingen voor IPX/SPX, AppleTalk, DLC/LLC en SNMP, afhankelijk<br>van het printservermodel.                                                                                                    |  |
| Hiermee configureert u de algemene afdrukprotocollen en -services die door de printserver<br>worden ondersteund. De beschikbare opties zijn afhankelijk van het printservermodel, maar<br>kunnen een firmware-update,LPD-wachtrijen,USB-instellingen,ondersteuningsinformatie<br>en vernieuwingsfreguentie omvatten. |  |
|                                                                                                    |  |

Tabel 8-9 Tabblad Netwerk van de geïntegreerde webserver van HP

#### Tabel 8-9 Tabblad Netwerk van de geïntegreerde webserver van HP (vervolg)

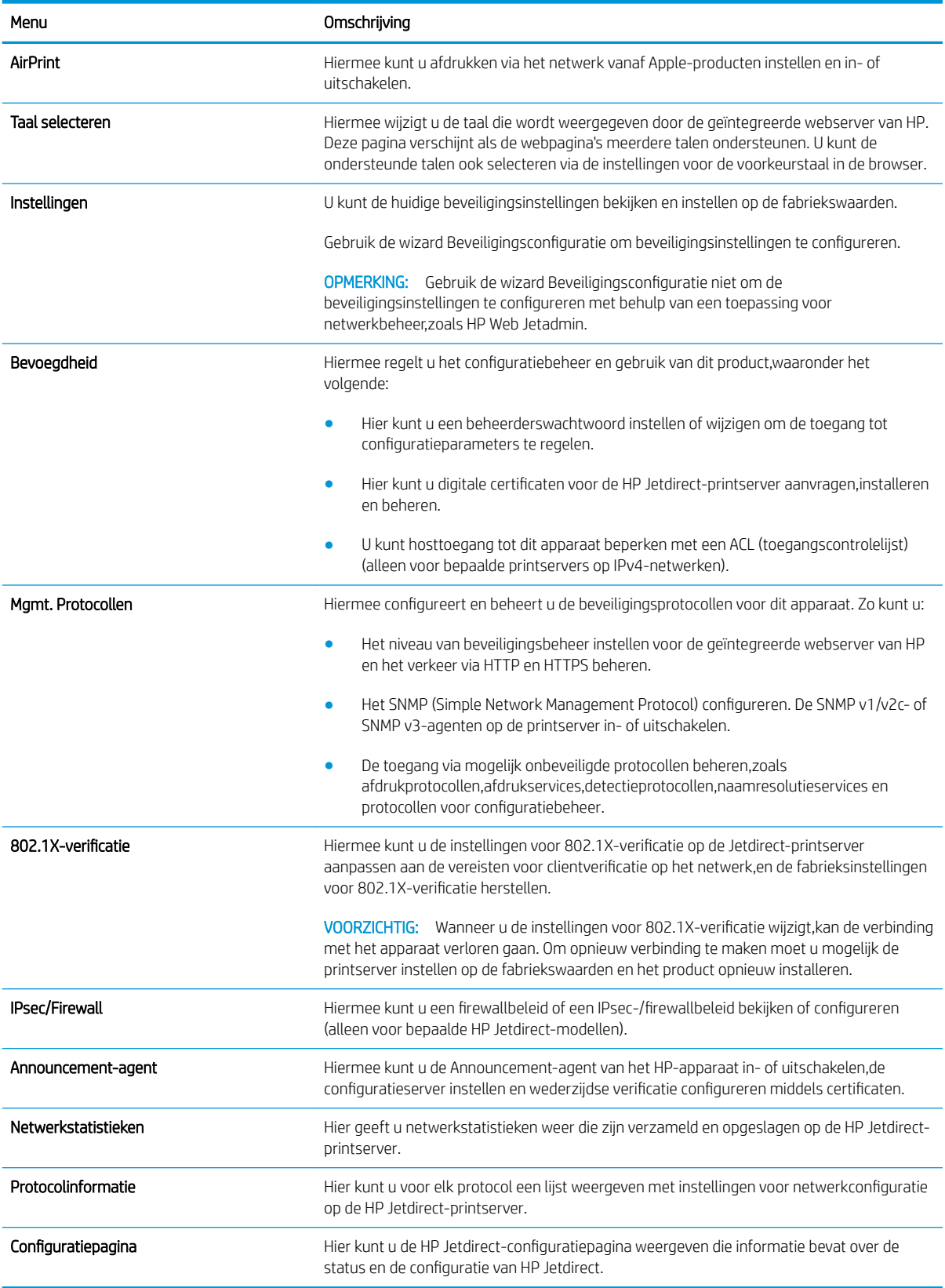

## <span id="page-133-0"></span>Lijst Overige koppelingen

**OPMERKING:** Hiermee bepaalt u welke koppelingen worden weergegeven in de lijst **Overige koppelingen** via het menu Overige koppelingen bewerken op het tabblad Algemeen. De volgende koppelingen worden standaard weergegeven.

#### Tabel 8-10 Lijst Overige koppelingen van de geïntegreerde webserver van HP

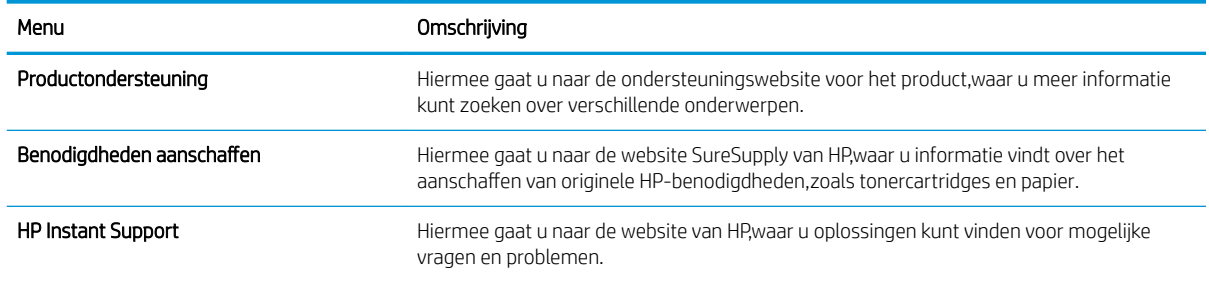

## <span id="page-134-0"></span>HP Utility voor Mac OS X

Gebruik de HP Utility voor Mac OS X om de status van het apparaat te controleren of de apparaatinstellingen via uw computer weer te geven of te wijzigen.

U kunt gebruikmaken van de HP Utility als het apparaat beschikt over een USB-kabel of als het is aangesloten op een TCP/IP-netwerk.

### HP Utility openen

- 1. Open op de computer het menu Systeemvoorkeuren en klik vervolgens op Afdrukken en faxen of Afdrukken en scannen of Printers & scanners.
- 2. Selecteer het apparaat in de lijst.
- 3. Klik op de knop Opties en benodigdheden.
- 4. Klik op het tabblad Utility.
- 5. Klik op de knop Printer Utility openen.

## Functies van HP Utility

De HP Utility-werkbalk bevindt zich boven aan elke pagina. De werkbalk bevat de volgende items:

- Apparaten: Klik op deze knop om Mac-producten die zijn gevonden door de HP Utility, weer te geven of te verbergen in het menu Printers aan de linkerzijde van het scherm.
- Alle instellingen: Klik op deze knop om terug te keren naar de startpagina van de HP Utility.
- Toepassingen: Klik op deze knop om te bepalen welke hulpmiddelen of hulpprogramma's van HP worden weergegeven in het dock.
- **HP-ondersteuning**: Klik op deze knop om een browser te openen en naar de HP-ondersteuningspagina voor het apparaat te gaan.
- Benodigdheden: Klik op deze knop om de HP SureSupply-website te openen.
- Registratie: Klik op deze knop om de registratiepagina van HP te openen.
- Recycling: Klik op deze knop om de website van het HP Planet Partners-recyclingprogramma te openen.

De HP Utility bestaat uit pagina's die u kunt openen door in de lijst Alle instellingen te klikken. In de volgende tabel staat beschreven welke taken u kunt uitvoeren met HP Utility.

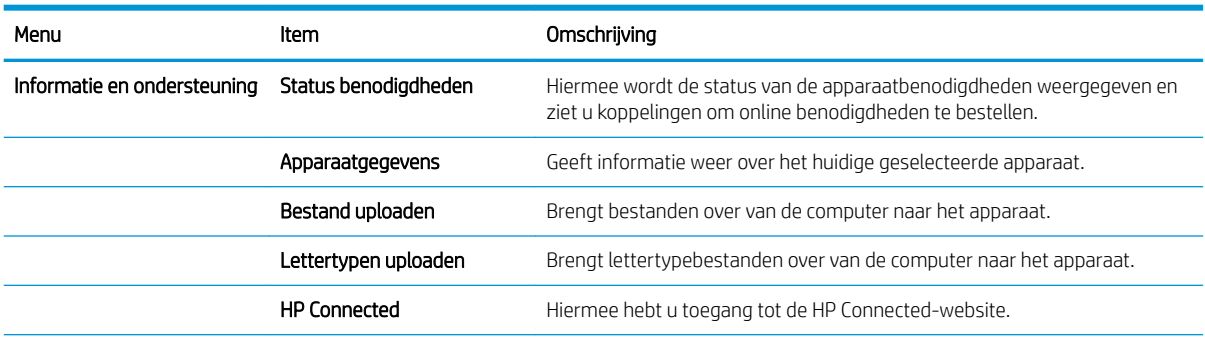

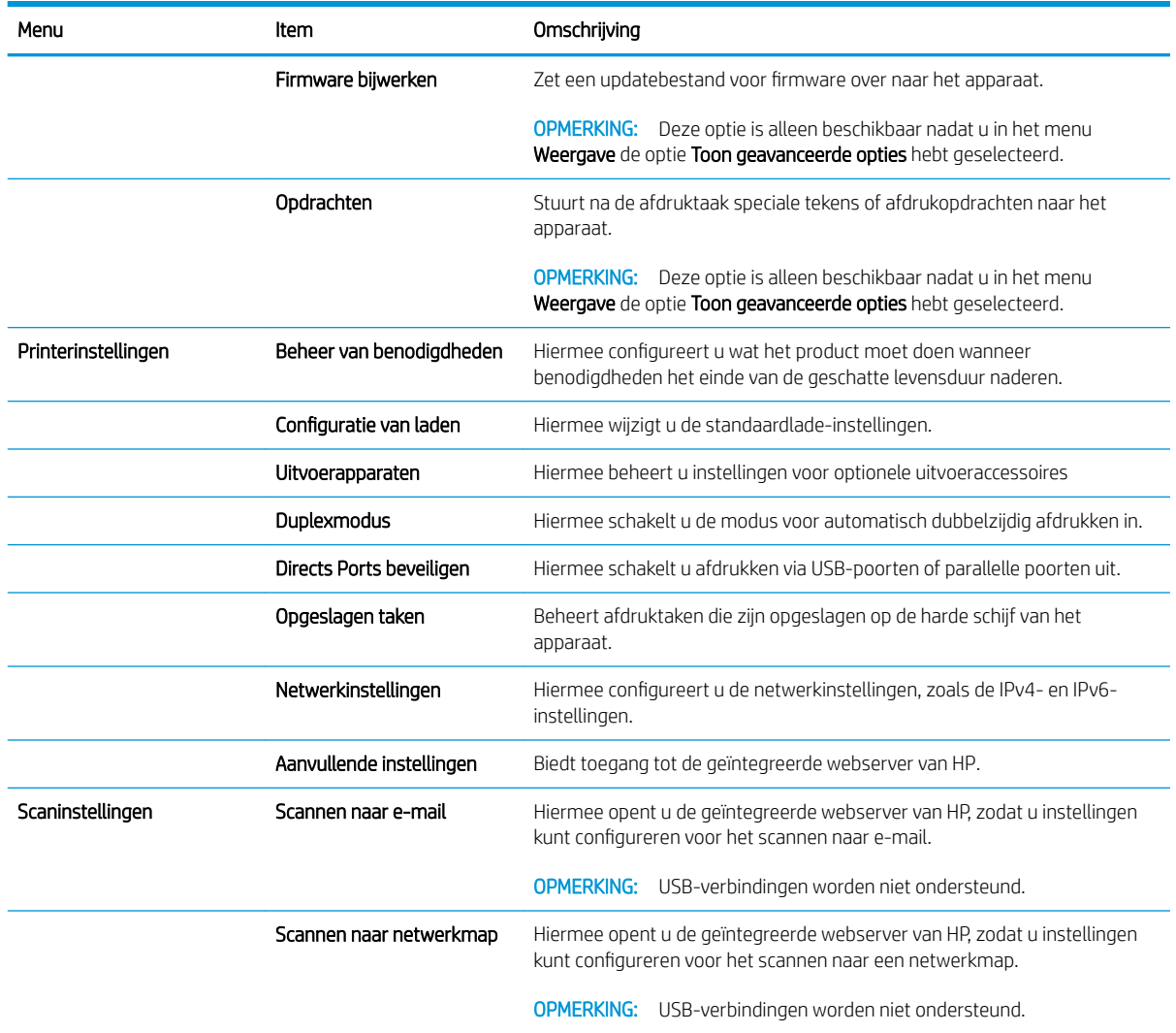

## <span id="page-136-0"></span>IP-netwerkinstellingen configureren

- Disclaimer voor printer delen
- Netwerkinstellingen weergeven of wijzigen
- De naam van het apparaat in het netwerk wijzigen
- [IPv4 TCP/IP-parameters handmatig configureren via het bedieningspaneel](#page-137-0)
- [IPv6 TCP/IP-parameters handmatig configureren via het bedieningspaneel](#page-137-0)
- [Instellingen voor koppelingssnelheid en duplex](#page-138-0)

## Disclaimer voor printer delen

HP ondersteunt geen peer-to-peer netwerken, aangezien dit een functie is van Microsoft-besturingssystemen en niet van de printerdrivers van HP. Ga naar Microsoft op [www.microsoft.com](http://www.microsoft.com).

## Netwerkinstellingen weergeven of wijzigen

U kunt de IP-configuratie-instellingen weergeven of wijzigen via de geïntegreerde webserver van HP.

- 1. Open de HP Embedded Web Server (EWS, geïntegreerde webserver):
	- a. Raak de knop Network **(\*** Netwerk) aan vanaf het beginscherm op het bedieningspaneel van het product om het IP-adres of de hostnaam weer te geven.
	- b. Open een internetbrowser en voer in de adresregel het IP-adres of de hostnaam in zoals die wordt weergegeven op het bedieningspaneel van het product. Druk op de toets Enter op het toetsenbord van de pc. De geïntegreerde webserver wordt geopend.

https://10.10.XXXXX/

2. Klik op het tabblad Netwerk voor informatie over het netwerk. U kunt naar behoeven instellingen wijzigen.

## De naam van het apparaat in het netwerk wijzigen

Indien u de naam van het apparaat in een netwerk wilt wijzigen zodat het apparaat kan worden geïdentificeerd, gebruikt u de geïntegreerde webserver.

- 1. Open de HP Embedded Web Server (EWS, geïntegreerde webserver):
	- a. Raak de knop Network **(\*** (Netwerk) aan vanaf het beginscherm op het bedieningspaneel van het product om het IP-adres of de hostnaam weer te geven.
	- b. Open een internetbrowser en voer in de adresregel het IP-adres of de hostnaam in zoals die wordt weergegeven op het bedieningspaneel van het product. Druk op de toets Enter op het toetsenbord van de pc. De geïntegreerde webserver wordt geopend.

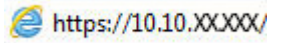

- 2. Open het tabblad Algemeen.
- 3. Op de pagina Apparaatgegevens wordt de standaardproductnaam weergegeven in het veld Apparaatnaam. U kunt deze naam wijzigen zodat u het apparaat kunt identificeren.

<span id="page-137-0"></span>**BY OPMERKING:** Het invullen van de andere velden op deze pagina is optioneel.

4. Klik op de knop Toepassen om de wijzigingen toe te passen.

### IPv4 TCP/IP-parameters handmatig configureren via het bedieningspaneel

Gebruik het menu Beheer op het bedieningspaneel om handmatig een IPv4-adres, subnetmasker en standaardgateway in te stellen.

- 1. Raak in het beginscherm van het bedieningspaneel de knop Beheer aan.
- 2. Open de volgende menu's:
	- Netwerkinstellingen
	- Jetdirect-menu
	- $\bullet$  T(P/IP)
	- IPv4-instellingen
	- Configuratiemethode
- 3. Selecteer de optie Handmatig en raak vervolgens de knop Opslaan aan.
- 4. Open het menu Handmatige instellingen.
- 5. Raak de optie IP-adres, Subnetmasker of Standaardgateway aan.
- 6. Raak het eerste veld aan om het toetsenblok weer te geven. Geef de juiste cijfers op in het veld en raak vervolgens de knop OK aan.

Herhaal deze stap voor elk veld en raak vervolgens de knop Opslaan aan.

## IPv6 TCP/IP-parameters handmatig configureren via het bedieningspaneel

Gebruik het menu Beheer op het bedieningspaneel om handmatig een IPv6-adres in te stellen.

- 1. Schuif vanuit het beginscherm op het bedieningspaneel van het product naar de knop Administration (Beheer) en raak de knop aan.
- 2. Als u handmatige configuratie wilt inschakelen, opent u de volgende menu's:
	- Netwerkinstellingen
	- Jetdirect-menu
	- TCP/IP
	- IPv6-instellingen
	- **Adres**
	- Handmatige instellingen
	- **Inschakelen**

Selecteer de optie Aan en raak vervolgens de knop Opslaan aan.

- <span id="page-138-0"></span>3. Raak de knop Adres aan en raak vervolgens het veld aan om een toetsenblok te openen en het adres te configureren.
- 4. Gebruik het toetsenblok om het adres in te voeren en raak vervolgens de knop OK aan.
- 5. Raak de knop Opslaan aan.

## Instellingen voor koppelingssnelheid en duplex

 $\mathbb{B}^*$  OPMERKING: Deze informatie geldt alleen voor ethernetnetwerken, niet voor draadloze netwerken.

De linksnelheid en communicatiemodus van de afdrukserver moeten overeenkomen met die van de netwerkhub. In de meeste gevallen dient u het apparaat in de automatische modus te laten. Onjuiste wijzigingen van de netwerkverbindingssnelheid en de instellingen voor dubbelzijdig afdrukken hebben mogelijk tot gevolg dat het apparaat niet met andere netwerkapparaten kan communiceren. Gebruik het bedieningspaneel op het apparaat om wijzigingen aan te brengen.

■ OPMERKING: De productinstelling moet overeenkomen met de instelling van het netwerkapparaat (een netwerkhub, switch, gateway, router of computer).

**EX OPMERKING:** Wanneer u aan deze instellingen wijzigingen aanbrengt, wordt het apparaat uit- en vervolgens weer ingeschakeld. Breng alleen wijzigingen aan wanneer het apparaat inactief is.

- 1. Schuif vanuit het beginscherm op het bedieningspaneel van het product naar de knop Administration (Beheer) en raak de knop aan.
- 2. Open de volgende menu's:
	- Netwerkinstellingen
	- Jetdirect-menu
	- Verbindingssnelh.
- 3. Voer een van de volgende handelingen uit:
	- Automatisch: De afdrukserver zorgt zelf automatisch voor configuratie met de hoogste verbindingssnelheid en communicatiemodus die op het netwerk zijn toegestaan.
	- 10T half: 10 megabytes per seconde (Mbps), half-duplexwerking
	- 10T vol: 10 Mbps, volledige duplexwerking
	- 10T Auto: 10 Mbps, automatische duplexwerking
	- 100TX half: 100 Mbps, half-duplexwerking
	- 100TX vol: 100 Mbps, volledige duplexwerking
	- 100TX auto: 100 Mbps, automatische duplexwerking
	- 1000T vol: 1000 Mbps, volledige duplexwerking
- 4. Raak de knop Opslaan aan. Het apparaat wordt uit- en weer ingeschakeld.

## <span id="page-139-0"></span>Functies voor productbeveiliging

- Veiligheidsinformatie
- **IP Security**
- Aanmelden op het apparaat
- Een systeemwachtwoord instellen
- [Ondersteuning van codering: HP High Performance Secure Hard Disks](#page-140-0)
- [De formatter vergrendelen](#page-140-0)

## Veiligheidsinformatie

Het apparaat ondersteunt beveiligingsstandaarden en aanbevolen protocollen om het apparaat te beveiligen, belangrijke gegevens op uw netwerk te beschermen en het beheer en onderhoud van het apparaat te vereenvoudigen.

Ga naar [www.hp.com/go/secureprinting](http://www.hp.com/go/secureprinting) voor gedetailleerde informatie over de beveiligde beeldverwerkings- en afdrukoplossingen van HP. Op deze website vindt u koppelingen naar witboeken en documenten met veelgestelde vragen over beveiligingsfuncties.

## IP Security

IPsec (IP Security) is een reeks protocollen voor het beheer van IP-netwerkverkeer van en naar het apparaat. IPsec voorziet in verificatie tussen hosts, gegevensintegriteit en codering van netwerkcommunicatie.

Voor producten die zijn aangesloten op het netwerk en een HP Jetdirect-afdrukserver bevatten, kunt u IPsec configureren op het tabblad Netwerk van de geïntegreerde webserver van HP.

## Aanmelden op het apparaat

Enkele functies op het bedieningspaneel kunnen beveiligd zijn, zodat mensen zonder de juiste rechten deze niet kunnen gebruiken. Wanneer een functie beveiligd is, vraagt het apparaat u om u aan te melden voor u de functie kunt gebruiken. U kunt u ook aanmelden zonder op de vraag te wachten door de knop Aanmelden aan te raken in het beginscherm.

Normaal gesproken gebruikt u dezelfde gebruikersnaam en hetzelfde wachtwoord die u gebruikt om u aan te melden op het netwerk. Neem contact op met de netwerkbeheerder voor dit apparaat als u vragen hebt over welke gegevens u moet gebruiken.

Nadat u zich hebt aangemeld op het apparaat, wordt de knop Afmelden op het bedieningspaneel weergegeven. Om ervoor te zorgen dat het apparaat goed beveiligd blijft, raakt u de knop Afmelden aan als u klaar bent met het gebruik van het apparaat.

## Een systeemwachtwoord instellen

Stel een wachtwoord voor toegang tot het apparaat en de geïntegreerde webserver van HP in zodat onbevoegde gebruikers de apparaatinstellingen niet kunnen wijzigen.

- 1. Open de HP Embedded Web Server (EWS, geïntegreerde webserver):
	- a. Raak de knop Network (- (Netwerk) aan vanaf het beginscherm op het bedieningspaneel van het product om het IP-adres of de hostnaam weer te geven.

<span id="page-140-0"></span>b. Open een internetbrowser en voer in de adresregel het IP-adres of de hostnaam in zoals die wordt weergegeven op het bedieningspaneel van het product. Druk op de toets Enter op het toetsenbord van de pc. De geïntegreerde webserver wordt geopend.

https://10.10.XXXXX/

- 2. Klik op het tabblad Beveiliging.
- 3. Open het menu Algemene beveiliging.
- 4. Voer in het veld Gebruikersnaam de naam in die u wilt koppelen aan het wachtwoord.
- 5. Voer in het vak Nieuw wachtwoord het wachtwoord in en doe dit opnieuw in het vak Wachtwoord bevestigen.
- **3** OPMERKING: Als u een bestaand wachtwoord wilt wijzigen, moet u eerst het huidige wachtwoord invoeren in het veld Oud wachtwoord.
- 6. Klik op de knop Toepassen. Noteer het wachtwoord en bewaar het op een veilige plaats.

## Ondersteuning van codering: HP High Performance Secure Hard Disks

Deze harde schijf is voorzien van hardwarecodering zodat u veilig gevoelige gegevens kunt opslaan zonder nadelige invloed op de prestaties van het apparaat. Deze harde schijf werkt met de laatste AES-standaard (Advanced Encryption Standard) en beschikt over veelzijdige tijdsbesparende eigenschappen en robuuste functionaliteit.

Gebruik het menu **Beveiliging** van de geïntegreerde webserver van HP om de schijf te configureren.

### De formatter vergrendelen

De formatter heeft een sleuf waarop u een beveiligingskabel kunt aansluiten. Door de formatter te vergrendelen, voorkomt u dat iemand waardevolle onderdelen uit de formatter verwijdert.

## <span id="page-141-0"></span>Besparingsinstellingen

- Afdrukken met EconoMode
- Stel de sluimertimer in en configureer het apparaat zo dat het maximaal 1 watt verbruikt
- [Het sluimerschema instellen](#page-142-0)

## Afdrukken met EconoMode

Dit product beschikt over de optie EconoMode,waarmee u conceptversies van documenten kunt afdrukken. Door EconoMode te gebruiken,verbruikt u minder toner. De afdrukkwaliteit kan in EconoMode echter minder zijn.

HP raadt doorlopend gebruik van de EconoMode af. Als de EconoMode voortdurend wordt gebruikt,is het mogelijk dat de toner langer meegaat dan de mechanische onderdelen van de tonercartridge. Als de afdrukkwaliteit slechter wordt en niet meer acceptabel is,is het verstandig de tonercartridge te vervangen.

**W** OPMERKING: Als deze optie niet beschikbaar is in uw printerdriver, kunt u deze instellen op het bedieningspaneel van het apparaat.

#### EconoMode configureren via de printerdriver

- 1. Selecteer de **afdrukoptie** vanuit het programma.
- 2. Selecteer het apparaat en klik vervolgens op de knop Eigenschappen of Voorkeuren.
- 3. Klik op het tabblad Papier/Kwaliteit.
- 4. Klik op het selectievakje EconoMode om de functie in te schakelen en klik op OK.

#### EconoMode configureren op het bedieningspaneel van het apparaat

- 1. Blader in het beginscherm van het bedieningspaneel naar de knop Beheer en raak deze knop aan.
- 2. Open de volgende menu's:
	- Algemene instellingen
	- **Afdrukkwaliteit**
- 3. Blader naar EconoMode en raak deze optie aan.
- 4. Raak Aan of Uit aan om de functie in of uit te schakelen en raak vervolgens Opslaan aan.

### Stel de sluimertimer in en configureer het apparaat zo dat het maximaal 1 watt verbruikt

Het apparaat heeft verschillende opties voor de energiebesparende sluimermodus. De vertraging totdat wordt overgegaan tot de status Sluimermodus/automatisch uitschakelen kan worden gewijzigd. Het energieverbruik in de status Sluimermodus/automatisch uitschakelen is afhankelijk van de selectie voor de optie Activeren/ automatisch inschakelen.

- 1. Blader in het beginscherm van het bedieningspaneel naar de knop Beheer en raak deze knop aan.
- 2. Open de volgende menu's:
- <span id="page-142-0"></span>Algemene instellingen
- Energie-instellingen
- Instellingen sluimertimer
- 3. Raak Sluimermodus/automatisch uitschakelen na aan om de functie in te schakelen.
- 4. Selecteer de juiste tijdsperiode.

**3** OPMERKING: De standaardtijd voor Sluimermodus/automatisch uitschakelen na is 30 minuten.

- 5. Raak een van de opties voor Activeren/automatisch inschakelen bij deze gebeurtenissen aan:
	- Alle gebeurtenissen: Het apparaat wordt geactiveerd zodra het een faxtaak ontvangt (via de telefoonverbinding) of een afdruktaak (via de USB-poort,netwerkpoort of draadloze verbinding),wanneer u een kopieertaak start of wanneer iemand het bedieningspaneel aanraakt of een deur of lade opent.
	- Netwerkpoort: Het apparaat wordt geactiveerd zodra het een faxtaak ontvangt (via de telefoonverbinding) of een afdruktaak (alleen via de netwerkpoort),wanneer u een kopieertaak start of wanneer iemand het bedieningspaneel aanraakt of een deur of lade opent. Met deze instelling gebruikt het product maximaal 1 watt energie in de status Sluimermodus/automatisch uitschakelen.
	- Alleen aan-uitknop: Het apparaat wordt alleen geactiveerd als iemand de aan/uit-knop indrukt. Met deze instelling gebruikt het product maximaal 1 watt energie in de status Sluimermodus/automatisch uitschakelen.

## Het sluimerschema instellen

Gebruik het sluimerschema om het apparaat zo te configureren dat het automatisch wordt geactiveerd of overgaat naar de modus Sluimermodus/automatisch uitschakelen op specifieke tijden en op specifieke dagen van de week.

■ OPMERKING: U moet eerst de datum- en tijdinstellingen configureren voordat u de functie Sluimerschema kunt instellen.

- 1. Blader in het beginscherm van het bedieningspaneel naar de knop Beheer en raak deze knop aan.
- 2. Open de volgende menu's:
	- Algemene instellingen
	- Datum-/tijdinstellingen
- 3. Open het menu Datum-/tijdnotatie en configureer de volgende instellingen:
	- Datumindeling
	- Tijdsindeling
- 4. Raak de knop Opslaan aan.
- 5. Open het menu Datum/tijd en configureer de volgende instellingen:
	- Datum/tijd
	- **Tijdzone**

Schakel het selectievakje Aanpassen aan zomertijd in als u in een gebied bent waarin zomertijd van toepassing is.

- 6. Raak de knop Opslaan aan.
- 7. Raak de pijl naar links aan om terug te keren naar het scherm Beheer.
- 8. Open de volgende menu's:
	- Algemene instellingen
	- Energie-instellingen
	- Sluimerschema
- 9. Raak de knop Toevoegen aan en selecteer vervolgens het type gebeurtenis dat u wilt inplannen: Activeren of Sluimer.
- 10. Configureer de volgende instellingen:
	- Tijd
	- Dagen gebeurtenis
- 11. Raak de knop OK aan en raak dan de knop Opslaan aan.
## HP Web Jetadmin

HP Web Jetadmin is een bekroond, toonaangevend hulpprogramma voor het efficiënt beheren van een groot scala aan HP-apparaten binnen een netwerk, inclusief printers, multifunctionele apparaten en digitale verzendapparatuur. Met deze oplossing kunt u op afstand installeren, onderhouden, problemen oplossen en uw afdruk- en beeldvormingsomgeving beschermen - om zo uiteindelijk de productiviteit van uw bedrijf te vergroten door u te helpen tijd te besparen, de kosten te beheersen en uw investering te beschermen.

Er worden regelmatig updates voor HP Web Jetadmin uitgegeven om ondersteuning te bieden voor specifieke apparaatfuncties. Ga naar [www.hp.com/go/webjetadmin](http://www.hp.com/go/webjetadmin) en klik op de koppeling Zelfhulp en documentatie voor meer informatie over updates.

## Software- en firmware-updates

HP geeft regelmatig updates uit voor functies die beschikbaar zijn in de firmware van het apparaat. Update de productfirmware om gebruik te maken van de meest actuele functies. Download de meest recente firmwareupdate van internet:

Ga naar [www.hp.com/support/ljMFPM630](http://www.hp.com/support/ljMFPM630). Klik op Drivers & software.

# 9 Problemen oplossen

- [Klantondersteuning](#page-147-0)
- [Help-systeem op het bedieningspaneel](#page-148-0)
- [De fabrieksinstellingen herstellen](#page-149-0)
- [Het bericht 'Cartridge bijna leeg' of 'Cartridge vrijwel leeg' wordt weergegeven op het bedieningspaneel van](#page-150-0) [de printer](#page-150-0)
- [Het apparaat pakt geen papier op of het papier wordt verkeerd ingevoerd](#page-152-0)
- [Papierstoringen verhelpen](#page-155-0)
- [De afdrukkwaliteit verbeteren](#page-185-0)
- [Beeldkwaliteit kopie verbeteren](#page-192-0)
- [Beeldkwaliteit scan verbeteren](#page-197-0)
- [Beeldkwaliteit fax verbeteren](#page-202-0)
- [Problemen met bekabelde netwerken oplossen](#page-208-0)
- [Faxproblemen oplossen](#page-210-0)

#### Voor meer informatie:

Ga naar [www.hp.com/support/ljMFPM630](http://www.hp.com/support/ljMFPM630).

De uitgebreide Help van HP voor het apparaat omvat de volgende informatie:

- Installeren en configureren
- Leren en gebruiken
- Problemen oplossen
- Software-updates downloaden
- Meepraten op ondersteuningsforums
- Informatie over garantie en wettelijke voorschriften zoeken

## <span id="page-147-0"></span>Klantondersteuning

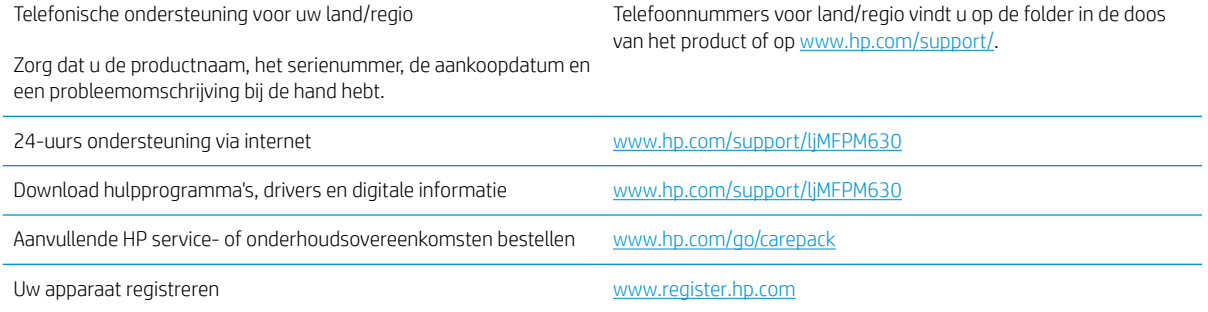

## <span id="page-148-0"></span>Help-systeem op het bedieningspaneel

Het apparaat heeft een ingebouwd Help-systeem dat uitleg geeft over het gebruik van elk scherm. U opent het Help-systeem door de knop Help  $\odot$  in de rechterbovenhoek van het scherm aan te raken.

Voor sommige schermen opent Help een algemeen menu waarin kan worden gezocht naar specifieke onderwerpen. U kunt door de menustructuur bladeren door het aanraken van de menuknoppen.

In sommige Help-schermen worden animaties weergegeven die u helpen bij het doorlopen van procedures, bijvoorbeeld het verhelpen van papierstoringen.

Voor schermen met instellingen voor afzonderlijke taken opent Help een onderwerp dat de opties voor dat scherm uitlegt.

Als er een fout of waarschuwing op het apparaat wordt gegeven, raakt u de knop Help  $\Omega$  aan om een bericht weer te geven waarin het probleem wordt beschreven. In dat bericht staan ook instructies voor het oplossen van het probleem.

## <span id="page-149-0"></span>De fabrieksinstellingen herstellen

- 1. Blader in het beginscherm van het bedieningspaneel naar de knop Beheer en raak deze knop aan.
- 2. Open de volgende menu's:
	- Algemene instellingen
	- Fabrieksinstellingen terugzetten
- 3. In een bevestigingsbericht wordt gemeld dat het uitvoeren van de herstelfunctie kan leiden tot gegevensverlies. Raak de knop Resetten aan om het proces te voltooien.

**TOPMERKING:** Het apparaat wordt automatisch opnieuw opgestart nadat het uitvoeren van de herstelfunctie is voltooid.

## <span id="page-150-0"></span>Het bericht 'Cartridge bijna leeg' of 'Cartridge vrijwel leeg' wordt weergegeven op het bedieningspaneel van de printer

Cartridge bijna leeg: De printer geeft aan wanneer een tonercartridge vrijwel leeg is. De werkelijke resterende levensduur van een tonercartridge kan afwijken. Zorg dat u een vervangende tonercartridge heeft die u kunt plaatsen wanneer de afdrukkwaliteit niet meer voldoet. De tonercartridge hoeft nu nog niet te worden vervangen.

Blijf met de huidige cartridge afdrukken totdat de afdrukkwaliteit niet meer acceptabel is, zelfs na het opnieuw verdelen van de toner. Als u de toner opnieuw wilt verdelen, verwijdert u de tonercartridge uit de printer en schudt u de cartridge horizontaal heen en weer. Raadpleeg de instructies voor het vervangen van de cartridge voor een grafische weergave. Plaats de tonercartridge opnieuw in de printer en sluit het paneel.

Cartridge vrijwel leeg: De printer geeft aan wanneer de tonercartridge bijna leeg is. De werkelijke resterende levensduur van een tonercartridge kan afwijken. Zorg dat u een vervangende tonercartridge heeft die u kunt plaatsen wanneer de afdrukkwaliteit niet meer voldoet. De tonercartridge hoeft op dat moment nog niet te worden vervangen, tenzij de afdrukkwaliteit niet langer acceptabel is.

Zodra een tonercartridge van HP de status Vrijwel leeg heeft, is de Premium Protection Warranty van HP niet langer van toepassing op deze tonercartridge.

### De instelling "Vrijwel leeg" wijzigen

U kunt de manier aanpassen waarop de printer reageert wanneer benodigdheden bijna leeg zijn. U hoeft deze instellingen niet opnieuw te configureren wanneer u een nieuwe tonercartridge of afbeeldingsdrum plaatst.

- 1. Blader in het beginscherm van het bedieningspaneel naar de knop Benodigdheden en selecteer deze knop.
- 2. Open de volgende menu's:
	- Benodigdheden beheren
	- Instellingen benodigdheden
	- Zwarte cartridge of Kleurencartridges
	- Instellingen Vrijwel leeg
- 3. Voer een van de volgende handelingen uit:
	- Selecteer de optie Stoppen om in te stellen dat de printer stopt met afdrukken wanneer de cartridge de drempelwaarde Vrijwel leeg bereikt.
	- Selecteer de optie Vragen om door te gaan om in te stellen dat de printer stopt met afdrukken wanneer de cartridge de drempelwaarde Vrijwel leeg bereikt. U kunt de vraag bevestigen of de cartridge vervangen om het afdrukken te hervatten.
	- Selecteer de optie Doorgaan om in te stellen dat de printer u waarschuwt dat de cartridge vrijwel leeg is en zonder uw tussenkomst doorgaat met afdrukken nadat de drempelwaarde Vrijwel leeg is bereikt. Dit kan leiden tot een lagere afdrukkwaliteit.

#### Bij apparaten met faxfunctionaliteit

Wanneer de printer is ingesteld op de optie Stoppen of Vragen om door te gaan, is er enig risico dat faxberichten niet worden afgedrukt wanneer de printer het afdrukken hervat. Dit kan gebeuren als de printer tijdens het wachten meer faxberichten heeft ontvangen dan in het geheugen kunnen worden opgeslagen.

Wanneer de drempelwaarde Vrijwel leeg is bereikt, kan de printer faxberichten zonder onderbreking blijven afdrukken als u de optie Doorgaan voor de tonercartridge selecteert, maar de afdrukkwaliteit kan afnemen.

## Benodigdheden bestellen

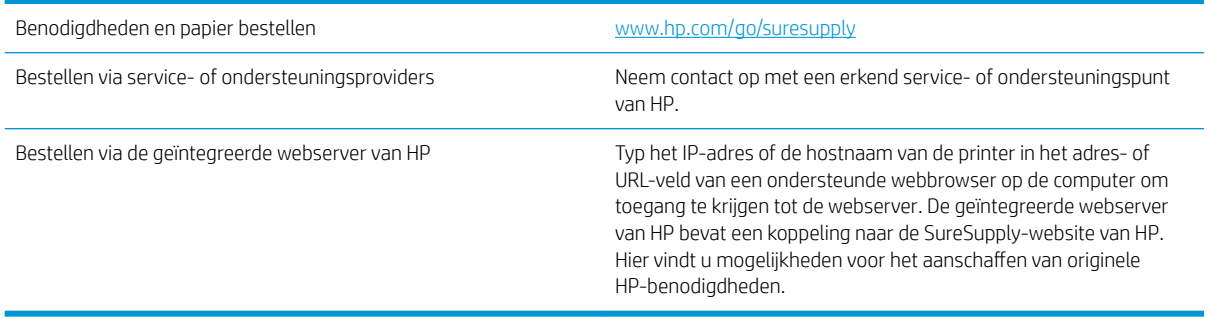

## <span id="page-152-0"></span>Het apparaat pakt geen papier op of het papier wordt verkeerd ingevoerd

- Het apparaat pakt geen papier op
- Het apparaat pakt meerdere vellen papier op.
- Het papier in de documentinvoer loopt vast of scheef of er worden meerdere vellen tegelijk doorgevoerd
- [De oppakrollen van de documentinvoer en het scheidingskussen reinigen](#page-153-0)

#### Het apparaat pakt geen papier op

Als het apparaat geen papier uit de lade pakt, kunt u het volgende proberen.

- 1. Open het apparaat en verwijder eventuele vastgelopen vellen papier.
- 2. Plaats papier met het juiste formaat in de lade.
- 3. Controleer of het papierformaat en de papiersoort correct zijn ingesteld op het bedieningspaneel van het apparaat.
- 4. Zorg ervoor dat de papiergeleiders in de lade zijn afgestemd op het papierformaat. Pas de geleiders aan tot de juiste inspringing in de lade.
- 5. Controleer op het bedieningspaneel of het apparaat wacht op een bevestiging om het papier handmatig in te voeren. Plaats papier en ga verder met afdrukken.
- 6. De rollen boven de lade zijn mogelijk vuil geworden. Maak de rollen schoon met een pluisvrije doek die is bevochtigd met warm water.

### Het apparaat pakt meerdere vellen papier op.

Als het apparaat meerdere vellen papier uit de lade pakt, kunt u het volgende proberen.

- 1. Verwijder de stapel papier uit de lade, buig de stapel, draai deze 180 graden en draai hem vervolgens om. *Waaier het papier niet uit.* Plaats de stapel papier terug in de lade.
- 2. Gebruik uitsluitend papier dat voldoet aan de specificaties van HP voor dit apparaat.
- 3. Gebruik geen papier dat is gekreukeld, gevouwen of beschadigd. Gebruik indien nodig papier uit een ander pak.
- 4. Controleer of de lade niet te vol is. Als dit wel het geval is, dient u de gehele stapel papier uit de lade te verwijderen, de stapel recht te leggen en een deel van de stapel papier terug te plaatsen in de lade.
- 5. Zorg ervoor dat de papiergeleiders in de lade zijn afgestemd op het papierformaat. Pas de geleiders aan tot de juiste inspringing in de lade.
- 6. Zorg ervoor dat de omgeving van de printer binnen de specificaties valt.

#### Het papier in de documentinvoer loopt vast of scheef of er worden meerdere vellen tegelijk doorgevoerd

**BY OPMERKING:** Deze informatie is alleen van toepassing op MFP-producten.

- <span id="page-153-0"></span>Mogelijk zit er iets op het origineel, zoals een nietje of een zelfhechtend memoblaadje, dat moet worden verwijderd.
- Controleer of alle rollen goed zijn geplaatst en of de klep van de rollen in de documentinvoer gesloten is.
- Zorg dat de bovenste klep van de documentinvoer gesloten is.
- Misschien zijn de pagina's niet goed geplaatst. Leg de pagina's recht en stel de papiergeleiders in om de stapel te centreren.
- De papiergeleiders werken goed als ze tegen beide zijden van de papierstapel zijn geschoven. Controleer of de papierstapel recht ligt en de geleiders tegen de stapel zijn geplaatst.
- De documentinvoer of de uitvoerbak bevat mogelijk meer dan het maximum aantal pagina's. Zorg ervoor dat de papierstapel onder de geleiders in de invoerlade past en verwijder pagina's uit de uitvoerbak.
- Controleer of zich geen stukken papier, nietjes, paperclips of andere ongerechtigdheden in de papierbaan bevinden.
- Reinig de rollen van de documentinvoer en het scheidingskussen. Gebruik hiervoor perslucht of een schone, pluisvrije doek die is bevochtigd met warm water. Als papier nog steeds verkeerd wordt ingevoerd, vervangt u de doorvoerrollen.
- Blader in het beginscherm van het bedieningspaneel naar de knop Benodigdheden en raak deze knop aan. Controleer de status van de documentinvoerkit en vervang deze indien nodig.

### De oppakrollen van de documentinvoer en het scheidingskussen reinigen

Volg deze stappen als de afgedrukte pagina's tonervlekken of scheve afbeeldingen hebben.

1. De vergrendeling van de documentinvoer omhoogtrekken

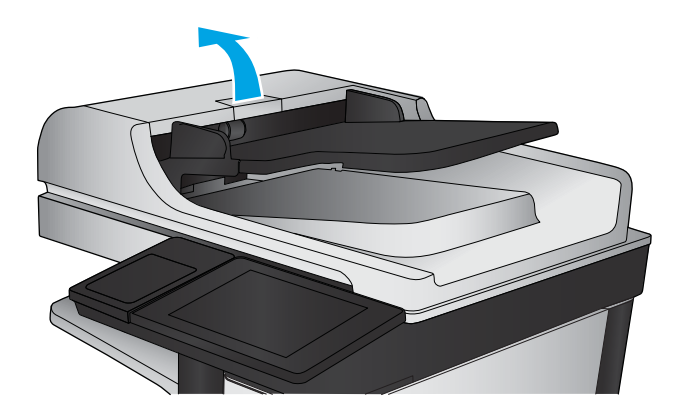

2. Open de klep van de documentinvoer.

3. Verwijder zichtbare pluizen of stof van de doorvoerrollen en het scheidingskussen met behulp van perslucht of een een schone, pluisvrije doek die is bevochtigd met warm water..

OPMERKING: Til de rollerconstructie op zodat u de tweede roller kunt schoonmaken.

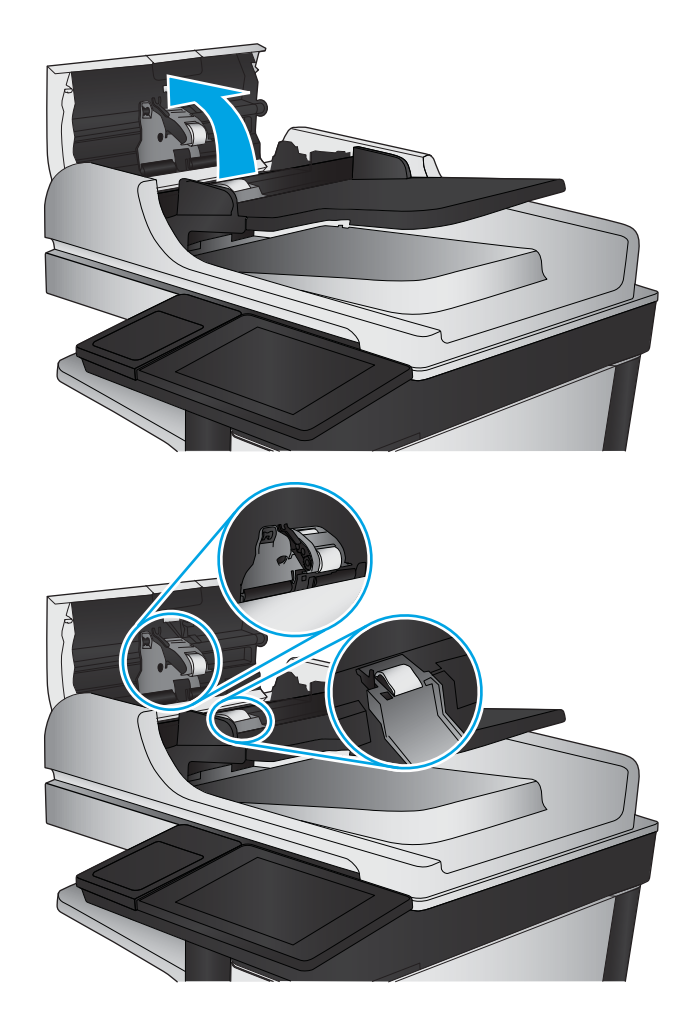

4. Sluit de klep van documentinvoer.

Als het probleem voortbestaat, controleer dan het scheidingskussen en rollen van de documentinvoer op schade of slijtage en vervang ze wanneer dat noodzakelijk is.

## <span id="page-155-0"></span>Papierstoringen verhelpen

## **Storingslocaties**

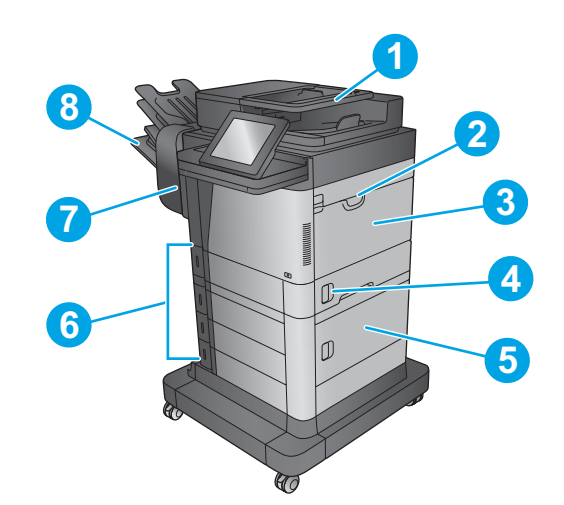

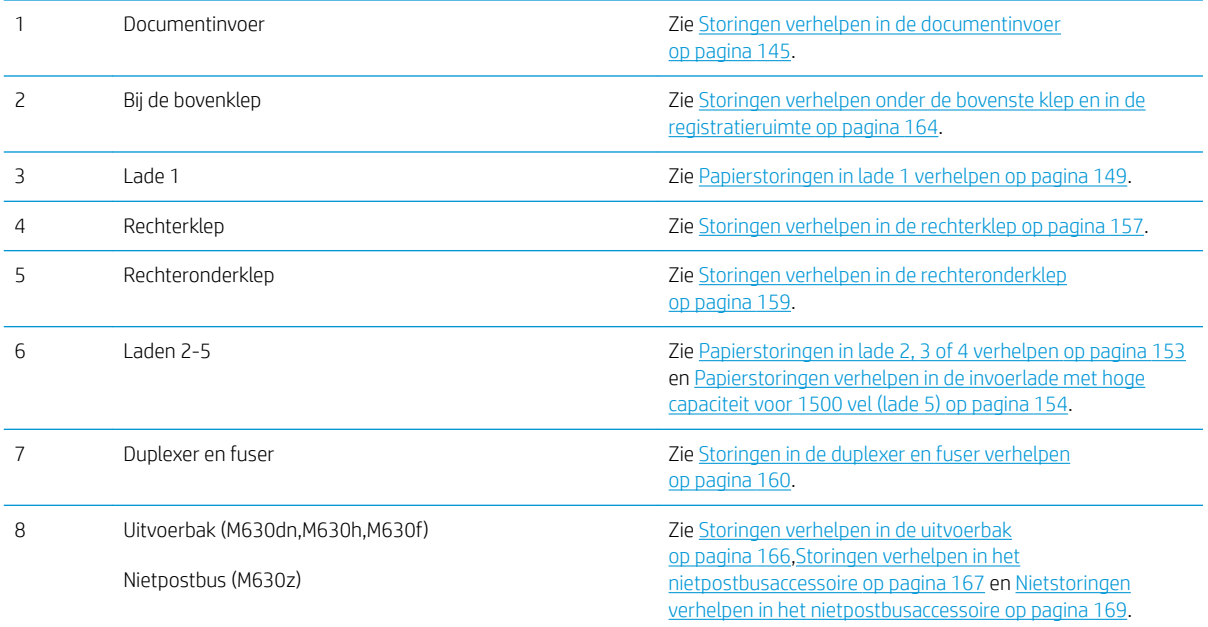

### Autonavigatie voor het verhelpen van storingen

De autonavigatiefunctie helpt u door middel van stapsgewijze instructies op het bedieningspaneel bij het verhelpen van storingen. Nadat u een stap hebt uitgevoerd, toont het apparaat instructies voor de volgende stap tot u alle stappen van de procedure hebt voltooid.

### <span id="page-156-0"></span>Frequente of terugkerende papierstoringen?

Probeer de volgende oplossingen om papierstoringen te voorkomen.

- 1. Gebruik uitsluitend papier dat voldoet aan de specificaties van HP voor dit apparaat.
- 2. Gebruik geen papier dat is gekreukeld, gevouwen of beschadigd. Gebruik indien nodig papier uit een ander pak.
- 3. Gebruik geen papier waarop al eerder is afgedrukt of gekopieerd.
- 4. Controleer of de lade niet te vol is. Als dit wel het geval is, dient u de gehele stapel papier uit de lade te verwijderen, de stapel recht te leggen en een deel van de stapel papier terug te plaatsen in de lade.
- 5. Zorg ervoor dat de papiergeleiders in de lade zijn afgestemd op het papierformaat. Schuif de geleiders tegen de stapel papier aan zonder het papier te buigen.
- 6. Plaats de lade goed in het apparaat.
- 7. Gebruik de handmatige invoer wanneer u afdrukt op zwaar of geperforeerd papier, of papier met reliëf en voer de vellen een voor een in.
- 8. Blader in het beginscherm van het bedieningspaneel naar de knop Laden en raak deze knop aan. Controleer of de lade correct is ingesteld voor de papiersoort en het papierformaat.
- 9. Zorg ervoor dat de omgeving van de printer binnen de specificaties valt.

#### Storingen verhelpen in de documentinvoer

De volgende informatie beschrijft hoe u een papierstoring in de documentinvoer verhelpt. Wanneer er een blokkade is, geeft het bedieningspaneel een animatie weer die helpt bij het verhelpen van de blokkade.

1. Trek de vergrendeling omhoog om de klep van de documentinvoer te ontgrendelen.

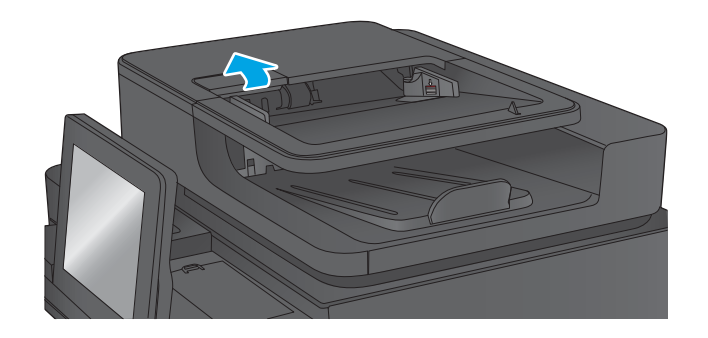

2. Open de klep van de documentinvoer.

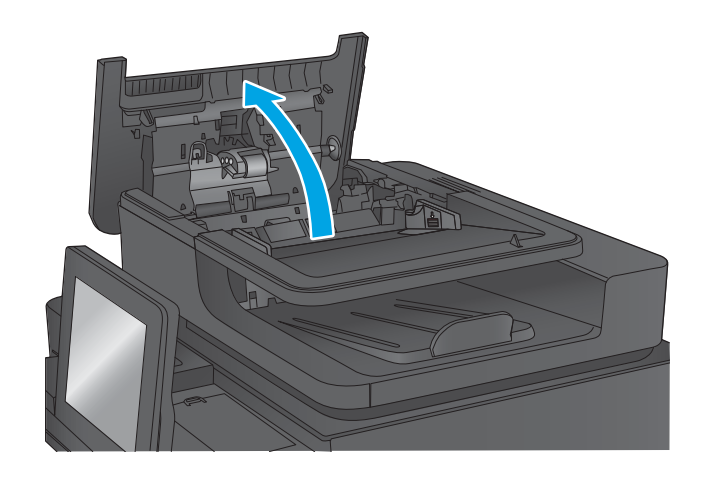

**3.** Trek de klep omhoog die toegang geeft tot het vastgelopen papier, verwijder het papier en sluit de klep.

Draai indien nodig het groene wiel aan de voorzijde van de documenttoevoer om vastgelopen papier te verwijderen.

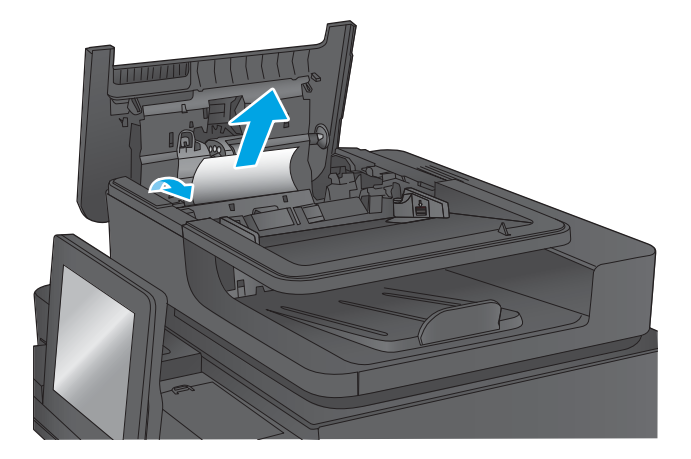

4. Druk de klep naast de documentinvoerrollen aan om na te gaan deze goed dicht zit.

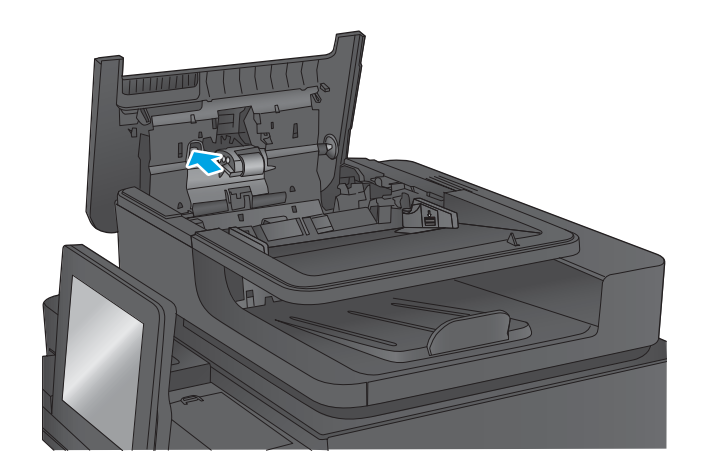

5. Til de invoerlade van de documentinvoer omhoog.

6. Duw tegen de twee uitsparingen die aan beide uiteinden van de selector van de achterzijdeachtergrond aanwezig zijn.

7. Verwijder de selector van de achterzijdeachtergrond door deze naar buiten te trekken.

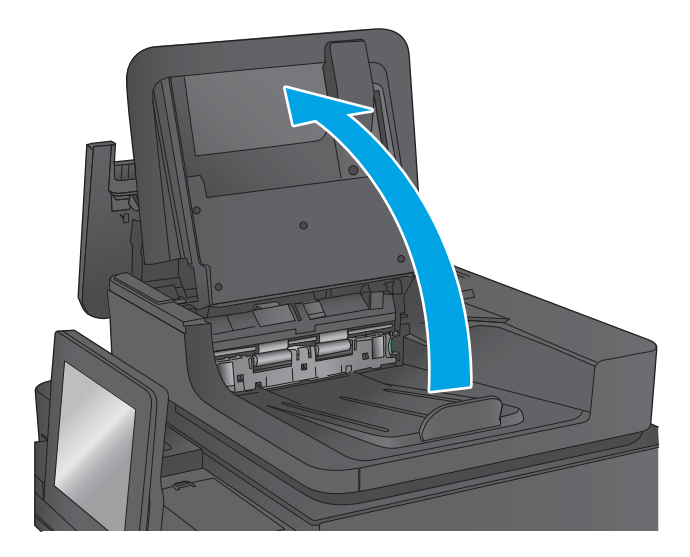

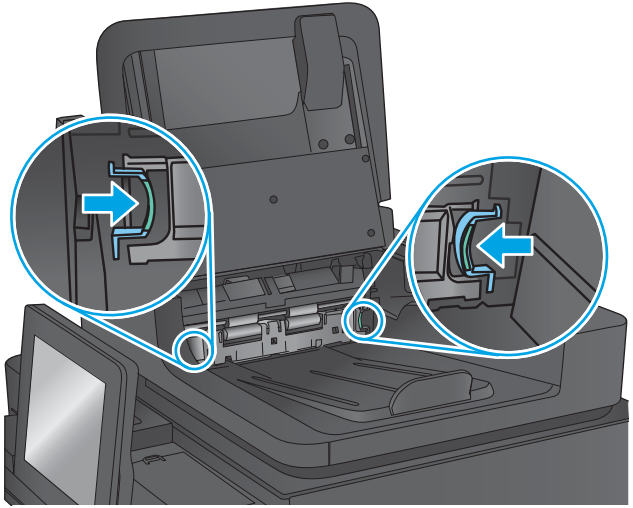

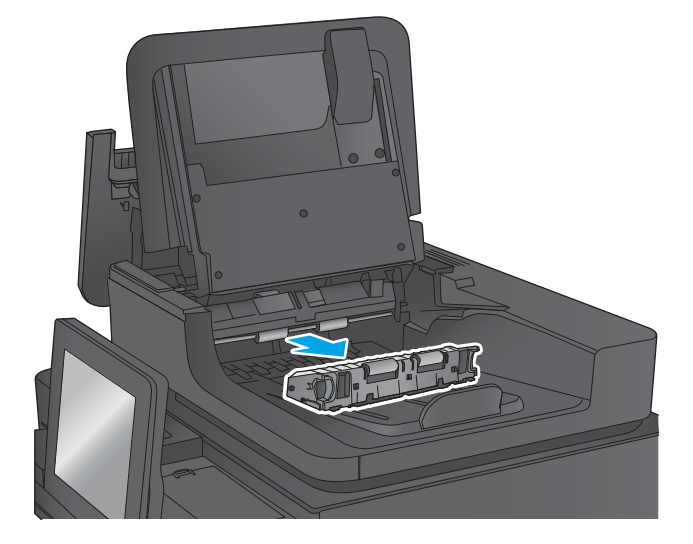

8. Verwijder vastgelopen papier.

9. Plaats de selector van de achterzijdeachtergrond terug door deze in het apparaat te laten glijden tot de eenheid op zijn plaats wordt vergrendeld.

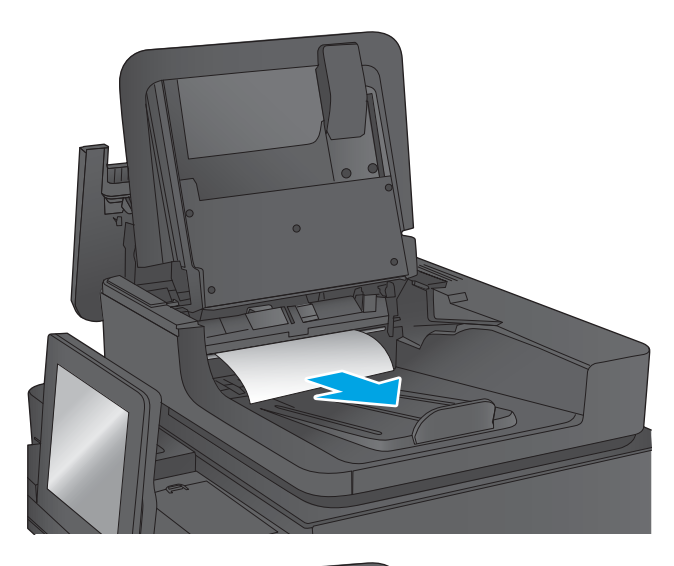

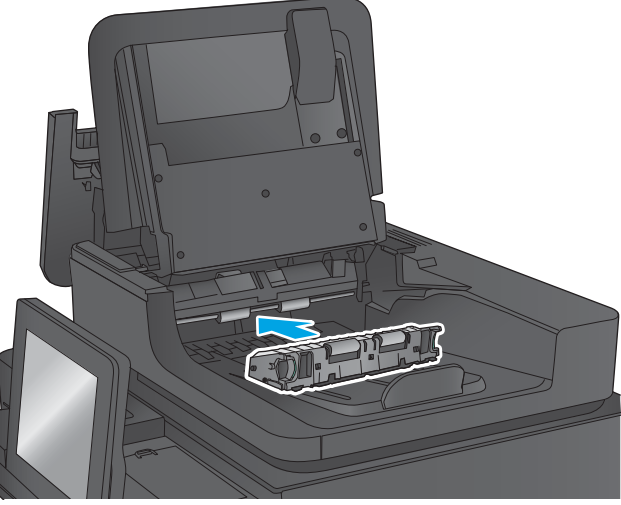

<span id="page-160-0"></span>10. Laat de documentinvoerlade zakken.

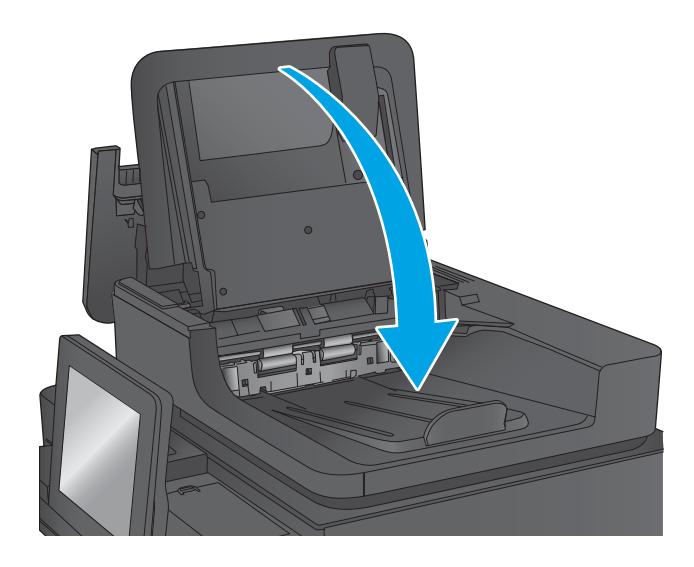

11. Sluit de klep van documentinvoer.

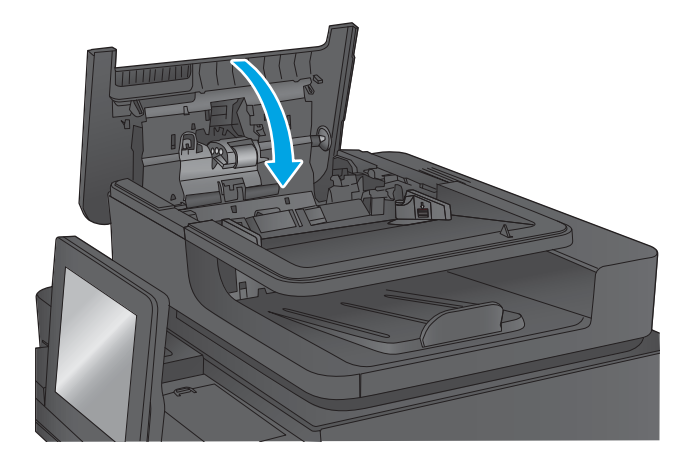

- <sup>2</sup> OPMERKING: Zorg ervoor dat de geleiders in de documentinvoerlade stevig tegen het papier aanzitten. Verwijder alle nietjes en paperclips uit de originele documenten.
- **EX OPMERKING:** Originele documenten die zijn afgedrukt op zwaar, glanzend papier kunnen vaker vast te komen zitten dan originelen op gewoon papier.

#### Papierstoringen in lade 1 verhelpen

De volgende informatie beschrijft hoe u een papierstoring in lade 1 verhelpt. Wanneer er een blokkade is, geeft het bedieningspaneel een animatie weer die helpt bij het verhelpen van de blokkade.

1. Als in lade 1 vastgelopen papier zichtbaar is, verwijdert u dit door het papier voorzichtig recht uit het apparaat te trekken. Druk op OK om het bericht te verwijderen.

2. Als het papier moeilijk kan worden verwijderd, verwijdert u eerst de klep van de envelopinvoer (of de optionele envelopinvoer indien deze is geïnstalleerd), en trekt u het papier vervolgens recht uit het apparaat.

3. Als het papier moeilijk kan worden verwijderd, of als er geen vastgelopen papier zichtbaar is in lade 1, tilt u de vergrendeling van de bovenste klep omhoog en opent u deze.

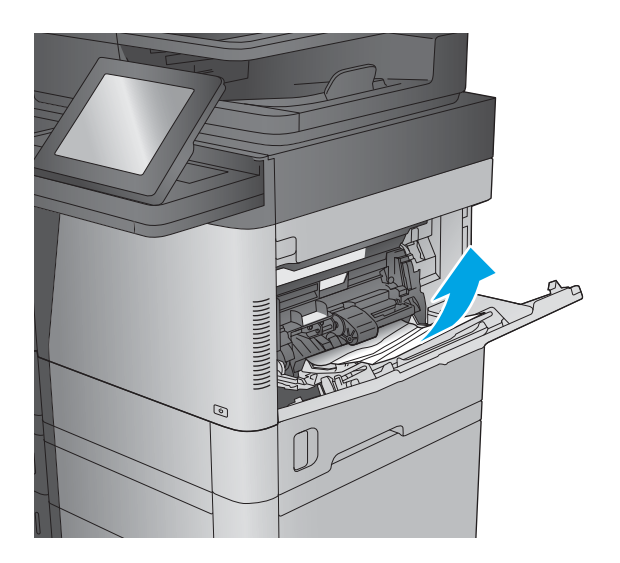

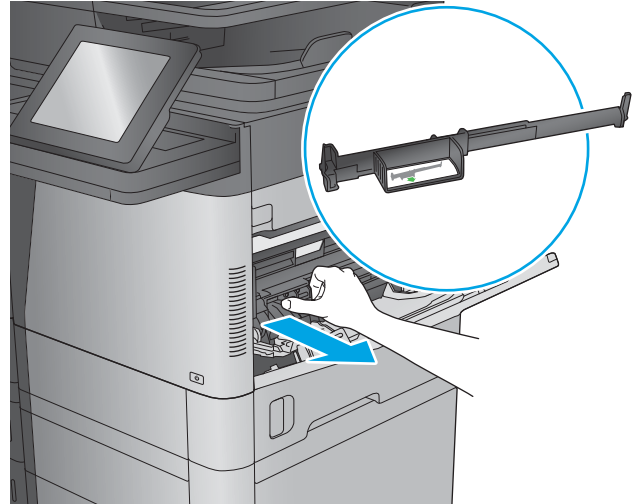

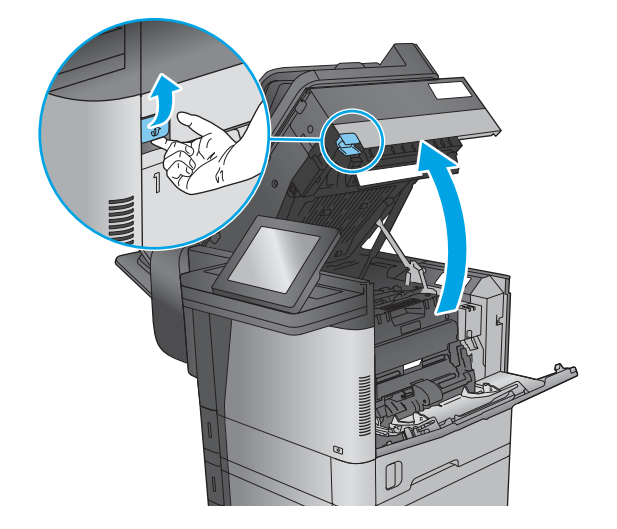

4. Verwijder de tonerpatroon.

5. Til het groene lipje aan de voorkant van de invoerrol op om het plastic beschermkap van de rol omhoog te trekken en trek eventueel vastgelopen papier er voorzichtig recht uit.

6. Til de metalen beschermkap aan de achterkant van de rol aan het langere groene lusje omhoog en trek eventueel vastgelopen papier er voorzichtig recht uit.

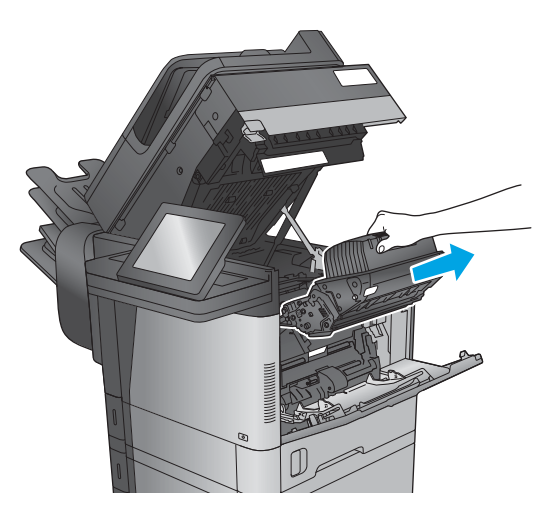

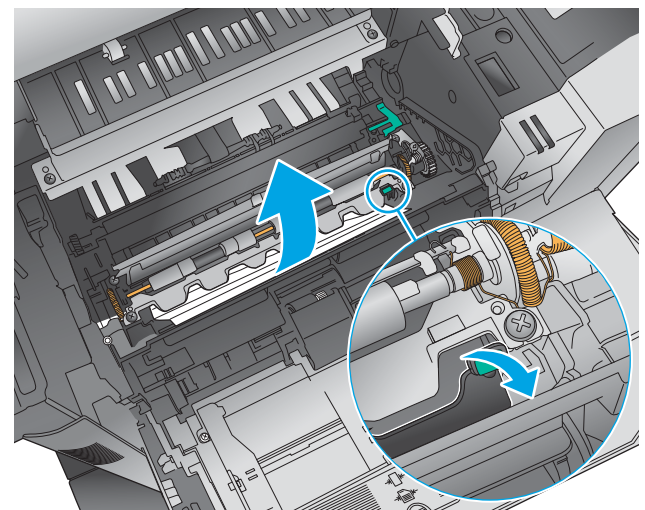

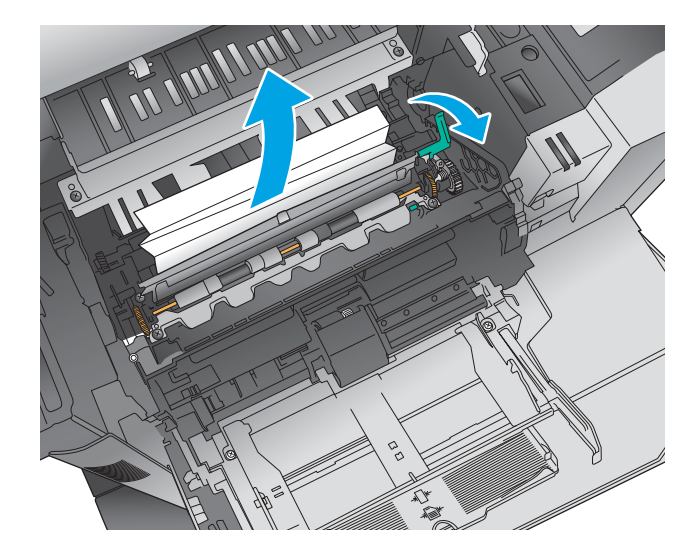

7. Installeer de tonercartridge.

8. Sluit de bovenste klep.

9. Plaats de klep van de envelopinvoer en sluit lade 1 (of installeer de optionele envelopinvoer).

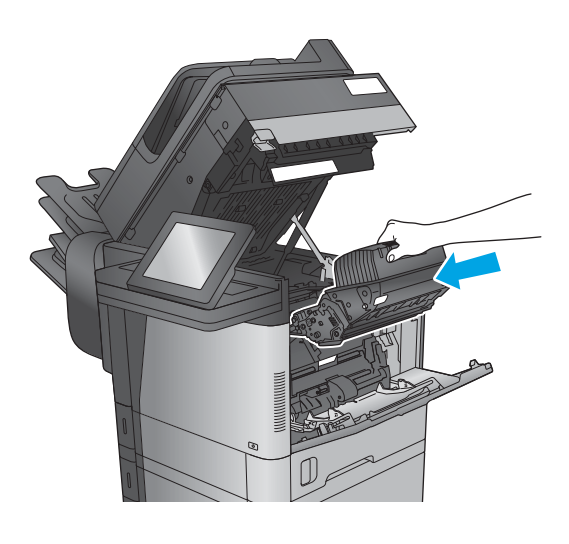

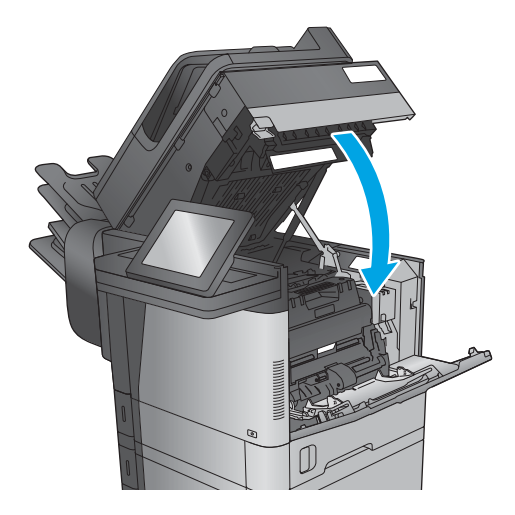

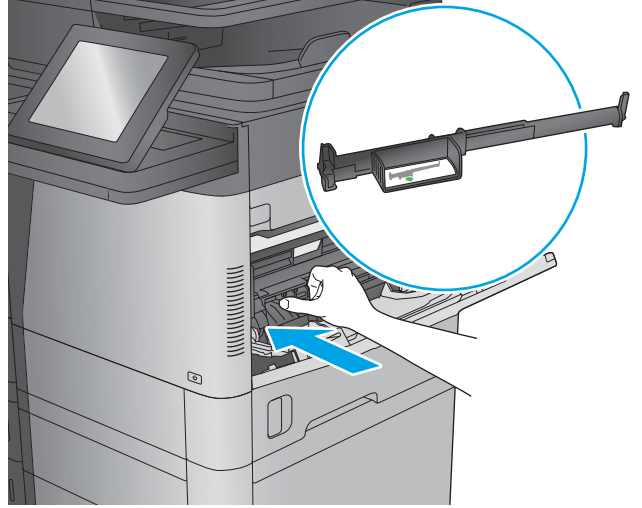

## <span id="page-164-0"></span>Papierstoringen in lade 2, 3 of 4 verhelpen

De volgende informatie beschrijft hoe u papierstoringen in laden 2, 3 en 4 verhelpt. Wanneer er een blokkade is, geeft het bedieningspaneel een animatie weer die helpt bij het verhelpen van de blokkade.

<sup>2</sup> OPMERKING: De volgende procedure wordt weergegeven voor lade 2. De methode voor het verhelpen van papierstoringen in lade 3 en 4 is hetzelfde.

1. Trek de lade geheel uit het product door deze uit te trekken en daarbij iets op te tillen.

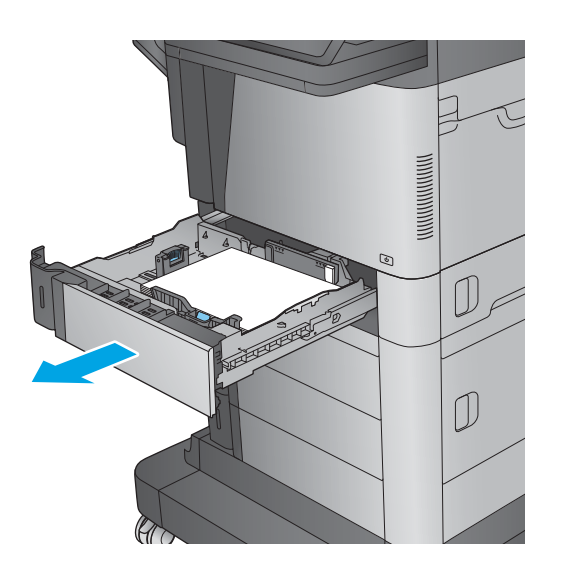

2. Verwijder vastgelopen of beschadigde vellen papier.

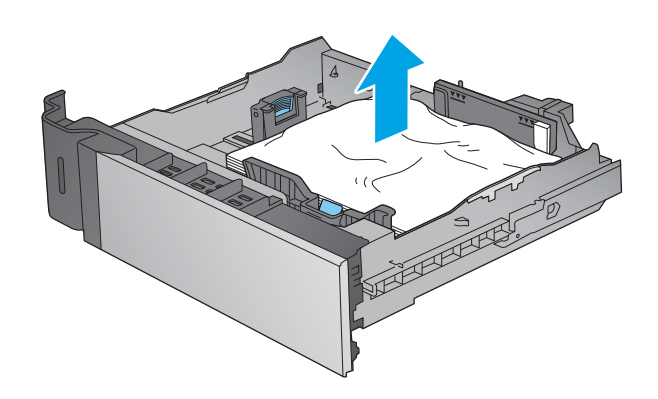

<span id="page-165-0"></span>3. Verwijder eventueel vastgelopen papier uit de invoerrollen in het product.

4. Plaats lade terug en sluit deze.

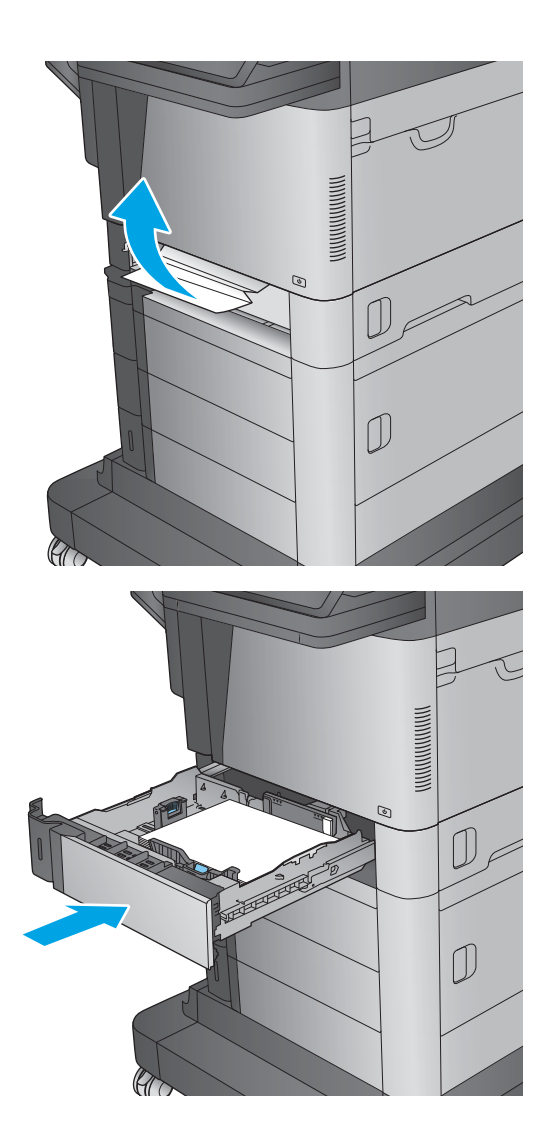

### Papierstoringen verhelpen in de invoerlade met hoge capaciteit voor 1500 vel (lade 5)

De volgende informatie beschrijft hoe u papierstoringen in invoerlade met hoge capaciteit voor 1500 vel kunt verhelpen (lade 5). Wanneer er een blokkade is, geeft het bedieningspaneel een animatie weer die helpt bij het verhelpen van de blokkade.

1. Open de invoerlade met hoge capaciteit voor 1500 vel.

2. Verwijder alle beschadigde vellen.

3. Verwijder het papier uit de lade.

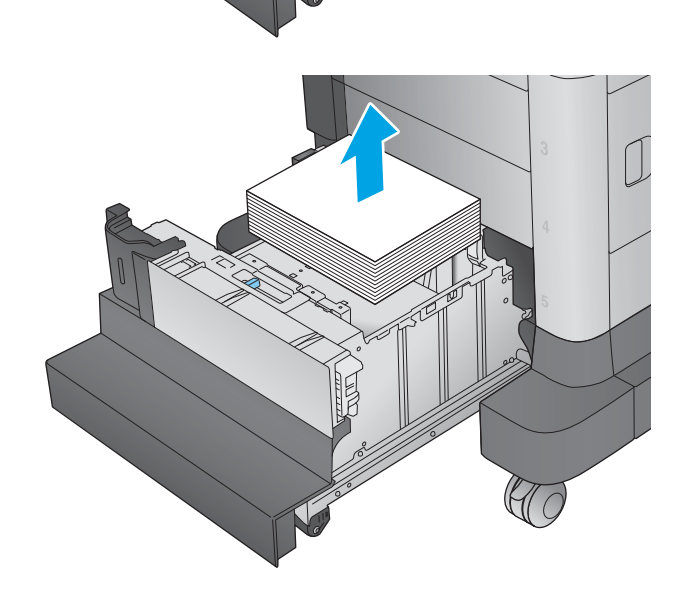

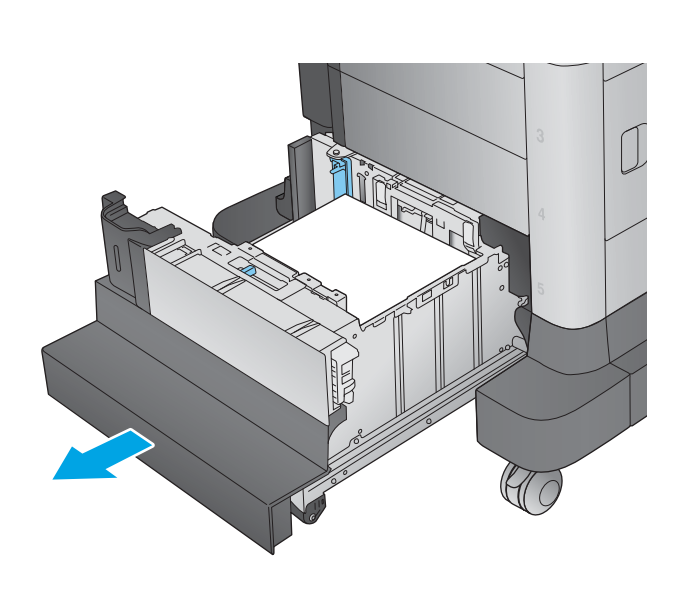

4. Til de lade op, trek deze recht naar voren en verwijder deze vervolgens.

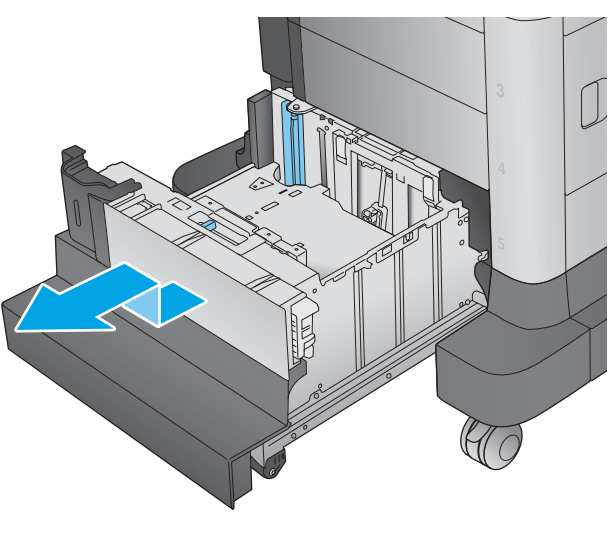

 $\overline{D}$ J C

5. Als er papier in het toevoergebied is vastgelopen, trek het papier omlaag om het te verwijderen.

<span id="page-168-0"></span>6. Plaats de lade terug en plaats een stapel papier in de lade. In de lade passen 1500 vellen papier.

OPMERKING: Vul voor de beste resultaten met volledige papierstapels. Verdeel de riemen niet in kleinere delen.

7. Sluit de lade.

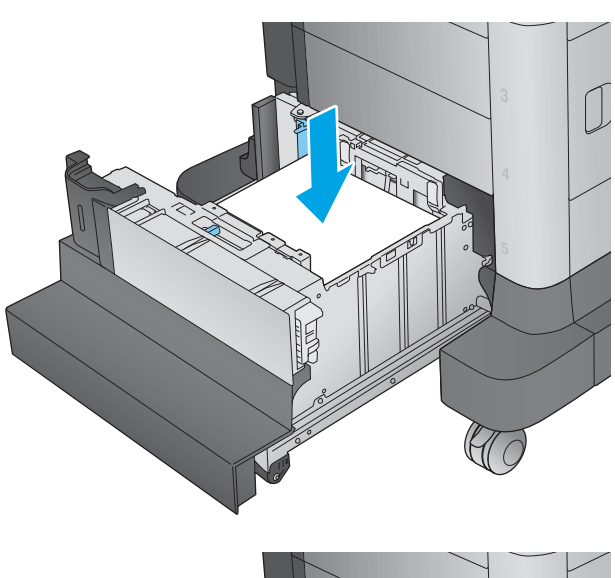

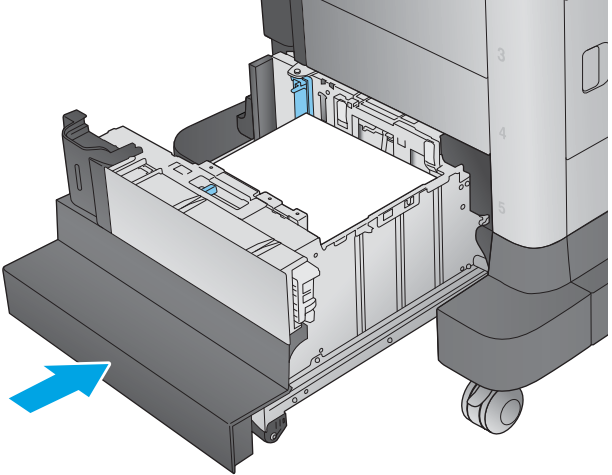

## Storingen verhelpen in de rechterklep

De volgende informatie beschrijft hoe u een papierstoring in de rechterklep verhelpt. Wanneer er een blokkade is, geeft het bedieningspaneel een animatie weer die helpt bij het verhelpen van de blokkade.

1. Open de rechterklep.

2. Verwijder vastgelopen papier.

3. Sluit de rechterklep.

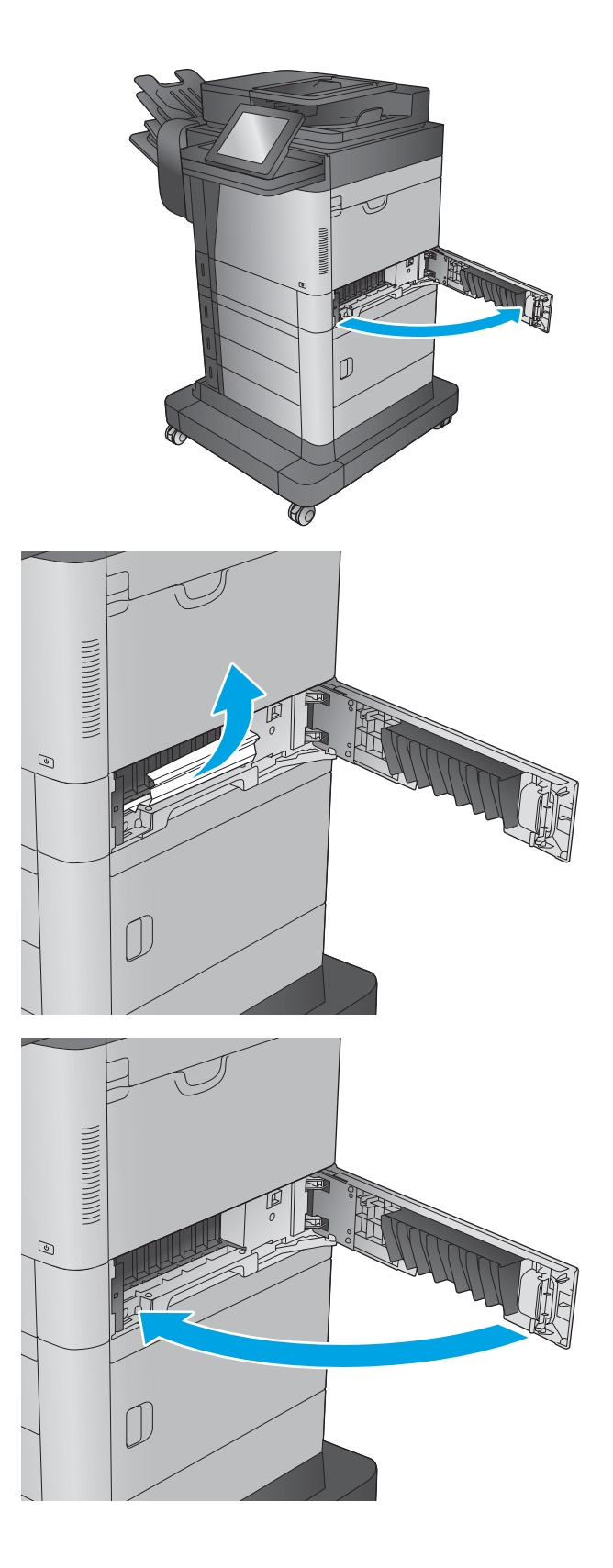

## <span id="page-170-0"></span>Storingen verhelpen in de rechteronderklep

De volgende informatie beschrijft hoe u een papierstoring in de rechteronderklep verhelpt. Wanneer er een blokkade is, geeft het bedieningspaneel een animatie weer die helpt bij het verhelpen van de blokkade.

1. Open de rechteronderklep.

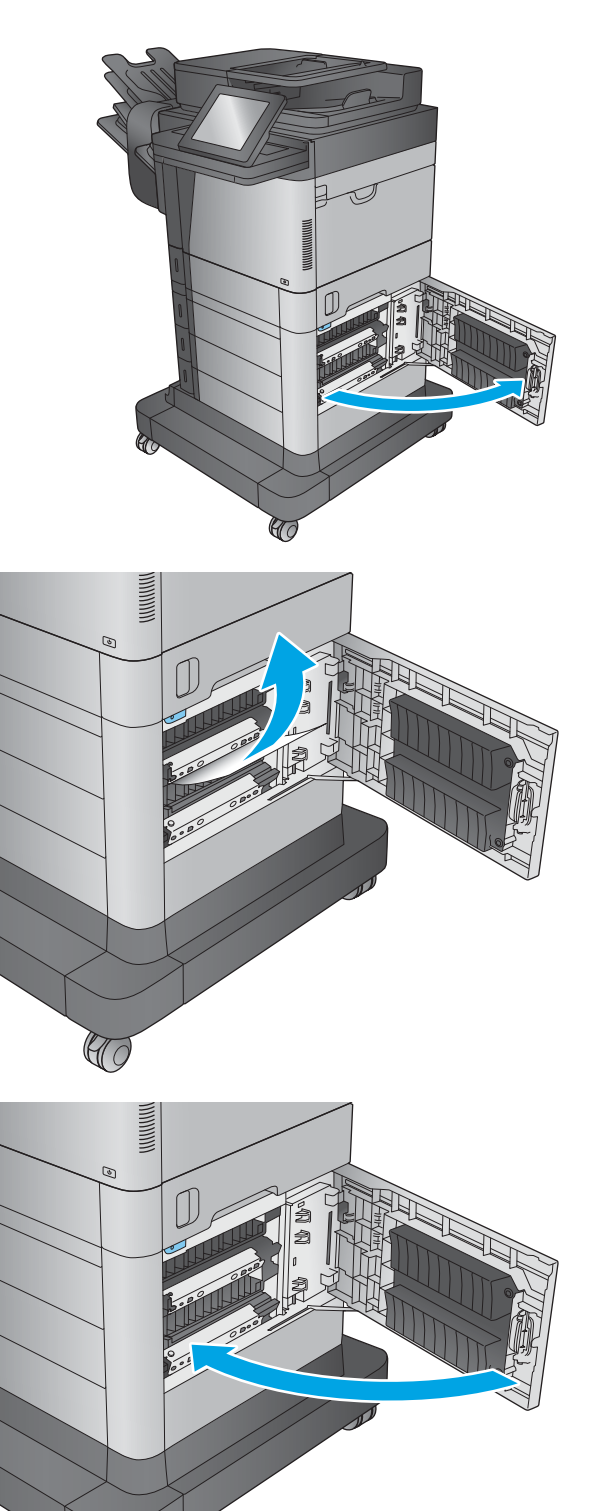

 $\mathbb{C}$ 

2. Verwijder vastgelopen papier.

3. Sluit de rechteronderklep.

### <span id="page-171-0"></span>Storingen in de duplexer en fuser verhelpen

De volgende informatie beschrijft hoe u een papierstoring in het duplexer- of fusergebied verhelpt. Wanneer er een blokkade is,geeft het bedieningspaneel een animatie weer die helpt bij het verhelpen van de blokkade.

1. M630dn,M630h en M630f: Trek de uitvoerlade en het montagekader recht uit het apparaat en til deze vervolgens omhoog om ze te verwijderen.

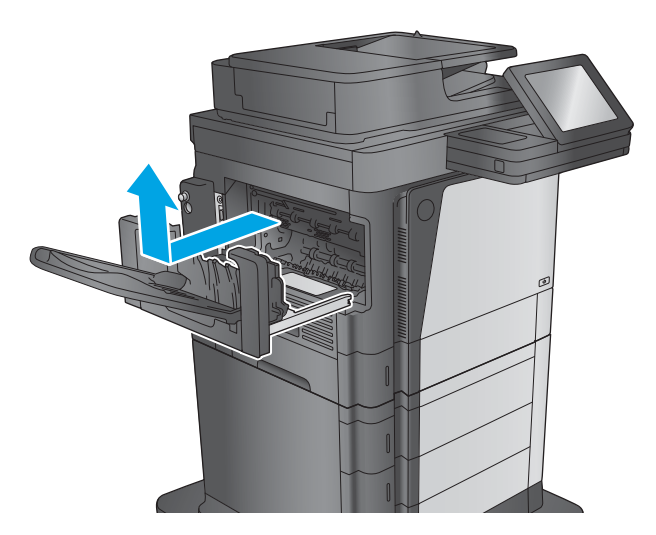

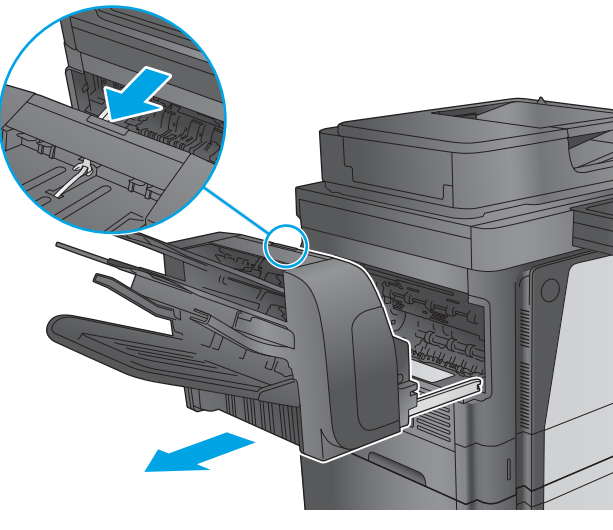

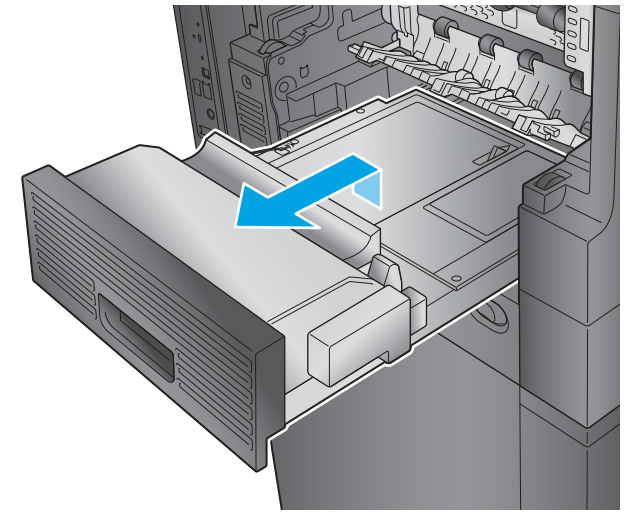

2. M630z (of andere modellen als de nietpostbus is geïnstalleerd): Druk op de knop om de nietpostbus te ontgrendelen en deze te verwijderen van het apparaat.

VOORZICHTIG: Zorg ervoor dat u de aansluiting *niet* ontkoppelt. Het snoer is lang genoeg om de nietpostbus op de vloer te zetten. Als de aansluiting wordt ontkoppeld,sluit u deze opnieuw aan en start u het apparaat opnieuw op na het verhelpen van de storing zodat het apparaat de accessoire herkent.

3. Schuif de duplexeenheid uit het apparaat.

4. Als papier is vastgelopen in de duplexer,verwijder dit dan voorzichtig.

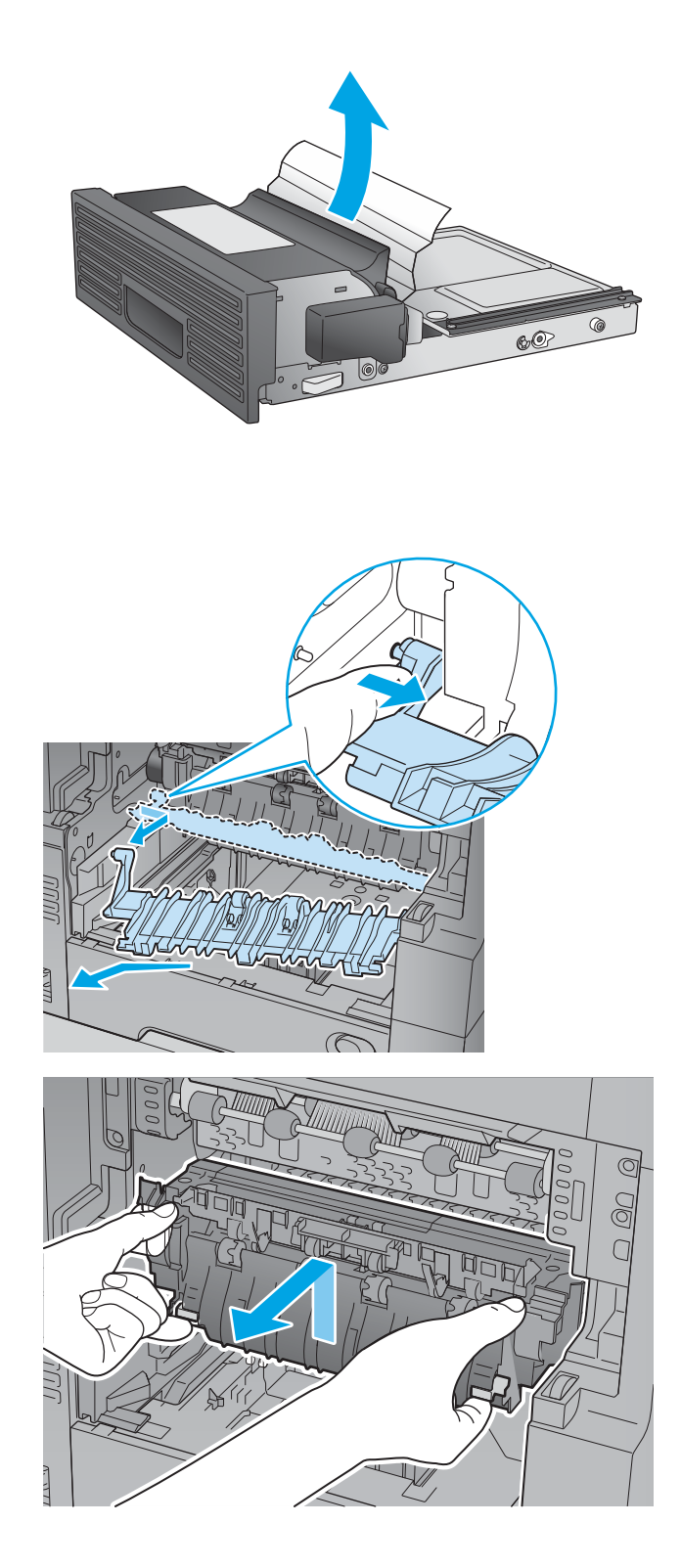

5. Buig voorzichtig de linkerkant van de ingangsgeleider van de fuser om deze los te maken en draai de geleider uit het apparaat.

6. Knijp de twee blauwe lipjes op de fuser samen om deze los te maken,til de fuser licht op en trek deze recht uit het apparaat.

VOORZICHTIG: Tijdens het gebruik van het apparaat kan de fuser heet worden.

7. Trek het vastgelopen papier er voorzichtig recht uit.

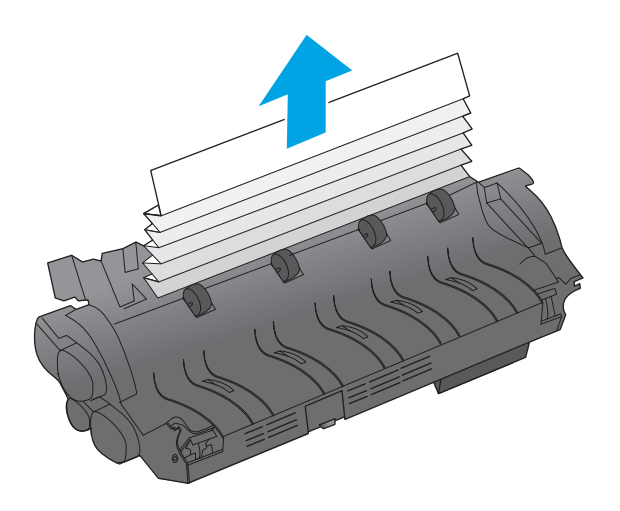

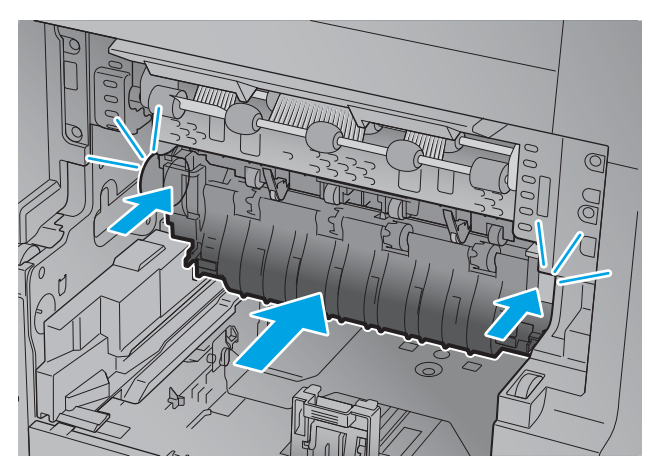

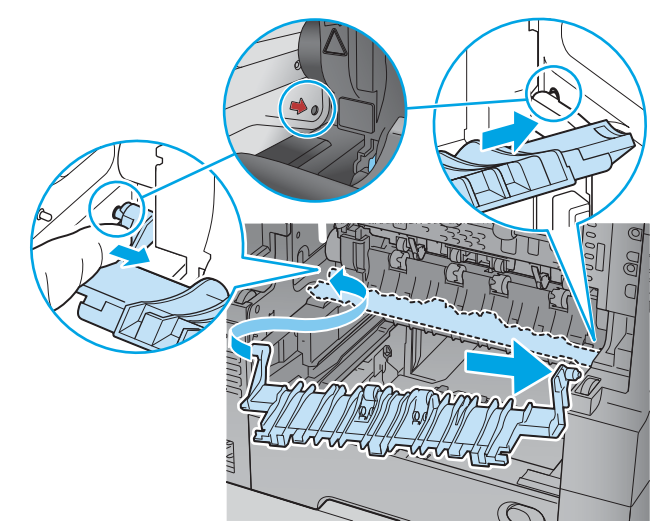

8. Duw de fuser recht in het apparaat totdat deze vastklikt.

9. Plaats de rechterkant van de ingangsgeleider van de fuser in het apparaat,buig de linkerkant van de geleider voorzichtig en duw de geleider terug in het apparaat totdat de pinnen op de geleider in de gaten op de behuizing van het apparaat vastklikken.

10. Schuif de duplexeenheid in het apparaat.

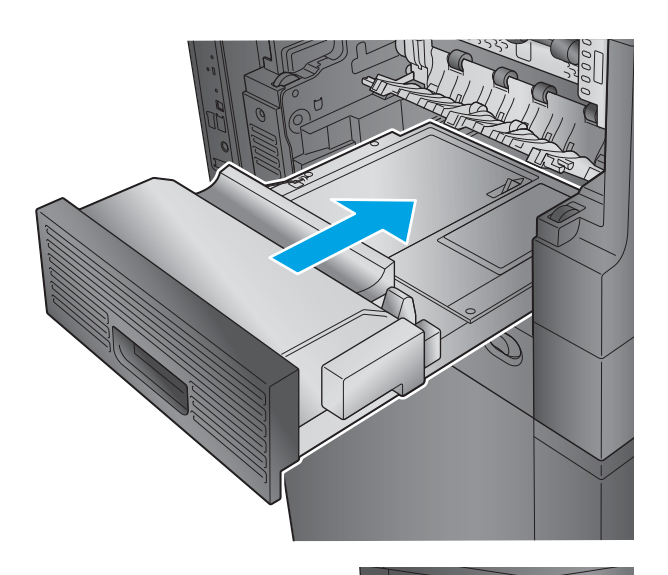

11. M630dn,M630h en M630f: Plaats de uitvoerlade en het montagekader.

12. M630z (en andere modellen als de nietpostbus is **geïnstalleerd)**: Lijn de nietpostbus uit met de sporen in het apparaat en schuif de postbus in het apparaat.

### <span id="page-175-0"></span>Storingen verhelpen onder de bovenste klep en in de registratieruimte

De volgende informatie beschrijft hoe u een papierstoring onder de bovenste klep verhelpt. Wanneer er een blokkade is, geeft het bedieningspaneel een animatie weer die helpt bij het verhelpen van de blokkade.

1. Open lade 1 en verwijder de deksel van de envelopinvoer (of verwijder de optionele envelopinvoer indien deze is geïnstalleerd).

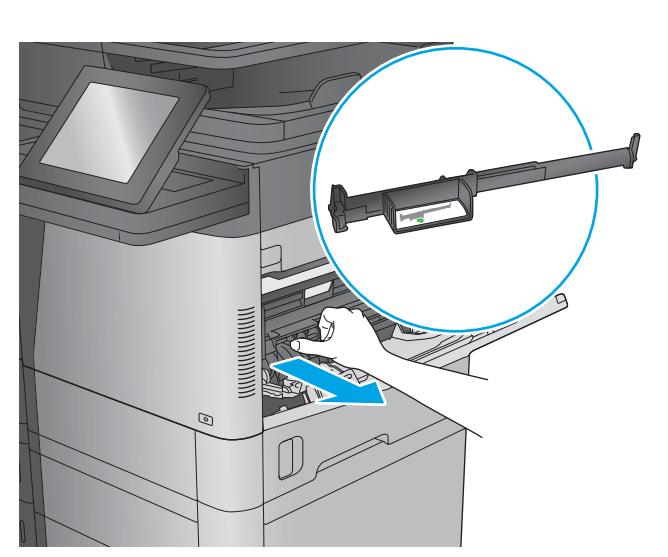

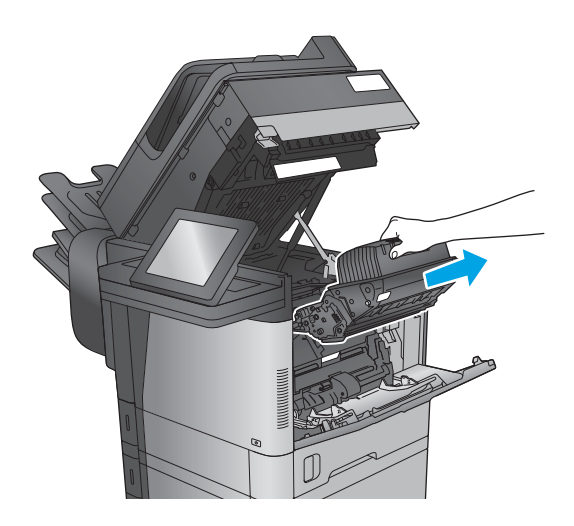

2. Til de vergrendeling van de bovenklep omhoog en open de klep.

3. Verwijder de tonerpatroon.

4. Til het groene lipje aan de voorkant van de invoerrol op om het plastic beschermkap van de rol omhoog te trekken en trek eventueel vastgelopen papier er voorzichtig recht uit.

5. Til de metalen beschermkap aan de achterkant van de rol aan het langere groene lusje omhoog en trek eventueel vastgelopen papier er voorzichtig recht uit.

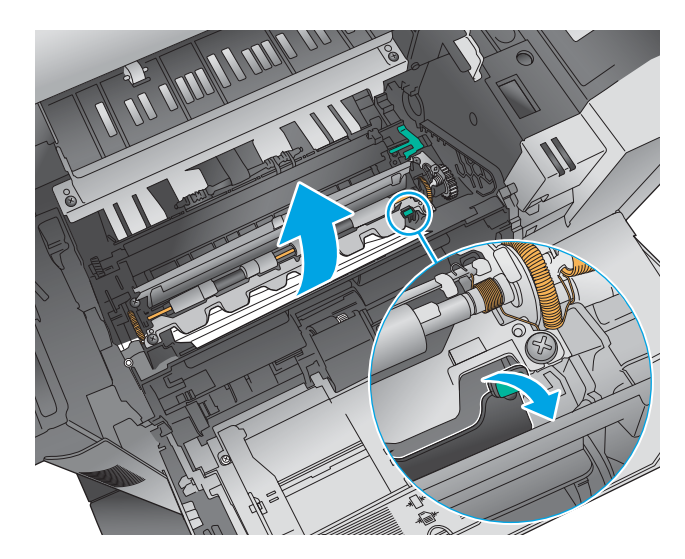

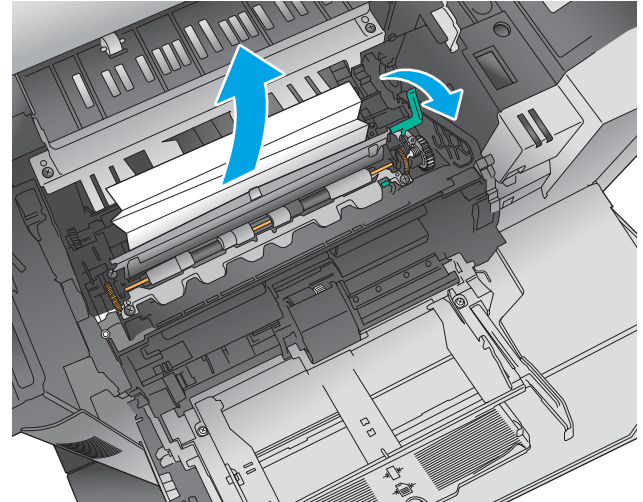

6. Installeer de tonercartridge.

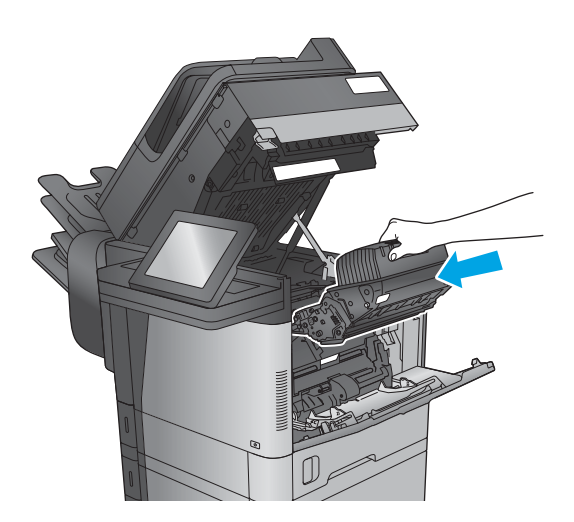

<span id="page-177-0"></span>7. Sluit de bovenste klep.

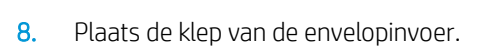

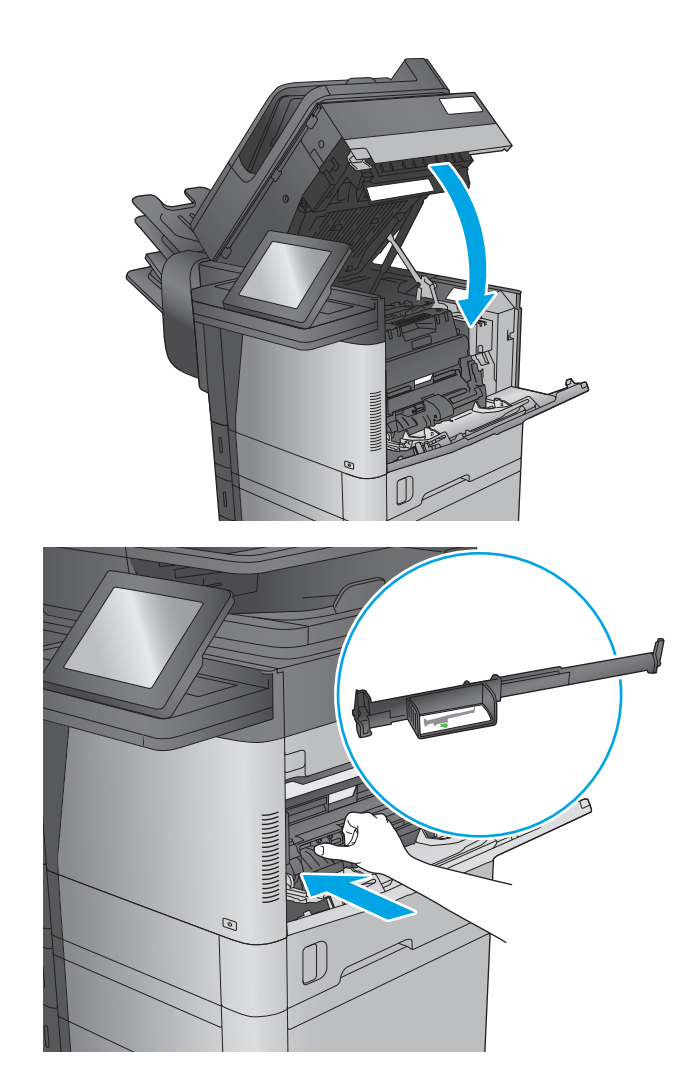

## Storingen verhelpen in de uitvoerbak

De volgende informatie beschrijft hoe u een papierstoring in de uitvoerlade verhelpt. Wanneer er een blokkade is,geeft het bedieningspaneel een animatie weer die helpt bij het verhelpen van de blokkade.

- <span id="page-178-0"></span>1. M630dn,M630h en M630f: Als in de uitvoerbak vastgelopen papier zichtbaar is,pakt u dit vast bij de voorste rand en verwijdert u het.
- 

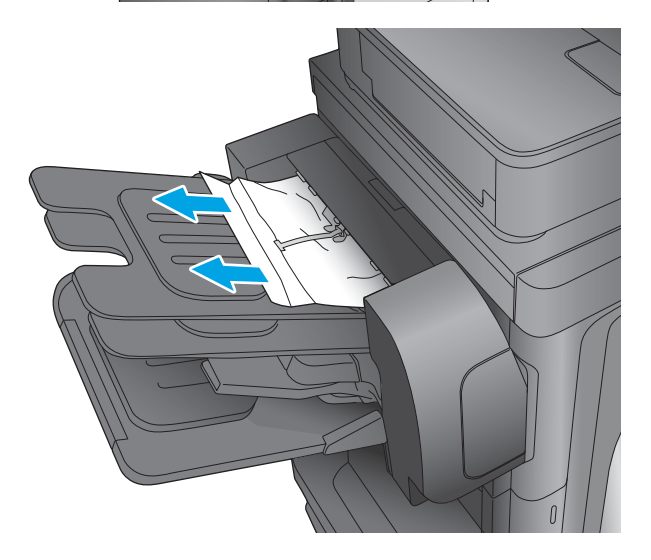

2. M630z: Verwijder vastgelopen papier uit de postbusbakken.

### Storingen verhelpen in het nietpostbusaccessoire

De volgende informatie beschrijft hoe u een papierstoring in de nietpostbusaccessoire verhelpt. Wanneer er een blokkade is, geeft het bedieningspaneel een animatie weer die helpt bij het verhelpen van de blokkade.

1. Verwijder vastgelopen papier uit de postbusbakken.

2. Druk op de knop voor het ontgrendelen van de nietpostbus en schuif deze uit het apparaat.

3. Als er vastgelopen papier zichtbaar is onder de papiergeleider, trekt u dit recht naar buiten.

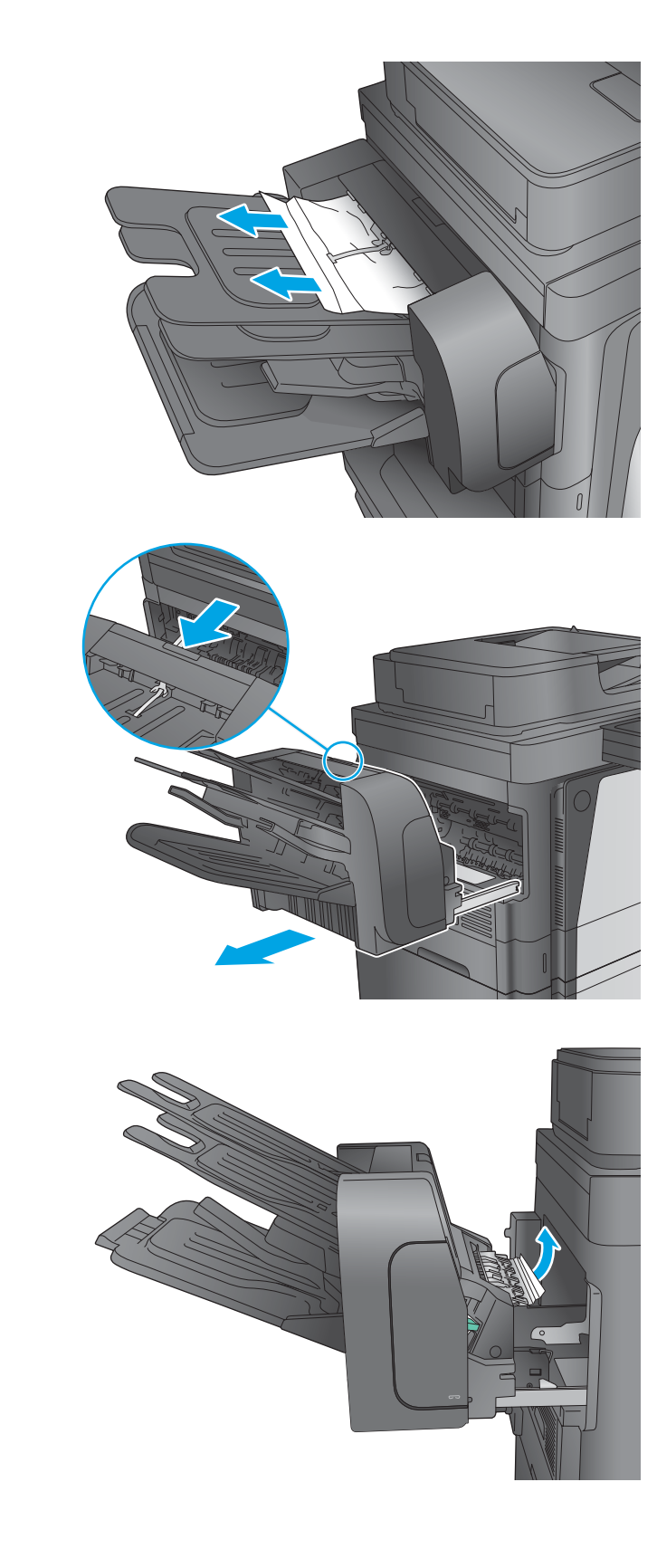
4. Open de toegangsklep voor storingen. Als er vastgelopen papier zichtbaar is in de toegangsklep, tilt u het omhoog en trekt u dit recht naar buiten.

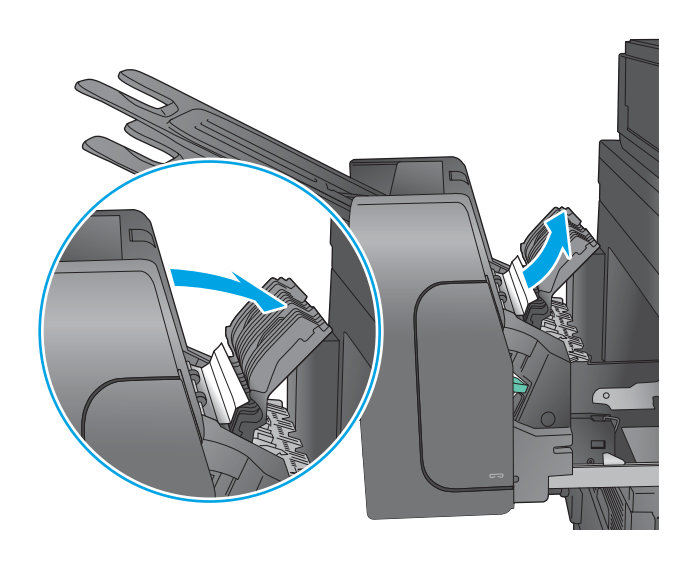

5. Bevestig de nietpostbus.

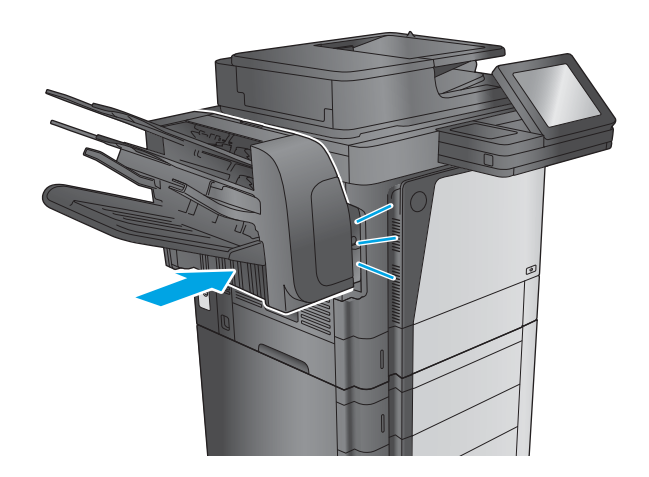

### Nietstoringen verhelpen in het nietpostbusaccessoire

De volgende informatie beschrijft hoe u een nietstoring in de nietpostbusaccessoire verhelpt. Wanneer er een blokkade is, geeft het bedieningspaneel een animatie weer die helpt bij het verhelpen van de blokkade.

1. Druk op de knop voor het ontgrendelen van de nietpostbus en schuif deze uit het apparaat.

- 2. Druk op de vergrendeling om de voorklep te ontgrendelen.
- 

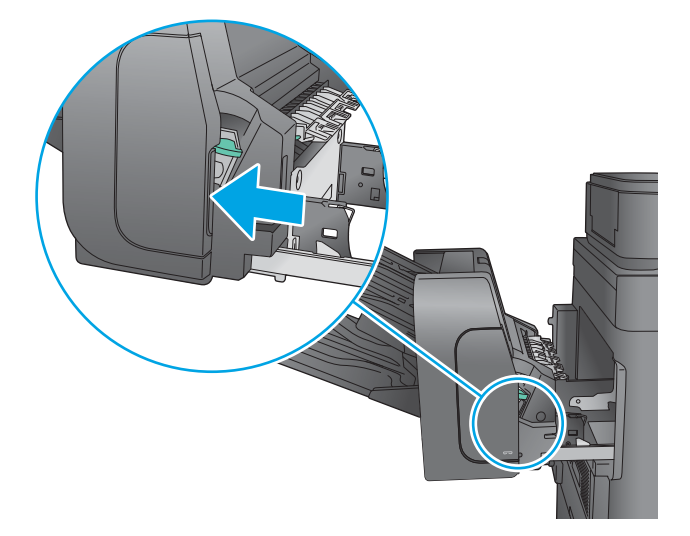

3. Open de klep van de nietmachine.

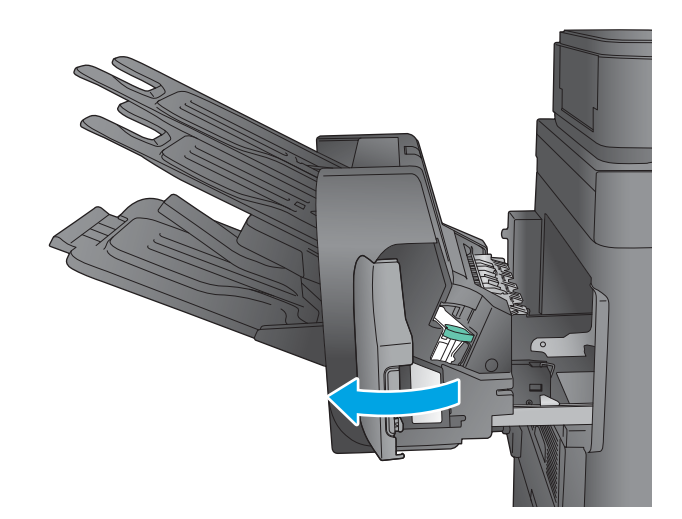

4. Trek de groene hendel op de nietcassette omhoog en trek de cassette recht naar buiten.

5. Trek de cassette omhoog met behulp van de kleine hendel aan de achterkant.

6. Verwijder de vastgelopen nietjes.

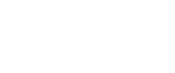

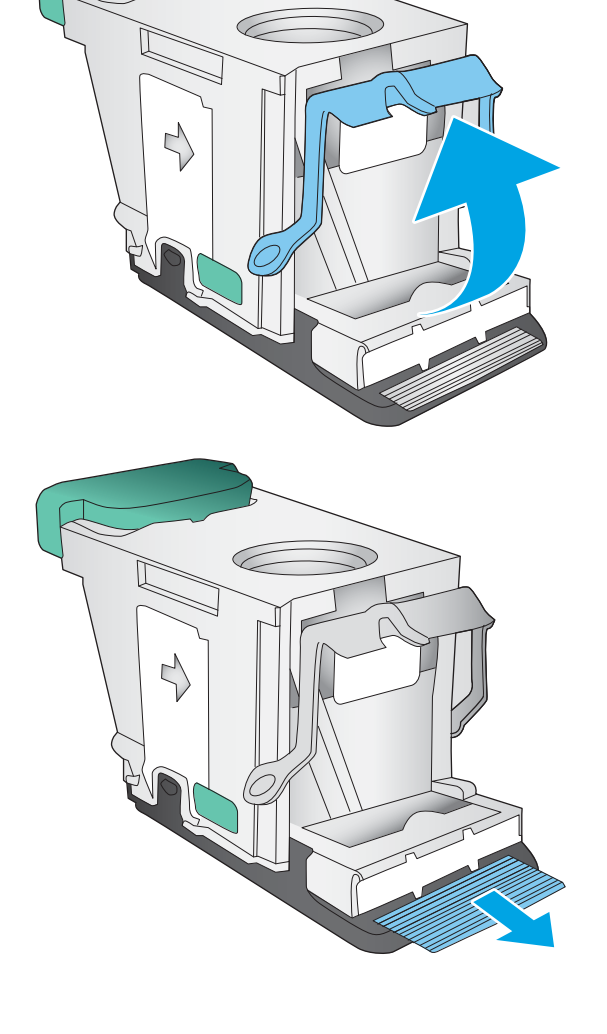

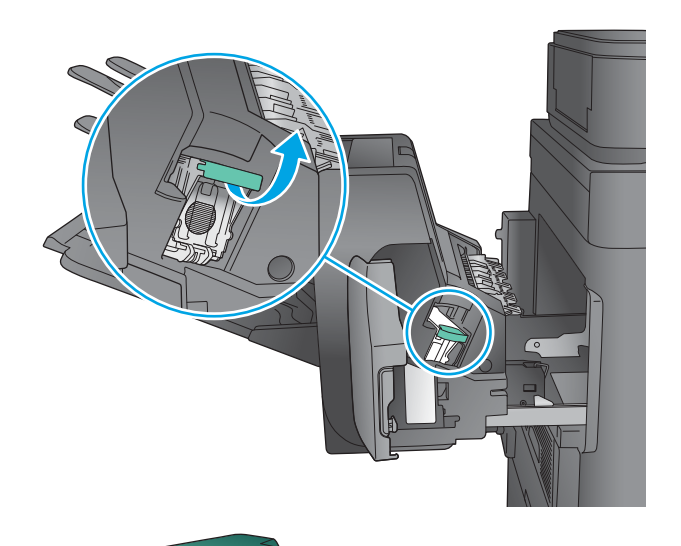

7. Sluit de klep aan de achterkant van de nietcassette. Controleer of deze vastklikt.

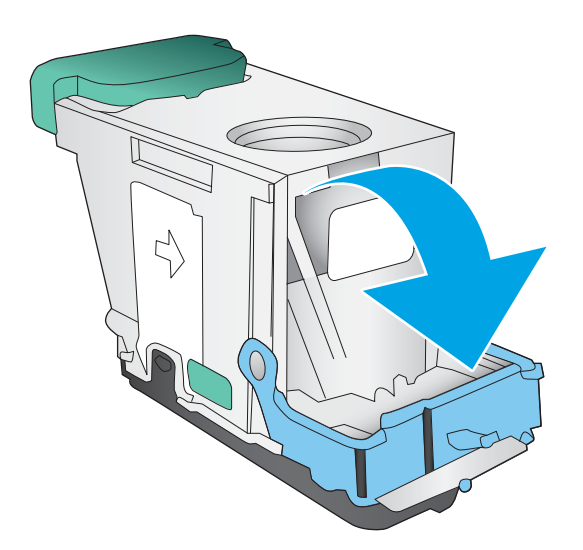

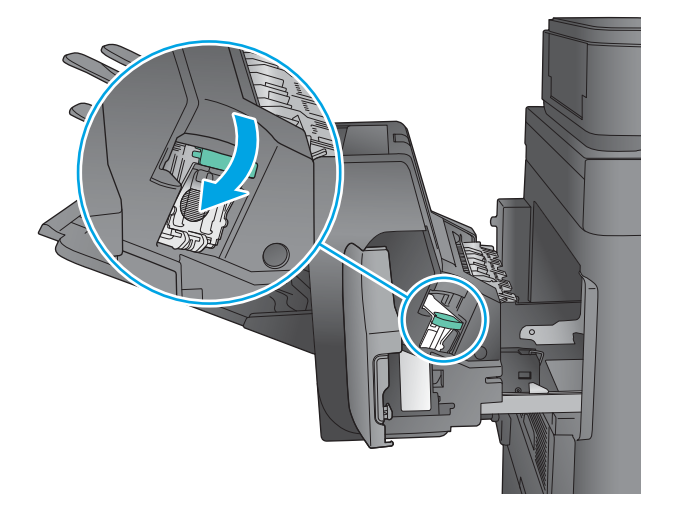

8. Plaats de nietcassette in de nietmachine en duw de groene hendel omlaag totdat deze vastklikt.

9. Sluit de klep van de nietmachine.

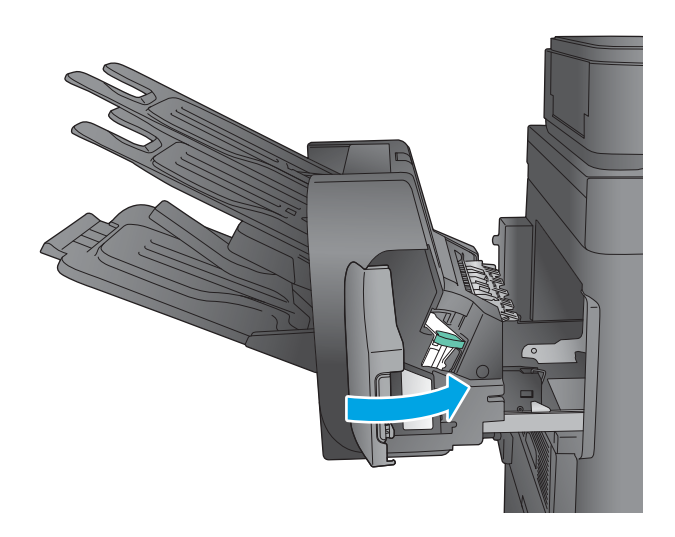

10. Schuif de nietpostbus in het apparaat totdat deze op zijn plaats klikt.

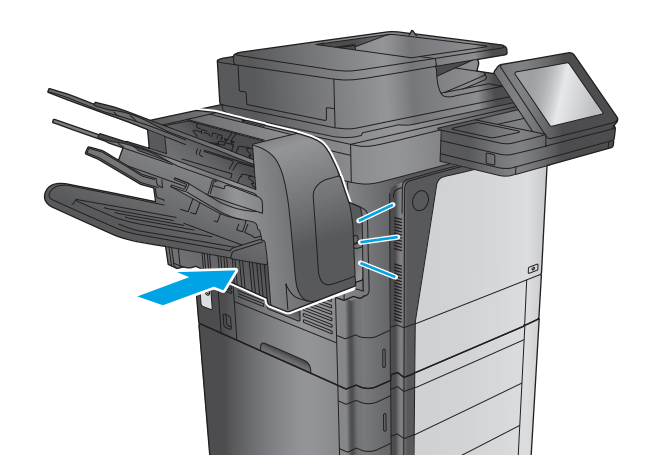

## De afdrukkwaliteit verbeteren

Als het product problemen heeft met afdrukkwaliteit, probeer dan de volgende oplossingen in de gegeven volgorde om het probleem op te lossen.

Als het product scan-, fax- of kopieerkwaliteitsproblemen heeft, probeer dan de volgende oplossingen en zie ook 'Verbeter scankwaliteit', 'Verbeter faxkwaliteit' of 'Verbeter kopieerkwaliteit' voor meer oplossingen.

- Afdrukken vanuit een ander softwareprogramma
- De papiersoort voor de afdruktaak controleren
- [Status van de tonercartridge controleren](#page-186-0)
- [Het apparaat reinigen](#page-186-0)
- [Inspecteer de tonercartridge visueel](#page-188-0)
- [Papier en afdrukomgeving controleren](#page-188-0)
- [EconoMode-instellingen controleren](#page-189-0)
- [Een andere printerdriver proberen](#page-190-0)

### Afdrukken vanuit een ander softwareprogramma

Probeer af te drukken vanuit een ander softwareprogramma. Als de pagina correct wordt afgedrukt, ligt het probleem bij het programma dat u gebruikt om het document af te drukken.

### De papiersoort voor de afdruktaak controleren

Controleer de instelling van de papiersoort wanneer u afdrukt vanuit een softwareprogramma en de afgedrukte pagina's vlekken hebben, vaag of donker zijn, papier gekruld is, of wanneer u verspreide tonerpunten, tonerverlies of kleine delen op de pagina waar toner ontbreekt constateert.

#### De instelling voor de papiersoort controleren (Windows)

- 1. Selecteer de afdrukoptie vanuit het programma.
- 2. Selecteer het apparaat en klik vervolgens op de knop Eigenschappen of Voorkeuren.
- 3. Klik op het tabblad Papier/Kwaliteit.
- 4. Klik in de vervolgkeuzelijst Papiersoort op de optie Meer....
- 5. Vouw de lijst Type is: uit. opties
- 6. Vouw de categorie met papiersoorten uit die het best overeenkomt met het papier dat u gebruikt.
- 7. Selecteer de papiersoort die u gebruikt en klik vervolgens op de knop OK.
- 8. Klik op de knop OK om het dialoogvenster Documenteigenschappen te sluiten. Klik in het dialoogvenster Afdrukken op de knop OK om de taak af te drukken.

#### De instelling voor de papiersoort controleren (OS X)

- 1. Klik op de optie Afdrukken in het menu Bestand.
- 2. Selecteer het apparaat.
- <span id="page-186-0"></span>3. Klik op Details weergeven, en klik vervolgens op het menu Media en kwaliteit of het menu Papier/Kwaliteit.
- 4. Selecteer een papiersoort in de vervolgkeuzelijst **Papiersoort**.
- 5. Klik op de knop Afdrukken.

### Status van de tonercartridge controleren

Volg deze stappen om de geschatte resterende levensduur van tonercartridges en indien nodig de status van andere vervangbare onderdelen te bepalen.

#### Stap een: De statuspagina voor benodigdheden afdrukken

- 1. Blader in het beginscherm van het bedieningspaneel naar de knop Benodigdheden en raak deze knop aan.
- 2. De status van alle toebehoren wordt vermeld op het scherm.
- 3. Raak de knop Benodigdheden beheren aan als u een rapport van de status van alle toebehoren wilt afdrukken, inclusief het HP-onderdeelnummer voor het bestellen van aanvullingen. Raak de knop Status benodigdheden aan en raak vervolgens de knop Afdrukken of Bekijken aan.

#### Stap twee: Voorraad controleren

1. Bepaal met behulp van het voorraadstatusrapport de geschatte resterende levensduur van tonerinktpatronen en indien nodig de status van andere vervangbare onderdelen.

Als u een tonercartridge gebruikt waarvan het einde van de levensduur is bereikt, kunnen zich problemen met de afdrukkwaliteit voordoen. De statuspagina van toebehoren geeft aan wanneer een onderdeel bijna moet worden vervangen. Als een HP-onderdeel vrijwel leeg is, is de Premium Protection Warranty van HP voor het desbetreffende onderdeel beëindigd.

De tonercartridge hoeft op dat moment nog niet te worden vervangen, tenzij de afdrukkwaliteit niet langer acceptabel is. Zorg dat u een vervangende tonercartridge heeft die u kunt plaatsen wanneer de afdrukkwaliteit niet meer voldoet.

Als u vaststelt dat een tonercartridge of ander vervangbaar onderdeel moet worden vervangen, kunt u de nummers van echte HP-onderdelen vinden op de statuspagina voor benodigdheden.

2. Controleer of u een echte HP-cartridge gebruikt.

Op een echte HP-tonercartridge staan de woorden "HP" of het HP-logo. Meer informatie over het identificeren van HP-cartridges vindt u op [www.hp.com/go/learnaboutsupplies.](http://www.hp.com/go/learnaboutsupplies)

### Het apparaat reinigen

#### Een reinigingspagina afdrukken

Gedurende het afdrukproces kunnen papier, toner en stofdeeltjes opeenhopen in het product en problemen met de afdrukkwaliteit veroorzaken, zoals tonerspikkels of spetters, vlekken, strepen, lijnen of herhaalde tekens.

Ga als volgt te werk om de papierbaan te reinigen.

- <span id="page-187-0"></span>1. Blader in het beginscherm van het bedieningspaneel naar de knop Apparaatonderhoud en raak deze knop aan.
- 2. Raak achtereenvolgens Kalibratie/reiniging, Reinigingspagina en Afdrukken aan om de pagina af te drukken.

Een bericht Reinigen zal worden getoond op het bedieningspaneel van het product. Het volledige reinigingsproces duurt enkele minuten. Schakel de printer pas uit nadat het reinigen is voltooid. Gooi de afgedrukte pagina weg als het reinigingsproces is voltooid.

### Controleren of er geen vuil of vlekken op de glasplaat van de scanner zitten

In de loop der tijd kunnen zich vuilrestjes verzamelen op de scannerglasplaat en de witte plastic achterplaat waardoor de afdrukkwaliteit kan teruglopen. Gebruik de volgende procedure om de scanner te reinigen als de afgedrukte pagina's strepen, ongewenste lijnen, zwarte punten, slechte afdrukkwaliteit of onheldere tekst hebben.

1. Druk op de aan-uitknop om het apparaat uit te schakelen en haal de stekker uit het stopcontact.

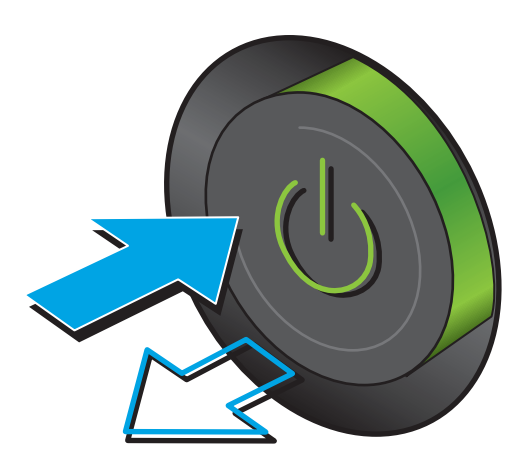

2. Open het deksel van de scanner.

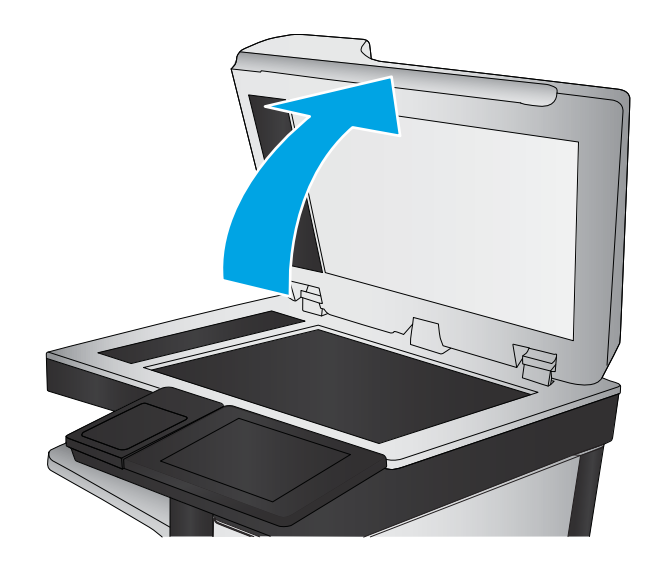

<span id="page-188-0"></span>3. Reinig de scannerglasplaat, de strip van de documentinvoer en de witte plastic achterplaat met een zachte doek of spons die is bevochtigd met een niet-agressief reinigingsmiddel.

> VOORZICHTIG: Gebruik geen schuurmiddelen, aceton, benzeen, ammoniak, ethanol of tetrachloorkoolstof op het product; deze stoffen kunnen het product beschadigen. Laat de glasplaat of de plaat niet rechtstreeks met vloeistoffen in aanraking komen. Deze kunnen onder de glasplaat terechtkomen en het product beschadigen.

OPMERKING: Als u problemen hebt met stroken op kopieën wanneer u de documenttoevoer gebruikt, maak dan de kleine glasstrook aan de linkerkant van de scanner schoon.

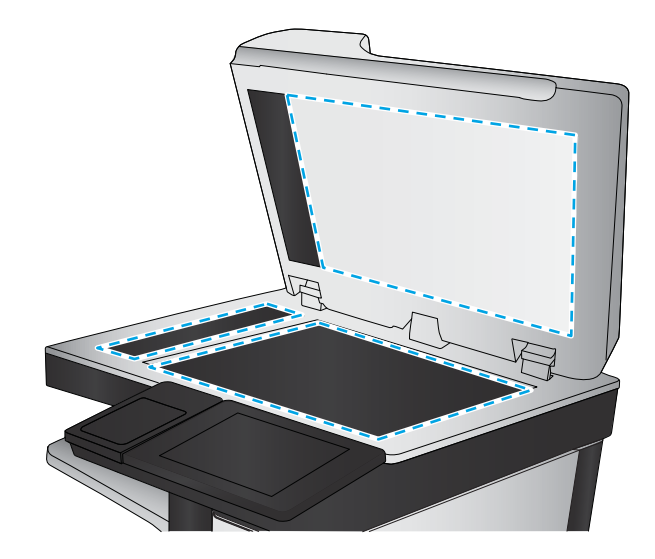

- 4. Droog de scannerglasplaat en de witte plastic onderdelen met een zeemleren spons of cellulosespons om vlekken te voorkomen.
- 5. Sluit het netsnoer aan op een stopcontact en druk op de aan-uitknop om het apparaat in te schakelen.

### Inspecteer de tonercartridge visueel

Volg deze stappen om elke tonercartridge te inspecteren.

- 1. Verwijder de tonercartridge uit het apparaat.
- 2. Controleer of de geheugenchip is beschadigd.
- 3. Onderzoek het oppervlak van de groene afbeeldingsdrum.
- $\triangle$  VOORZICHTIG: Raak de afbeeldingsdrum niet aan. Vingerafdrukken op de afbeeldingsdrum kunnen problemen geven met de afdrukkwaliteit.
- 4. Vervang de tonercartridge als zich krassen, vingerafdrukken of andere beschadigingen op de afbeeldingsdrum bevinden.
- 5. Plaats de tonercartridge terug en druk enkele pagina's af om te zien of het probleem is opgelost.

### Papier en afdrukomgeving controleren

### Stap een: Papier gebruiken dat voldoet aan de specificaties van HP

Sommige problemen met de afdrukkwaliteit kunnen ontstaan wanneer u papier gebruikt dat niet voldoet aan de specificaties van HP.

- Gebruik altijd papier van een type en gewicht dat door dit apparaat wordt ondersteund.
- Gebruik papier van goede kwaliteit en dat vrij is van sneden, inkepingen, scheuren, vlekken, losse deeltjes, stof, kreukels, gaten, nietjes en gekrulde of verbogen randen.
- Gebruik papier waarop nog nooit is afgedrukt.
- <span id="page-189-0"></span>Gebruik papier dat geen metallisch materiaal bevat, zoals glitter.
- Gebruik papier dat is ontworpen voor laserprinters. Gebruik geen papier dat alleen is geschikt is voor inkjetprinters.
- Gebruik geen papier met een te ruw oppervlak. Gladder papier zorgt over het algemeen voor een beter afdrukresultaat.

#### Stap twee: De omgeving controleren

De omgeving kan de afdrukkwaliteit direct beïnvloeden en is een algemene oorzaak van problemen met afdrukkwaliteit of papiertoevoer. Probeer het volgende:

- Plaats het apparaat niet op een tochtige locatie, zoals in de buurt van een ventilatierooster voor airconditioning of bij een geopend raam of een geopende deur.
- Zorg ervoor dat het apparaat niet wordt blootgesteld aan temperaturen of vochtigheid die buiten de productspecificaties vallen.
- Zet het apparaat niet in een afgesloten ruimte, zoals een kast.
- Plaats het apparaat op een stevige, vlakke ondergrond.
- Zorg ervoor dat de luchtuitlaten van het apparaat niet worden geblokkeerd. Het apparaat moet aan alle kanten beschikken over een goede luchtstroom, ook aan de bovenkant.
- Bescherm het apparaat tegen vuiltjes in de lucht, stof, stoom, vet en andere elementen die in het apparaat aanslag kunnen vormen.

#### Stap drie: De uitlijning van een afzonderlijke lade instellen

Volg de volgende stappen wanneer tekst of beelden niet gecentreerd of onjuist uitgelijnd zijn op de afgedrukte pagina, wanneer u vanuit specifieke laden afdrukt.

- 1. Blader in het beginscherm van het bedieningspaneel naar de knop Beheer en raak deze knop aan.
- 2. Open de volgende menu's:
	- Algemene instellingen
	- Afdrukkwaliteit
	- Afbeeldingsregistratie
- 3. Selecteer de lade die u wilt verstellen.
- 4. Raak de knop Testpagina afdrukken aan en volg de instructies op de afgedrukte pagina's.
- 5. Raak de knop Testpagina afdrukken aan om de resultaten te controleren en breng indien nodig verdere wijzigingen aan.
- 6. Wanneer u tevreden bent met de resultaten, raakt u de knop Opslaan aan om de nieuwe instellingen op te slaan.

### EconoMode-instellingen controleren

HP raadt doorlopend gebruik van de EconoMode af. Als de EconoMode voortdurend wordt gebruikt, is het mogelijk dat de toner langer meegaat dan de mechanische onderdelen van de tonercartridge. Als de afdrukkwaliteit slechter wordt en niet meer acceptabel is, is het verstandig de tonercartridge te vervangen. <span id="page-190-0"></span>**37 OPMERKING:** Deze functie is beschikbaar via de PCL 6-printerdriver voor Windows. Als u deze driver niet gebruikt, kunt u de functie ook inschakelen via de geïntegreerde webserver.

Voer de volgende stappen uit als de hele pagina te donker of te licht is.

- 1. Selecteer de afdrukoptie vanuit het programma.
- 2. Selecteer het apparaat en klik vervolgens op de knop Eigenschappen of Voorkeuren.
- 3. Klik op het tabblad Papier/Kwaliteit en ga naar het gedeelte Afdrukkwaliteit.
- 4. Gebruik deze instellingen als de pagina te donker is:
	- Selecteer de optie 600 dpi.
	- Schakel het selectievakje EconoMode in als u deze optie wilt inschakelen.

Gebruik deze instelling als de pagina te licht is:

- Selecteer de optie FastRes 1200.
- Schakel het selectievakje EconoMode uit als u deze optie wilt uitschakelen.
- 5. Klik op de knop OK om het dialoogvenster Documenteigenschappen te sluiten. Klik in het dialoogvenster Afdrukken op de knop OK om de taak af te drukken.

### Een andere printerdriver proberen

Probeer een andere printerdriver als u afdrukt vanuit een softwareprogramma en de afbeeldingen op de gedrukte pagina's onverwachte lijnen vertonen of als er tekst of afbeeldingen ontbreken, als de pagina's niet correct zijn opgemaakt of als de lettertypen afwijken.

Download een van de volgende drivers van de HP website: [www.hp.com/support/ljMFPM630](http://www.hp.com/support/ljMFPM630).

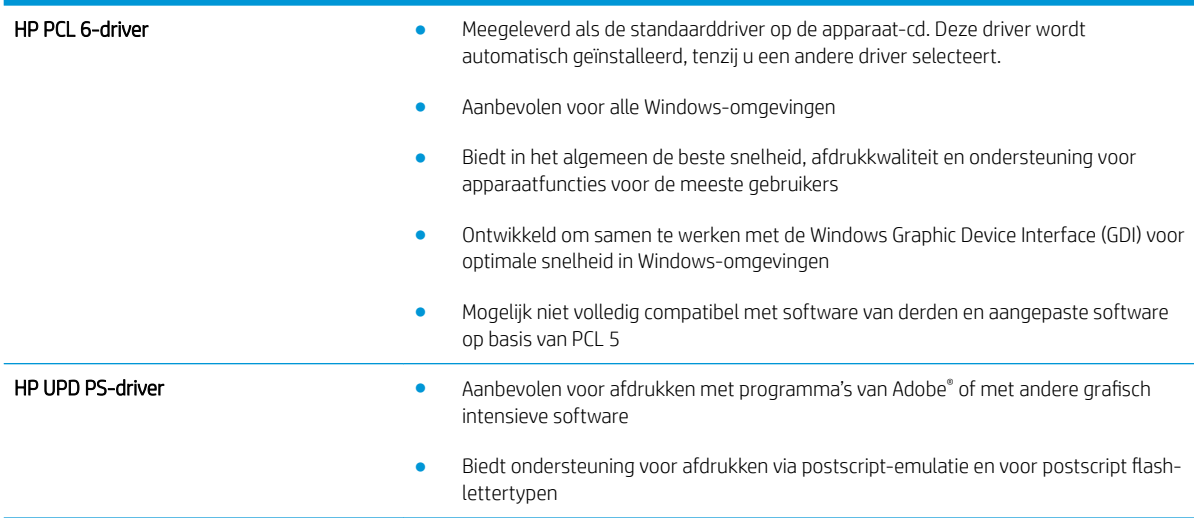

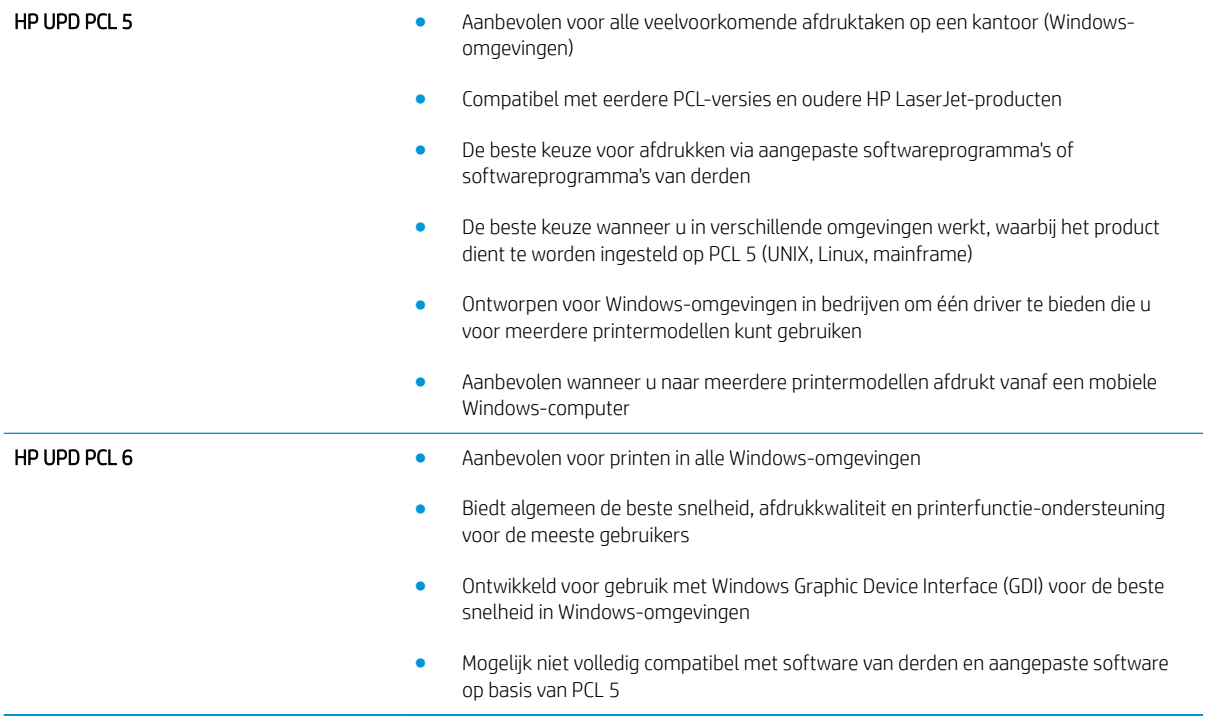

## <span id="page-192-0"></span>Beeldkwaliteit kopie verbeteren

Als het product problemen heeft met kopieerkwaliteit, probeer dan de volgende oplossingen in de gegeven volgorde om het probleem op te lossen.

- Controleren of er geen vuil of vlekken op de glasplaat van de scanner zitten
- [De scanner kalibreren](#page-193-0)
- [Papierinstellingen controleren](#page-194-0)
- [De instellingen voor beeldaanpassing controleren](#page-194-0)
- [Kopieerkwaliteit optimaliseren voor tekst of afbeeldingen](#page-194-0)
- [Rand-tot-rand kopiëren](#page-195-0)
- [De oppakrollen van de documentinvoer en het scheidingskussen reinigen](#page-195-0)

Probeer eerst deze eenvoudige stappen:

- Gebruik de flatbedscanner in plaats van de documentinvoer.
- Gebruik hoogwaardige originelen.
- Laad bij het gebruik van de documentinvoer het originele document op de juiste wijze in de invoer, met behulp van de papiergeleiders, om onheldere of scheve afbeeldingen te voorkomen.

Als het probleem nog steeds bestaat, probeer dan deze bijkomende oplossingen. Als ze het probleem niet oplossen, zie dan 'Verbeter afdrukkwaliteit' voor verdere oplossingen.

### Controleren of er geen vuil of vlekken op de glasplaat van de scanner zitten

In de loop der tijd kunnen zich vuilrestjes verzamelen op de scannerglasplaat en de witte plastic achterplaat waardoor de afdrukkwaliteit kan teruglopen. Gebruik de volgende procedure om de scanner te reinigen als de afgedrukte pagina's strepen, ongewenste lijnen, zwarte punten, slechte afdrukkwaliteit of onheldere tekst hebben.

1. Druk op de aan-uitknop om het apparaat uit te schakelen en haal de stekker uit het stopcontact.

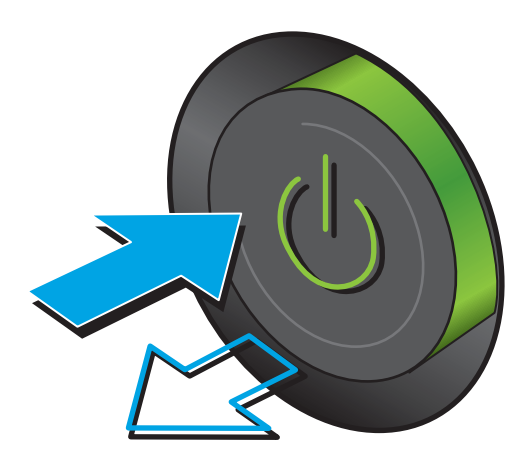

<span id="page-193-0"></span>2. Open het deksel van de scanner.

3. Reinig de scannerglasplaat, de strip van de documentinvoer en de witte plastic achterplaat met een zachte doek of spons die is bevochtigd met een niet-agressief reinigingsmiddel.

> VOORZICHTIG: Gebruik geen schuurmiddelen, aceton, benzeen, ammoniak, ethanol of tetrachloorkoolstof op het product; deze stoffen kunnen het product beschadigen. Laat de glasplaat of de plaat niet rechtstreeks met vloeistoffen in aanraking komen. Deze kunnen onder de glasplaat terechtkomen en het product beschadigen.

OPMERKING: Als u problemen hebt met stroken op kopieën wanneer u de documenttoevoer gebruikt, maak dan de kleine glasstrook aan de linkerkant van de scanner schoon.

- 4. Droog de scannerglasplaat en de witte plastic onderdelen met een zeemleren spons of cellulosespons om vlekken te voorkomen.
- 5. Sluit het netsnoer aan op een stopcontact en druk op de aan-uitknop om het apparaat in te schakelen.

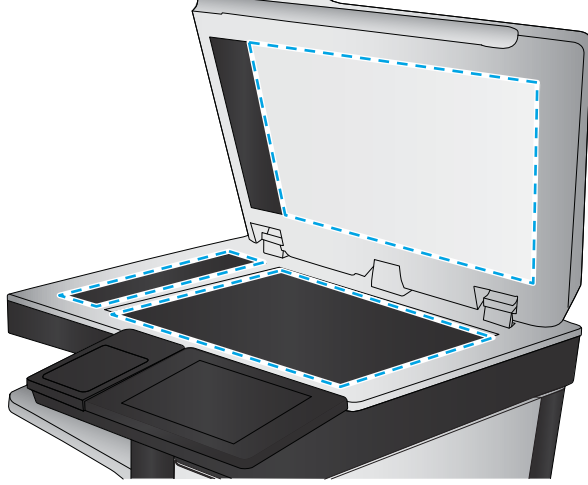

## De scanner kalibreren

Als de gekopieerde afbeelding niet correct op de pagina is gepositioneerd, volg dan de volgende stappen om de scanner te kalibreren.

- <sup>2</sup> OPMERKING: Als u de documentinvoer gebruikt, zorgt u ervoor dat de papiergeleiders in de invoerlade tegen het originele document zijn geplaatst.
	- 1. Blader in het beginscherm van het bedieningspaneel naar de knop Apparaatonderhoud en raak deze knop aan.
	- 2. Open de volgende menu's:
- <span id="page-194-0"></span>Kalibratie/reiniging
- Kalibratie scanner
- 3. Raak de knop Volgende aan om het kalibratieproces te starten. Volg de instructies op het scherm op.
- 4. Wacht tot het apparaat is gekalibreerd en probeer vervolgens opnieuw te kopiëren.

### Papierinstellingen controleren

Volg de volgende stappen als gekopieerde pagina's vlekken bevatten, onscherp of donker zijn afgedrukt, als het papier is gekruld, als het papier tonerstippen vertoont of als de toner helemaal is weggevallen.

### Stap één: De papiersoort en het configuratietype controleren

- 1. Blader in het beginscherm van het bedieningspaneel naar de knop Laden en raak deze knop aan.
- 2. Raak de regel aan voor de lade die u wilt configureren, en raak vervolgens de knop Wijzigen aan.
- 3. Selecteer het papierformaat en de papiersoort in de lijst met opties.
- 4. Raak de knop OK aan om uw selectie op te slaan.

### Stap twee: De lade selecteren voor het maken van kopieën

- 1. Raak in het beginscherm van het bedieningspaneel de knop Kopiëren aan.
- 2. Raak de knop Papierselectie aan.
- 3. Selecteer de lade waarin het papier dat u wilt gebruiken ligt en raak vervolgens de knop OK aan.

**W** OPMERKING: Deze instellingen zijn tijdelijk. Nadat u de opdracht hebt voltooid, keert het apparaat terug naar de standaardinstellingen.

### De instellingen voor beeldaanpassing controleren

Pas deze aanvullende instellingen aan om de kopieerkwaliteit te verbeteren.

- 1. Raak in het beginscherm van het bedieningspaneel de knop Kopiëren aan.
- 2. Raak de knop Afbeelding aanpassen aan.
- 3. Pas de schuifregelaars aan om het niveau voor Donkerheid, Contrast, Scherpte en Achtergrond opruimen in te stellen. Raak de knop OK aan.
- 4. Raak de knop Starten @ aan.

### Kopieerkwaliteit optimaliseren voor tekst of afbeeldingen

Optimaliseer de kopieertaak voor het type afbeelding dat u wilt scannen: tekst, afbeeldingen of foto's.

- 1. Raak in het beginscherm van het bedieningspaneel de knop Kopiëren aan.
- 2. Raak de knop Meer opties aan en raak vervolgens de knop Tekst/afb optimaliseren aan.

**<sup>3</sup> OPMERKING:** Deze instellingen zijn tijdelijk. Nadat u de opdracht hebt voltooid, keert het apparaat terug naar de standaardinstellingen.

- <span id="page-195-0"></span>3. Selecteer een van de vooraf gedefinieerde opties of raak de knop Handmatig aanpassen aan en beweeg de schuifregelaar in het gedeelte Optimaliseren voor. Raak de knop OK aan.
- 4. Raak de knop Starten @ aan.

<sup>2</sup> OPMERKING: Deze instellingen zijn tijdelijk. Nadat u de opdracht hebt voltooid, keert het apparaat terug naar de standaardinstellingen.

### Rand-tot-rand kopiëren

Met deze functie kunt u schaduwen langs de randen van kopieën voorkomen wanneer het originele document te dicht langs de randen wordt afgedrukt.

- 1. Blader in het beginscherm van het bedieningspaneel naar de knop Beheer en raak deze knop aan.
- 2. Open de volgende menu's:
	- Kopieerinstellingen
	- Van rand tot rand
- 3. Selecteer de optie Uitvoer rand-tot-rand als het originele document tot op de rand van het papier is bedrukt.
- 4. Raak de knop Opslaan aan.
- 5. Raak de knop Starten @ aan.

### De oppakrollen van de documentinvoer en het scheidingskussen reinigen

Volg deze stappen als de afgedrukte pagina's tonervlekken of scheve afbeeldingen hebben.

1. De vergrendeling van de documentinvoer omhoogtrekken

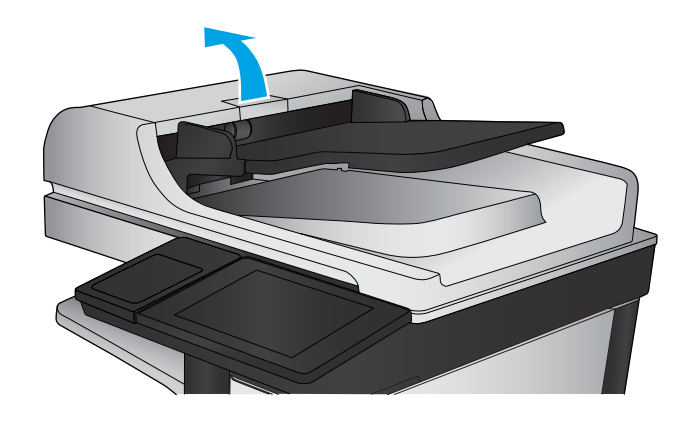

2. Open de klep van de documentinvoer.

3. Verwijder zichtbare pluizen of stof van de doorvoerrollen en het scheidingskussen met behulp van perslucht of een een schone, pluisvrije doek die is bevochtigd met warm water..

OPMERKING: Til de rollerconstructie op zodat u de tweede roller kunt schoonmaken.

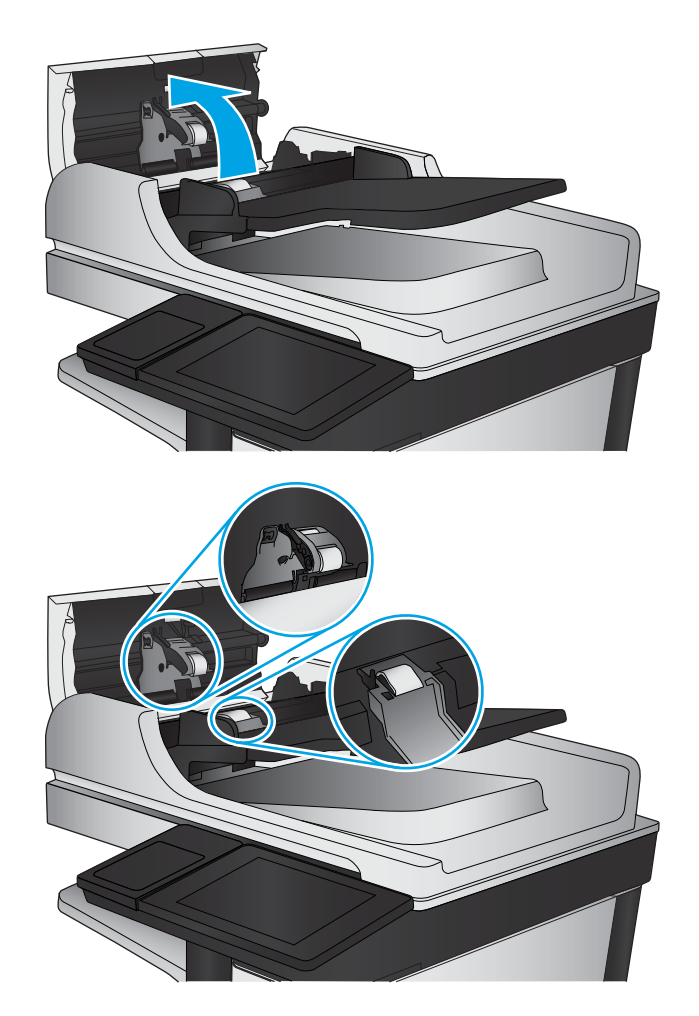

4. Sluit de klep van documentinvoer.

Als het probleem voortbestaat, controleer dan het scheidingskussen en rollen van de documentinvoer op schade of slijtage en vervang ze wanneer dat noodzakelijk is.

## <span id="page-197-0"></span>Beeldkwaliteit scan verbeteren

- Controleren of er geen vuil of vlekken op de glasplaat van de scanner zitten
- [Controleer de instellingen voor scannen/verzenden vanaf het bedieningspaneel van het product](#page-198-0)
- [De oppakrollen van de documentinvoer en het scheidingskussen reinigen](#page-200-0)

Probeer eerst deze eenvoudige stappen:

- Gebruik de flatbedscanner in plaats van de documentinvoer.
- Gebruik hoogwaardige originelen.
- Laad bij het gebruik van de documentinvoer het originele document op de juiste wijze in de invoer, met behulp van de papiergeleiders, om onheldere of scheve afbeeldingen te voorkomen.

Als het probleem nog steeds bestaat, probeer dan deze bijkomende oplossingen. Als ze het probleem niet oplossen, zie dan 'Verbeter afdrukkwaliteit' voor verdere oplossingen.

### Controleren of er geen vuil of vlekken op de glasplaat van de scanner zitten

In de loop der tijd kunnen zich vuilrestjes verzamelen op de scannerglasplaat en de witte plastic achterplaat waardoor de afdrukkwaliteit kan teruglopen. Gebruik de volgende procedure om de scanner te reinigen als de afgedrukte pagina's strepen, ongewenste lijnen, zwarte punten, slechte afdrukkwaliteit of onheldere tekst hebben.

1. Druk op de aan-uitknop om het apparaat uit te schakelen en haal de stekker uit het stopcontact.

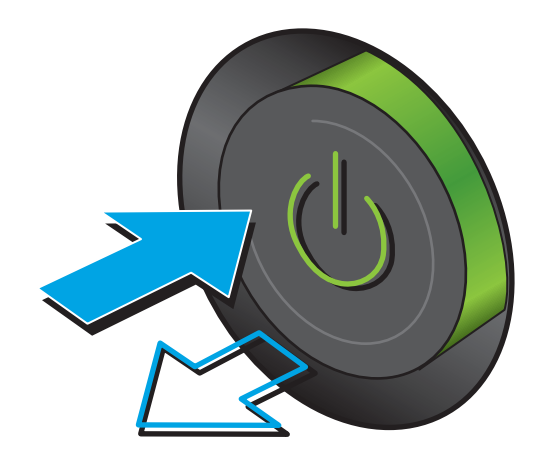

<span id="page-198-0"></span>2. Open het deksel van de scanner.

3. Reinig de scannerglasplaat, de strip van de documentinvoer en de witte plastic achterplaat met een zachte doek of spons die is bevochtigd met een niet-agressief reinigingsmiddel.

> VOORZICHTIG: Gebruik geen schuurmiddelen, aceton, benzeen, ammoniak, ethanol of tetrachloorkoolstof op het product; deze stoffen kunnen het product beschadigen. Laat de glasplaat of de plaat niet rechtstreeks met vloeistoffen in aanraking komen. Deze kunnen onder de glasplaat terechtkomen en het product beschadigen.

OPMERKING: Als u problemen hebt met stroken op kopieën wanneer u de documenttoevoer gebruikt, maak dan de kleine glasstrook aan de linkerkant van de scanner schoon.

- 4. Droog de scannerglasplaat en de witte plastic onderdelen met een zeemleren spons of cellulosespons om vlekken te voorkomen.
- 5. Sluit het netsnoer aan op een stopcontact en druk op de aan-uitknop om het apparaat in te schakelen.

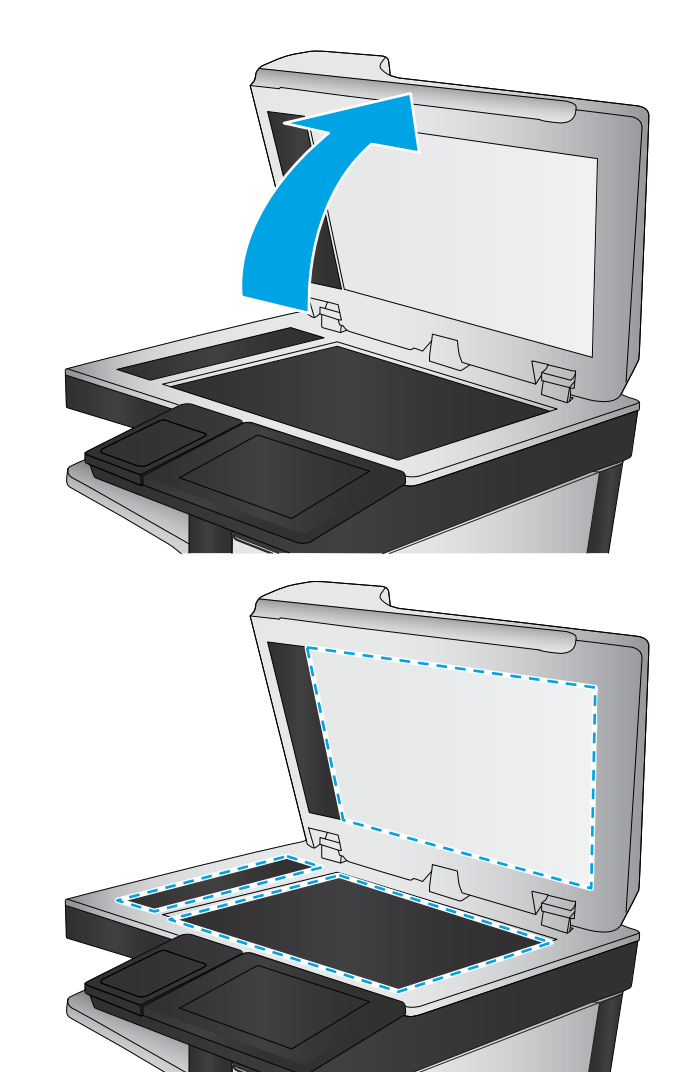

### Controleer de instellingen voor scannen/verzenden vanaf het bedieningspaneel van het product

Controleer de scaninstellingen op het product.

### Resolutie-instellingen controleren

 $\mathbb{F}$  OPMERKING: Als u de resolutie verhoogt, wordt het bestand groter en duurt het scannen langer.

Volg deze stappen om de resolutie-instelling aan te passen:

- <span id="page-199-0"></span>1. Blader in het beginscherm van het bedieningspaneel naar de knop Beheer en raak deze knop aan.
- 2. Open het menu Instellingen voor scannen/digitaal verzenden.
- 3. Selecteer de categorie instellingen voor scannen en verzenden die u wilt configureren.
- 4. Open het menu Standaardtaakopties.
- 5. Raak de knop Resolutie aan.
- 6. Selecteer een van de gedefinieerde opties. Raak de knop Opslaan aan.
- 7. Raak de knop Starten @ aan.

#### Kleurinstellingen controleren

Volg deze stappen om de kleurinstelling aan te passen:

- 1. Blader in het beginscherm van het bedieningspaneel naar de knop Beheer en raak deze knop aan.
- 2. Open het menu Instellingen voor scannen/digitaal verzenden.
- 3. Selecteer de categorie instellingen voor scannen en verzenden die u wilt configureren.
- 4. Open het menu Standaardtaakopties.
- 5. Raak de knop Kleur/Zwart aan.
- 6. Selecteer een van de gedefinieerde opties. Raak de knop Opslaan aan.
- 7. Raak de knop Starten @ aan.

#### De instellingen voor beeldaanpassing controleren

Pas deze aanvullende instellingen aan om de scankwaliteit te verbeteren.

- 1. Blader in het beginscherm van het bedieningspaneel naar de knop Beheer en raak deze knop aan.
- 2. Open het menu Instellingen voor scannen/digitaal verzenden.
- 3. Selecteer de categorie instellingen voor scannen en verzenden die u wilt configureren.
- 4. Open het menu Standaardtaakopties.
- 5. Raak de knop Afbeelding aanpassen aan.
- 6. Pas de schuifregelaars aan om het niveau voor Donkerheid, Contrast, Scherpte en Achtergrond opruimen in te stellen. Raak de knop Opslaan aan.
- 7. Raak de knop Starten @ aan.

**TV OPMERKING:** Deze instellingen zijn tijdelijk. Nadat u de opdracht hebt voltooid, keert het apparaat terug naar de standaardinstellingen.

### Scankwaliteit optimaliseren voor tekst of afbeeldingen

Optimaliseer de scantaak voor het type afbeelding dat u wilt scannen: tekst, afbeeldingen of foto's.

1. Raak in het beginscherm van het bedieningspaneel van het apparaat een van de knoppen voor de functies voor scannen/verzenden aan:

- <span id="page-200-0"></span>Opslaan in netwerkmap
- Opslaan in apparaatgeheugen
- Opslaan op USB
- Scannen naar SharePoint®
- 2. Raak de knop Meer opties aan en raak vervolgens de knop Tekst/afb optimaliseren aan.
- 3. Selecteer een van de vooraf gedefinieerde opties of raak de knop Handmatig aanpassen aan en beweeg de schuifregelaar in het gedeelte Optimaliseren voor. Raak de knop OK aan.
- 4. Raak de knop Starten @ aan.

<sup>2</sup> OPMERKING: Deze instellingen zijn tijdelijk. Nadat u de opdracht hebt voltooid, keert het apparaat terug naar de standaardinstellingen.

### De instellingen voor de uitvoerkwaliteit controleren

Met deze instelling past u het compressieniveau van opgeslagen bestanden aan. Selecteer de hoogste instelling voor de hoogste kwaliteit.

- 1. Blader in het beginscherm van het bedieningspaneel naar de knop Beheer en raak deze knop aan.
- 2. Open het menu Instellingen voor scannen/digitaal verzenden.
- 3. Selecteer de categorie instellingen voor scannen en verzenden die u wilt configureren.
- 4. Open het menu Standaardtaakopties.
- 5. Raak de knop Uitvoerkwaliteit aan.
- 6. Selecteer een van de gedefinieerde opties. Raak de knop Opslaan aan.
- 7. Raak de knop Starten @ aan.

### De oppakrollen van de documentinvoer en het scheidingskussen reinigen

Volg deze stappen als de afgedrukte pagina's tonervlekken of scheve afbeeldingen hebben.

1. De vergrendeling van de documentinvoer omhoogtrekken

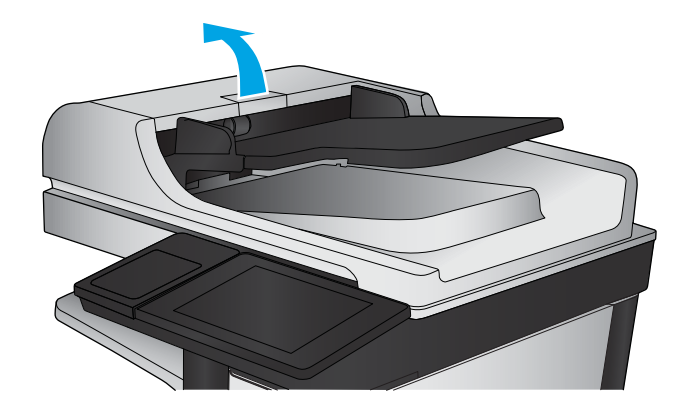

2. Open de klep van de documentinvoer.

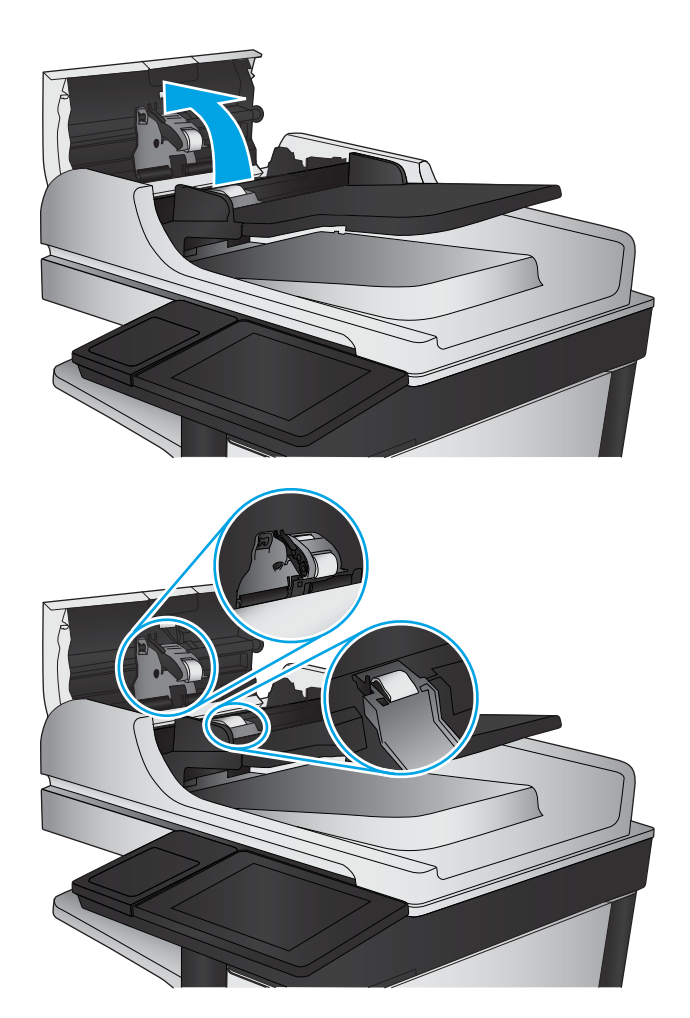

3. Verwijder zichtbare pluizen of stof van de doorvoerrollen en het scheidingskussen met behulp van perslucht of een een schone, pluisvrije doek die is bevochtigd met warm water..

OPMERKING: Til de rollerconstructie op zodat u de tweede roller kunt schoonmaken.

4. Sluit de klep van documentinvoer.

Als het probleem voortbestaat, controleer dan het scheidingskussen en rollen van de documentinvoer op schade of slijtage en vervang ze wanneer dat noodzakelijk is.

## <span id="page-202-0"></span>Beeldkwaliteit fax verbeteren

- Kwaliteitsproblemen met verzonden fax
- [Kwaliteitsproblemen met ontvangen fax](#page-206-0)

### Kwaliteitsproblemen met verzonden fax

Volg deze stappen als er kwaliteitsproblemen met verzonden faxen van het product zijn.

Probeer eerst deze eenvoudige stappen:

- Gebruik de flatbedscanner in plaats van de documentinvoer.
- Gebruik hoogwaardige originelen.
- Laad bij het gebruik van de documentinvoer het originele document op de juiste wijze in de invoer, met behulp van de papiergeleiders, om onheldere of scheve afbeeldingen te voorkomen.

Als het probleem nog steeds bestaat, probeer dan deze bijkomende oplossingen. Als ze het probleem niet oplossen, zie dan 'Verbeter afdrukkwaliteit' voor verdere oplossingen.

### Controleren of er geen vuil of vlekken op de glasplaat van de scanner zitten

In de loop der tijd kunnen zich vuilrestjes verzamelen op de scannerglasplaat en de witte plastic achterplaat waardoor de afdrukkwaliteit kan teruglopen. Gebruik de volgende procedure om de scanner te reinigen als de afgedrukte pagina's strepen, ongewenste lijnen, zwarte punten, slechte afdrukkwaliteit of onheldere tekst hebben.

1. Druk op de aan-uitknop om het apparaat uit te schakelen en haal de stekker uit het stopcontact.

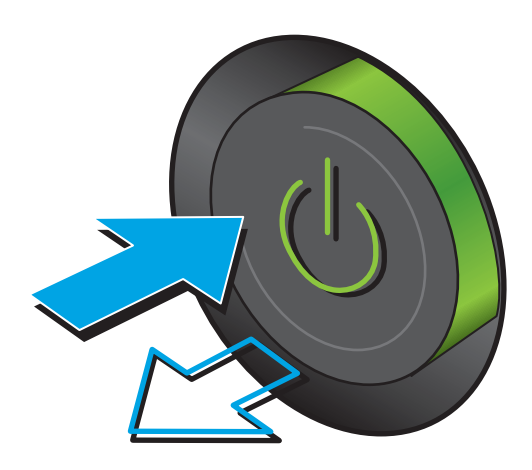

2. Open het deksel van de scanner.

3. Reinig de scannerglasplaat, de strip van de documentinvoer en de witte plastic achterplaat met een zachte doek of spons die is bevochtigd met een niet-agressief reinigingsmiddel.

> VOORZICHTIG: Gebruik geen schuurmiddelen, aceton, benzeen, ammonia, ethylalcohol of tetrachloorkoolstof op enig deel van het apparaat omdat deze het apparaat kunnen beschadigen. Plaats geen vloeistof direct op de glasplaat of achterplaat. Ze kunnen in het apparaat lekken en dit beschadigen.

> OPMERKING: Als u problemen hebt met stroken op kopieën wanneer u de documenttoevoer gebruikt, maak dan de kleine glasstrook aan de linkerkant van de scanner schoon.

- 4. Droog de scannerglasplaat en de witte plastic onderdelen met een zeemleren spons of cellulosespons om vlekken te voorkomen.
- 5. Sluit het netsnoer aan op een stopcontact en druk op de aan-uitknop om het apparaat in te schakelen.

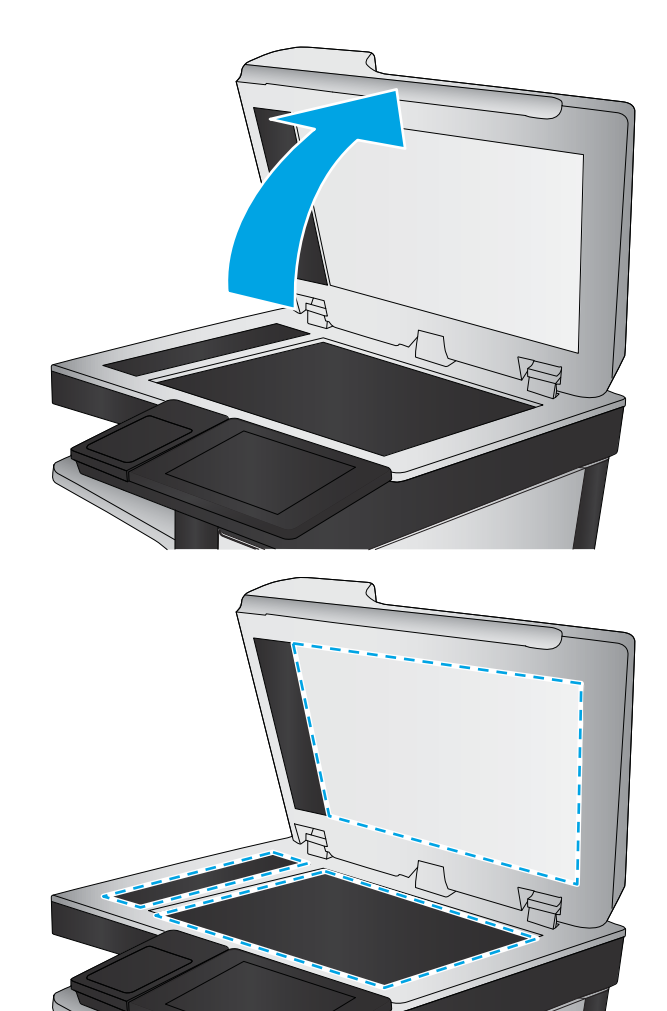

### Resolutie-instellingen voor het verzenden van faxen controleren

Volg deze stappen om de resolutie-instelling van uitgaande faxen aan te passen.

- **3** OPMERKING: Als u de resolutie verhoogt, wordt de fax groter en duurt het verzenden langer.
	- 1. Blader in het beginscherm van het bedieningspaneel naar de knop Beheer en raak deze knop aan.
	- 2. Open de volgende menu's:
- <span id="page-204-0"></span>**Faxinstellingen**
- Instellingen faxverzending
- Standaardtaakopties
- 3. Raak de knop Resolutie aan.
- 4. Selecteer een van de gedefinieerde opties. Raak de knop Opslaan aan.
- 5. Raak de knop Starten @ aan.

#### De instellingen voor beeldaanpassing controleren

Pas deze aanvullende instellingen aan om de kwaliteit bij het verzenden van faxen te verbeteren.

- 1. Blader in het beginscherm van het bedieningspaneel naar de knop Beheer en raak deze knop aan.
- 2. Open de volgende menu's:
	- Faxinstellingen
	- Instellingen faxverzending
	- Standaardtaakopties
- 3. Raak de knop Afbeelding aanpassen aan.
- 4. Pas de schuifregelaars aan om het niveau voor Donkerheid, Contrast, Scherpte en Achtergrond opruimen in te stellen. Raak de knop Opslaan aan.
- 5. Raak de knop Starten @ aan.

**37 OPMERKING:** Deze instellingen zijn tijdelijk. Nadat u de opdracht hebt voltooid, keert het apparaat terug naar de standaardinstellingen.

#### Faxkwaliteit optimaliseren voor tekst of afbeeldingen

Optimaliseer de faxtaak voor het type afbeelding dat u wilt scannen: tekst, afbeeldingen of foto's.

- 1. Raak in het beginscherm van het bedieningspaneel de knop Fax aan.
- 2. Raak de knop Meer opties aan en raak vervolgens de knop Tekst/afb optimaliseren aan.
- 3. Selecteer een van de vooraf gedefinieerde opties of raak de knop Handmatig aanpassen aan en beweeg de schuifregelaar in het gedeelte Optimaliseren voor. Raak de knop OK aan.
- 4. Raak de knop Starten @ aan.

OPMERKING: Deze instellingen zijn tijdelijk. Nadat u de opdracht hebt voltooid, keert het apparaat terug naar de standaardinstellingen.

#### De instellingen voor foutcorrectie controleren

De instelling Foutcorrectiemodus is mogelijk uitgeschakeld. Hierdoor kan de afbeeldingskwaliteit lager zijn. Volg deze stappen om de instelling opnieuw beschikbaar te maken.

- 1. Blader in het beginscherm van het bedieningspaneel naar de knop Beheer en raak deze knop aan.
- 2. Open de volgende menu's:
	- Faxinstellingen
	- Instellingen faxverzending
	- Faxverzending instellen
	- Algemene instellingen faxverzending
- 3. Selecteer de optie Foutcorrectiemodus. Raak de knop Opslaan aan.

#### Naar een ander faxapparaat verzenden

Probeer de fax naar een ander faxapparaat te verzenden. Als de faxkwaliteit beter is, heeft het probleem te maken met de instellingen van het faxapparaat van de ontvanger of met de status van de benodigdheden voor het faxapparaat van de ontvanger.

### De oppakrollen en het scheidingskussen in de documentinvoer reinigen

Volg deze stappen als de afgedrukte pagina's tonervlekken of scheve afbeeldingen hebben.

1. De vergrendeling van de documentinvoer omhoogtrekken

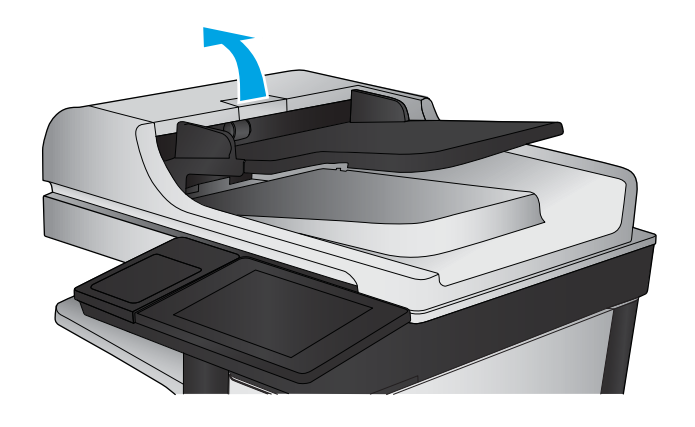

<span id="page-206-0"></span>2. Open de klep van de documentinvoer.

3. Verwijder zichtbare pluizen of stof van de doorvoerrollen en het scheidingskussen met behulp van perslucht of een een schone, pluisvrije doek die is bevochtigd met warm water..

OPMERKING: Til de rollerconstructie op zodat u de tweede roller kunt schoonmaken.

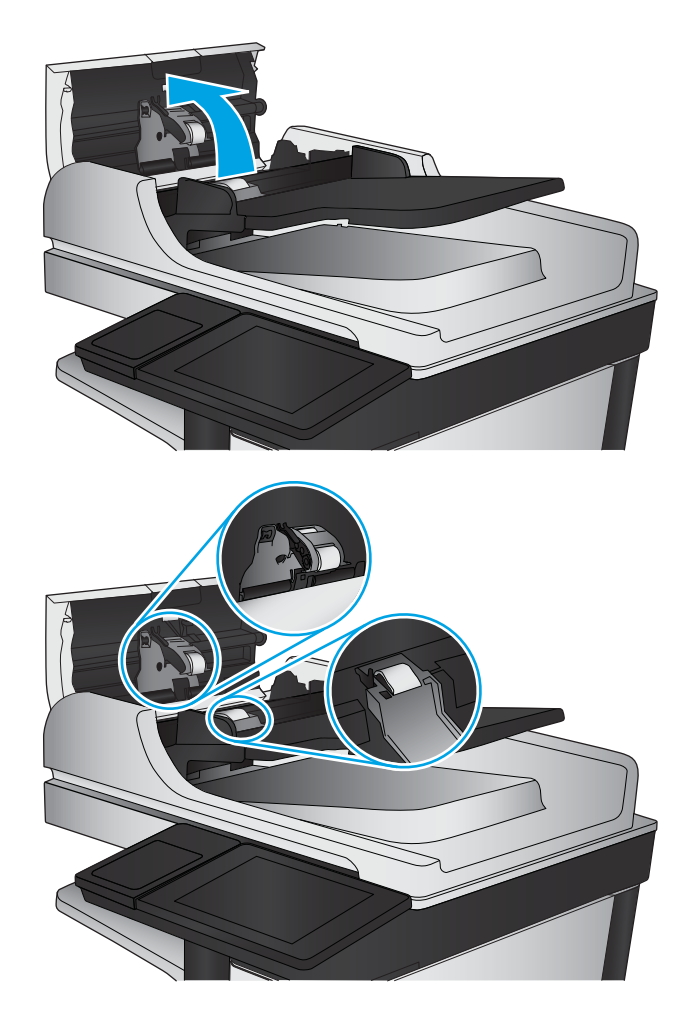

4. Sluit de klep van documentinvoer.

Als het probleem voortbestaat, controleer dan het scheidingskussen en rollen van de documentinvoer op schade of slijtage en vervang ze wanneer dat noodzakelijk is.

### Kwaliteitsproblemen met ontvangen fax

Volg deze stappen als er kwaliteitsproblemen met ontvangen faxen van het product zijn.

### Instelling voor aanpassen aan paginagrootte controleren

Als de instelling Aanpassen aan pagina is ingeschakeld en de ontvangen fax groter is dan het standaardpaginaformaat, probeert het apparaat de fax zodanig te verkleinen dat deze op de pagina past. Als deze instelling is uitgeschakeld, worden grotere faxen over meerdere pagina's verspreid.

- 1. Blader in het beginscherm van het bedieningspaneel naar de knop Beheer en raak deze knop aan.
- 2. Open de volgende menu's:
- Faxinstellingen
- Instellingen faxontvangst
- Standaardtaakopties
- Aanpassen aan pagina
- 3. Raak de optie Ingeschakeld aan als u de instelling wilt inschakelen of raak de optie Uitgeschakeld aan als u de instelling wilt uitschakelen. Raak de knop Opslaan aan.

#### Faxapparaat van de afzender controleren

Vraag de afzender om de fax vanaf een ander faxapparaat te verzenden. Als de faxkwaliteit beter is, ligt het probleem bij het faxapparaat van de afzender. Als de afzender niet de beschikking heeft over een ander faxapparaat, vraag deze dan om de volgende wijzigingen te maken:

- Controleer of het originele document op wit papier is gedrukt (dus niet op gekleurd papier).
- Verhoog de faxresolutie, het kwaliteitsniveau of de contrastinstellingen.
- Verzend de fax indien mogelijk via een softwareprogramma op de computer.

## Problemen met bekabelde netwerken oplossen

Controleer de volgende items om na te gaan of het apparaat met het netwerk communiceert. Druk voordat u begint een configuratiepagina af vanaf het bedieningspaneel van het apparaat en zoek het IP-adres van het apparaat op deze pagina.

- Slechte fysieke verbinding
- De computer maakt gebruik van een onjuist IP-adres voor dit apparaat
- De computer kan niet met het apparaat communiceren
- [Het apparaat maakt gebruik van de verkeerde koppelings- en duplexinstellingen voor het netwerk](#page-209-0)
- [Nieuwe softwareprogramma's zorgen mogelijk voor compatibiliteitsproblemen](#page-209-0)
- [Uw computer of werkstation is mogelijk niet juist ingesteld](#page-209-0)
- [Het apparaat is uitgeschakeld of andere netwerkinstellingen zijn niet juist](#page-209-0)

<sup>2</sup> OPMERKING: HP ondersteunt geen peer-to-peer netwerken, aangezien dit een functie is van Microsoftbesturingssystemen en niet van de printerdrivers van HP. Ga oor meer informatie naar Microsoft op [www.microsoft.com.](http://www.microsoft.com)

### Slechte fysieke verbinding

- 1. Controleer of het apparaat met een kabel van de juiste lengte is aangesloten op de juiste netwerkpoort.
- 2. Controleer of de kabels stevig zijn bevestigd.
- 3. Controleer aan de achterzijde van het apparaat of er twee lampjes branden bij de netwerkpoortaansluiting: oranje geeft activiteit aan, groen de koppelingsstatus.
- 4. Als het probleem hiermee niet is verholpen, probeert u een andere kabel of poort op de hub.

### De computer maakt gebruik van een onjuist IP-adres voor dit apparaat

- 1. Ga naar de printereigenschappen en klik op het tabblad Poorten. Controleer of het huidige IP-adres van het apparaat is geselecteerd. Het IP-adres van het apparaat wordt weergegeven op de configuratiepagina.
- 2. Als u het apparaat hebt geïnstalleerd met de standaard TCP/IP-poort van HP, schakelt u het vakje Altijd afdrukken naar dit apparaat, zelfs als het IP-adres verandert in.
- 3. Als u het apparaat hebt geïnstalleerd met een standaard TCP/IP-poort van Microsoft, gebruikt u de hostnaam in plaats van het IP-adres.
- 4. Als het IP-adres juist is, verwijdert u het apparaat en voegt u het opnieuw toe.

### De computer kan niet met het apparaat communiceren

- 1. Test de netwerkcommunicatie door een ping-opdracht uit te voeren op het netwerk.
	- a. Open een opdrachtregel op uw computer.
- <span id="page-209-0"></span>In Windows: klik op Start, klik op Uitvoeren, typ vervolgens cmd en druk op Enter.
- In OS X: ga naar Programma's, naar Hulpprogramma's en open daar Terminal.
- b. Typ ping, gevolgd door het IP-adres voor uw apparaat.
- c. Het netwerk functioneert als er op het scherm retourtijden worden weergegeven.
- 2. Als de ping-opdracht is mislukt, controleer dan of de netwerkhubs zijn ingeschakeld en controleer vervolgens of de netwerkinstellingen, het apparaat en de computer allemaal voor hetzelfde netwerk zijn geconfigureerd.

### Het apparaat maakt gebruik van de verkeerde koppelings- en duplexinstellingen voor het netwerk

Het wordt aanbevolen om deze in te stellen op de automatische modus (de standaardinstelling). Wanneer u deze instellingen wijzigt, dient u deze ook voor uw netwerk te wijzigen.

### Nieuwe softwareprogramma's zorgen mogelijk voor compatibiliteitsproblemen

Controleer of nieuwe softwareprogramma's juist zijn geïnstalleerd en de juiste printerdriver gebruiken.

### Uw computer of werkstation is mogelijk niet juist ingesteld

- 1. Controleer de instellingen van de netwerkdrivers, printerdrivers en netwerkomleiding.
- 2. Controleer of het besturingssysteem juist is geconfigureerd.

### Het apparaat is uitgeschakeld of andere netwerkinstellingen zijn niet juist

- 1. Controleer op de configuratiepagina de status van het netwerkprotocol. Schakel het protocol indien nodig in.
- 2. Configureer de netwerkinstellingen zo nodig opnieuw.

## Faxproblemen oplossen

- Controlelijst voor het oplossen van faxproblemen
- [Algemene faxproblemen](#page-212-0)

### Controlelijst voor het oplossen van faxproblemen

Gebruik de onderstaande controlelijst om de oorzaak van faxproblemen te bepalen:

- Gebruikt u het faxsnoer dat bij de faxmodule is geleverd? Deze faxmodule is met het bijgeleverde faxsnoer getest en voldoet met gebruik van dit snoer aan de RJ11-specificaties en functionele eisen. Gebruik geen ander faxsnoer. Voor de analoge faxmodule is een analoog faxsnoer nodig. Voor de module is tevens een analoge telefoonverbinding vereist.
- Is de fax- of telefoonlijnaansluiting goed op de faxmodule aangesloten? Controleer of het faxsnoer goed is aangesloten op het aansluitpunt. Steek de stekker in het aansluitpunt totdat u een klik hoort.
- **The OPMERKING:** Controleer of de telefoonaansluiting is aangesloten op de faxpoort en niet op de netwerkpoort. De poorten lijken op elkaar.
- Werkt de wandcontactdoos van de telefoon correct? Controleer of er een kiestoon is door een telefoonlijn aan te sluiten op de wandcontactdoos. Hoort u een kiestoon en kunt u bellen?

### Welk type telefoonlijn gebruikt u?

- Speciale aansluiting: een standaard analoge fax- en telefoonlijn voor het ontvangen en verzenden van faxen.
- **BY OPMERKING:** De telefoonlijn moet worden gereserveerd voor faxgebruik door het product en mag niet met andere typen telefoonapparaten worden gedeeld. Denk bijvoorbeeld aan alarmsystemen die de telefoonlijn gebruiken om beveiligingsbedrijven te waarschuwen.
- PBX-systeem: een telefoonsysteem in een bedrijf. Standaardtelefoontoestellen voor thuis en de faxmodule maken gebruik van een analoog telefoonsignaal. Sommige PBX-systemen zijn digitaal en mogelijk niet geschikt voor de faxmodule. Mogelijk hebt u een analoge-telefoonadapter nodig om het faxapparaat te kunnen aansluiten op digitale PBX-systemen.
- Uitgebreide lijnen: een telefoonsysteemfunctie die ervoor zorgt dat het nieuwe gesprek wordt doorgestuurd naar de volgende beschikbare lijn wanneer een binnenkomende lijn in gesprek is. Probeer het apparaat aan te sluiten op de eerste binnenkomende telefoonlijn. De faxmodule beantwoordt de telefoon na het aantal keren dat is ingesteld bij het aantal beltonen.

### Gebruikt u een piekspanningsbeveiliging?

U kunt een piekspanningsbeveiliging plaatsen tussen de wandcontactdoos en de faxmodule om de faxmodule te beschermen tegen elektrische stroom die via de telefoonlijnen vrijkomt. Dergelijke apparaten kunnen faxcommunicatieproblemen veroorzaken door de kwaliteit van het telefoonsignaal te verminderen. Als u problemen hebt met het verzenden of ontvangen van faxberichten en u gebruikt een van deze apparaten, sluit u het apparaat rechtstreeks aan op de telefoonaansluiting in de muur om te onderzoeken of het probleem wordt veroorzaakt door een piekspanningsbeveiliging.

### Gebruikt u een berichtenservice van het telefoonbedrijf of een antwoordapparaat?

Als de instelling voor het aantal beltonen voor de berichtenservice lager is dan voor de faxmodule, beantwoordt de berichtenservice de oproep en kan de faxmodule geen faxberichten ontvangen. Als de instelling voor het aantal beltonen voor de faxmodule lager is dan voor de berichtenservice, worden alle oproepen door de faxmodule beantwoord.

#### Heeft uw telefoonlijn een functie voor het in wacht plaatsen van oproepen?

Als op de faxtelefoonlijn de functie voor het in wacht plaatsen van oproepen is ingeschakeld, is het mogelijk dat een faxoproep wordt onderbroken door een waarschuwing voor een oproep in wacht. Hierdoor treedt er een communicatiefout op. Controleer dat functies voor het in wacht plaatsen van oproepen zijn uitgeschakeld op de faxtelefoonlijn.

#### De status van de faxmodule controleren

Als de analoge faxmodule niet lijkt te werken, drukt u een rapport Configuratiepagina af om de status van de module te controleren.

- 1. Blader in het beginscherm naar de knop Beheer en raak deze knop aan.
- 2. Open de volgende menu's:
	- Rapporten
	- Configuratie-/statuspagina's
	- Configuratiepagina
- 3. Raak de knop Afdrukken aan als u het rapport wilt afdrukken of raak de knop Bekijken aan als u het rapport op het scherm wilt weergeven. Het rapport bestaat uit verschillende pagina's.

**THE OPMERKING:** Het IP-adres of de hostnaam van het apparaat wordt aangegeven op de HP Jetdirectpagina.

Controleer de modemstatus onder Hardware-informatie in het gedeelte Faxmodule van de configuratiepagina. De volgende tabel bevat een overzicht van de status en mogelijke oplossingen.

**EX** OPMERKING: Als de faxmodulepagina niet wordt afgedrukt, is er mogelijk een probleem met de analoge faxmodule. Als u de LAN- of internetfax gebruikt, is de faxmodule hierdoor mogelijk uitgeschakeld.

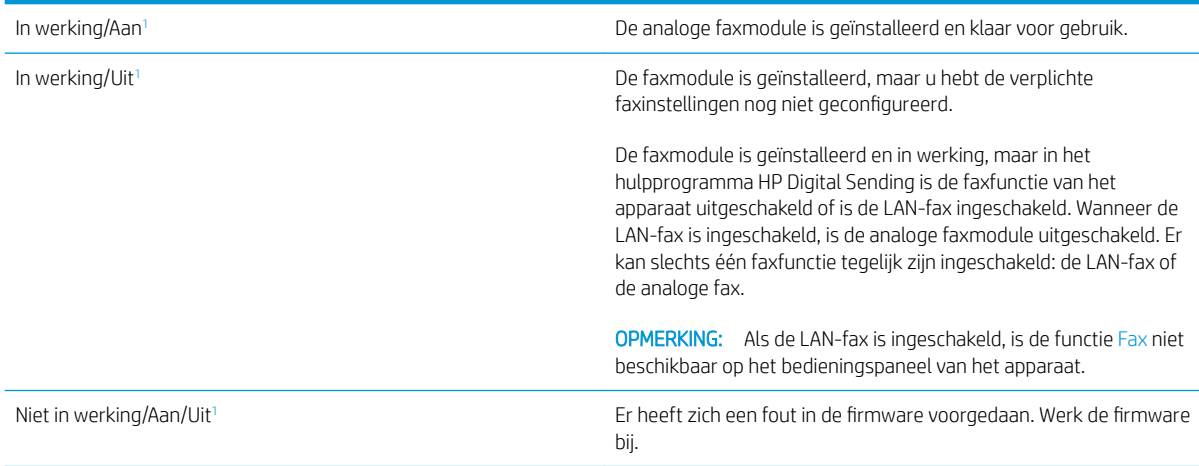

<span id="page-212-0"></span>Beschadigd/Aan/Uit<sup>1</sup> Er heeft zich een fout in de faxmodule voorgedaan. Plaats de faxmodulekaart opnieuw en controleer of de pinnetjes niet verbogen zijn. Vervang de faxmodulekaart als de status BESCHADIGD blijft.

<sup>1</sup> AAN geeft aan dat de analoge faxmodule is ingeschakeld. UIT geeft aan dat de LAN-fax is ingeschakeld (en de analoge fax is uitgeschakeld).

### Algemene faxproblemen

Hieronder volgen enkele veelvoorkomende faxproblemen.

#### De fax kan niet worden verzonden

JBIG is ingeschakeld, maar het faxapparaat van de ontvanger heeft geen JBIG.

Schakel de instelling voor JBIG uit.

#### Er wordt een statusbericht voor onvoldoende geheugen op het bedieningspaneel van het apparaat weergegeven

De schijf van het product is vol.

Verwijder een aantal opgeslagen taken uit het geheugen. Raak in het beginscherm van het bedieningspaneel de knop Ophalen uit apparaatgeheugen aan. Open de lijst met opgeslagen taken of faxen. Selecteer een taak die u wilt verwijderen en raak vervolgens de knop Verwijderen aan.

### De afdrukkwaliteit van een foto is slecht of de foto wordt als een grijs vlak afgedrukt

U gebruikt een onjuiste instelling voor pagina-inhoud of een onjuiste resolutie.

Probeer de optie Tekst/afb optimaliseren in te stellen op Foto.

### U hebt de knop Stoppen aangeraakt om een fax te annuleren, maar de fax is toch verzonden

Als het verzendingsproces al te ver is gevorderd, kunt u de taak niet meer annuleren.

Dit is normaal.

#### De knop voor het faxadresboek wordt niet weergegeven

De functie Faxadresboek is niet ingeschakeld.

Schakel het faxadresboek in het configuratieprogramma HP MFP Digital Sending Software in.

### De faxinstellingen in HP Web Jetadmin kunnen niet worden gevonden

De faxinstellingen in HP Web Jetadmin bevinden zich in de vervolgkeuzelijst op de statuspagina van het apparaat.

Selecteer Digital Sending and Fax (Digitaal verzenden en faxen) in de keuzelijst.

#### Wanneer de overlay-functie is ingeschakeld, wordt de kopregel boven aan de pagina ingevoegd

De overlay-kopregel wordt bij alle doorgestuurde faxen boven aan de pagina ingevoegd.

Dit is normaal.

#### Er worden zowel namen als nummers weergegeven in het vak met ontvangers

Er kunnen zowel namen als nummers worden weergegeven. Dit is afhankelijk van hun herkomst. Ontvangers die in het faxadresboek staan, worden met hun naam weergegeven. Ontvangers uit een andere database worden met hun nummer weergegeven

Dit is normaal.

#### Eén faxpagina wordt afgedrukt over twee pagina's

Doordat de faxkopregel wordt ingevoegd aan de bovenzijde van de fax wordt de tekst aan de onderzijde verschoven naar een tweede pagina.

Als u wilt dat de fax op één pagina wordt afgedrukt, stelt u voor de overlay-kopregel de overlay-modus in of past u de instelling Aanpassen aan pagina aan.

### Het document blijft tijdens het faxen in de documentinvoer steken

Er is een storing in de documentinvoer.

Verhelp de storing en verzend de fax opnieuw.

### Het volume voor geluiden van de faxmodule is te hoog of te laag

De instelling van het geluidsvolume moet worden aangepast.

Pas het volume aan in het menu Instellingen faxverzending en het menu Instellingen faxontvangst.

# Index

#### Symbolen en getallen

1500 vel,invoerlade met hoge capaciteit voor onderdeelnummer [32](#page-43-0) vullen [22](#page-33-0) 500 vel,papierladen voor onderdeelnummers [32](#page-43-0)

### A

aanmelden bedieningspaneel [128](#page-139-0) aanmeldknop locatie [11](#page-22-0) aansluitmogelijkheid (HIP) locatie [8](#page-19-0) aantal exemplaren,wijzigen [56](#page-67-0) aan-uitknop locatie [8](#page-19-0) accessoires bestellen [30](#page-41-0) onderdeelnummers [32](#page-43-0) achtergrond opruimen automatisch aanpassen voor kopieën [61](#page-72-0) automatisch aanpassen voor scannen [97](#page-108-0) scans [93](#page-104-0) adresboeken, e-mail ontvangerslijsten [81](#page-92-0) ontvangerslijsten maken [65](#page-76-0) afbeeldingsvoorbeeld scan [99](#page-110-0) afdrukinstellingen geïntegreerde webserver van HP [116](#page-127-0) afdrukken opgeslagen taken [48](#page-59-0) vanaf USB-opslagaccessoires [54](#page-65-0)

afdrukken op beide zijden handmatig, Windows [41](#page-52-0) instellingen (Windows) [41](#page-52-0) Afdrukken via HP Wireless Direct [50](#page-61-0) Afdrukken via NFC [50](#page-61-0) Afdrukken via NFC (Near Field Communication) [50](#page-61-0) afdrukmateriaal plaatsen in lade 1 [16](#page-27-0) afdrukrichting scannen [97](#page-108-0) afmeldknop locatie [11](#page-22-0) afmetingen,apparaat [2](#page-13-0) AirPrint [52](#page-63-0) algemene configuratie geïntegreerde webserver van HP [116](#page-127-0) Android-apparaten afdrukken vanaf [52](#page-63-0) artikelnummers bestellen [30](#page-41-0)

### B

bakken,uitvoer locatie [8](#page-19-0) bedieningspaneel help [137](#page-148-0) locatie [8](#page-19-0) locatiefuncties [11](#page-22-0) beiden zijden, kopiëren [58](#page-69-0) beide zijden, handmatig kopiëren dubbelzijdig, handmatig [58](#page-69-0) beide zijden, kopiëren [58](#page-69-0) benodigdheden bestellen [30](#page-41-0) drempelinstellingen voor bijna leeg [139](#page-150-0)

gebruik wanneer onderdeel bijna leeg is [139](#page-150-0) nietcassettes vervangen [25](#page-36-0) onderdeelnummers [30](#page-41-0) tonercartridge vervangen [34](#page-45-0) Benodigdheden status weergeven met HP Utility voor Mac [123](#page-134-0) benodigdheden, status [175](#page-186-0) bestandsgrootte document scan [88](#page-99-0) bestandstypen [87,](#page-98-0) [95](#page-106-0) bestandstypen document [87,](#page-98-0) [95](#page-106-0) bestand uploaden, Mac [123](#page-134-0) bestellen benodigdheden en accessoires [30](#page-41-0) besturingssystemen (OS) ondersteund [2](#page-13-0) beveiliging gecodeerde harde schijf [129](#page-140-0) beveiligingsinstellingen geïntegreerde webserver van HP [119](#page-130-0) bijsnijden pagina scannen [96](#page-107-0) blanco pagina's onderdrukken scan [94](#page-105-0) Bonjour opzoeken [114](#page-125-0) bovenste klep storingen [164](#page-175-0) browservereisten geïntegreerde webserver van HP [114](#page-125-0)

### C

cartridge vervangen [34](#page-45-0) cartridges bestelnummers [34](#page-45-0) cassettes nietjes vervangen [25](#page-36-0) contrast aanpassen voor scans [92](#page-103-0) automatisch aanpassen voor kopieën [61](#page-72-0) automatisch aanpassen voor scannen [97](#page-108-0)

#### D

digitaal verzenden adresboeken [65](#page-76-0), [81](#page-92-0) documenten verzenden [79](#page-90-0) mappen [84](#page-95-0) ontvangerslijsten [81](#page-92-0) scannen naar e-mail instellen [64](#page-75-0) documentinvoer [58](#page-69-0) capaciteit [2](#page-13-0) dubbelzijdige documenten kopiëren [58](#page-69-0) locatie [8](#page-19-0) problemen met papierinvoer [141](#page-152-0) storingen [145](#page-156-0) donkerheid aanpassen voor scans [92](#page-103-0) automatisch aanpassen voor kopieën [61](#page-72-0) automatisch aanpassen voor scannen [97](#page-108-0) dubbelzijdig afdrukken instellingen (Windows) [41](#page-52-0) Mac [44](#page-55-0) Windows [41](#page-52-0) dubbelzijdig kopiëren [58](#page-69-0) duplex handmatig (Mac) [44](#page-55-0) handmatig (Windows) [41](#page-52-0) duplex afdrukken Mac [44](#page-55-0) duplex afdrukken (dubbelzijdig) instellingen (Windows) [41](#page-52-0) Windows [41](#page-52-0) duplexer storingen verhelpen [160](#page-171-0) duplex-instellingen voor netwerk, wijzigen [127](#page-138-0)

### E

EconoModus [130](#page-141-0) e-mail adresboeken [65](#page-76-0), [81](#page-92-0) instellen [64](#page-75-0) ontvangerslijsten [81](#page-92-0) e‑mail documenten verzenden [79](#page-90-0) energieverbruik maximaal 1 watt [130](#page-141-0) energieverbruik,optimaliseren [130](#page-141-0) enveloppen afdrukstand [18](#page-29-0) plaatsen in lade 1 [16](#page-27-0) ethernetpoort (RJ-45) locatie [10](#page-21-0) etiketten afdrukken (Windows) [42](#page-53-0) Explorer,ondersteunde versies geïntegreerde webserver van HP [114](#page-125-0)

#### F fax

instelwizard [104](#page-115-0), [106](#page-117-0) invoerproblemen [201](#page-212-0) vereiste instellingen [104,](#page-115-0) [106](#page-117-0) faxaccessoire onderdeelnummer [32](#page-43-0) faxafbeeldingen optimaliseren [193](#page-204-0) faxen optimaliseren voor tekst of afbeeldingen [193](#page-204-0) faxinstellingen geïntegreerde webserver van HP [118](#page-129-0) faxpoort locatie [10](#page-21-0) FIH-poort (foreign interface harness) locatie [10](#page-21-0) firmware update Mac [124](#page-135-0) foreign interface harness-poort (FIH) locatie [10](#page-21-0) formaat van document scan [90](#page-101-0) formatter locatie [9](#page-20-0) fuser storingen verhelpen [160](#page-171-0)

### G

gateway, standaard instellen [126](#page-137-0) geheugen meegeleverd [2](#page-13-0) geheugenchip (toner) locatie [34](#page-45-0) Geïntegreerde webserver apparaatnaam wijzigen [125](#page-136-0) netwerkinstellingen wijzigen [125](#page-136-0) openen [125](#page-136-0) geïntegreerde webserver (EWS) functies [114](#page-125-0) netwerkverbinding [114](#page-125-0) wachtwoorden toewijzen [128](#page-139-0) geïntegreerde webserver van HP afdrukinstellingen [116](#page-127-0) algemene configuratie [116](#page-127-0) faxinstellingen [118](#page-129-0) hulpmiddelen voor probleemoplossing [119](#page-130-0) informatiepagina's [115](#page-126-0) instellingen voor digitaal verzenden [117](#page-128-0) instellingen voor scannen [117](#page-128-0) kopieerinstellingen [116](#page-127-0) lijst met overige koppelingen [122](#page-133-0) Geïntegreerde webserver van HP apparaatnaam wijzigen [125](#page-136-0) netwerkinstellingen wijzigen [125](#page-136-0) openen [125](#page-136-0) geluidsspecificaties [7](#page-18-0) gescande afbeeldingen optimaliseren [88,](#page-99-0) [188](#page-199-0) gewicht,apparaat [2](#page-13-0) glasplaat, reinigen [176](#page-187-0), [181,](#page-192-0) [186](#page-197-0), [191](#page-202-0)

### H

handmatige duplex Mac [44](#page-55-0) Windows [41](#page-52-0) harde schijven gecodeerd [129](#page-140-0) help, bedieningspaneel [137](#page-148-0) Help-knop locatie [11](#page-22-0) herstellen, fabrieksinstellingen [138](#page-149-0) HIP (aansluitmogelijkheid) locatie [8](#page-19-0)
Hi-Speed USB 2.0-afdrukpoort locatie [10](#page-21-0) hoofdschakelaar locatie [8](#page-19-0) HP ePrint [51](#page-62-0) HP ePrint-software [51](#page-62-0) HP Flow CM-oplossing [101](#page-112-0) HP geïntegreerde webserver beveiligingsinstellingen [119](#page-130-0) HP-webservices [120](#page-131-0) netwerkinstellingen [120](#page-131-0) HP geïntegreerde webserver (EWS) functies [114](#page-125-0) netwerkverbinding [114](#page-125-0) HP-klantondersteuning [136](#page-147-0) HP Utility [123](#page-134-0) HP Utility, Mac [123](#page-134-0) HP Utility voor Mac Bonjour [123](#page-134-0) functies [123](#page-134-0) HP Web Jetadmin [133](#page-144-0) HP-webservices inschakelen [120](#page-131-0) hulpmiddelen voor probleemoplossing geïntegreerde webserver van HP [119](#page-130-0)

### I

informatiepagina's geïntegreerde webserver van HP [115](#page-126-0) instellingen fabrieksinstellingen herstellen [138](#page-149-0) vereist [104,](#page-115-0) [106](#page-117-0) instellingen van de netwerkverbindingssnelheid, wijzigen [127](#page-138-0) instellingen voor digitaal verzenden geïntegreerde webserver van HP [117](#page-128-0) instellingen voor scannen geïntegreerde webserver van HP [117](#page-128-0) interfacepoorten locatie [10](#page-21-0) Internet Explorer,ondersteunde versies geïntegreerde webserver van HP [114](#page-125-0) invoerproblemen [201](#page-212-0)

IPsec [128](#page-139-0) IP Security [128](#page-139-0) IPv4-adres [126](#page-137-0) IPv6-adres [126](#page-137-0)

## J

Jetadmin, HP Web [133](#page-144-0)

## K

kalibreren scanner [182](#page-193-0) klantondersteuning online [136](#page-147-0) kleine marges [184](#page-195-0) kleurdetectie scannen [90](#page-101-0) knop Beginscherm locatie [11](#page-22-0) knop Vernieuwen locatie [11](#page-22-0) kopieerinstellingen geïntegreerde webserver van HP [116](#page-127-0) kopiëren dubbelzijdige documenten [58](#page-69-0) meerdere exemplaren [56](#page-67-0) optimaliseren voor tekst of afbeeldingen [59,](#page-70-0) [183](#page-194-0) resolutie [2](#page-13-0) Kopiëren één exemplaar [56](#page-67-0)

# L

lade 1 afdrukstand [18](#page-29-0) storingen [149](#page-160-0) lade 2 storingen [153](#page-164-0) lade 2 en de laden voor 500 vel afdrukstand [21](#page-32-0) vullen [19](#page-30-0) lade 3 storingen [153](#page-164-0) lade 4 storingen [153](#page-164-0) lade 5 papierstoringen [154](#page-165-0) laden capaciteit [2](#page-13-0) locatie [8](#page-19-0) meegeleverde [2](#page-13-0)

LAN-poort locatie [10](#page-21-0) lettertypes uploaden, Mac [123](#page-134-0) liggende afdrukrichting scannen [97](#page-108-0) local area network (LAN) locatie [10](#page-21-0)

### M

Mac-driverinstellingen taakopslag [47](#page-58-0) Macintosh HP Utility [123](#page-134-0) mappen verzenden naar [84](#page-95-0) marges, klein kopiëren [184](#page-195-0) meerdere pagina's per vel afdrukken (Mac) [45](#page-56-0) afdrukken (Windows) [42](#page-53-0) meldingen scan [91](#page-102-0) mobiel afdrukken Android-apparaten [52](#page-63-0) mobiele afdrukoplossingen [2](#page-13-0) multi-invoer automatische detectie voor scannen [98](#page-109-0)

## N

Netscape Navigator,ondersteunde versies geïntegreerde webserver van HP [114](#page-125-0) netwerk instellingen, wijzigen [125](#page-136-0) Netwerk apparaatnaam, wijzigen [125](#page-136-0) instellingen, weergeven [125](#page-136-0) netwerk beheren [125](#page-136-0) netwerken HP Web Jetadmin [133](#page-144-0) IPv4-adres [126](#page-137-0) IPv6-adres [126](#page-137-0) ondersteund [2](#page-13-0) standaardgateway [126](#page-137-0) subnetmasker [126](#page-137-0)

netwerkinstellingen geïntegreerde webserver van HP [120](#page-131-0) netwerkknop locatie [11](#page-22-0) netwerkmap, scannen naar [84](#page-95-0) nietcassettes onderdeelnummers [30](#page-41-0) vervangen [25](#page-36-0) nieten de werkstand configureren [28](#page-39-0) standaardlocatie instellen [27](#page-38-0) niet geconfigureerd [104](#page-115-0), [106](#page-117-0) nietmachine de standaard nietlocatie instellen [27](#page-38-0) nietmachine/stapelaar de werkstand configureren [28](#page-39-0) onderdeelnummer [32](#page-43-0) nietpostbusaccessoire nietstoringen verhelpen [169](#page-180-0) storingen verhelpen [167](#page-178-0) nietstoringen nietpostbusaccessoire [169](#page-180-0)

### O

OCR-bestandstypen [95](#page-106-0) onderdeelnummers accessoires [32](#page-43-0) nietcassettes [30](#page-41-0) tonercartridges [30](#page-41-0) vervangingsonderdelen [30](#page-41-0) onderhoudskits onderdeelnummers [30](#page-41-0) ondersteuning online [136](#page-147-0) online help, bedieningspaneel [137](#page-148-0) online ondersteuning [136](#page-147-0) ontvangerslijsten [81](#page-92-0) opgeslagen taken afdrukken [48](#page-59-0) maken (Mac) [47](#page-58-0) maken (Windows) [46](#page-57-0) verwijderen [48](#page-59-0) opslaan,taken in Windows [46](#page-57-0) Opslaan in netwerkmap [84](#page-95-0) opslag,taak Mac-instellingen [47](#page-58-0) Optical Character Recognition [95](#page-106-0)

OS (besturingssystemen) ondersteund [2](#page-13-0) overige koppelingen,lijst geïntegreerde webserver van HP [122](#page-133-0)

#### $\mathbf{D}$

pagina's per minuut [2](#page-13-0) pagina's per vel selecteren (Mac) [45](#page-56-0) selecteren (Windows) [42](#page-53-0) pagina bijsnijden scannen [96](#page-107-0) papier afdrukstand lade 1 [18](#page-29-0) afdrukstand van lade 2 en de laden voor 500 vel [21](#page-32-0) lade 1 vullen [16](#page-27-0) lade 2 en de laden voor 500 vel vullen [19](#page-30-0) plaatsen in de invoerlade met hoge capaciteit voor 1500 vel [22](#page-33-0) selecteren [177](#page-188-0) storingen [145](#page-156-0) papier,bestellen [30](#page-41-0) papierinvoer, problemen oplossen [141](#page-152-0) papierladen onderdeelnummers [32](#page-43-0) papiersoort selecteren (Windows) [42](#page-53-0) papiersoorten selecteren (Mac) [45](#page-56-0) papierstoringen bovenklep [164](#page-175-0) documentinvoer [145](#page-156-0) lade 1 [149](#page-160-0) lade 2, 3 en 4 [153](#page-164-0) lade 5 [154](#page-165-0) locaties [144](#page-155-0) nietpostbusaccessoire [167](#page-178-0) rechterklep [157](#page-168-0) rechteronderklep [159](#page-170-0) uitvoerbak [166](#page-177-0) plaatsen papier in de invoerlade met hoge capaciteit voor 1500 vel [22](#page-33-0) papier in lade 1 [16](#page-27-0) papier in lade 2 en de laden voor 500 vel [19](#page-30-0)

poorten locatie [10](#page-21-0) postbusaccessoire, onderdeelnummer [32](#page-43-0) problemen oplossen bekabeld netwerk [197](#page-208-0) netwerkproblemen [197](#page-208-0) papierinvoer [141](#page-152-0) storingen [145](#page-156-0) productnummer locatie [10](#page-21-0)

### R

randen leegmaken in scans [93](#page-104-0) uit kopieën verwijderen [60](#page-71-0) rand-tot-rand kopiëren [184](#page-195-0) rechterklep locatie [8](#page-19-0) storingen verhelpen [157](#page-168-0) rechteronderklep locatie [8](#page-19-0) storingen verhelpen [159](#page-170-0) reinigen glasplaat [176,](#page-187-0) [181](#page-192-0), [186,](#page-197-0) [191](#page-202-0) papierbaan [175](#page-186-0) rollen [142,](#page-153-0) [184](#page-195-0), [189,](#page-200-0) [194](#page-205-0) resolutie kopiëren en scannen [2](#page-13-0) scan [89](#page-100-0) RJ-45-poort locatie [10](#page-21-0) rollen reinigen [142](#page-153-0), [184,](#page-195-0) [189](#page-200-0), [194](#page-205-0)

### S

scannen afbeeldingsvoorbeeld [99](#page-110-0) bestandsgrootte [88](#page-99-0) blanco pagina's onderdrukken [94](#page-105-0) formaat van document [90](#page-101-0) meerdere originelen [94](#page-105-0) meldingen [91](#page-102-0) optimaliseren voor tekst of afbeeldingen [88](#page-99-0), [188](#page-199-0) pagina's aan document toevoegen [99](#page-110-0) pagina's herschikken [99](#page-110-0) pagina's roteren [99](#page-110-0) resolutie [2](#page-13-0), [89](#page-100-0)

Taak creëren [94](#page-105-0) uitvoerkwaliteit [88](#page-99-0) zijden origineel [89](#page-100-0) scannen naar e-mail adresboeken [65](#page-76-0), [81](#page-92-0) instellen [64](#page-75-0) ontvangerslijsten [81](#page-92-0) scannen naar e‑mail documenten verzenden [79](#page-90-0) scannen naar map [84](#page-95-0) scanner glasplaat reinigen [176,](#page-187-0) [181](#page-192-0), [186,](#page-197-0) [191](#page-202-0) kalibreren [182](#page-193-0) scherpte aanpassen voor kopieën [60](#page-71-0) aanpassen voor scans [91](#page-102-0) serienummer locatie [10](#page-21-0) sleuf voor beveiligingsslot locatie [10](#page-21-0) sluimerknop locatie [11](#page-22-0) sluimermodus [130](#page-141-0) sluimerschema [131](#page-142-0) software HP Utility [123](#page-134-0) speciaal papier afdrukken (Windows) [42](#page-53-0) specificaties stroomvoorziening en geluid [7](#page-18-0) staande afdrukrichting scannen [97](#page-108-0) standaardgateway, instellen [126](#page-137-0) stapelen de werkstand configureren [28](#page-39-0) startknop locatie [11](#page-22-0) status HP Utility, Mac [123](#page-134-0) status, pagina faxmodule [200](#page-211-0) status tonercartridge [175](#page-186-0) status van apparaat [11](#page-22-0) stopknop locatie [11](#page-22-0) storingen autonavigatie [144](#page-155-0) bovenste klep [164](#page-175-0) documentinvoer [145](#page-156-0) duplexeenheid [160](#page-171-0)

fuser [160](#page-171-0) invoerlade met hoge capaciteit voor 1500 vel (lade 5) [154](#page-165-0) lade 1 [149](#page-160-0) lade 2, 3 en 4 [153](#page-164-0) nietjes in het nietpostbusaccessoire [169](#page-180-0) nietpostbusaccessoire [167](#page-178-0) oorzaken van [145](#page-156-0) rechterklep [157](#page-168-0) uitvoerbak [166](#page-177-0) stroom verbruik van [7](#page-18-0) stroomvoorzieningsspecificaties [7](#page-18-0) subnetmasker [126](#page-137-0) systeemvereisten geïntegreerde webserver van HP [114](#page-125-0)

## T

Taak creëren, scannen [94](#page-105-0) taalkeuze,knop locatie [11](#page-22-0) taken,opgeslagen afdrukken [48](#page-59-0) Mac-instellingen [47](#page-58-0) maken (Windows) [46](#page-57-0) verwijderen [48](#page-59-0) TCP/IP handmatig configureren van IPv4 parameters [126](#page-137-0) handmatig configureren van IPv6 parameters [126](#page-137-0) technische ondersteuning online [136](#page-147-0) te kopiëren afbeeldingen optimaliseren [59,](#page-70-0) [183](#page-194-0) toetsenbord locatie [8](#page-19-0) toner besparing [130](#page-141-0) tonercartridge onderdelen [34](#page-45-0) tonercartridges bestelnummers [34](#page-45-0) drempelinstellingen voor bijna leeg [139](#page-150-0) gebruik wanneer cartridge bijna leeg is [139](#page-150-0)

onderdeelnummers [30](#page-41-0) vervangen [34](#page-45-0) transparanten afdrukken (Windows) [42](#page-53-0)

## U

uitvoerbak, storingen verhelpen [166](#page-177-0) uitvoerbakken locatie [8](#page-19-0) uitvoerkwaliteit scan [88](#page-99-0) USB-opslagaccessoires afdrukken vanaf [54](#page-65-0) USB-poort inschakelen [54](#page-65-0) locatie [10](#page-21-0) USB-printen met eenvoudige toegang [54](#page-65-0)

# $\overline{V}$

vereiste instellingen land/regio [104](#page-115-0), [106](#page-117-0) vergrendelen formatter [129](#page-140-0) vervangen nietcassettes [25](#page-36-0) tonercartridge [34](#page-45-0) vervangingsonderdelen onderdeelnummers [30](#page-41-0) verwijderen opgeslagen taken [48](#page-59-0) verzenden naar e-mail adresboeken [65,](#page-76-0) [81](#page-92-0) ontvangerslijsten [81](#page-92-0) verzenden naar e‑mail documenten verzenden [79](#page-90-0) voedingsaansluiting locatie [9](#page-20-0)

# W

webbrowservereisten geïntegreerde webserver van HP [114](#page-125-0) websites HP Web Jetadmin, downloaden [133](#page-144-0) klantondersteuning [136](#page-147-0) wizard, fax instellen [104](#page-115-0), [106](#page-117-0)

 $\mathsf{Z}% _{M_{1},M_{2}}^{\alpha,\beta}(\mathbb{R}^{N})$ zijden origineel  $scan$  89

© 2017 HP Development Company, L.P.

www.hp.com

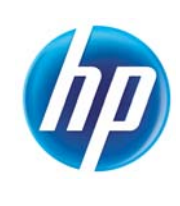